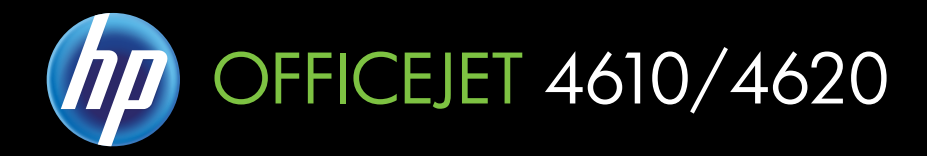

用户指南

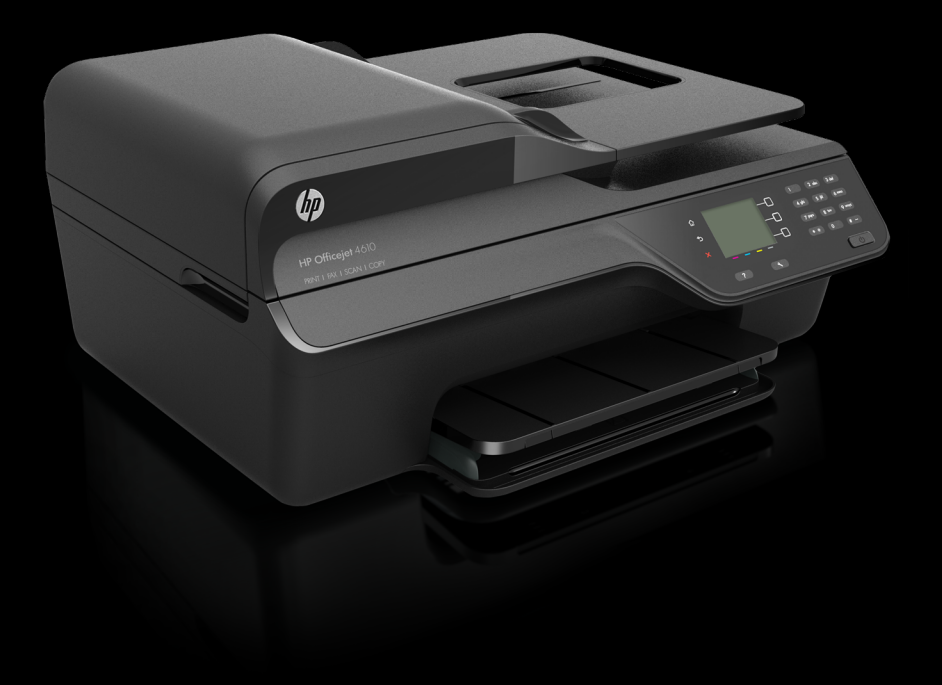

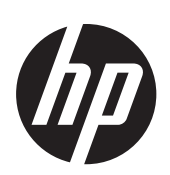

# HP Officejet 4610 All-in-One series/HP Officejet 4620 e-All-in-One series

用户指南

版权信息

© 2012 Copyright Hewlett-Packard Development Company, L.P.

#### **Hewlett-Packard Company** 说明

本文档包含的信息如有更改,恕不另行 通知。

保留所有权利。除版权法允许之外,未 经 Hewlett-Packard 事先书面许可, 不 得对本手册进行复制、改编或翻译。 HP 产品与服务仅有的担保已在这类产 品与服务附带的明确担保声明中阐明。 此处任何信息均不构成额外的保修条

款。HP 不对本文档中所包含的技术或 编辑方面的错误或遗漏负责。

#### 知识产权说明

Windows、Windows XP 和 Windows Vista 是 Microsoft Corporation 在美国 的注册商标。

ENERGY STAR 和 ENERGY STAR 标 记是美国政府的注册商标。

#### 安全信息

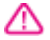

使用本产品时,请始终遵守基本的安全 防范措施,以降低导致火灾或电击伤害 的危险。

1. 请阅读并理解本打印机随附文档中的 所有说明。

2. 留意产品上标出的所有警告和说明。

3. 清洁产品前, 请从墙上的插座中拔下 插头。

4. 不要在离水近的地方或淋湿时安装或 使用本产品。

5. 请将本产品稳当地安装在平稳的表面 上。

6. 请将本产品安装在受保护的场所,以 免有人踩到线路或被线路绊倒,这样电 源线就不会受到损坏。

7. 如果本产品没有正常运行,请参阅[解](#page-74-0) [决问题](#page-74-0)。

8. 产品内部没有可供用户维修的部件。 有关维修事宜,请联系合格的维修人员。

#### 辅助功能

该打印机提供了许多便于残障人士使用 的功能。

#### 视觉辅助功能

通过使用操作系统的辅助选项和功能, 有视觉缺陷或视力不佳的人也可以访问 打印机软件。它还支持大多数的辅助功 能技术,如屏幕阅读器、盲文阅读程序 和语音文本转换程序。对于患有色盲症 的用户,软件中和打印机控制面板上的 颜色按钮和标签上都有简短的文字或图 标,表示了相应的操作。

#### 移动辅助功能

行动不便的用户可通过键盘命令执行打 印机软件功能。该软件也支持 Windows 辅助选项, 如"粘滞键" "切换键"、"筛选键"和"鼠标键"。

力量不足或伸展范围有限的用户也可以 操作打印机的挡门、按钮、纸盒和纸张 导轨。

#### 支持

有关此打印机辅助功能和 HP 对产品辅 助功能所作承诺的详细信息,请访问 HP 网站: [www.hp.com/accessibility](http://www.hp.com/accessibility)。

有关 Mac OS X 的辅助功能信息,请访 问 Apple 网站:[www.apple.com/](http://www.apple.com/accessibility/) [accessibility](http://www.apple.com/accessibility/)。

目录

# 1 使用入门

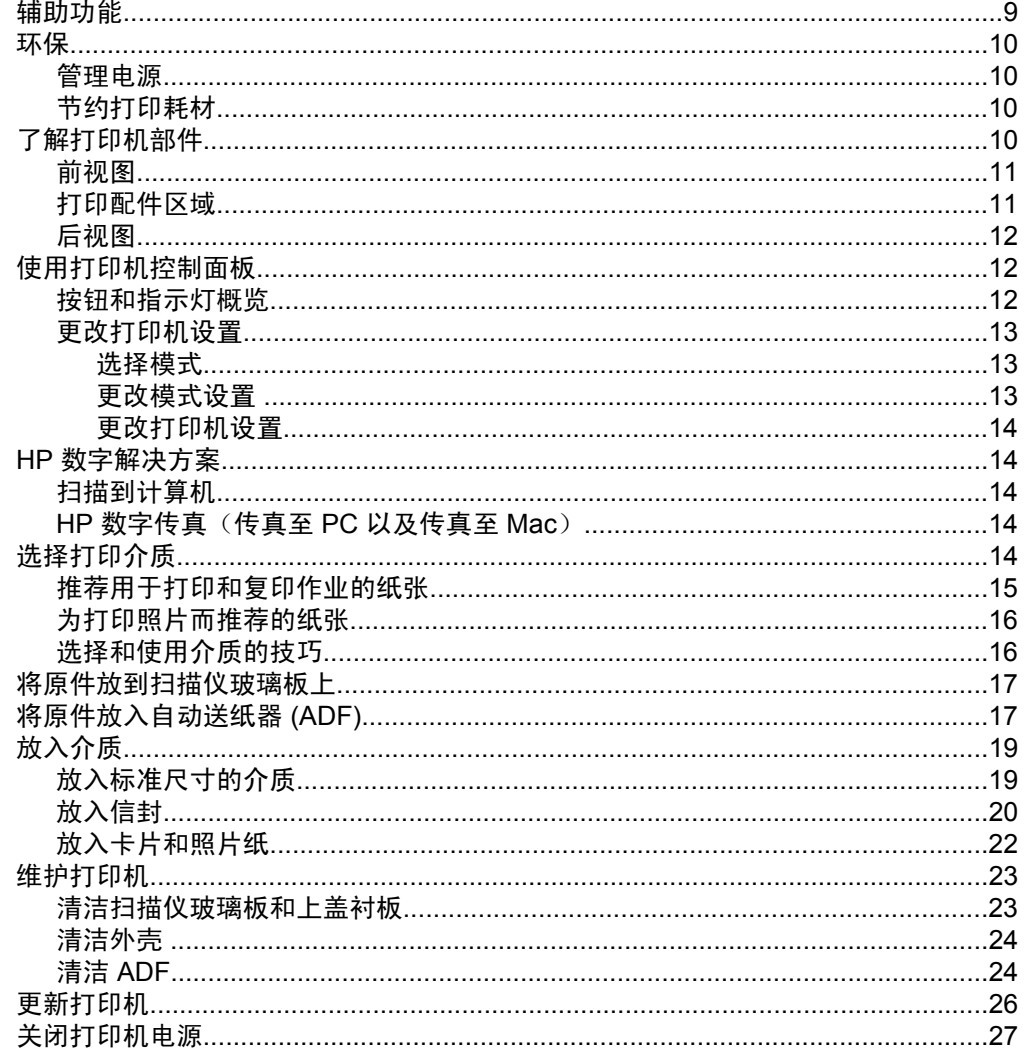

# 2 打印

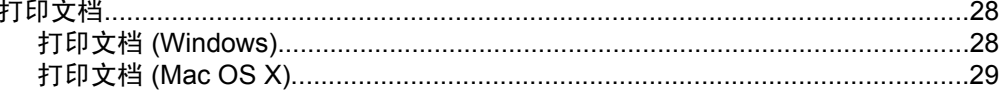

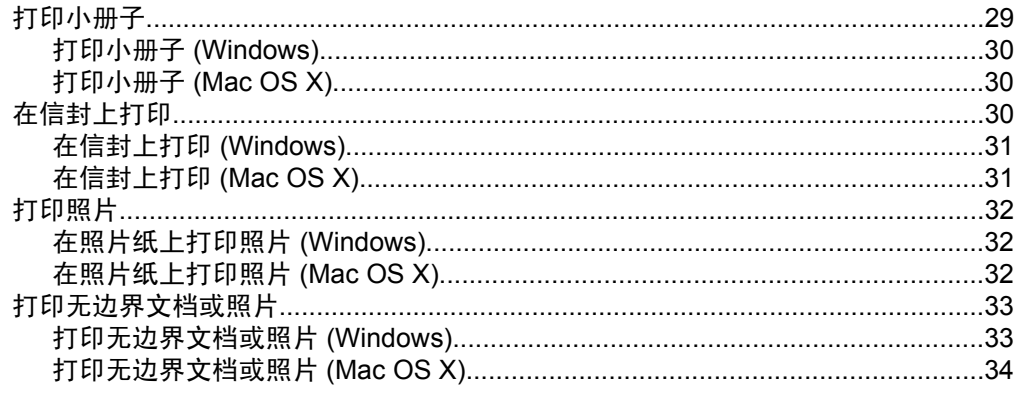

### 3 扫描

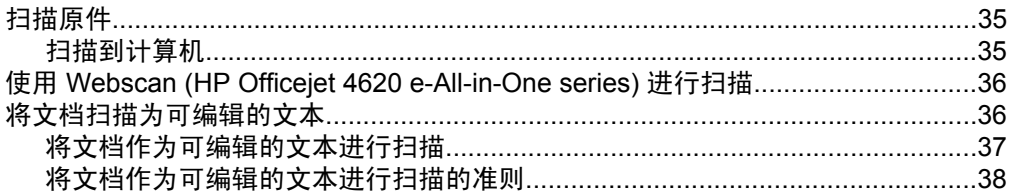

### 4 复印

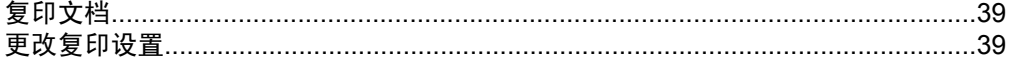

# 5 传真

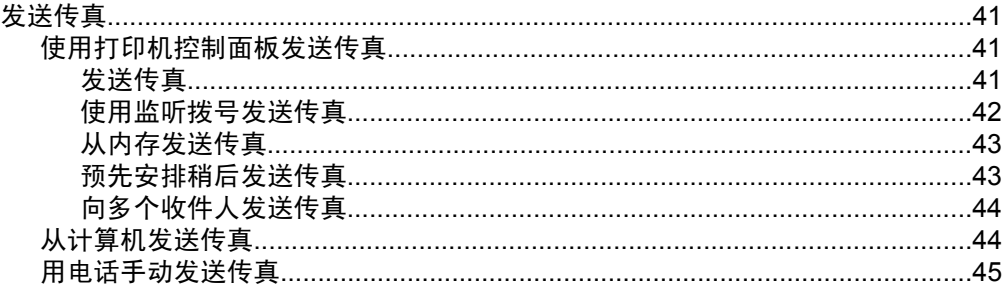

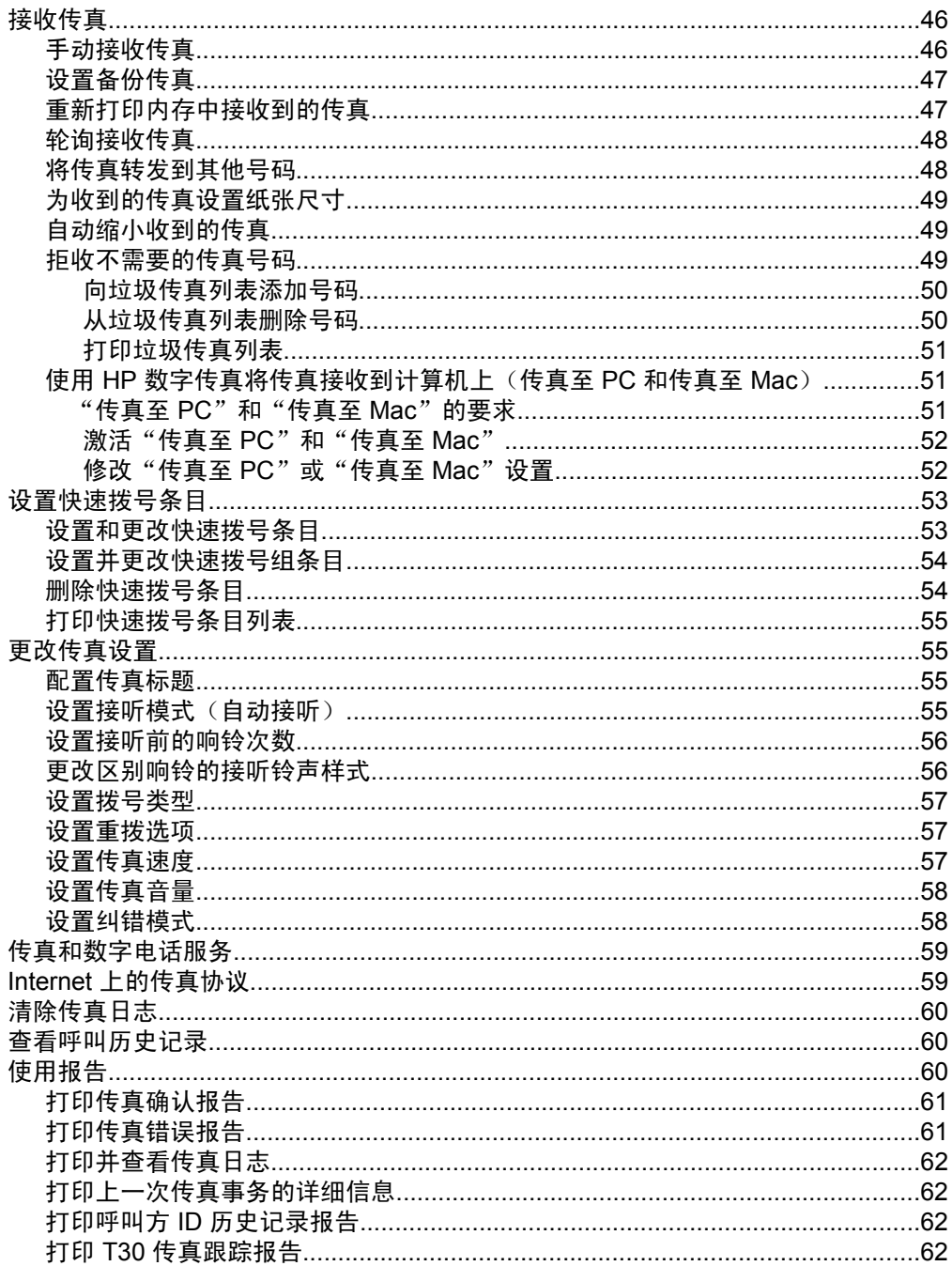

### 6 HP ePrint

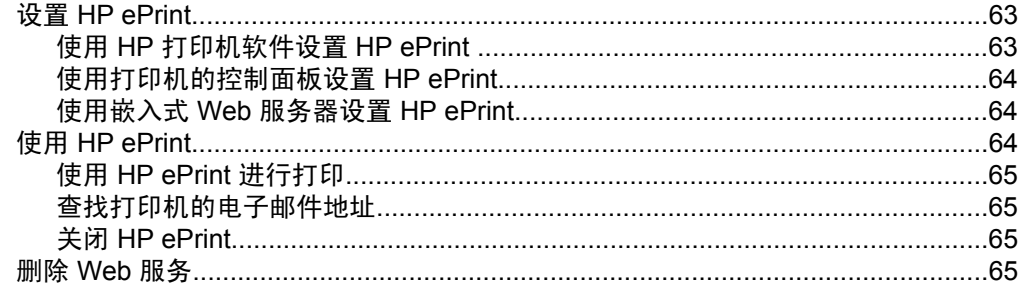

### 7 使用墨盒

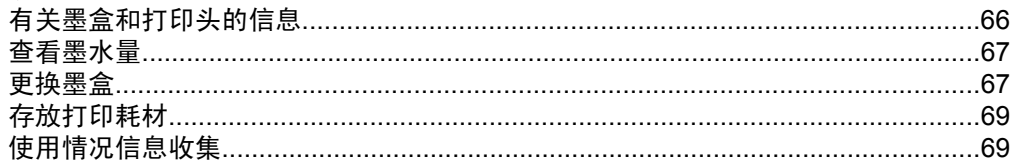

### 8 解决问题

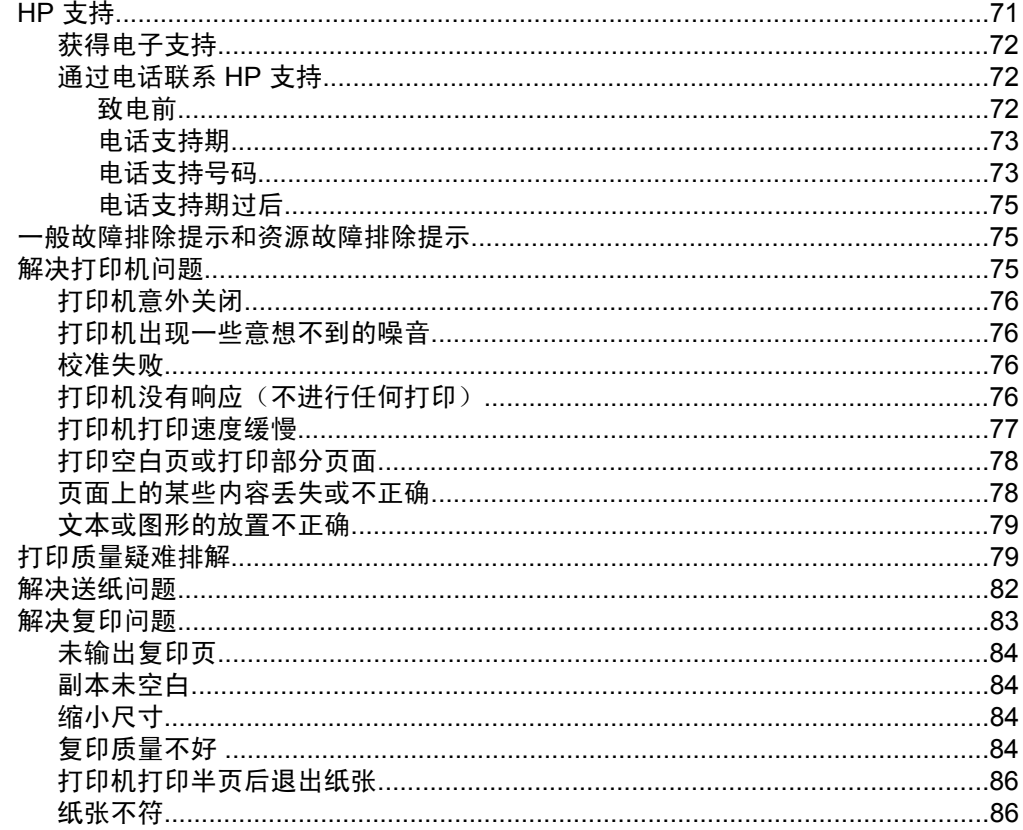

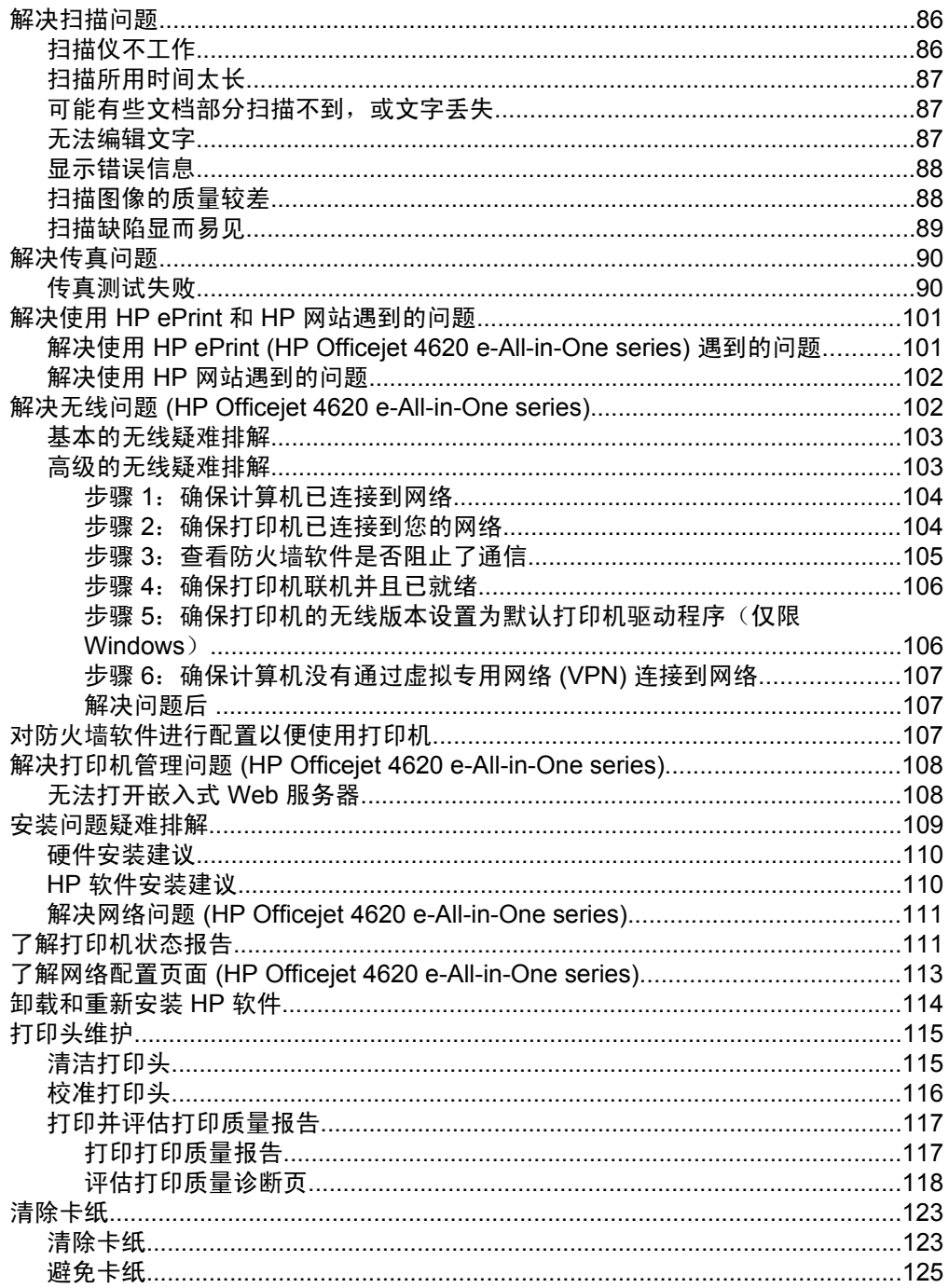

# A 技术信息

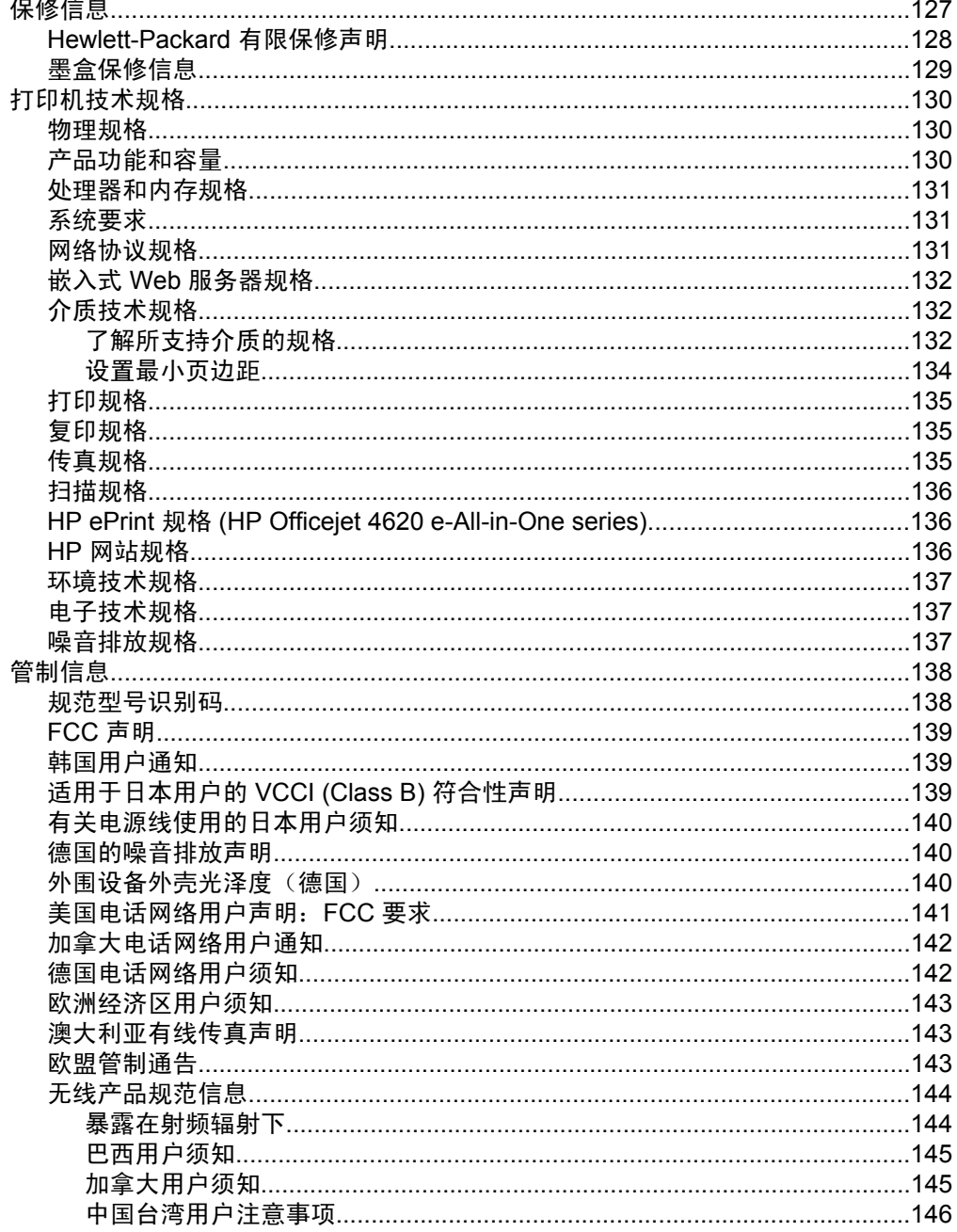

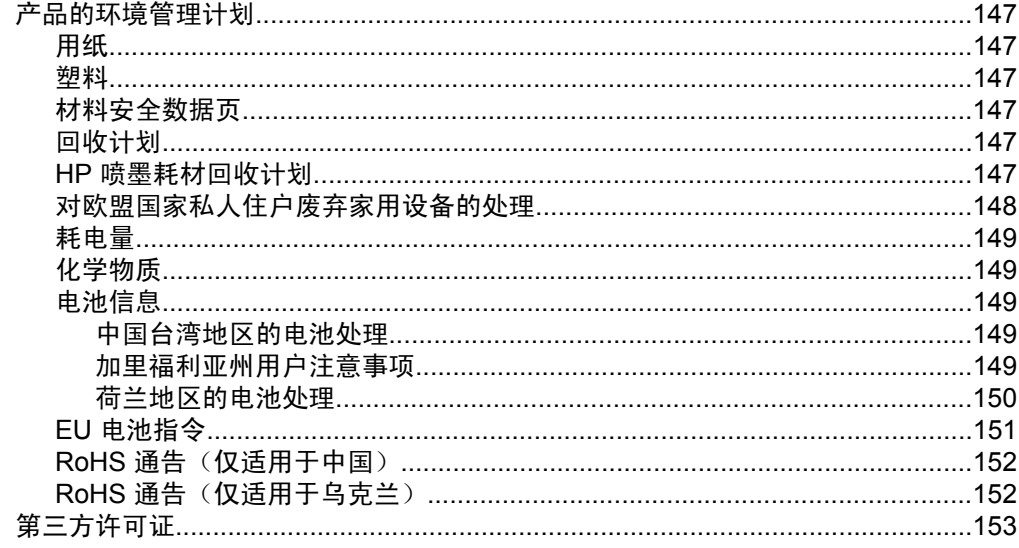

### B HP 耗材与附件

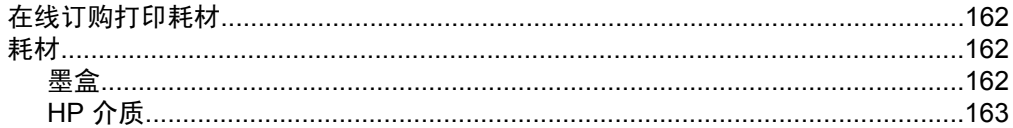

# C 其他传真设置

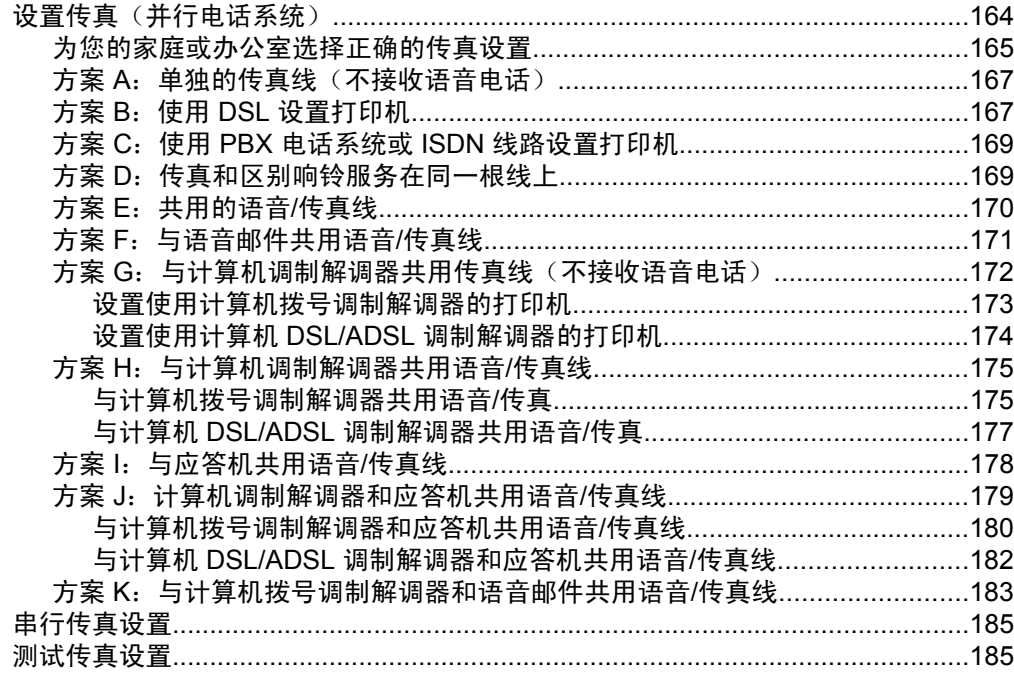

## D 网络设置 (HP Officejet 4620 e-All-in-One series)

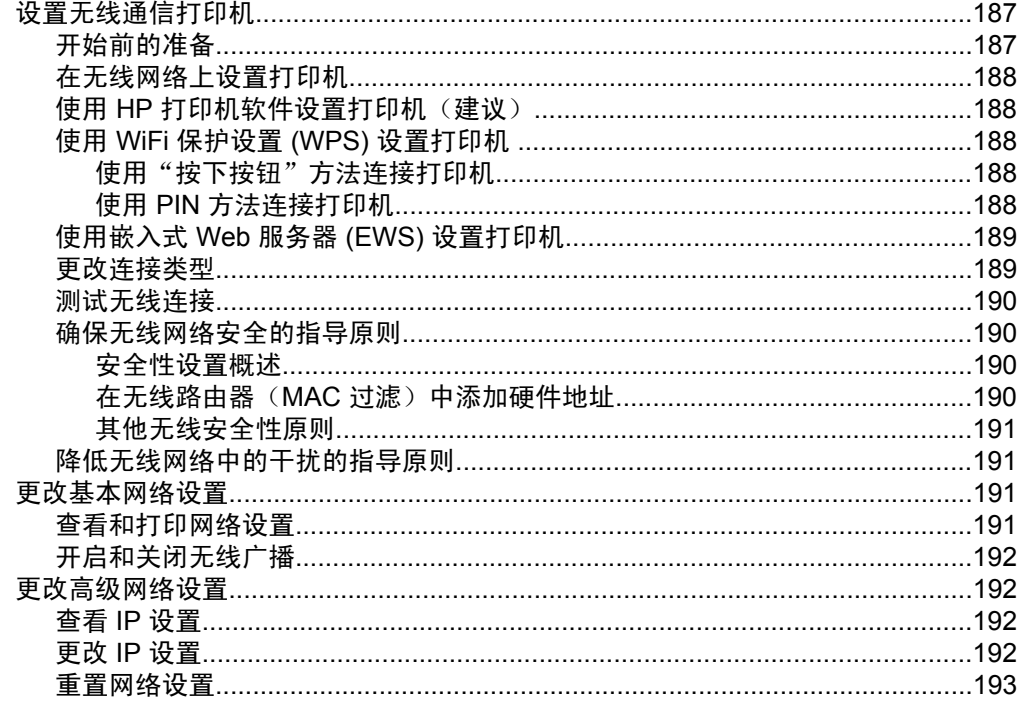

### E 打印机管理工具

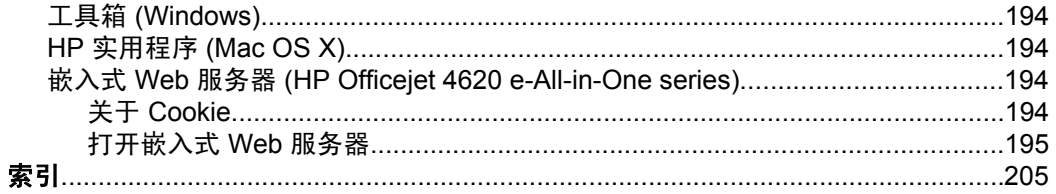

# <span id="page-12-0"></span>**1** 使用入门

本指南提供有关如何使用打印机以及如何解决问题的详细信息。

- 辅助功能
- [环保](#page-13-0)
- [了解打印机部件](#page-13-0)
- [使用打印机控制面板](#page-15-0)
- HP [数字解决方案](#page-17-0)
- [选择打印介质](#page-17-0)
- [将原件放到扫描仪玻璃板上](#page-20-0)
- [将原件放入自动送纸器](#page-20-0) (ADF)
- [放入介质](#page-22-0)
- [维护打印机](#page-26-0)
- [更新打印机](#page-29-0)
- [关闭打印机电源](#page-30-0)
- 注意 如果您在运行 Windows XP Starter Edition、Windows Vista Starter Edition 或 Windows 7 Starter Edition 的计算机上使用该打印机,则其某些功 能可能会无法使用。有关详细信息,请参见[系统要求。](#page-134-0)

# 辅助功能

该打印机提供了许多便于残障人士使用的功能。

#### 视觉辅助功能

通过使用操作系统的辅助选项和功能,有视觉缺陷或视力不佳的用户也可以访问 打印机随附的 HP 软件。该软件还支持大多数援助技术,如屏幕阅读程序、盲文 阅读程序以及语音文本转换应用程序。对于患有色盲症的用户,在 HP 软件中和 打印机控制面板上的颜色按钮和标签上都有简短的文字或图标,表示了相应的操 作。

#### 移动辅助功能

行动不便的用户可通过键盘命令执行 HP 软件功能。HP 软件也支持 Windows 辅助选项,如"粘滞键"、"切换键"、"筛选键"和"鼠标键"。力量不足或 伸展范围有限的用户也可以操作打印机的挡门、按钮、纸盒和纸张导轨。

#### 支持

有关此打印机辅助功能和 HP 对产品辅助功能所作承诺的详细信息,请访问 HP 网站: [www.hp.com/accessibility](http://www.hp.com/accessibility)。

有关 Mac OS X 的辅助功能信息,请访问 Apple 网站:[www.apple.com/](http://www.apple.com/accessibility/) [accessibility](http://www.apple.com/accessibility/)。

# <span id="page-13-0"></span>环保

Hewlett-Packard 致力于提供优质的环保产品。本产品在设计时已考虑到了回收 利用。有关详细信息,请参[见产品的环境管理计划](#page-150-0)。

HP 致力于帮助客户减少其对环境的影响。HP 提供了以下功能帮助您重点关注 如何评估和减少您的打印选择的影响。

有关 HP 环境保护计划的详细信息,请访问 [www.hp.com/hpinfo/](http://www.hp.com/hpinfo/globalcitizenship/environment/index.html) [globalcitizenship/environment/](http://www.hp.com/hpinfo/globalcitizenship/environment/index.html)。

#### 管理电源

为了节约用电,打印机具有以下功能:

#### 睡眠模式

处于睡眠模式时,会减少电源使用量。初次设置打印机之后,打印机在 5 分钟无 活动后将会自动进入睡眠模式。

要更改睡眠模式的时间,请执行以下操作:

- 1. 从打印机控制面板的主屏幕,按 \(设置)按钮。
- 2. 使用右侧的按钮,滚动查找并选择**首选项**, 选择睡眠, 然后选择所需的选项。

#### 定时打开**/**关闭

使用打印机的定时打开/关闭功能,然后选择希望自动打开和关闭打印机的日期 和时间。例如,您可以安排在周一至周五的早 8 点打开打印机,晚 8 点关闭打印 机。通过使用这种方法,您可以在晚上和周末节省电能。

要配置打印机的"定时打开/关闭"功能,请执行以下操作:

- 1. 从打印机控制面板的主屏幕, 按 \(设置)按钮。
- **2.** 使用右侧的按钮,滚动查找并选择定时打开**/**关闭,然后设定打开和关闭打印 机的时间。

#### 节约打印耗材

要节约打印耗材,如墨水和纸张,请尝试以下建议:

- 将打印模式更改为草稿设置。草稿设置使用的墨水量较少。
- 不要进行不必要的打印头清洁。这会浪费墨水并缩短墨盒的使用寿命。
- 在纸张的两面进行打印,以减少纸张使用量。可以先打印奇数页,然后将纸 翻过来,再打印偶数页。

# 了解打印机部件

本节包括以下主题:

- [前视图](#page-14-0)
- [打印配件区域](#page-14-0)
- [后视图](#page-15-0)

<span id="page-14-0"></span>前视图

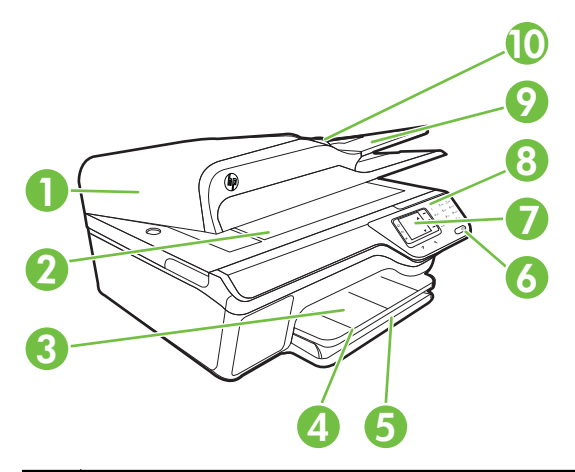

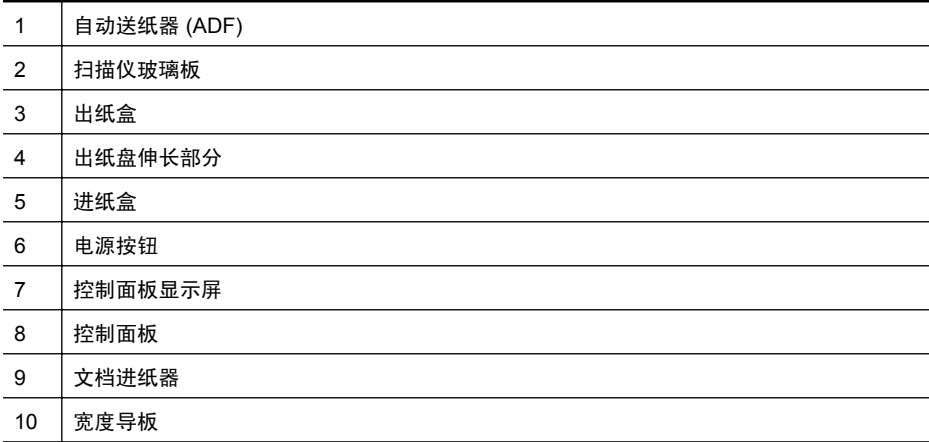

# 打印配件区域

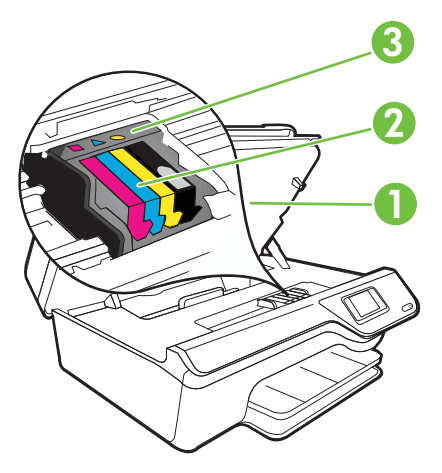

<span id="page-15-0"></span>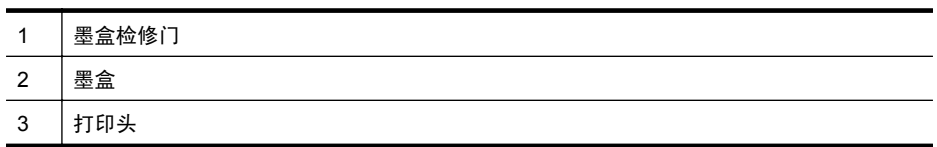

### 后视图

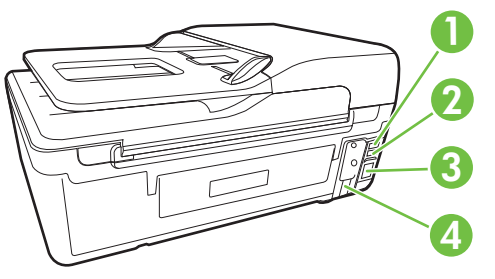

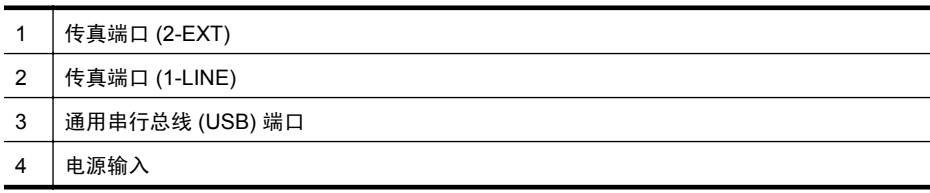

# 使用打印机控制面板

本节包括以下主题:

- 按钮和指示灯概览
- [更改打印机设置](#page-16-0)

### 按钮和指示灯概览

以下图示和相关表格提供了打印机控制面板功能的快速参考。

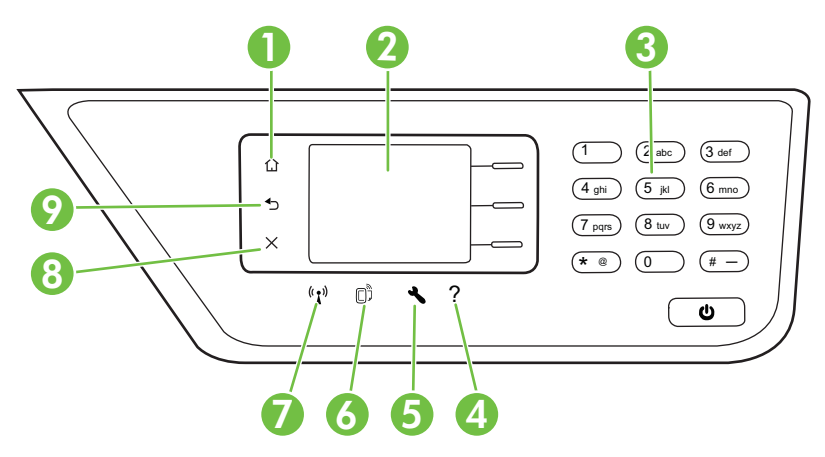

<span id="page-16-0"></span>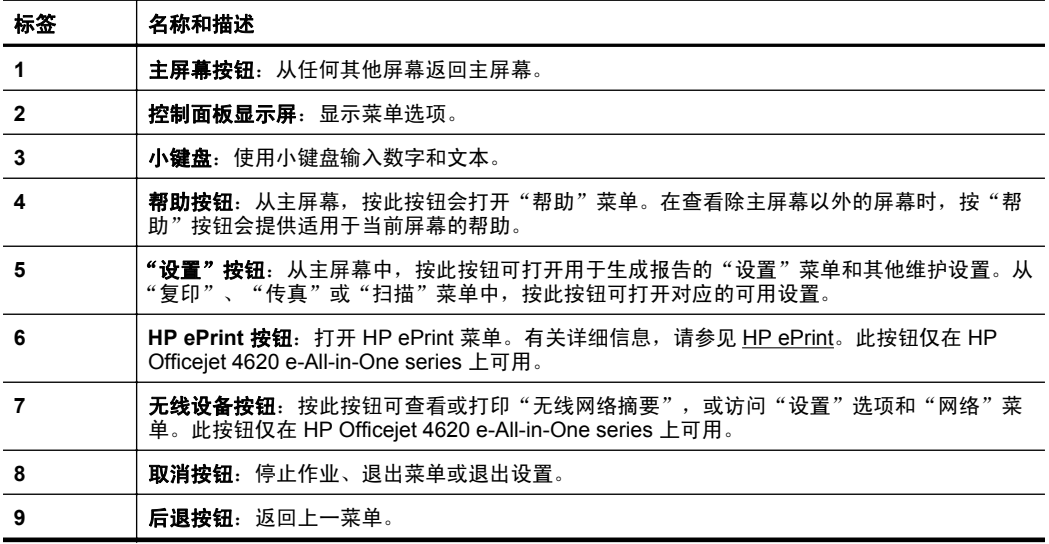

#### 更改打印机设置

可以使用控制面板来更改打印机模式和设置、打印报告或获取该打印机的帮助。

☆ 提示 如果打印机与计算机连接, 则还可以使用计算机上可用的 HP 软件工具 更改打印机设置。有关这些工具的详细信息,请参阅[打印机管理工具。](#page-197-0)

本节包括以下主题:

- 选择模式
- 更改模式设置
- [更改打印机设置](#page-17-0)

#### 选择模式

控制面板显示屏的主屏幕会显示打印机的可用模式, 如**复印、传真**和**扫描**。

要选择一种模式,请按您要使用的模式右侧的按钮。按照控制面板显示屏上的提 示,完成该作业。作业完成后,控制面板显示屏将返回到主屏幕。

要更改模式,请按打印机控制面板上的 $\Omega$ (主屏幕)按钮,返回到主屏幕,然 后按您要使用的模式右侧的按钮。

#### 更改模式设置

- 1. 选择模式后,请按 N (设置)按钮滚动查看可用设置, 然后选择要更改的设 置。
- **2.** 按照显示屏上的提示更改设置。
- ② 注意 使用 ◆ (后退) 按钮返回到上一菜单。

#### <span id="page-17-0"></span>更改打印机设置

要更改打印机设置或打印报告,请使用"设置"菜单中可用的选项:

- 1. 从主屏幕, 按 \(设置)按钮。
- **2.** 使用显示屏右侧中的按钮,滚动查看并选择所需的设置或选项。
- 2 注意 按 → (后退)按钮返回到上一菜单。

### **HP** 数字解决方案

该打印机包括一系列数字解决方案,可帮助您简化工作流程。 本节包括以下主题:

- 扫描到计算机
- HP 数字传真(传真至 PC 以及传真至 Mac)

#### 扫描到计算机

只需走到打印机旁,按控制面板上的按钮,并将文档直接扫描到计算机。然后, 可以将扫描的文档附加到您的电子邮件,并将这些文档与您的业务合作伙伴共 享。

有关详细信息,请参[见扫描](#page-38-0)。

#### **HP** 数字传真(传真至 **PC** 以及传真至 **Mac**)

再也不会因传真摆放在杂乱的纸堆中而错失重要传真!

使用"传真至 PC"和"传真至 Mac"可以自动接收传真,并将传真直接保存到 您的计算机。使用"传真至 PC"和"传真至 Mac",可以方便地存储传真的数 字副本,并消除处理大量纸张文件的麻烦。此外,您还可以同时关闭传真打印, 既可节约购买纸张和墨水的资金,又可减少纸张用量和杜绝浪费。

有关详细信息,请参见使用 HP [数字传真将传真接收到计算机上\(传真至](#page-54-0) PC 和 [传真至](#page-54-0) Mac)。

## 选择打印介质

该打印机可使用大多数类型的办公介质。购买大量介质前最好测试各种类型的 打印介质。使用 HP 介质可获得最佳打印质量。有关 HP 介质的详细信息,请访 问 HP 网站:[www.hp.com](http://www.hp.com)。

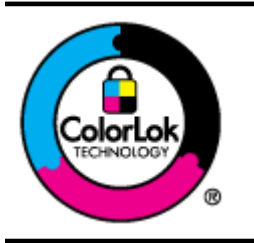

HP 建议使用带有 ColorLok 徽标的普通纸打印和复印日常文档。 所有带有 ColorLok 徽标的纸张都已经过独立测试,可以满足高标 准的可靠性和打印质量,生成清晰、色彩炫丽、黑色更深的文档, 并且比普通纸张干燥得更快。可以从主要纸张生产商处购买各种 重量和尺寸的带 ColorLok 徽标的纸张。

<span id="page-18-0"></span>本节包括以下主题:

- 推荐用于打印和复印作业的纸张
- [为打印照片而推荐的纸张](#page-19-0)
- [选择和使用介质的技巧](#page-19-0)

#### 推荐用于打印和复印作业的纸张

如果希望获得最佳的打印质量,HP 建议使用专为您要打印的项目类型设计的 HP 纸张。

其中某些纸张可能无法在您所在的国家/地区买到。

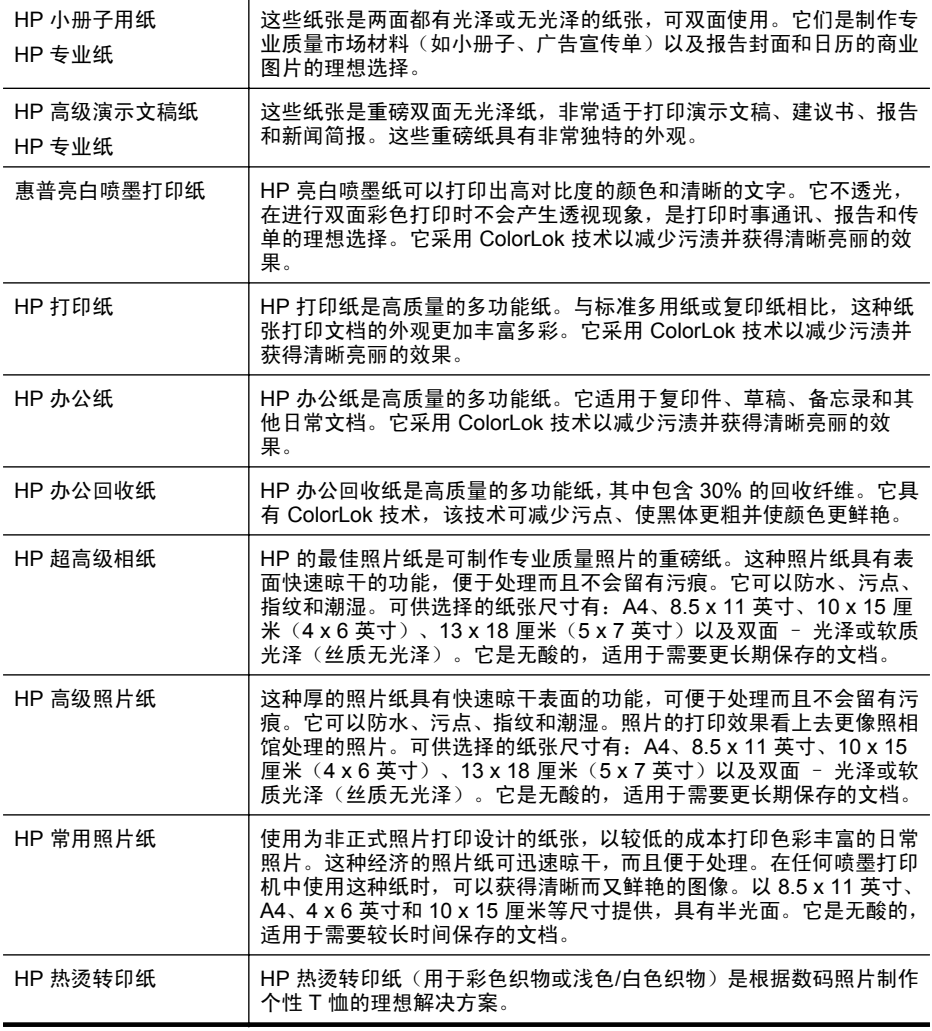

要订购 HP 纸张及其他耗材, 请访问 [www.hp.com](http://www.hp.com)。转到产品和专业服务, 然后 选择墨水、碳粉和纸张。

#### 2 注意 目前, HP 网站部分内容仅以英文提供。

#### <span id="page-19-0"></span>为打印照片而推荐的纸张

为了获得最佳打印效果,HP 建议使用专为您要打印的项目类型设计的 HP 纸张。 其中某些纸张可能无法在您所在的国家/地区买到。

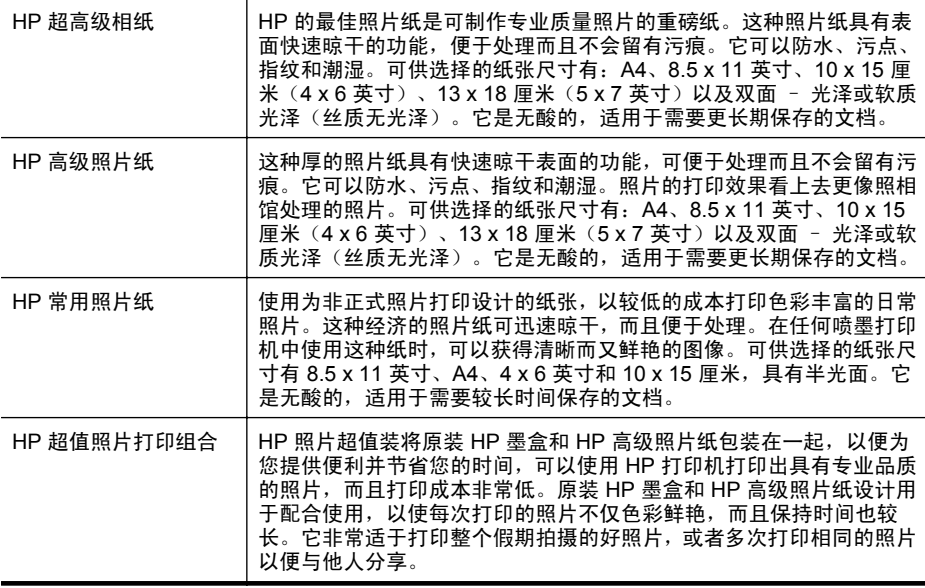

要订购 HP 纸张及其他耗材,请访问 [www.hp.com](http://www.hp.com)。转到产品和服务商店, 然后 **洗择墨水、碳粉和纸张。** 

 $\dddot{\mathbb{B}}$  注意 目前, HP 网站部分内容仅以英文提供。

#### 选择和使用介质的技巧

为获得最佳效果,请遵循以下原则。

- 始终使用符合打印机规格的介质。有关详细信息,请参[见介质技术规格](#page-135-0)。
- 每次只将一种类型的介质放入纸盒或 ADF。
- 在纸盘和 ADF 中装入介质时,请确保正确装入介质。有关详细信息,请参阅 [放入介质](#page-22-0)[或将原件放入自动送纸器](#page-20-0) (ADF)。
- 不要在纸盘或 ADF 中装入过多介质。有关详细信息,请参阅[放入介质或](#page-22-0)[将原](#page-20-0) [件放入自动送纸器](#page-20-0) (ADF)。
- 为防止出现卡纸、打印质量差和其他打印问题,请避免在纸盒或 ADF 中放入 以下介质:
	- 多部分打印纸
	- 损坏、卷曲或褶皱的介质
	- ◎ 有切割或穿孔的介质
- <span id="page-20-0"></span>◦ 质地粗糙或有凸饰或吸收墨水不佳的介质
- 太轻或延展性好的介质
- 含有订书钉或回形针的介质
- $\mathbb B$  注意 要扫描、复印或传真文档(包含不符合以上要求的页面), 请使用 扫描仪玻璃板。有关详细信息,请参见将原件放到扫描仪玻璃板上。

### 将原件放到扫描仪玻璃板上

可以将原件放到玻璃板上,然后再进行复印、扫描或传真。

注意 如果玻璃板和盖子衬板不干净,则许多特殊功能将无法正常使用。有关 详细信息,请参见[维护打印机。](#page-26-0)

注意 请先从送纸器纸盒中取出所有原件,然后再掀起打印机上的盖子。

#### 将原件放到扫描仪玻璃板上

使用以下步骤将原件放在扫描仪玻璃板上。

- **1.** 掀起扫描仪上盖。
- **2.** 将原件打印面朝下放入。
	- ☆ 提示 有关放入原件的更多帮助, 请参考玻璃板边缘的图示。

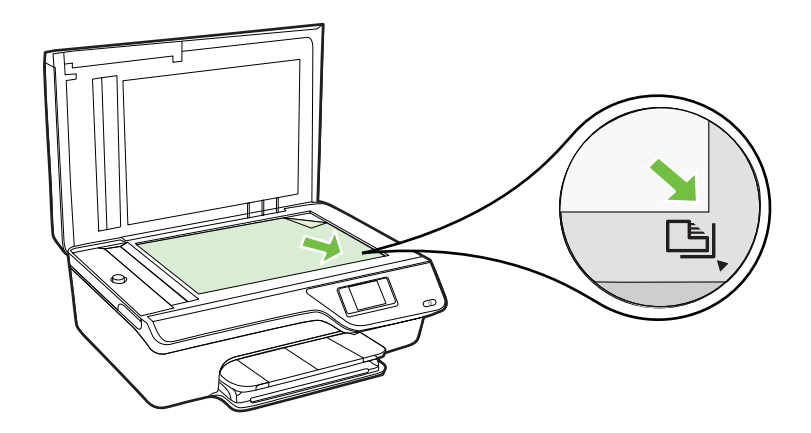

**3.** 关闭盖子。

## 将原件放入自动送纸器 **(ADF)**

您可以将文档放入 ADF, 然后再进行复印、扫描或传真。

小心 请勿将照片放入 ADF;这样可能会损坏您的照片。请仅使用打印机支 持的介质。有关详细信息,请参见[选择和使用介质的技巧。](#page-19-0)

注意 不能通过 ADF 来扫描、复印或传真双面文档。ADF 不支持双面文档处 理。

注意 在将原件放入 ADF 时, 某些功能如适合页面复印功能将无法使用。必 须将原件放到玻璃板上。

#### 将原件放入 **ADF**

使用以下步骤在 ADF 中放入文档。

- **1.** 将原件打印面朝上放入 ADF。
	- **a**. 如果您按纵向放入原件,则纸张的放置应便于文档的顶边首先进入。如果 您按横向放入原件,则纸张的放置应便于文档的左边首先进入。

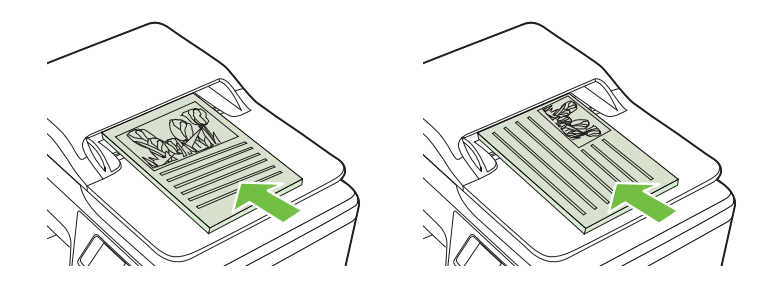

- **b**. 将介质滑入 ADF,直到您听到声音或看到显示屏上出现表明已检测到所 放入纸张的消息。
- 提示 要获得在 ADF 中放入原件的更多帮助,请参考送纸器纸盒上的图 示。

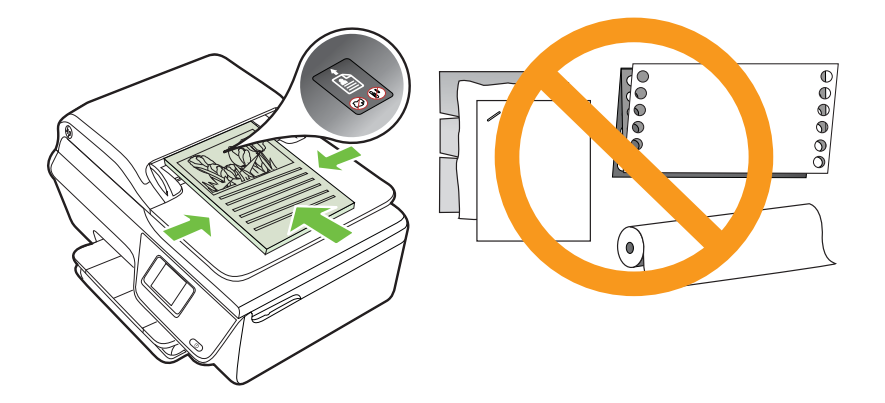

**2.** 向内滑动宽度导轨,直到其分别停靠在介质的左右边缘处。

# <span id="page-22-0"></span>放入介质

本部分说明如何将介质放入打印机。

- 放入标准尺寸的介质
- [放入信封](#page-23-0)
- [放入卡片和照片纸](#page-25-0)

注意 本打印机不支持在自定义尺寸介质上打印。

#### 放入标准尺寸的介质

#### 放入标准尺寸的介质

使用以下说明放入标准介质。

**1.** 尽可能向外拉出进纸盒。

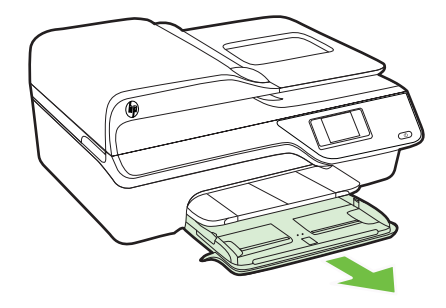

- **2.** 尽可能向外滑动纸张宽度导轨。
- **3.** 将介质打印面朝下插入纸盒。 确保介质叠尽可能深入地插入打印机,并且不超出纸盒上的标记线。

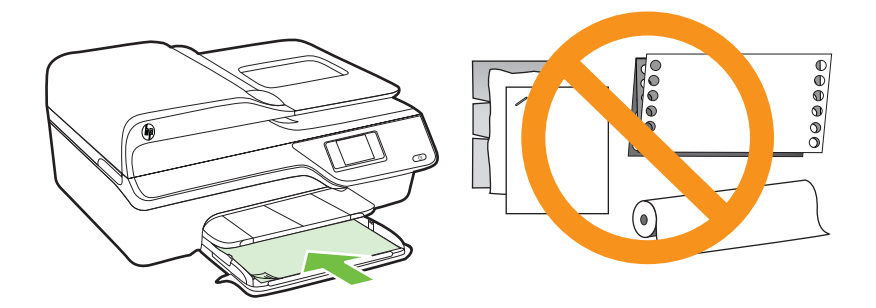

2 注意 切勿在打印机正在打印时装纸。

**4.** 滑动纸盒中的介质导轨直至其碰到介质叠边缘。

<span id="page-23-0"></span>**5.** 推入进纸盒,直至其卡合到位。

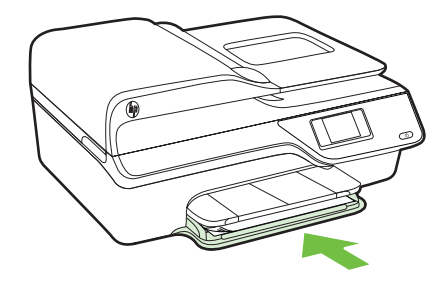

**6.** 拉出纸盒延长板。

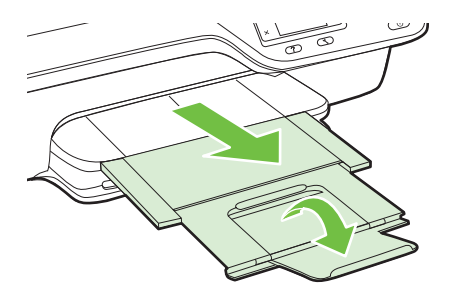

### 放入信封

### 放入信封

使用以下说明放入信封。

**1.** 尽可能向外拉出进纸盒。

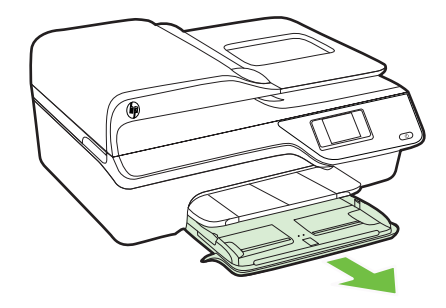

**2.** 尽可能向外滑动进纸盒中的纸张宽度导轨。

**3.** 打印面朝下插入信封,并按图片所示放入。 确保信封纸叠不会超出纸盘上的标记线。

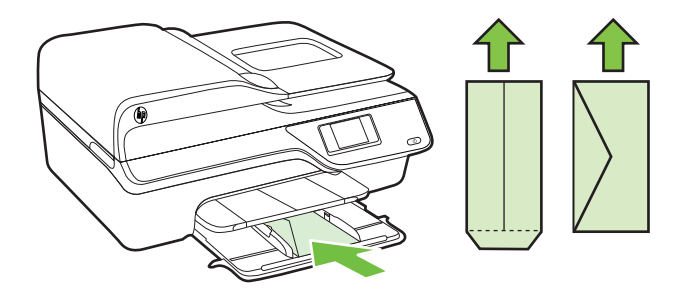

 $B$  注意 切勿在打印机正在打印时放入信封。

**4.** 滑动纸盒中的介质导轨直至其碰到信封叠边缘。

**5.** 推入进纸盒,直至其卡合到位。

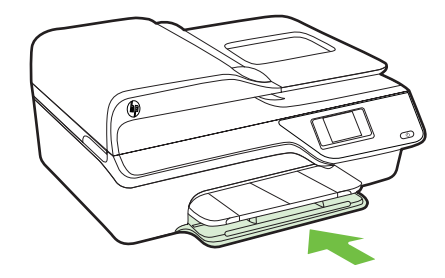

**6.** 拉出纸盒延长板。

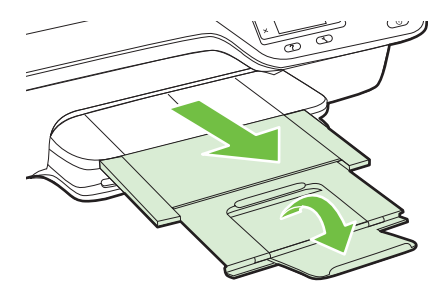

### <span id="page-25-0"></span>放入卡片和照片纸

#### 放入卡片和照片纸

使用以下说明放入照片纸。

**1.** 尽可能向外拉出进纸盒。

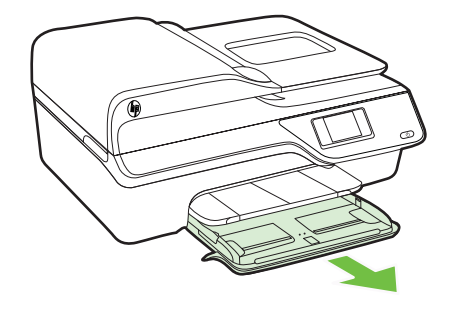

- **2.** 尽可能向外滑动进纸盒中的纸张宽度导轨。
- **3.** 将介质打印面朝下插入纸盒。 确保介质叠尽可能深入地插入打印机,并且不超出纸盒上的标记线。如果照 片纸的一条边有裁边,请确保该裁边指向打印机前面。

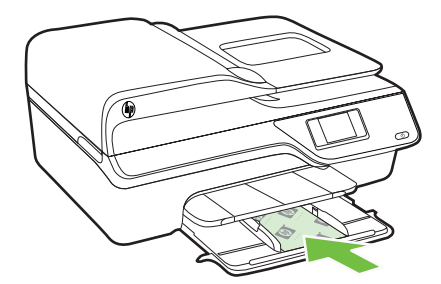

注意 切勿在打印机正在打印时装纸。

**4.** 滑动纸盒中的介质导轨直至其碰到介质叠边缘。

**5.** 推入进纸盒,直至其卡合到位。

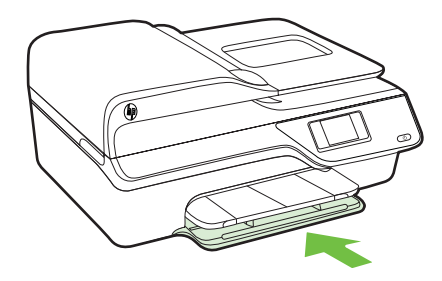

<span id="page-26-0"></span>**6.** 拉出纸盒延长板。

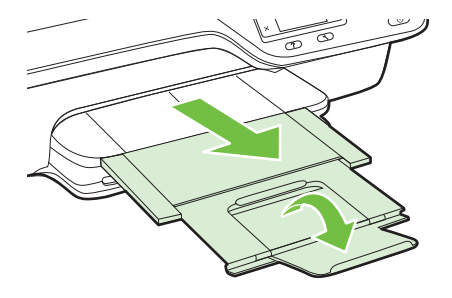

# 维护打印机

本节提供了有关如何使打印机保持最佳工作状态的说明。根据需要执行下列维 护步骤。

- 清洁扫描仪玻璃板和上盖衬板
- [清洁外壳](#page-27-0)
- 清洁 [ADF](#page-27-0)

### 清洁扫描仪玻璃板和上盖衬板

扫描仪玻璃板、扫描仪上盖衬板或扫描仪框架上的污渍或灰尘会降低扫描性能和 质量,而且会影响到某些特殊功能的精确性,例如将复印件调整为特定页面大 小。

#### 要清洁扫描仪玻璃板和上盖衬板,请执行以下操作:

- **1.** 开启打印机的电源。 有关详细信息,请参见<u>关闭打印机</u>电源。
- **2.** 掀起扫描仪上盖。

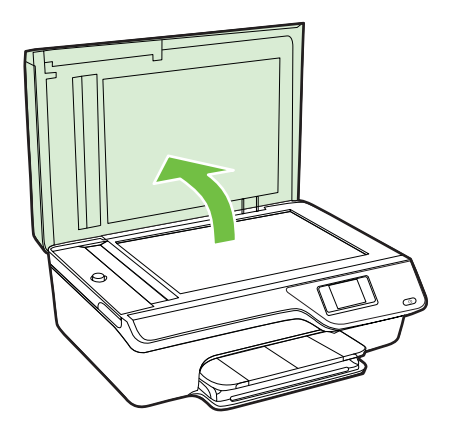

<span id="page-27-0"></span>**3.** 使用喷有中性玻璃清洁剂的不起毛软布清洁玻璃板和上盖衬板。

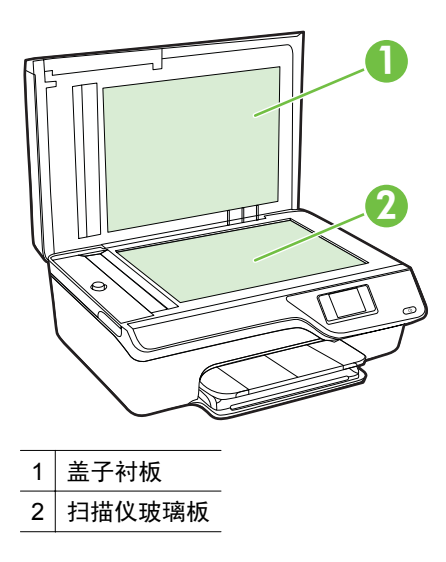

小心 只能使用玻璃清洁剂清洁扫描仪玻璃板。避免使用包含研磨剂、丙 酮、苯和四氯化碳的清洁剂,所有这些物质都会损坏扫描仪玻璃板。避免 使用异丙醇,因为它会在玻璃板上留下条纹。

小心 请勿直接在玻璃板上喷洒玻璃清洁剂。如果使用太多的玻璃清洁 剂,则清洁剂会漏到玻璃板下面,这样会损坏扫描仪。

- **4.** 使用不起毛的干软布擦干玻璃板和上盖衬板。
- **5.** 关闭扫描仪盖, 然后打开打印机。

#### 清洁外壳

 $\triangle$  警告 在清洁打印机之前,请通过以下方法关闭打印机:按 U(电源)按钮, 然后从电源插座中拔下电源线。

使用湿的不起毛软布擦拭机壳上的灰尘、斑点和污垢。避免打印机内部以及打印 机控制面板中留有液体。

### 清洁 **ADF**

如果 ADF 一次送入多页纸,或无法送入普通纸,则可能需要清洁 ADF。

#### 要清洁 **ADF**,请执行以下操作:

- **1.** 开启打印机的电源。 有关详细信息,请参[见关闭打印机电源](#page-30-0)。
- **2.** 从 ADF 中取出所有原件。

#### **3.** 掀起 ADF 顶盖。

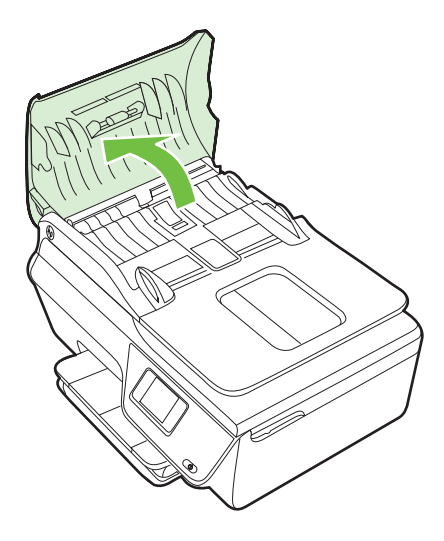

- **4.** 将一块干净、不起毛的布在蒸馏水中略微蘸湿,然后拧掉多余的水分。
- **5.** 用湿布擦去滚筒或隔离板上的污渍。

 $\dddot{\mathbb{B}}$  注意 如果用蒸馏水无法清除污渍,请尝试使用异丙(摩擦)醇。

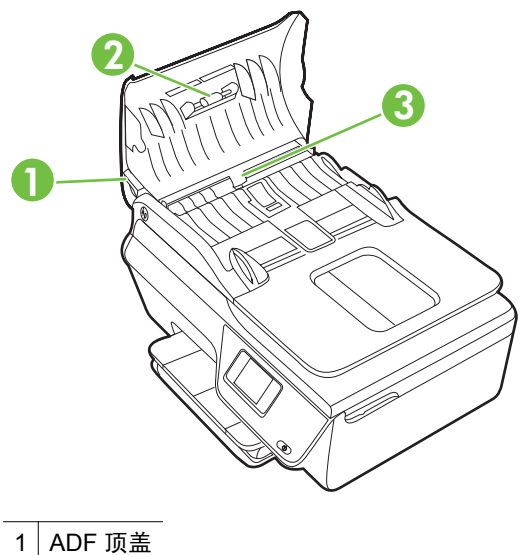

- 
- 2 滚筒
- 3 隔离板
- **6.** 合上 ADF 的顶盖。

<span id="page-29-0"></span>**7.** 掀起扫描仪上盖。

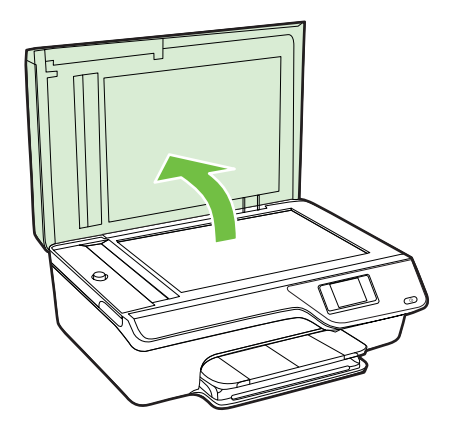

**8.** 拭擦 ADF 杆和玻璃条。

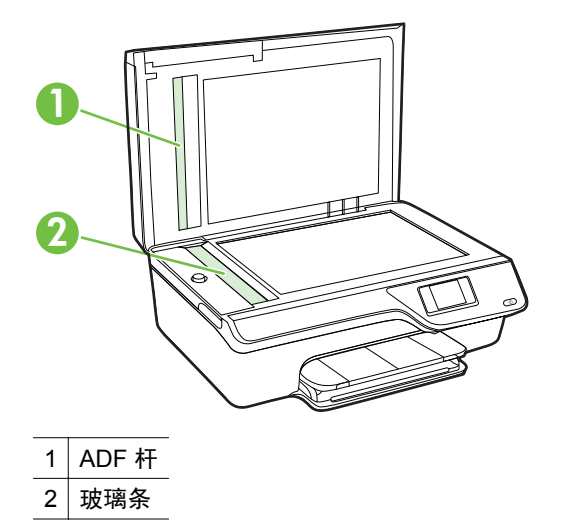

**9.** 关闭扫描仪盖,然后打开打印机。

# 更新打印机

HP 始终致力于提高打印机的性能,并为您提供最新功能。如果打印机已连接到 网络并启用了 Web 服务, 则可以查看是否有打印机更新并进行安装。

要更新打印机,请完成以下步骤:

- 1. 在打印机控制面板上,按 <sup>① dePrint) 按钮,按 N (设置)按钮,然后按**打印**</sup> 机更新右侧的按钮。
- 2. 按立即检查更新右侧的按钮,然后按显示屏上的说明操作。

<span id="page-30-0"></span>要让打印机自动检查更新,请执行以下操作:

- 1. 在打印机控制面板上,按 C ) (ePrint) 按钮, 然后按 \(设置)按钮。
- 2. 使用右侧的按钮,选择打印机更新,然后选择自动更新:关闭,然后选择打 开。

# 关闭打印机电源

按下打印机上的 (电源) 按钮关闭打印机。请等待至电源指示灯熄灭再拔出电 源线或关闭电源板。

小心 如果使用不正确的方法关闭打印机,则墨盒托架可能无法回到正确的位 置,从而引起墨盒问题和打印质量问题。

# <span id="page-31-0"></span>**2** 打印

软件应用程序会自动处理大多数打印设置。只有在想要更改打印质量、在特定类 型的纸张上打印或使用特殊功能时,才手动更改设置。有关为文档选择最佳打印 介质的详细信息,请参[阅选择打印介质](#page-17-0)。

选择打印作业:

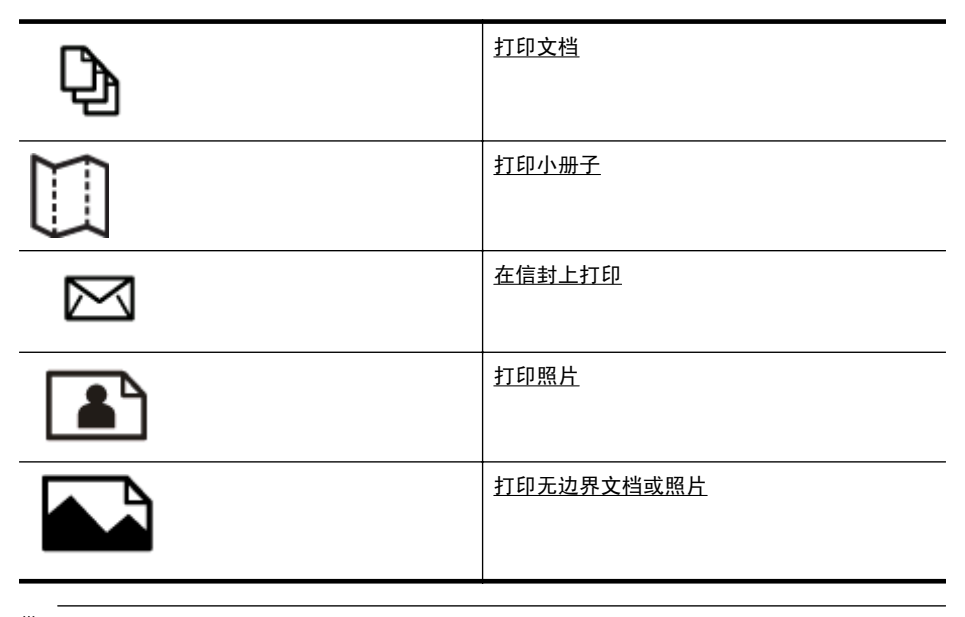

 $\dddot{\mathbb{B}}$  注意 本打印机不支持在自定义尺寸介质上打印。

# 打印文档

根据适合您操作系统的说明操作。

- 打印文档 (Windows)
- 打印文档 [\(Mac OS X\)](#page-32-0)
- $\mathcal{R}$  提示 该打印机包括 HP ePrint, 这是 HP 提供的一项免费服务, 便于您随时 随地在支持 HP ePrint 的打印机上打印文档,而无需使用任何其他软件或打 印机驱动程序。 有关详细信息,请参阅 [HP ePrint](#page-66-0)。

### 打印文档 **(Windows)**

- **1.** 在纸盘中放入纸张。有关详细信息,请参[见放入介质](#page-22-0)。
- 2. 在软件应用程序的文件菜单中,单击打印。
- **3.** 确保选中您要使用的打印机。
- <span id="page-32-0"></span>**4.** 要更改设置,请单击该按钮打开属性对话框。 根据所使用的软件应用程序,该按钮可能叫作属性、选项、打印机设置、打 印机或首选项。
- **5.** 在布局选项卡上更改纸张方向,并在纸张**/**质量选项卡上更改纸张来源、介质 类型、纸张尺寸和质量设置。要进行黑白打印,请单击**高级**按钮,然后更改 灰度打印选项。
	- 赏 注意 如果要仅使用黑色墨水打印黑白文档,请单击**高级**按钮。从**灰度打** 印下拉菜单中选择仅限黑色墨水,然后单击确定按钮。
- **6.** 单击确定。
- **7.** 单击打印或确定开始打印。

#### 打印文档 **(Mac OS X)**

- **1.** 在纸盘中放入纸张。有关详细信息,请参[见放入介质](#page-22-0)。
- **2.** 选择纸张尺寸:
	- a. 从软件应用程序的**文件**菜单中,单击**页面设置**。

学 注意 如果看不到页面设置菜单项,请转到步骤 3。

**b**. 确保您在格式弹出式菜单中选择要使用的打印机。

**c**. 从纸张尺寸弹出式菜单中选择纸张尺寸,然后单击确定。

- 3. 在软件应用程序的文件菜单中,单击打印。
- **4.** 确保选中您要使用的打印机。
- **5.** 从纸张尺寸弹出式菜单中选择纸张尺寸(如果可用)。
- **6.** 根据项目需要,更改弹出式菜单中所提供的打印设置选项。
	- $\stackrel{\Rightarrow}{\mathbb{P}}$  注意 如果您没有看到任何选项,请单击打印机弹出式菜单旁的三角符, 或单击显示详细信息。
- **7.** 单击打印开始打印。

# 打印小册子

根据适合您操作系统的说明操作。

- [打印小册子](#page-33-0) (Windows)
- 打印小册子 [\(Mac OS X\)](#page-33-0)
- $\mathcal{R}$  提示 该打印机包括 HP ePrint, 这是 HP 提供的一项免费服务, 便于您随时 随地在支持 HP ePrint 的打印机上打印文档,而无需使用任何其他软件或打 印机驱动程序。 有关详细信息,请参阅 [HP ePrint](#page-66-0)。

#### <span id="page-33-0"></span>打印小册子 **(Windows)**

- 注意 要为所有打印作业设置打印设置,请在打印机随附的 HP 软件中进行更 改。有关 HP 软件的详细信息,请参[阅打印机管理工具](#page-197-0)。
- **1.** 在纸盘中放入纸张。有关详细信息,请参[见放入介质](#page-22-0)。
- 2. 在软件应用程序的文件菜单中,单击打印。
- **3.** 确保选中您要使用的打印机。
- **4.** 要更改设置,请单击该按钮打开属性对话框。 根据所使用的软件应用程序,该按钮可能叫作属性、选项、打印机设置、打 印机或首选项。
- **5.** 在布局选项卡上更改纸张方向,并在纸张**/**质量选项卡上更改纸张来源、介质 类型、纸张尺寸和质量设置。要进行黑白打印,请单击**高级**按钮,然后更改 灰度打印选项。
- **6.** 单击确定。
- **7.** 单击打印或确定开始打印。

#### 打印小册子 **(Mac OS X)**

- **1.** 在纸盘中放入纸张。有关详细信息,请参[见放入介质](#page-22-0)。
- **2.** 选择纸张尺寸:
	- **a**. 从软件应用程序的文件菜单中,单击页面设置。

 $\dddot{\Xi}$  如果看不到页面设置菜单项,请转到步骤 3。

- **b**. 确保您在格式弹出式菜单中选择要使用的打印机。
- **c**. 从纸张尺寸弹出式菜单中选择纸张尺寸,然后单击确定。
- 3. 在软件应用程序的文件菜单中,单击打印。
- **4.** 确保选中您要使用的打印机。
- **5.** 从纸张尺寸弹出式菜单中选择纸张尺寸(如果可用)。
- **6.** 单击弹出式菜单中的纸张类型**/**质量,然后选择下列设置:
	- 纸张类型: 正确的小册子纸张类型
	- 质量:正常或最佳
	- $\mathbb B$  注意 如果您没有看到这些选项,请单击打印机弹出式菜单旁的三角符, 或单击显示详细信息。

**7.** 选择您需要的任何其他打印设置,然后单击打印以开始打印。

### 在信封上打印

避免具有下列特点的信封:

- 非常光泽的装饰
- 自粘胶、扣或窗口
- <span id="page-34-0"></span>• 有厚边、不规则边或卷边
- 皱摺、撕裂或任何其他形式的损坏的区域 确保您放入打印机的折叠信封折叠完好。

注意 有关在信封上打印的详细信息,请参阅您使用的软件程序附带的文档。 根据适合您操作系统的说明操作。

- 在信封上打印 (Windows)
- 在信封上打印 (Mac OS X)

#### 在信封上打印 **(Windows)**

- **1.** 将信封打印面朝下放入纸盒。有关详细信息,请参[见放入介质](#page-22-0)。
- 2. 在软件应用程序的文件菜单中,单击打印。
- **3.** 确保选中您要使用的打印机。
- **4.** 要更改设置,请单击该按钮打开属性对话框。 根据所使用的软件应用程序,该按钮可能叫作属性、选项、打印机设置、打 印机或首选项。
- **5.** 在布局选项卡上,将方向更改为横向。
- 6. 单击纸张/质量,然后从纸张尺寸下拉列表中选择相应的信封类型。
	- ※ **提示** 通过使用对话框中其他选项卡上的可用功能,可以更改打印作业的 更多选项。
- 7. 单击确定,然后单击打印或确定开始打印。

#### 在信封上打印 **(Mac OS X)**

- **1.** 在纸盒中放入信封。有关详细信息,请参[见放入介质](#page-22-0)。
- **2.** 选择纸张尺寸:
	- a. 从软件应用程序的**文件**菜单中,单击**页面设置**。

 $\mathbb{P}^*$  注意 如果看不到**页面设置**菜单项, 请转到步骤 3。

- **b**. 确保您在格式弹出式菜单中选择要使用的打印机。
- **c**. 在纸张大小弹出式菜单中选择正确的信封大小,然后单击确定。
- 3. 在软件应用程序的文件菜单中,单击打印。
- **4.** 确保选中您要使用的打印机。
- 5. 在纸张尺寸弹出式菜单中, 洗择相应的信封尺寸(如果可用)。
- **6.** 选择方向选项。
	- 注意 如果您没有看到这些选项,请单击打印机弹出式菜单旁的三角符, 或单击显示详细信息。
- **7.** 选择您需要的任何其他打印设置,然后单击打印以开始打印。

# <span id="page-35-0"></span>打印照片

不要在进纸盘中留下不用的照片纸。留在纸盘中的纸张可能会卷曲,造成打印质 量下降。在打印前,应将照片纸抚平。

根据适合您操作系统的说明操作。

- 在照片纸上打印照片 (Windows)
- 在照片纸上打印照片 (Mac OS X)
- $\mathcal{R}$  提示 该打印机包括 HP ePrint, 这是 HP 提供的一项免费服务, 便于您随时 随地在支持 HP ePrint 的打印机上打印文档,而无需使用任何其他软件或打 印机驱动程序。 有关详细信息,请参阅 [HP ePrint](#page-66-0)。

#### 在照片纸上打印照片 **(Windows)**

- **1.** 在纸盘中放入纸张。有关详细信息,请参[见放入介质](#page-22-0)。
- 2. 在软件应用程序的文件菜单中,单击打印。
- **3.** 确保选中您要使用的打印机。
- 4. 要更改设置, 请单击可打开打印机**属性**对话框的选项。 根据使用的软件应用程序,此选项的名称可能是属性、选项、打印机设置、 打印机或首选项。
- **5.** 在纸张**/**质量选项卡上,从介质下拉菜单中选择适当的照片纸类型。
- **6.** 单击高级,然后从输出质量下拉菜单中选择最佳或最大 **DPI**。
- **7.** 要打印黑白照片,请单击灰度下拉菜单,然后选择以下选项: 高质量灰度:使用所有可用的颜色打印灰度照片。这样可以生成平滑自然的 灰度。
- 8. 单击确定, 然后单击打印或确定开始打印。

#### 在照片纸上打印照片 **(Mac OS X)**

- **1.** 在纸盘中放入纸张。有关详细信息,请参[见放入介质](#page-22-0)。
- **2.** 选择纸张尺寸:
	- a. 从软件应用程序的**文件**菜单中,单击**页面设置**。

 $\stackrel{\Rightarrow}{\mathbb{P}}$  注意 如果看不到**页面设置**菜单项,请转到步骤 3。

- **b**. 确保您在格式弹出式菜单中选择要使用的打印机。
- **c**. 从纸张尺寸弹出式菜单中选择纸张尺寸,然后单击确定。
- 3. 在软件应用程序的文件菜单中,单击打印。
- **4.** 确保选中您要使用的打印机。
- **5.** 从纸张尺寸弹出式菜单中选择合适的纸张尺寸(如果可用)。
- **6.** 单击弹出式菜单中的纸张类型**/**质量,然后选择下列设置:
	- 纸张类型: 适当的照片纸类型
	- 质量:最佳或最大 **dpi**
	- 注意 如果您没有看到这些选项,请单击打印机弹出式菜单旁的三角符, 或单击显示详细信息。
- **7.** 如果必要,请更改照片和颜色选项:
	- **a**. 单击颜色选项旁边的三角符,然后选择相应的照片修补选项:
		- 关闭: 不自动调整图像。
		- 开启: 自动聚焦图像; 话度调节图像的清晰度。
	- **b**. 要打印黑白照片,请从颜色弹出式菜单中单击灰度,然后选择以下选项: 高质量 使用所有可用的颜色打印灰度照片。这样可以生成平滑自然的灰 度。
- 8. 选择您需要的任何其他打印设置,然后单击打印以开始打印。

## 打印无边界文档或照片

无边界打印允许您打印到某些照片类型介质和一系列标准尺寸介质的边缘。

注意 在打印无边界文档之前,请在软件应用程序中打开文件并指定图像尺 寸。确保该尺寸与您要在其上打印图像的介质尺寸相符。

注意 并非所有应用程序都支持无边界打印。

根据适合您操作系统的说明操作。

- 打印无边界文档或照片 (Windows)
- [打印无边界文档或照片](#page-37-0) (Mac OS X)

#### 打印无边界文档或照片 **(Windows)**

- **1.** 在纸盘中放入纸张。有关详细信息,请参[见放入介质](#page-22-0)。
- 2. 在软件应用程序的文件菜单中,单击打印。
- **3.** 确保选中您要使用的打印机。
- **4.** 要更改设置,请单击该按钮打开属性对话框。 根据所使用的软件应用程序,该按钮可能叫作**属性、选项、打印机设置、打** 印机或首选项。
- **5.** 单击纸张**/**质量选项卡,然后单击高级按钮。
- 6. 在无边框打印选项中,单击无边框打印,然后单击确定按钮。
- **7.** 在介质下拉列表中, 选择相应的纸张类型。
- 8. 单击确定, 然后单击打印或确定开始打印。

#### <span id="page-37-0"></span>打印无边界文档或照片 **(Mac OS X)**

- **1.** 在纸盘中放入纸张。有关详细信息,请参[见放入介质](#page-22-0)。
- **2.** 选择无边框纸张尺寸:
	- **a**. 从软件应用程序的文件菜单中,单击页面设置。

 $\mathbb{P}^*$  注意 如果看不到页面设置菜单项, 请转到步骤 3。

- **b**. 确保您在格式弹出式菜单中选择要使用的打印机。
- **c**. 在纸张尺寸弹出式菜单中选择可用的无边界纸尺寸,然后单击确定。
- 3. 在软件应用程序的文件菜单中,单击打印。
- **4.** 确保选中您要使用的打印机。
- **5.** 从纸张尺寸弹出式菜单中选择纸张尺寸(如果可用)。
- **6.** 单击弹出式菜单中的纸张类型**/**质量,然后选择下列设置:
	- 纸张类型: 话当的纸张类型
	- 质量:最佳或最大 **dpi**
	- 注意 如果您没有看到这些选项,请单击打印机弹出式菜单旁的三角符, 或单击显示详细信息。
- **7.** 确保选中无边框打印复选框。
- **8.** 如果必要,请单击颜色选项旁边的三角符,然后选择相应的照片修补选项:
	- 关闭: 不自动调整图像。
	- 开启: 自动聚焦图像; 适度调节图像的清晰度。
- **9.** 选择您需要的任何其他打印设置,然后单击打印以开始打印。

# **3** 扫描

您可以使用打印机的控制面板扫描文档、照片和其他原件,然后将它们发送到不 同的目标位置,如计算机上的文件夹。还可以使用打印机随附的 HP 软件或与 TWAIN 或 WIA 兼容的程序从计算机扫描这些原件。

在扫描文档时,可以使用 HP 软件扫描文档并将其保存为可进行搜索、复制、粘 贴和编辑的格式。

注意 HP 扫描软件不支持在运行 Mac OS X 的计算机上进行 TWAIN 和 WIA 扫描。

注意 只有在安装完 HP 软件之后,才能使用某些扫描功能。

如果在扫描文档时遇到问题,请参[阅解决扫描问题](#page-89-0)。

本节包括以下主题:

- 扫描原件
- 使用 [Webscan \(HP Officejet 4620 e-All-in-One series\)](#page-39-0) 进行扫描
- [将文档扫描为可编辑的文本](#page-39-0)

# 扫描原件

本节包括以下主题:

注意 您的打印机和计算机必须相连且已打开。

注意 如果要从打印机控制面板或从使用 HP 打印机软件的计算机扫描原件, 则必须在扫描前在计算机上安装打印机随附的 HP 软件。另外,在 Windows 计算机上,必须在扫描之前运行 HP 软件。

注意 如果扫描的是无边界原件,请将原件放在扫描仪玻璃板上,而不是 ADF 中。

• 扫描到计算机

#### 扫描到计算机

#### 从打印机控制面板中将原件扫描到计算机

- **1.** 将原件打印面朝下放到玻璃板的右上角或者放到 ADF 中。有关详细信息,请 参[阅将原件放到扫描仪玻璃板上或将原件放入自动送纸器](#page-20-0) (ADF)。
- 2. 按扫描右侧的按钮,然后选择要将内容扫描到其中的计算机。
- **3.** 对扫描选项进行更改(如果需要)。
- **4.** 按开始扫描右侧的按钮。

#### <span id="page-39-0"></span>从 **HP** 打印机软件扫描原件

- **1.** 将原件打印面朝下放到玻璃板的右上角或者放到 ADF 中。有关详细信息,请 参[阅将原件放到扫描仪玻璃板上或将原件放入自动送纸器](#page-20-0) (ADF)。
- **2.** 在计算机上,打开 HP 扫描软件:
	- **Windows**:在计算机桌面上,单击开始,选择程序或所有程序,选择您 的 HP 打印机文件夹,然后选择 **HP Scan**。
	- **Mac OS X**:双击 **HP Scan 3** 图标。此图标位于硬盘顶级应用程序文件夹 中的 **Hewlett-Packard** 文件夹内。
- **3.** 选择一种扫描快捷方式。根据需要更改扫描设置。
- **4.** 要开始扫描,请单击扫描。
- 注意 使用 HP 软件将文档扫描成可编辑文本,即一种可在扫描的文档内进行 搜索、复制、粘贴和编辑的格式。使用此格式可编辑信件、新闻剪报以及多 种其他文档。有关详细信息,请参见将文档扫描为可编辑的文本。

# 使用 **Webscan (HP Officejet 4620 e-All-in-One series)** 进行 扫描

Web 扫描是内嵌式 Web 服务器的一项功能, 允许您使用 Web 浏览器将照片和 文档从打印机扫描到计算机。即使未在计算机上安装打印机软件,也可使用此功 能。

 $\mathbb B^{\prime}$  注意 如果您无法在 EWS 中打开网页扫描, 可能是您的网络管理员已将其关 闭。有关详细信息,请与网络管理员或网络设置人员联系。

有关详细信息,请参见嵌入式 Web 服务器 [\(HP Officejet 4620 e-All-in-One](#page-197-0) [series\)](#page-197-0)。

#### 使用 **Web** 扫描进行扫描

- **1.** 将原件打印面朝下放到玻璃板的右上角或者放到 ADF 中。有关详细信息,请 参[阅将原件放到扫描仪玻璃板上或将原件放入自动送纸器](#page-20-0) (ADF)。
- **2.** 打开内嵌式 Web 服务器。有关详细信息,请参见嵌入式 Web [服务器](#page-197-0) (HP [Officejet 4620 e-All-in-One series\)](#page-197-0)。
- **3.** 单击扫描选项卡,在左侧窗格中单击 **Web** 扫描,更改任何设置,然后单击开 始扫描。

提示 要将文档扫描成可编辑的文本,必须安装打印机中附带的 HP 软件。有 关详细信息,请参见将文档扫描为可编辑的文本。

## 将文档扫描为可编辑的文本

在扫描文档时,可以使用 HP 软件扫描文档并将其保存为可进行搜索、复制、粘 贴和编辑的格式。该功能允许您编辑信件、新闻剪报以及其它多种文档。

本节包括以下主题:

- 将文档作为可编辑的文本进行扫描
- [将文档作为可编辑的文本进行扫描的准则](#page-41-0)

#### 将文档作为可编辑的文本进行扫描

将文档作为可编辑的文本进行扫描时,请遵循以下准则: 根据适合您操作系统的说明操作。

#### **Windows**

- **1.** 将原件打印面朝下放到玻璃板的右上角或者放到 ADF 中。有关详细信息,请 参[阅将原件放到扫描仪玻璃板上或将原件放入自动送纸器](#page-20-0) (ADF)。
- 2. 在计算机桌面上,单击开始,选择程序或所有程序,选择您的 HP 打印机文 件夹,然后选择 **HP Scan**。
- **3.** 选择要在扫描中使用的可编辑文本类型:

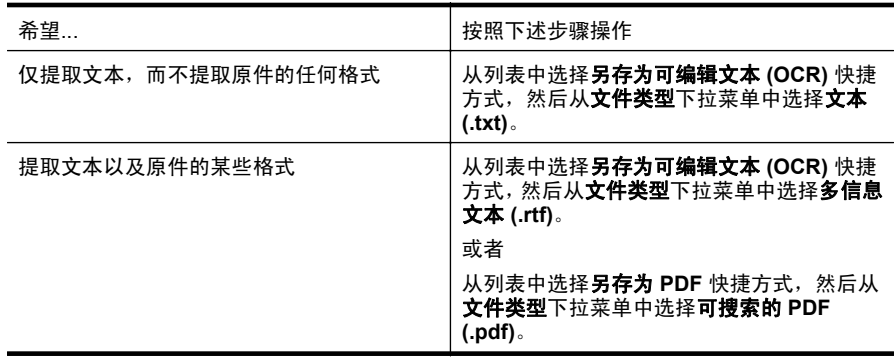

4. 要开始扫描, 请单击**扫描**, 然后按照屏幕上的说明进行操作。

#### **Mac OS X**

- **1.** 将原件打印面朝下放到玻璃板的右上角或者放到 ADF 中。有关详细信息,请 参[阅将原件放到扫描仪玻璃板上或将原件放入自动送纸器](#page-20-0) (ADF)。
- **2.** 双击 **HP Scan 3** 图标。此图标位于硬盘顶级应用程序文件夹中的 **Hewlett-Packard** 文件夹内。
- **3.** 从 **HP Scan** 菜单中,单击预置。
- **4.** 从预设弹出式菜单中选择文档预设。
- **5.** 要开始扫描,请单击扫描。
- **6.** 扫描完成后,单击 HP 扫描工具栏中的保存按钮。
- **7.** 选择要在扫描中使用的可编辑文本类型:

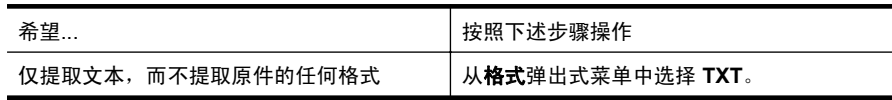

<span id="page-41-0"></span>**8.** 单击保存。

### 将文档作为可编辑的文本进行扫描的准则

要确保该软件可以成功转换文档,请执行以下操作:

• 确保扫描仪玻璃板或 **ADF** 窗口是干净的。

在打印机扫描文档时,可能还会扫描扫描仪玻璃板或 ADF 窗口上的污迹或灰 尘,而导致软件无法将文档转换为可编辑的文本。

有关清洁扫描仪玻璃板或 ADF 的详细信息,请参见[清洁扫描仪玻璃板和上盖](#page-26-0) [衬板](#page-26-0)或清洁 [ADF](#page-27-0)。

• 确保正确装入了文档。

从 ADF 中将文档作为可编辑的文本进行扫描时, 原件在装入 ADF 时必须顶 端在前且面朝上。从扫描仪玻璃板中扫描时,原件在装入时必须顶端朝向扫 描仪玻璃板的右边缘。

另外,还要确保文档未歪斜。有关详细信息,请参[阅将原件放到扫描仪玻璃](#page-20-0) [板上或将原件放入自动送纸器](#page-20-0) (ADF)。

#### • 确保文档上的文本清楚。

要成功将文档转换为可编辑的文本,原件必须清楚且具有较高质量。以下情 况可能导致软件无法成功转换文档:

- 原件上的文本模糊或起皱。
- 文本太小。
- 文档结构太复杂。
- 文本间距太小。例如,如果软件转换的文本中有丢失字符或组合字符, " $m$ "看起来可能会像" $m$ "。
- 文本具有彩色背景。彩色背景会导致前景中的图像过多地融合到背景中。

• 选择正确的配置文件。

确保选择允许作为可编辑的文本进行扫描的快捷方式或预设。这些选项使用 专门的扫描设置来最大限度地提高 OCR 扫描的质量。在 Windows 中,使用 **可编辑文本 (OCR)** 或**另存为 PDF** 快捷方式。在 Mac OS X 中, 使用文档预 设。

• 按正确格式保存文件。

如果要仅从文档中提取文本,而不提取原件的任何格式,请选择纯文本格式 (如文本 **(.txt)** 或 **TXT**)。如果要提取文本以及原件的某些格式,请选择多信 息文本格式(如**多信息文本 (.rtf)** 或 **RTF**)或可搜索的 PDF 格式(**可搜索** 的 **PDF (.pdf)** 或 **PDF -** 可搜索的)。

# **4** 复印

可以在各种类型和尺寸的纸张上生成高质量的彩色和灰度级复印件。

 $\mathbb B^{\nu}$  注意 如果在收到传真时正在复印文档,则该传真将存储在打印机的内存中, 直到复印过程结束。因此,内存中可存储的传真页数可能会减少。

本节包括以下主题:

- 复印文档
- 更改复印设置

# 复印文档

可以从打印机控制面板进行高质量复印。

#### 复印文档

- **1.** 请确保主纸盒中有纸。有关详细信息,请参[见放入介质](#page-22-0)。
- **2.** 将原件面朝下放在扫描仪玻璃板上,或者面朝上放在 ADF 中。有关详细信 息,请参[阅将原件放到扫描仪玻璃板上或将原件放入自动送纸器](#page-20-0) (ADF)。
	- 注意 如果要复印照片,请按照扫描仪玻璃板边缘上的图标指示,将照片 面朝下放在扫描仪玻璃板上。
- 3. 从打印机控制面板的主屏幕中,按复印右侧的按钮。
- **4.** 更改任何其他设置。有关详细信息,请参见更改复印设置。
- **5.** 要开始复印作业,请按黑白复印或彩色复印右侧的按钮。
	- $\mathbb{P}^\prime$  注意 如果您使用的是彩色原件,选择**黑白复印**会复印出彩色原件的黑白 副本,而选择彩色复印可以复印出彩色原件的全彩色副本。

# 更改复印设置

可以使用打印机控制面板中的各种可用设置来自定义复印作业,包括以下设置:

- 份数
- 复印纸张尺寸
- 复印纸张类型
- 复印速度或质量
- 较浅/较深设置
- 将原件调整为适合不同纸张尺寸的大小

可以对单个复印作业使用以上设置,也可以将其保存为默认设置以用于将来的作 业。

#### 更改单个作业的复印设置

- 1. 从打印机控制面板的主屏幕中, 按**复印**右侧的按钮。
- 2. 按 \(设置)按钮,然后使用右侧的按钮,滚动查找并选择要更改的复印功 能设置。
- 3. 按 <sup>1</sup> (后退) 按钮, 然后按黑白复印或彩色复印右侧的按钮。

#### 将当前设置保存为默认值以用于将来的作业

- **1.** 从打印机控制面板的主屏幕中,按复印右侧的按钮。
- 2. 按 \(设置)按钮,然后使用右侧的按钮,滚动查找并选择要更改的复印功 能设置。
- 3. 使用右侧的按钮, 滚动查找并选择设置为新默认值, 然后按是旁边的按钮。

# **5** 传真

您可以使用打印机来收发传真,包括彩色传真。可以预先安排稍后要发送的传 真,并对常用号码设置快速拨号以迅速便捷地发送传真。您还可以在打印机控制 面板上设置若干传真选项,如分辨率、所发送传真的明暗程度之间的对比度。

注意 开始收发传真前,请确保已正确设置打印机以进行收发传真。您可能已 经通过使用控制面板或打印机随附的 HP 软件,在初始设置时完成了该操作。 可以通过从控制面板运行传真设置测试来验证是否正确设置了传真。有关传 真测试的详细信息,请参阅[测试传真设置。](#page-188-0)

本节包括以下主题:

- 发送传真
- [接收传真](#page-49-0)
- [设置快速拨号条目](#page-56-0)
- [更改传真设置](#page-58-0)
- [传真和数字电话服务](#page-62-0)
- Internet [上的传真协议](#page-62-0)
- [清除传真日志](#page-63-0)
- [查看呼叫历史记录](#page-63-0)
- [使用报告](#page-63-0)

# 发送传真

可以采用各种方式发送传真。使用打印机控制面板,可以发送黑白或彩色传真。 还可以从连接的电话手动发送传真。这使您可以在发送传真之前与接收方通话。 本节包括以下主题:

- 使用打印机控制面板发送传真
- [从计算机发送传真](#page-47-0)
- [用电话手动发送传真](#page-48-0)

#### 使用打印机控制面板发送传真

本节包括以下主题:

- 发送传真
- [使用监听拨号发送传真](#page-45-0)
- [从内存发送传真](#page-46-0)
- [预先安排稍后发送传真](#page-46-0)
- [向多个收件人发送传真](#page-47-0)

#### 发送传真

您可以通过使用打印机控制面板轻松发送单页或多页黑白传真或彩色传真。

- <span id="page-45-0"></span>注意 如果需要打印传真已成功发送的确认信息,请在发送传真之前启用传真 确认。有关详细信息,请参见[打印传真确认报告。](#page-64-0)
- ※提示 您还可以从电话手动发送传真,或使用监听拨号发送传真。这些功能使 您可以控制拨号速度。当使用电话卡为电话付费且拨号时需要应答语音提示 时,这些功能也很有用。

#### 从打印机控制面板发送传真

- **1.** 将原件打印面朝下放到玻璃板的右上角或者放到 ADF 中。 有关详细信息,请参[见将原件放到扫描仪玻璃板上或将原件放入自动送纸器](#page-20-0) [\(ADF\)](#page-20-0)。
- 2. 在主屏幕上, 按**传真**右侧的按钮。
- **3.** 使用键盘输入传真号码。
	- 提示 要在输入的传真号码中添加停顿符号,请反复按 **\***,直到显示屏上 出现破折号 (**-**)。
- 4. 按**开始传真**右侧的按钮,然后按**黑白或彩色**右侧的按钮。
	- 提示 如果收件人报告所发传真存在质量问题,则可以尝试更改传真的分 辨率或对比度。

#### 使用监听拨号发送传真

监听拨号允许通过打印机上的扬声器听到拨号音、电话提示音或其他声音。这可 以使您根据拨号期间的提示作出响应,还可以控制拨号的速度。

- ※提示 如果您使用的是电话卡并且输入 PIN 的速度不够快,则打印机可能会 过早开始发送传真音,导致电话卡服务无法识别您的 PIN。如果发生这种情 况,可以创建快速拨号条目以存储电话卡的 PIN。有关详细信息,请参[见设](#page-56-0) [置快速拨号条目。](#page-56-0)
- 学 注意 确保音量已经打开,否则您将听不到拨号音。

#### 从打印机控制面板使用监听拨号发送传真

**1.** 放入原件。

有关其他信息,请参[见将原件放到扫描仪玻璃板上或将原件放入自动送纸器](#page-20-0) [\(ADF\)](#page-20-0)。

- 2. 在主屏幕上,使用右侧的按钮选择**传真**,选择开始传真,然后选择黑白或彩 色。
	- 如果打印机检测到 ADF 中放入的原件,您将会听到拨号音。
	- 如果将原件放到扫描仪玻璃板上,请选择**从玻璃板传真**。
- <span id="page-46-0"></span>3. 听到拨号音后,使用打印机控制面板上的键盘输入号码。
- **4.** 根据出现的提示执行操作。
	- ※ **提示** 如果使用电话卡发送传真,并且将电话卡 PIN 存储为快速拨号,则 在提示输入 PIN 时,按快速拨号右侧的按钮以选择存有您的 PIN 的快速 拨号条目。

接收端传真机接听后,将发送传真。

#### 从内存发送传真

可以将黑白传真扫描到内存中,然后从内存发送传真。如果传真号码占线或暂时 无法接通,请使用该功能。本打印机会将原件扫描到内存中,然后在可以与接收 方传真机建立连接时发送。本打印机将传真页扫描到内存后,可以立即将原件从 送纸器纸盒或扫描仪玻璃板中取出来。

注意 只能从内存中发送黑白传真。

#### 从内存发送传真

- **1.** 放入原件。 有关其他信息,请参[见将原件放到扫描仪玻璃板上或将原件放入自动送纸器](#page-20-0) [\(ADF\)](#page-20-0)。
- 2. 从打印机控制面板的主屏幕中,按传真右侧的按钮。
- 3. 按 << (设置)按钮,然后使用右侧的按钮,滚动查找并选择扫描和传真。
- **4.** 滚动查找并选择发送传真。
- 5. 使用数字键盘输入传真号码,或按快速拨号右侧的按钮从电话簿中选择一个 号码,或选择以前拨过或收到的号码。
- **6.** 按开始黑白传真右侧的按钮。 打印机会将原件扫描进内存中,并在接收方传真机可用时发送传真。

#### 预先安排稍后发送传真

您可以预先安排要在 24 小时内发送的黑白传真。比如,这可让您稍后在晚上发 送黑白传真,因为那时线路不那么繁忙,或电话费率较低。打印机会在指定的时 间自动发送传真。

一次只能预先安排一个要发送的传真。但是,在预先安排传真后,您可继续正常 发送传真。

注意 您只能以黑白方式发送预先安排的传真。

注意 在使用此功能前,需要为打印机设置日期和时间。

#### 从打印机控制面板预先安排传真

- **1.** 放入原件。 有关其他信息,请参[见将原件放到扫描仪玻璃板上或将原件放入自动送纸器](#page-20-0) [\(ADF\)](#page-20-0)。
- 2. 在主屏幕上, 按**传真**右侧的按钮。
- <span id="page-47-0"></span>3. 按 N (设置)按钮,然后使用右侧的按钮,滚动查找并选择**以后发送传真**。
- **4.** 通过按箭头键右侧的按钮输入发送时间,然后按确定右侧的按钮。
- **5.** 使用数字键盘输入传真号码,或按快速拨号右侧的按钮从电话簿中选择一个 号码, 或选择以前拨过或收到的号码。
- **6.** 按开始黑白传真右侧的按钮。 本打印机会扫描所有页面,同时预定时间会出现在显示屏上。传真会在预定 时间发送。

#### 取消预先安排的传真

- **1.** 在显示屏上按稍后发送传真消息。
	- 或 –

从打印机控制面板的主屏幕中,按传真右侧的按钮。按 1 (设置)按钮,然 后使用右侧的按钮,滚动查找并选择**以后发送传真**。

**2.** 滚动查找并选择取消预先安排的传真。

#### 向多个收件人发送传真

通过将单独的快速拨号条目分组到群组快速拨号条目中,可以将传真一次发送给 多个收件人。有关详细信息,请参[见设置快速拨号条目](#page-56-0)。

#### 使用群组快速拨号向多个收件人发送传真

- **1.** 放入原件。 有关其他信息,请参[见将原件放到扫描仪玻璃板上或将原件放入自动送纸器](#page-20-0) [\(ADF\)](#page-20-0)。
- 2. 从打印机控制面板的主屏幕,按**传真**右侧的按钮,按快**速拨号**右侧的按钮, 滚动查找并选择电**话簿**,然后选择接收人组。
- 3. 按开始传真右侧的按钮,然后按黑白右侧的按钮。 打印机会将文档发送给群组快速拨号条目中的每个号码。
	- 注意 由于内存的限制,您只能使用群组快速拨号条目发送黑白传真。本 打印机会将传真扫描到内存中,然后拨打第一个号码。建立连接后,它会 发送传真,然后拨打下一个号码。如果号码正忙或未接听,打印机会遵循 占线时重拨和未接听时重拨的设置。如果无法建立连接, 将拨出下一个号 码并生成错误报告。

#### 从计算机发送传真

可以将计算机上的文档作为传真发送,而无需打印副本即可从打印机进行传真。

 $\mathbb B'$  注意 通过此方法从计算机发送的传真使用打印机的传真连接,而不是 Internet 连接或计算机调制解调器。因此,请确保打印机已连接到能正常工作 的电话线,并且已设置传真功能且其功能正常。

<span id="page-48-0"></span>要使用此功能,必须使用打印机附带的 HP 软件 CD 上提供的安装程序安装打印 机软件。

#### **Windows**

- **1.** 在计算机上打开要传真的文档。
- 2. 在软件应用程序的文件菜单中,单击打印。
- 3. 从名称列表中, 选择名称中含"**传真"**的打印机。
- **4.** 要更改设置(如选择将文档作为黑白传真或彩色传真发送),请单击可打开 **属性**对话框的按钮。根据所使用的软件应用程序,该按钮可能叫作**属性、选** 项、打印机设置、打印机或首选项。
- **5.** 更改了任意设置之后,请单击确定。
- **6.** 单击打印或确定。
- **7.** 输入收件人的传真号码和其他信息,进一步更改传真的任何设置,然后单击 发送传真。打印机开始拨打传真号码并传真文档。

#### **Mac OS X**

- **1.** 在计算机上打开要传真的文档。
- 2. 在软件应用程序的**文件**菜单中,单击打印。
- **3.** 选择名称中含(传真)的打印机。
- **4.** 在方向设置下,从弹出式菜单中选择传真收件人。
	- $\mathbb{\mathbb{R}}$  注意 如果找不到弹出式菜单,请单击**打印机选择**旁边的三角符,或单击 显示详细信息。
- 5. 在提供的框中输入传真号码和其他信息, 然后单击**添加到收件人**。
- **6.** 选择传真模式和任何其他想要的传真选项,然后单击立即发送传真,开始拨 打传真号码并传真文档。

#### 用电话手动发送传真

如果手动发送传真,则可以在发送传真之前拨打电话并与收件人通话。如果您要 事先通知收件人即将给他发送传真,这非常方便。

可由收件人接听电话,也可由传真机来接收呼叫,具体取决于收件人设置传真机 的方法。如果有人接听电话,您可以在发送传真之前与收件人通话。如果是传真 机来应答呼叫,在您听到从接收方传真机发出的传真提示音以后,请直接将传真 发送给传真机。

#### 从电话分机手动发送传真

- **1.** 将原件打印面朝下放到玻璃板的右上角或者放到 ADF 中。 有关详细信息,请参[见将原件放到扫描仪玻璃板上或将原件放入自动送纸器](#page-20-0) [\(ADF\)](#page-20-0)。
- 2. 从打印机控制面板的主屏幕中, 按**传真**右侧的按钮。
- <span id="page-49-0"></span>**3.** 使用与打印机相连的电话上的键盘拨号。
	- 注意 手动发送传真时不要使用打印机控制面板上的键盘。必须使用电话 上的键盘拨打接收方号码。
- **4.** 如果接收方接听电话,您可以在发送传真之前与其进行通话。
	- 注意 如果是传真机应答呼叫,您会听到从接收方传真机发出的传真提示 音。继续进行下一步以发送传真。
- **5.** 在准备好发送传真时,请按确定右侧的按钮,然后按黑白或彩色右侧的按钮。 如果发送传真前正与接收者进行通话,则可以通知该接收者,在听到传真音 之后应按下传真机上的**开始**。 电话线在传真传输过程中保持静音。此时,可以挂上电话。如果您要继续与 收件人通话,请勿挂上电话,直到传真传输完成。

## 接收传真

可以自动或手动接收传真。如果关闭**自动接听**选项, 则必须手动接收传真。如果 开启**自动接听**选项(默认设置),则在**接听响铃**设置指定的响铃次数之后,打印 机会自动接听拨入的来电并接收传真。(默认的**接听响铃**设置是五次响铃。) 有 关详细信息,请参[见更改传真设置](#page-58-0)。

如果接收到一份 Legal 尺寸或更大的传真,而当前没有将打印机设置为使用 Legal 尺寸的纸张, 则打印机将缩小传真以适合放入的纸张。如果已禁用自动缩 小功能,则打印机会将传真打印在两个页面的。

- 注意 如果收到传真时正在复印文档,则该传真将存储在打印机内存中,直到 复印过程结束。因此,内存中可存储的传真页数可能会减少。
- 手动接收传真
- [设置备份传真](#page-50-0)
- [重新打印内存中接收到的传真](#page-50-0)
- [轮询接收传真](#page-51-0)
- [将传真转发到其他号码](#page-51-0)
- [为收到的传真设置纸张尺寸](#page-52-0)
- [自动缩小收到的传真](#page-52-0)
- [拒收不需要的传真号码](#page-52-0)
- 使用 HP [数字传真将传真接收到计算机上\(传真至](#page-54-0) PC 和传真至 Mac)

#### 手动接收传真

当您在接听电话时,与您通话的人不必挂断电话即可向您发送传真。这称为手动 传真。使用本节中的说明来接收手动传真。

可以从下述电话手动接收传真:

- 直接连接到打印机(连接到 2-EXT 端口)上的电话
- 在同一电话线上,但没有与打印机直接相连的电话

#### <span id="page-50-0"></span>要手动接收传真

- **1.** 确保已打开打印机,并且在主纸盒中已放入纸张。
- **2.** 取出送纸器纸盒中的所有原件。
- **3.** 将接听响铃设置成较大的数字,以便在该打印机应答之前接听来电。或者, 关闭**自动接听**设置,以便打印机不能自动接听拨入的来电。
- **4.** 如果目前正与发送者通话,可以通知该发送者按下其传真机上的开始。
- **5.** 当您听到发送端传真机的传真音时,请执行下列操作:
	- **a**. 从打印机控制面板上的主屏幕,按传真右侧的按钮,按确定右侧的按钮, 然后按**手动接收传真**右侧的按钮。
	- **b**. 打印机开始接收传真之后,可以挂机或保持接通状态。传真传输过程中电 话线保持静音。

#### 设置备份传真

根据您的偏好和安全要求,可以将打印机设置为存储接收到的传真。

注意 如果启用了备份传真,且关闭了打印机,则存储在内存中的所有传真都 会被删除,包括在打印机出错时可能接收到的任何未打印的传真。必须联系 发件人,请求重新发送所有未打印的传真。要获得已接收的传真列表,请打 印传真日志。当打印机关闭时,不会删除传真日志。

#### 从打印机控制面板设置备份传真

- 1. 从主屏幕,按 **N** (设置)按钮。
- 2. 使用右侧的按钮,滚动查找并依次选择**传真设置、高级设置**,然后选择备份 传真接收。
- **3.** 滚动查找并选择所需设置,然后按确定右侧的按钮。

打开 |默认设置。当<del>备份传</del>真为打开时,该打印机将其接收的所有传真都存储 在内存中。这使您能够重新打印最多 30 份最近打印的传真(如果它们仍 然保存在内存中)。 注意 如果打印机内存容量不足,则它会在接收到新传真时覆盖已打印 的最旧传真。如果未打印的传真占据了所有内存空间,则打印机将停止 接听拨入的传真呼叫。 注意 如果接收过大的传真,例如非常细致的彩色照片,由于内存限制, 可能无法存储在内存中。 1979 位出售的 一 一只有当出现错误,阻止打印机打印传真(例如,如果打印机在缺纸状况 下运行)时,打印机才会将传真存储在内存中。只要内存可用,打印机 将继续存储拨入的传真。(如果内存空间已满,则打印机将停止接听拨 入的传真呼叫。) 问题解决后,会自动打印存储在内存中的传真,然后 打印机会将其从内存中删除。 **关闭 │**传真不会存储在内存中。例如,您可能会为了安全想要关闭**备份传真**。 如果发生了阻止打印机打印的错误(例如,打印机在缺纸状况下运行), 则打印机会停止接听拨入的传真呼叫。

#### 重新打印内存中接收到的传真

如果将**备份传真接收**模式设置为 打开,则收到的传真将存储在内存中,不管打 印机是否出现错误。

<span id="page-51-0"></span>注意 内存容量满之后,在接收到新传真时会覆盖已打印的最旧传真。如果所 有存储的传真都未打印,则在您打印或删除内存中的传真之前,打印机不会 接收任何传真呼叫。出于安全性或隐私目的,您可能也想要删除内存中的传 真。

如果传真还保存在内存中,您可最多重新打印 8 个最近已打印过的传真,具体取 决于内存中传真文件的大小。例如,如果您丢失了上次所打印传真的副本,那么 可能需要重新打印它们。

#### 从打印机控制面板重新打印内存中的传真

- **1.** 请确保主纸盒中有纸。有关详细信息,请参[见放入介质](#page-22-0)。
- 2. 从主屏幕, 按 \(设置)按钮。
- 3. 使用右侧的按钮,滚动查找并选择**传真设置**,洗择**传真工具**,然后选择**重新** 打印内存中的传真。

传真的打印顺序与接收顺序正好相反,最后收到的传真最先打印,依此类推。

4. 如果要停止重新打印内存中的传真,请按 X (取消) 按钮。

#### 轮询接收传真

轮询可使该打印机请求另一台传真机发送其队列中的传真。当您使用**轮询接收** 功能时,该打印机呼叫指定的传真机,并请求从该传真机发送传真。指定的传真 机必须设为轮询状态并有准备好发送的传真。

注意 打印机不支持轮询密码。确保您轮询的打印机没有设置密码(或未更改 默认密码),否则打印机无法接收传真。

#### 从打印机控制面板设置轮询来接收传真

- 1. 在主屏幕上, 按**传真**右侧的按钮。
- 2. 按 / (设置)按钮,然后使用右侧的按钮,滚动查找并选择轮询接收。
- **3.** 输入另一台传真机的传真号码。
	- 或 -

按**快速拨号**右侧的按钮,以从**电话簿或呼叫历史记录**中选择一个号码。

**4.** 按开始黑白传真右侧的按钮。

#### 将传真转发到其他号码

可以设置打印机将传真转发至另一个传真号码。接收到的彩色传真会以黑白传 真形式转发。

发送测试传真以确保传真机能够接收您转发的传真。

#### 从打印机控制面板转发传真

- 1. 从主屏幕,按 **、**(设置)按钮。
- 2. 使用右侧的按钮,滚动查找并依次选择**传真设置、高级设置,**然后选择**传真** 转发。
- <span id="page-52-0"></span>**3.** 滚动查找并选择启用 – 打印并转发,以打印并转发传真;或选择启用 – 转 发,以转发传真。
	- 注意 如果打印机不能将传真转发至指定的传真机(例如,如果指定的传 真机未开启),则打印机会打印该传真。如果将打印机设置为打印已接收 传真的错误报告,则打印机也会打印错误报告。
- **4.** 在提示下,输入将接收转发传真的传真机号码,然后按确定右侧的按钮。输 入以下每个提示所需的信息:开始日期、开始时间、结束日期和结束时间。
- **5.** 传真转发已激活。按下确定右侧的按钮进行确认。 设置传真转发时,如果打印机断电,则打印机会保存传真转发设置和电话号 码。当打印机电源恢复时,传真转发设置仍然处于**开启**状态。

 $\mathbb B^*$ 注意 通过从传真转发菜单中选择关闭,可以取消传真转发。

#### 为收到的传真设置纸张尺寸

可以选择接收传真的纸张尺寸。所选择的纸张尺寸必须与在主纸盒中放入的纸 张尺寸相匹配。只可以在 Letter、A4 或 Legal 纸张上打印传真。

注意 如果接收传真时主纸盒中放入的纸张尺寸不正确,将不会打印传真,同 时显示屏上会出现一条错误消息。放入 Letter、A4 或 Legal 纸,然后按 **确定** 旁边的按钮打印此传真。

#### 从打印机控制面板为接收的传真设置纸张尺寸

- 1. 从主屏幕, 按 \(设置)按钮。
- 2. 使用右侧的按钮,滚动查找并依次选择**传真设置、基本设置**,然后选择**传真** 纸张尺寸。
- 3. 滚动查找并选择所需的选项,然后按确定右侧的按钮。

#### 自动缩小收到的传真

如果接收的传真比默认纸张尺寸大, **自动缩小**设置将决定本打印机如何处理传 真。默认情况下此设置为打开状态,因此,如果可能的话,收到的传真图像将缩 小并打印到一页纸上。如果关闭该功能,则在第一页上打不下的信息将打印在第 二页纸上。当您接收一份 Legal 尺寸的传真,而主纸盒中放入的是 Letter 尺寸的 纸张,则**自动缩小**非常有用。

#### 从打印机控制面板设置自动缩小

- 1. 从主屏幕,按 **N** (设置)按钮。
- 2. 使用右侧的按钮,滚动查找并依次选择**传真设置、高级设置**,然后选择**自动** 缩小。
- 3. 滚动查找并选择打开或关闭, 然后按确定右侧的按钮。

#### 拒收不需要的传真号码

如果您通过电话供应商订阅呼叫方 ID 服务, 您可以拒收特定的传真号码, 因此, 打印机将不打印来自这些号码的传真。当接收拨入的传真呼叫时,打印机通过将

号码与垃圾传真号码列表相比较,以决定是否拒收该呼叫。如果该号码与拒收传 真号码列表中的一个号码匹配,则不打印该传真。(您所能拒收的传真号码的最 大数目依型号而定。)

注意 并非所有国家/地区都支持此功能。

注意 如果呼叫方 ID 列表中未添加任何电话号码,则假设您未订阅呼叫方 ID 服务。

- 向垃圾传真列表添加号码
- 从垃圾传真列表删除号码
- [打印垃圾传真列表](#page-54-0)

#### 向垃圾传真列表添加号码

您可以通过将特定的传真号码添加到垃圾传真列表中来阻止这些号码。

#### 将号码添加到垃圾传真列表

- 1. 从主屏幕, 按 \(设置)按钮。
- 2. 使用右侧的按钮,滚动查找并依次选择**传真设置、基本设置**,然后选择**垃圾** 传真设置。
- **3.** 将会出现一条消息,表明需要呼叫方 ID 以拒收垃圾传真。按确定右侧的按钮 继续。
- **4.** 滚动查找并选择添加到垃圾传真列表。
- **5.** 要从呼叫方 ID 列表中选择一个要阻止的传真号码,请滚动查找并选择从呼叫 方 **ID** 历史记录中选择。

- 或 -

要手动输入希望阻止的传真号码,清选择**输入新号码**。

- **6.** 在输入希望阻止的传真号码后,按确定右侧的按钮。
	- 注意 确保输入的传真号码是控制面板显示屏上显示的传真号码,而不是 收到的传真的传真标题上显示的传真号码,原因在于这两个传真号码可能 不同。

#### 从垃圾传真列表删除号码

如果您不想再阻止某个传真号码,则可以将其从垃圾传真列表中删除。

#### 从垃圾传真号码列表中删除号码

- 1. 从打印机控制面板的主屏幕,按 \(设置)按钮。
- **2.** 使用右侧的按钮,滚动查找并依次选择传真设置、基本设置,然后选择垃圾 传真设置。
- **3.** 滚动查找并选择从垃圾传真列表删除。
- 4. 滚动查找要删除的号码, 然后按**确定**右侧的按钮。

#### <span id="page-54-0"></span>打印垃圾传真列表

可使用以下过程打印拒收的垃圾传真号码列表。

#### 打印垃圾传真列表

- 1. 从打印机控制面板的主屏幕,按 N (设置)按钮。
- 2. 使用右侧的按钮,滚动查找并依次选择**传真设置、基本设置**,然后选择**垃圾** 传真设置。
- 3. 滚动杳找并选择**打印报告**, 然后选择**垃圾传真列表**。

#### 使用 **HP** 数字传真将传真接收到计算机上(传真至 **PC** 和传真至 **Mac**)

如果打印机使用 USB 电缆连接至计算机,您可以使用 HP 数字传真 ("传真至 PC"和"传真至 Mac") 自动接收传真并将传真直接保存至计算机。使用"传 真至 PC"和"传真至 Mac",可以方便地保存传真的数字副本,并消除处理大 量纸张文件的麻烦。

您收到的传真将保存为 TIFF (标记图像文件格式)文件。在接收传真后,将会 在屏幕上显示一条通知,其中包含指向保存传真的文件夹的链接。

这些文件的命名方法如下: XXXX\_YYYYYYYYY ZZZZZZ.tif, 其中 X 是发件人信 息, Y 是日期, Z 是收到传真的时间。

注意 "传真至 PC"和"传真至 Mac"只能用于接收黑白传真。彩色传真会 被打印出来,而不是保存到计算机。

本节包括以下主题:

- "传真至 PC"和"传真至 Mac"的要求
- 激活"传真至 PC["和"传真至](#page-55-0) Mac"
- 修改"传真至 PC["或"传真至](#page-55-0) Mac"设置

#### "传真至 **PC**"和"传真至 **Mac**"的要求

- 激活了"传真至 PC"或"传真至 Mac"功能的管理员计算机必须始终处于 打开状态。只能有一台计算机充当"传真至 PC"或"传真至 Mac"管理员 计算机。
- 目标文件夹的计算机或服务器必须始终处于打开状态。目标计算机还必须处 于唤醒状态,如果计算机处于睡眠或休眠模式,将无法保存传真。
- 必须激活文件共享,而且必须有具有写入权限的 Windows (SMB) 共享文件 夹。
- 纸张必须放入进纸盒中。有关详细信息,请参[见放入介质](#page-22-0)。

#### <span id="page-55-0"></span>激活"传真至 **PC**"和"传真至 **Mac**"

在运行 Windows 的计算机上,可以使用数字传真设置向导来激活传真到计算机。 在 Macintosh 计算机上,您可以使用 HP 实用程序。

#### 设置"传真至 **PC**"**(Windows)**

- 1. 从计算机桌面,单击**开始,**选择程序或**所有程序,**选择您 HP 打印机的文件 夹,然后选择您的 HP 打印机的选项。
- 2. 在显示的窗口中, 选择**打印、扫描和传真**, 然后选择**传真下**面的**数字传真设** 置向导。
- **3.** 按照屏幕上的说明执行操作。

#### 设置"传真至 **Mac**"**(Mac OS X)**

- **1.** 打开 HP 实用程序。有关详细信息,请参见 HP 实用程序 [\(Mac OS X\)](#page-197-0)。
- **2.** 单击 HP 实用程序工具栏上的应用程序图标。
- 3. 双击 HP 设置助理, 然后根据屏幕上的说明执行操作。

#### 修改"传真至 **PC**"或"传真至 **Mac**"设置

可以随时通过计算机中的数字传真设置向导更新传真到计算机设置。可以从 HP 实用程序中更新传真到传真机设置。

可以从打印机控制面板关闭"传真至 PC"或"传真至 Mac"并禁用打印传真。

#### 从打印机控制面板中修改设置

- 1. 从主屏幕,按 **N** (设置)按钮。
- **2.** 使用右侧的按钮,滚动查找并依次选择传真设置、基本设置,然后选择 **HP** 数字传真。
- **3.** 滚动查找并选择要更改的设置。您可以更改以下设置:
	- 视图设置:查看设置来管理"传真至 PC"或"传真至 Mac"的计算机的 名称。
	- 禁用数码传真:关闭"传真至 PC"或"传真至 Mac"。
		- $\mathbb B^{\!\! \prime}$  注意 使用计算机上的 HP 软件打开 "传真至 PC"或"传真至 Mac" 功能。
	- 传真打印:打开**/**关闭:选择该选项可在接收传真时进行打印。如果关闭 打印功能,仍将打印彩色传真。

#### 从 **HP** 软件中修改设置 **(Windows)**

- **1.** 从计算机桌面,单击开始,选择程序或所有程序,选择您 HP 打印机的文件 夹, 然后选择您的 HP 打印机的选项。
- **2.** 在显示的窗口中,选择打印、扫描和传真,然后选择传真下面的数字传真设 置向导。
- **3.** 根据屏幕上的说明执行操作。

#### <span id="page-56-0"></span>从 **HP** 实用程序中修改设置 **(Mac OS X)**

- **1.** 打开 HP 实用程序。有关详细信息,请参见 HP 实用程序 [\(Mac OS X\)](#page-197-0)。
- **2.** 单击 HP 实用程序工具栏上的应用程序图标。
- 3. 双击 HP 设置助理, 然后根据屏幕上的说明执行操作。

#### 关闭"传真至 **PC**"或"传真至 **Mac**"

- 1. 从打印机控制面板的主屏幕, 按 N (设置) 按钮。
- **2.** 使用右侧的按钮,滚动查找并依次选择传真设置、基本设置,然后选择 **HP** 数字传真。
- **3.** 滚动查找并选择禁用数码传真。

### 设置快速拨号条目

您可以将常用的传真号码设置为快速拨号条目。这样,便可以使用打印机控制面 板快速拨打这些号码。

※ 提示 除了可以从打印机控制面板创建和管理快速拨号条目外,还可以使用计 算机上的工具进行这些操作,如打印机附带的 HP 软件以及打印机的嵌入式 Web 服务器 (EWS)。有关详细信息,请参[见打印机管理工具](#page-197-0)。

本节包括以下主题:

- 设置和更改快速拨号条目
- [设置并更改快速拨号组条目](#page-57-0)
- [删除快速拨号条目](#page-57-0)
- [打印快速拨号条目列表](#page-58-0)

#### 设置和更改快速拨号条目

可以将传真号码存储为快速拨号条目。

#### 设置快速拨号条目

- 1. 从打印机控制面板的主屏幕中, 按**传真**右侧的按钮, 然后按**快速拨号**右侧的 按钮。
- 2. 使用右侧的按钮,选择电话簿,然后选择添加联系人。
- 3. 键入传真号码, 然后按确定右侧的按钮。
	- 注意 确保传真号码包括任何暂停符或其他所需号码,如区号、PBX 系统 外号码的接入代码(通常为9或0)或长途电话前缀码。
- 4. 为此条目键入名称, 然后按确定右侧的按钮。

#### 更改快速拨号条目

- 1. 从打印机控制面板的主屏幕中,按**传真**右侧的按钮,然后按**快速拨号**右侧的 按钮。
- **2.** 使用右侧的按钮,滚动查找并依次选择电话簿设置、添加**/**编辑联系人,然后 选择单个联系人。
- <span id="page-57-0"></span>**3.** 滚动查找并选择要更改的条目,输入新的传真号码(如有必要),然后按确 定右侧的按钮。
	- $\mathbb B'$  注意 确保传真号码包括任何暂停符或其他所需号码,如区号、PBX 系统 外号码的接入代码(通常为9或0)或长途电话前缀码。
- 4. 为此条目键入新名称, 然后按确定右侧的按钮。

#### 设置并更改快速拨号组条目

可以将多组传真号码存储为快速拨号组条目。

#### 设置快速拨号组条目

- 注意 在创建组快速拨号条目之前,必须已创建至少一个快速拨号条目。
- 1. 从打印机控制面板的主屏幕中,按**传真**右侧的按钮,然后按**快速拨号**右侧的 按钮。
- 2. 使用右侧的按钮,滚动查找并选择组联系人,然后选择**添加组**。
- 3. 滚动查找并选择要包含在"快速拨号"组中的条目,然后选择完成。
- 4. 为此组键入名称, 然后按确定右侧的按钮。

#### 更改快速拨号组条目

- 1. 从打印机控制面板的主屏幕中,按**传真**右侧的按钮,然后按**快速拨号**右侧的 按钮。
- **2.** 使用右侧的按钮,滚动查找并依次选择电话簿设置、添加**/**编辑联系人,然后 选择组联系人。
- **3.** 滚动查找并选择要更改的组。如果要在组中添加或删除条目,滚动查找并选 择要包括或删除的条目,然然后选择**完成**。
- **4.** 为此组键入新名称(如有必要),然后按确定右侧的按钮。

#### 删除快速拨号条目

要删除快速拨号条目或快速拨号组条目,请完成以下步骤:

- 1. 从打印机控制面板的主屏幕中, 按**传真**右侧的按钮, 然后按**快速拨号**右侧的 按钮。
- 2. 使用右侧的按钮,滚动查找并选择电话**簿设置**,然后选择删**除联系人**。
- **3.** 滚动查找并选择要删除的条目,然后选择完成。
- **4.** 按是右侧的按钮进行确认。

 $\mathbb{P}^*$  注意 删除组条目不会删除个人条目。

#### <span id="page-58-0"></span>打印快速拨号条目列表

要打印已设置的所有快速拨号条目的列表,请完成以下步骤:

- **1.** 在纸盘中放入纸张。有关详细信息,请参[见放入介质](#page-22-0)。
- 2. 从主屏幕,按 \(设置)按钮。
- 3. 使用右侧的按钮,滚动查找并依序选择**传真设置、传真报告**,然后选择**电话** 簿列表。

## 更改传真设置

完成打印机附带的入门指南中的步骤之后,可以使用下列步骤更改初始设置或配 置其他传真选项。

- 配置传真标题
- 设置接听模式(自动接听)
- [设置接听前的响铃次数](#page-59-0)
- [更改区别响铃的接听铃声样式](#page-59-0)
- [设置拨号类型](#page-60-0)
- [设置重拨选项](#page-60-0)
- [设置传真速度](#page-60-0)
- [设置传真音量](#page-61-0)
- [设置纠错模式](#page-61-0)

#### 配置传真标题

传真标题会在您发送的每份传真的顶端打印您的姓名和传真号码。HP 建议您使 用本打印机附带的 HP 软件来设置传真标题。还可以在打印机控制面板中设置 传真标题,如下所述。

注意 在某些国家/地区,传真标题信息是法律所要求的。

#### 设置或更改传真标题

- 1. 从主屏墓, 按 \ (设置)按钮。
- 2. 使用右侧的按钮,滚动查找并依序选择**传真设置、基本设置**,然后选择**传真** 标题。
- 3. 输入您的个人或公司名称,然后按确**定**右侧的按钮。
- 4. 输入您的传真号码, 然后按确定右侧的按钮。

#### 设置接听模式(自动接听)

接听模式可以确定打印机是否接听拨入的呼叫。

- 如果想让打印机**自动**接听传真,请开启**自动接听**设置。打印机会接听所有拨 入的呼叫和传真。
- 如果想手动接收传真,请关闭自动接听设置。您必须亲自接听拨入的传真呼 叫,否则,打印机不会接收传真。

#### <span id="page-59-0"></span>设置接听模式

- 1. 从主屏幕, 按 \(设置)按钮。
- 2. 使用右侧的按钮,滚动查找并选择**传真设置**,然后选择**自动接听**。
- **3.** 滚动查找并选择打开或关闭。

#### 设置接听前的响铃次数

如果打开**自动接听**设置, 可以指定自动接听拨入的呼叫之前出现的响铃次数。

如果应答机与打印机共用一条电话线路,**接听响铃**设置非常重要。例如,将应答 机设置为较少的响铃次数,并且将打印机设置为接听时采用最大响铃次数。应答 机将接听呼叫,而打印机将监听线路。如果检测到传真音,打印机将开始接收传 真。如果是语音电话,应答机会记录收到的信息。

#### 设置接听前的响铃次数

- 1. 从主屏幕,按 **入**(设置)按钮。
- 2. 使用右侧的按钮,滚动查找并依序选择**传真设置、基本设置**,然后选择**接听** 响铃。
- 3. 滚动查找所需的响铃次数, 然后按确定右侧的按钮。

#### 更改区别响铃的接听铃声样式

许多电话公司提供区别响铃功能,该功能允许您在一根电话线上支持多个电话号 码。订购此服务之后,可以为每个号码分配不同的铃声样式。

HP 建议让您的电话公司为您的传真号码分配两种或三种铃声。当打印机检测到 特定的铃声样式后,它会接听呼叫并接收传真。

提示 也可以使用打印机控制面板中的"铃声样式检测"功能来设置区别响 铃。通过使用此功能,打印机将识别和录制拨入呼叫的铃声样式,并根据该 呼叫自动确定电话公司为传真呼叫分配的区别铃声样式。

若没有特别铃声服务,请使用默认铃声模式,即所有铃声。

注意 如果设备上的电话未挂好,打印机将无法接收传真。

#### 更改区别铃声的应答铃声样式

- **1.** 验证打印机已设置为自动接听传真呼叫。
- 2. 从主屏幕,按 \(设置)按钮。
- 3. 使用右侧的按钮, 滚动查找并依次选择**传真设置、高级设置**。
- **4.** 按区别响铃右侧的按钮。 将会出现一条消息,表明除非在同一根电话线上共用多个号码,否则不应更 改此设置。
- <span id="page-60-0"></span>5. 按确定右侧的按钮,然后选择是继续。
- **6.** 执行以下操作之一:
	- 滚动查找并选择电话公司为传真呼叫分配的铃声样式。 - 或 -
	- 洗择自动检测,然后按照打印机控制面板上的说明进行操作。
	- 注意 如果"铃声样式检测"功能无法检测铃声样式,或者在执行结束前 您取消了该功能,则铃声样式将自动设置为默认值,即**所有铃声**。

注意 如果使用的 PBX 电话系统对内部和外部呼叫使用不同的铃声样式, 则必须通过外部号码呼叫传真号码。

#### 设置拨号类型

使用此过程设置音频拨号或脉冲拨号模式。出厂时设置的默认值为音频。请勿 更改此设置,除非您知道您的电话线无法使用音频拨号。

注意 脉冲拨号选项不是在所有的国家/地区适用。

#### 设置拨号类型

- 1. 从主屏幕, 按 **A** (设置) 按钮。
- 2. 使用右侧的按钮, 滚动查找并依序选择**传真设置、基本设置**, 然后选择拨号 类型。
- **3.** 滚动查找并选择音频拨号或脉冲拨号。

#### 设置重拨选项

如果打印机因为接收方传真机没有应答或占线而无法发送传真,则会尝试根据占 线时重拨和无应答时重拨选项的设置进行重拨。使用下列步骤打开或关闭这些 选项。

#### 设置重拨选项

- 1. 从主屏幕, 按 **入**(设置)按钮。
- 2. 使用右侧的按钮, 滚动查找并依序选择**传真设置、高级设置**, 然后选择**占线** 时重拨或无应答时重拨。
	- 占线时重拨: 如果此选项已打开, 则打印机会在其接收到占线信号时自动 重拨。此设置的出厂默认设置是**开启**。
	- 无应答时重拨:如果此选项已打开,则打印机会在接收方传真机无应答时 自动重拨。此设置的出厂默认设置是**关闭**。
- 3. 滚动查找并选择适当的选项,然后按确定右侧的按钮。

#### 设置传真速度

可以设置收发传真时用于在打印机与其他传真机之间进行通信的传真速度。

<span id="page-61-0"></span>如果使用了下面某项服务,可能需要将传真速度设置得更慢一些:

- Internet 电话服务
- PBX 系统
- Internet 上的传真协议 (FoIP)
- 综合业务数字网 (ISDN) 服务

如果在收发传真时遇到问题,请尝试使用较低的传真速度。下表提供了可用的传 真速度设置。

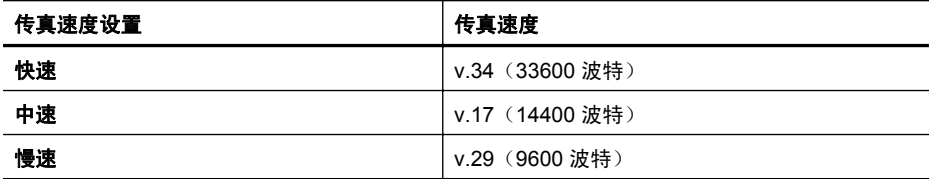

#### 设置传真速度

1. 从主屏幕, 按 \(设置)按钮。

- 2. 使用右侧的按钮,滚动查找并依序选择**传真设置、高级设置,**然后选择**传真** 速度。
- 3. 滚动查找并选择所需选项,然后按确定右侧的按钮。

#### 设置传真音量

使用此过程可以增大或减小传真音量。例如,当您使用监听拨号来发送传真时, 可能想增大音量以听到拨号音。

#### 设置传真音量

- 1. 从主屏幕,按 \(设置)按钮。
- 2. 使用右侧的按钮,滚动查找并依次选择**传真设置、基本设置,**然后选择**传真** 音量。
- 3. 滚动查找并选择**柔和、大声或关闭**,然后按确定右侧的按钮。

#### 设置纠错模式

纠错模式 (ECM) 通过检测在传输和自动请求重新传输错误部分期间发生的错 误,防止出现由于电话线质量差而导致的数据丢失。在电话线质量好的情况下, 电话费用不受影响,甚至可能会降低。在电话线质量差的情况下,ECM 会增加 发送时间和电话费用,但是可以更为可靠地发送数据。默认设置是打开。只有 在 ECM 大幅度地增加了电话费用,且您可以接受费用低质量差的情况下,才关 闭 ECM。

在关闭 ECM 设置之前,请考虑以下事项。如果要关闭 ECM:

- 收发传真的质量和传送速度均会受到影响。
- 传真速度将自动设置为中速。
- 您不能再以彩色方式发送或接收传真。

#### <span id="page-62-0"></span>从控制面板更改 **ECM** 设置

- 1. 从主屏幕, 按 \(设置)按钮。
- 2. 使用右侧的按钮,滚动查找并依次选择**传真设置、高级设置**,然后选择纠错 模式。
- 3. 滚动查找并选择 打开 或 关闭, 然后按确定右侧的按钮。

## 传真和数字电话服务

很多电话公司为其客户提供了数字电话服务,例如:

- DSL:电话公司提供的数字用户线 (DSL) 服务。(在您所在的国家/地区, DSL 可能称为 ADSL。)
- PBX:专用分组交换 (PBX) 电话系统。
- ISDN:综合业务数字网 (ISDN) 系统
- FoIP:这是一种低成本电话服务,您可以使用打印机通过 Internet 收发传真。 此方法称作 Internet 上的传真协议 (FoIP)。有关详细信息,请参见 Internet 上的传真协议。

HP 打印机专为配合传统模拟电话服务使用设计。如果您处于数字电话环境(如 DSL/ADSL、PBX 或 ISDN)中, 则在设置打印机的传真功能时, 可能需要使用 数模滤波器或转换器。

注意 HP 不保证本打印机与所有数字服务线或提供商、所有数字环境或所有 数模转换器兼容。建议您与电话公司直接商讨,根据其提供的服务进行正确 的设置。

## **Internet** 上的传真协议

您可以订阅低成本电话服务,该服务会允许您通过 Internet 使用打印机收发传 真。此方法称作 Internet 上的传真协议 (FoIP)。

如果遇到以下情况,您可能会使用 FoIP 服务(由电话公司提供):

- 拨传真号码时需要加拨特殊的访问号码,或者
- 使用 IP 转换盒来连接 Internet 和为传真线路提供模拟电话端口。
- 注意 只有将电话线连接到本打印机上标有"1-LINE"的端口时,才能接收 和发送传真。这意味着您的 Internet 连接必须通过转换盒(为传真连接提供 普通的模拟电话插孔)或电话公司完成。
- 提示 通常情况下,对通过任何 Internet 协议电话系统的传统传真传输的支持 很有限。如果在收发传真遇到问题,请尝试降低传真速度或禁用传真纠错模 式 (ECM)。不过, 如果禁用 ECM, 则无法收发彩色传真。有关更改传真速度 的详细信息,请参[见设置传真速度](#page-60-0)。有关使用 ECM 的详细信息,请参见[设置](#page-61-0) [纠错模式。](#page-61-0)

如果您对 Internet 传真有疑问,请与 Internet 传真服务支持部门或当地的服务提 供商联系以获得进一步的帮助。

## <span id="page-63-0"></span>清除传真日志

要清除传真日志,请按照下列步骤操作。

注意 在清除传真日志时,还会删除存储在内存中的所有传真。

#### 清除传真日志

- 1. 从主屏幕,按 **、**(设置)按钮。
- 2. 使用右侧的按钮,滚动查找并依序选择**传真设置、传真工具**,然后选择**清除** 传真日志。

### 查看呼叫历史记录

可以使用以下步骤查看从此打印机拨出的所有呼叫的列表。

注意 不能打印呼叫历史记录。只能在打印机的控制面板显示屏上查看它。

#### 查看呼叫历史记录

- 1. 从打印机控制面板的主屏幕中,按**传真**右侧的按钮。
- 2. 按快速拨号右侧的按钮,然后滚动查找并选择呼叫历史记录。

## 使用报告

可以对打印机进行设置,为收发的每份传真自动打印错误报告和确认报告。您也 可以根据需要手动打印系统报告;这些报告提供关于此打印机的有用系统信息。 默认情况下,打印机设置为只在发送或接收传真出现问题时才打印报告。每次事 务处理之后,控制面板显示屏上会出现一条简短确认消息,表明传真是否已成功 发送。

注意 如果报告难以辨认,请从控制面板或 HP 软件检查估计的墨水量。有关 详细信息,请参见[打印机管理工具。](#page-197-0)

注意 墨水量警告和指示器提供估计墨水量只是为了计划用途。在收到墨水 量不足的警告时,请准备一个更换墨盒,以避免因缺墨可能导致的打印延误。 如果打印质量尚可接受,您便无需更换墨盒。

注意 确保打印头和墨盒完好无损而且已正确安装。有关详细信息,请参见[使](#page-69-0) [用墨盒。](#page-69-0)

本节包括以下主题:

- [打印传真确认报告](#page-64-0)
- [打印传真错误报告](#page-64-0)
- [打印并查看传真日志](#page-65-0)
- [打印上一次传真事务的详细信息](#page-65-0)
- 打印呼叫方 ID [历史记录报告](#page-65-0)
- 打印 T30 [传真跟踪报告](#page-65-0)

#### <span id="page-64-0"></span>打印传真确认报告

如果需要打印传真已成功发送的确认信息,请在发送任何传真之前选择启用(传 真发送)或启用(发送和接收)以启用传真确认。

默认的传真确认设置是**启用(传真发送)**。

注意 如果选择启用(传真发送)或启用(发送和接收),并且要使用扫描并 传真选项,则可以在"传真发送确认"报告中包含传真第一页的图像。

#### 启用传真确认

- 1. 从主屏幕,按 **A** (设置)按钮。
- **2.** 使用右侧的按钮,滚动查找并依序选择传真设置、传真报告,然后选择传真 确认。
- **3.** 滚动查找并选择以下选项之一。

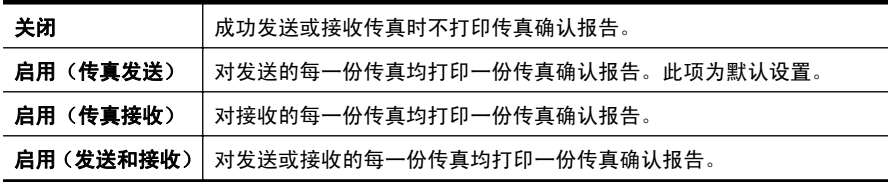

#### 在报告上包括传真图像

- 1. 从主屏幕, 按 **入** (设置) 按钮。
- **2.** 使用右侧的按钮,滚动查找并依序选择传真设置、传真报告,然后选择传真 确认。
- 3. 滚动查找并选择**启用(传真发送)或启用(传真接收)**, 然后选择**带有图像** 的传真报告。

#### 打印传真错误报告

可以配置打印机,以便在传真传输或接收过程中出现错误时能够自动打印报告。

#### 将打印机设置为自动打印传真错误报告

- 1. 从主屏幕, 按 \(设置)按钮。
- **2.** 使用右侧的按钮,滚动查找并依序选择传真设置、传真报告,然后选择传真 错误报告。
- **3.** 滚动查找并选择以下选项之一:

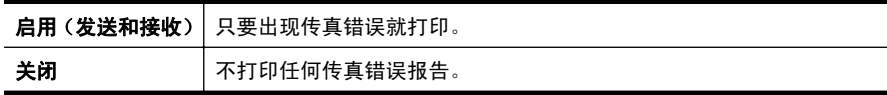

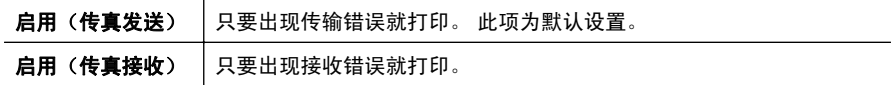

#### <span id="page-65-0"></span>打印并查看传真日志

可以打印本打印机已接收和已发送的传真的日志。

#### 从打印机控制面板打印传真日志

- 1. 从主屏幕, 按 \(设置) 按钮。
- 2. 使用右侧的按钮, 滚动查找并依序选择**传真设置、传真报告**, 然后选择**传真** 日志。

#### 打印上一次传真事务的详细信息

"上一次传真事务"报告打印上一次发生的传真事务的详细信息。详细信息包括 传真号码、页数和传真状态。

#### 打印"上一次传真事务"报告

- 1. 从主屏幕, 按 \(设置)按钮。
- 2. 使用右侧的按钮,滚动查找并依序选择**传真设置、传真报告**,然后选择上一 次事务。

#### 打印呼叫方 **ID** 历史记录报告

可使用以下过程打印呼叫方 ID 传真号码的列表。

#### 打印呼叫方 **ID** 历史记录报告

- 1. 从主屏幕, 按 \(设置) 按钮。
- 2. 使用右侧的按钮, 滚动查找并依序选择**传真设置、传真报告**, 然后选择呼叫 方 **ID** 报告。

#### 打印 **T30** 传真跟踪报告

使用以下过程打印 T30 传真跟踪报告。

#### 打印 **T30** 传真跟踪报告

- 1. 从主屏幕,按 **N** (设置)按钮。
- **2.** 使用右侧的按钮,滚动查找并依次选择传真设置、传真报告,然后选择 **T30** 传真跟踪报告。

# **6 HP ePrint**

HP ePrint 是 HP 提供的一项免费服务,便于您在可发送电子邮件的任何地方打 印到支持 HP ePrint 的打印机。 只需将文档和照片发送到启用 Web 服务时为打 印机指定的电子邮件地址即可。 不需要使用任何其他驱动程序或软件。

在 ePrintCenter [\(www.eprintcenter.com](http://www.eprintcenter.com)) 中注册一个帐户后,便可以登录以查 看 HP ePrint 作业状态,管理 HP ePrint 打印机队列,控制谁可以使用打印机的 HP ePrint 电子邮件地址进行打印,以及获取 HP ePrint 帮助。

注意 只有 HP Officejet 4620 e-All-in-One series 支持 HP ePrint。

注意 要使用 HP ePrint,必须将打印机连接到能够访问 Internet 的网络。如 果使用 USB 电缆连接打印机,则无法使用这些 Web 功能。

本节包括以下主题:

- 设置 HP ePrint
- 使用 [HP ePrint](#page-67-0)
- 删除 [Web](#page-68-0) 服务

## 设置 **HP ePrint**

要设置 HP ePrint, 使用下列方法之一:

- 使用 HP 打印机软件设置 HP ePrint
- [使用打印机的控制面板设置](#page-67-0) HP ePrint
- 使用嵌入式 Web [服务器设置](#page-67-0) HP ePrint

注意 在设置 HP ePrint 之前,确保使用无线连接连接到 Internet。

#### 使用 **HP** 打印机软件设置 **HP ePrint**

除了启用打印机的主要功能外,还可以使用打印机附带的 HP 打印机软件来设 置 HP ePrint。如果您在计算机上安装 HP 软件时没有设置 HP ePrint, 那么仍然 可以使用该软件来设置 HP ePrint。

要设置 HP ePrint, 请根据操作系统完成以下步骤:

#### **Windows**

- **1.** 在计算机桌面上,单击开始,选择程序或所有程序,单击 **HP**,单击您的打印 机文件夹,然后选择具有打印机名称的图标。
- **2.** 在显示的窗口中,选择打印、扫描和传真,然后选择打印下面的 **ePrint Setup** (**ePrint** 设置)。打印机的嵌入式 Web 服务器将打开。
- **3.** 在 **Web** 服务选项卡上,单击 **Web** 服务设置部分中的设置,然后单击继续。
- **4.** 单击接受使用条款并启用 **Web** 服务,然后单击下一步。
- **5.** 单击是允许打印机自动检查并安装产品更新。
- <span id="page-67-0"></span>**6.** 如果在连接 Internet 时网络使用代理设置,则输入这些设置。
- **7.** 按照信息表中的说明完成设置。

#### **Mac OS X**

▲ 要在 Mac OS X 中设置和管理 Web 服务,可以使用打印机的嵌入式 Web 服 务器 (EWS)。有关详细信息,请参见使用嵌入式 Web 服务器设置 HP ePrint。

#### 使用打印机的控制面板设置 **HP ePrint**

打印机的控制面板提供了设置和管理 HP ePrint 的简便方法。 要设置 HP ePrint, 请完成以下步骤:

- **1.** 确保将打印机连接到 Internet 上。
- 2. 在打印机控制面板上,按 CD (HP ePrint) 按钮。
- **3.** 按 确定 右侧的按钮接受使用条款。
- **4.** 按 确定 右侧的按钮接受将来的更新。 信息表已打印。
- **5.** 按照已打印的信息表中的说明完成设置。

#### $\mathbb B'$  注意 如果在连接 Internet 时网络使用代理设置,请在提示时输入这些设置。

#### 使用嵌入式 **Web** 服务器设置 **HP ePrint**

可以使用打印机的嵌入式 Web 服务器 (EWS) 来设置和管理 HP ePrint。 要设置 HP ePrint,请完成以下步骤:

- **1.** 打开 EWS。有关详细信息,请参见嵌入式 Web 服务器 [\(HP Officejet 4620](#page-197-0) [e-All-in-One series\)](#page-197-0)。
- **2.** 在 **Web** 服务选项卡上,单击 **Web** 服务设置部分中的设置,然后单击继续。
- **3.** 单击接受使用条款并启用 **Web** 服务,然后单击下一步。
- **4.** 单击是允许打印机自动检查并安装产品更新。
- **5.** 如果在连接 Internet 时网络使用代理设置,则输入这些设置。
- **6.** 按照信息表中的说明完成设置。

## 使用 **HP ePrint**

要使用 HP ePrint, 请确保有以下设备:

- 支持 Internet 和电子邮件的计算机或移动设备
- 支持 HP ePrint 的打印机,并在该打印机上启用了 Web 服务

提示 有关管理和配置 HP ePrint 设置的详细信息以及了解最新功能,请访 问 ePrintCenter ([www.eprintcenter.com\)](http://www.eprintcenter.com)。

#### <span id="page-68-0"></span>使用 **HP ePrint** 进行打印

要使用 HP ePrint 打印文档,请完成以下步骤:

- **1.** 在计算机或移动设备上,打开电子邮件应用程序。
	- $\mathbb B$  注意 有关在计算机或移动设备上使用电子邮件应用程序的信息,请参见 该应用程序附带的文档。
- 2. 创建新的电子邮件,然后附上您要打印的文件。有关可以使用 HP ePrint 打 印的文件的列表,以及在使用 HP ePrint 时应遵循的原则,请参见 [HP ePrint](#page-139-0) 规格 [\(HP Officejet 4620 e-All-in-One series\)](#page-139-0)。
- 3. 在电子邮件的"收件人"行中输入打印机的电子邮件地址,然后选择发送电 子邮件的选项。
	- 注意 如果"收件人"或"抄送"字段中包含多个电子邮件地址,则 ePrint 服务器不接受电子邮件打印作业。只能在"收件人"字段中输入 HP 打印 机的电子邮件地址。不要在其他字段中输入任何其他电子邮件地址。

#### 查找打印机的电子邮件地址

要获取打印机电子邮件地址,请完成以下步骤:

- **1.** 在打印机控制面板上,按 Cj (HP ePrint) 按钮,然后按 N (设置) 按钮。
- 2. 要查看此电子邮件地址,请使用右侧的按钮,滚动查找并选择显**示电子邮件** 地址。
	- -或-

要定制打印机的电子邮件地址,请使用右侧的按钮,滚动查找并选择打印信 息页面。打印机将打印一张包含打印机代码和有关如何定制电子邮件地址的 说明的信息页面。

#### 关闭 **HP ePrint**

要关闭 HP ePrint, 请完成以下步骤:

- 1. 在打印机控制面板上,按 Cj HP ePrint) 按钮,然后按 **乀**(设置)按钮。
- **2.** 使用右侧的按钮,滚动查找并选择 **ePrint**:打开。
- 3. 滚动查找并选择关闭,然后按确定右侧的按钮。

注意 要删除所有 Web 服务,请参见删除 Web 服务。

## 删除 **Web** 服务

要删除 Web 服务,请完成以下步骤:

- **1.** 在打印机控制面板上,按 (HP ePrint) 按钮,然后按 (设置)按钮。
- **2.** 使用右侧的按钮,滚动查找并选择删除 **Web** 服务,然后按确定右侧的按钮。

# <span id="page-69-0"></span>**7** 使用墨盒

为了确保打印机的最佳打印质量,需要执行一些简单的维护步骤。 要解决打印质量问题,请参[见打印质量疑难排解](#page-82-0)。 本节包括以下主题:

- 有关墨盒和打印头的信息
- [查看墨水量](#page-70-0)
- [更换墨盒](#page-70-0)
- [存放打印耗材](#page-72-0)
- [使用情况信息收集](#page-72-0)

# 有关墨盒和打印头的信息

下面的提示可以帮助您维护 HP 墨盒,确保打印质量稳定。

- 本用户指南中的说明适用于更换墨盒,而不适用于首次安装。
- 如果需要更换墨盒,请等到有新墨盒可供安装时再取下旧墨盒。
	- 小心 不要将墨盒长时间放在打印机外部。否则可能会损坏打印机和墨 盒。
- 将所有墨盒保存在原包装中,直到需要时再拿出来使用。
- 将墨盒存放在原来的便利包中并将该包装放在储物架上,如果将墨盒从包装 中取出来,请将标签朝下。
- 确保正确关闭打印机。有关详细信息,请参[阅关闭打印机电源](#page-30-0)。
- 在室温(15-35 °C 或 59-95 °F)下保存墨盒。
- 在打印质量变得不可接受前,您不必更换墨盒,但是如果出现打印质量显著 下降,则可能是由于一个或多个墨盒墨水耗尽。也可能是打印头阻塞。可能 的解决方案包括查看墨盒中估计的剩余墨水量和清洁打印头。清洁打印头会 使用一些墨水。
- 不要进行不必要的打印头清洁。这会浪费墨水并缩短墨盒的使用寿命。
- 小心处理墨盒。安装时,投掷、震动或草率处理墨盒可能会导致暂时的打印 问题。
- 如果要运输打印机,请执行以下操作以防止打印机中的墨水泄漏或对打印机 造成其他损坏:
	- 确保按电源以关闭打印机。应该令打印头组件停在维修舱中打印机的右 侧。有关详细信息,请参[见关闭打印机电源](#page-30-0)。
	- 确保安装好墨盒和打印头。
	- 产品在运输时必须保持平放;不能使其边缘、背面、正面或顶部朝下放 置。

#### <span id="page-70-0"></span>相关主题

- 查看墨水量
- [打印头维护](#page-118-0)

## 查看墨水量

可以通过打印机控制面板、打印机软件或嵌入式 Web 服务器检查估计的墨水量。 有关使用打印机软件或嵌入式 Web 服务器的信息,请参见[打印机管理工具。](#page-197-0)您 还可以打印"打印机状态"页以查看此信息(请参[见了解打印机状态报告](#page-114-0))。

#### 从打印机控制面板检查估计的墨水量

- 1. 从主屏幕,按入(设置)按钮。
- 2. 使用右侧的按钮, 洗择**墨水信息**, 然后洗择**估计的墨水量**。

注意 墨水量警告和指示器提供估计墨水量只是为了计划用途。在收到墨水 量不足的警告时,请准备一个替换墨盒,以避免因缺墨可能导致的打印延误。 在打印质量变得不可接受之前,没有必要更换墨盒。

注意 如果安装了重新灌注或再生的墨盒,或者安装了在另一台打印机中用过 的墨盒,墨水量指示器可能不准确或不可用。

注意 墨盒中的墨水在打印过程中有多种用途,这些用途包括:在初始化过程 中,墨水可用于准备打印机和墨盒以进行打印;在打印头维修过程中,墨水 可保持打印喷嘴清洁和墨水流动的流畅性。另外,使用后,会有一些剩余的 墨水留在墨盒中。有关详细信息,请参阅 [www.hp.com/go/inkusage](http://www.hp.com/go/inkusage)。

## 更换墨盒

注意 有关回收用过的墨水耗材的信息,请参阅 HP [喷墨耗材回收计划](#page-150-0)。

如果还没有适用于打印机的更换墨盒,请参阅 HP [耗材与附件。](#page-165-0)

 $\mathbb{R}^n$ 注意 目前,HP 网站部分内容仅以英文提供。

注意 并非所有国家/地区的客户都能购买到各种墨盒。

小心 请等待至有新墨盒可用时再取下旧墨盒。不要将墨盒长时间放在打印 机外部。否则可能会损坏打印机和墨盒。

使用以下步骤更换墨盒。

#### 更换墨盒

- **1.** 确保打印机已打开。
- **2.** 打开墨盒检修门。

△ 警告 等待墨盒停止移动,再执行下一步操作。

**3.** 按下墨盒前部的卡销,释放墨盒,然后将其从插槽中取出。

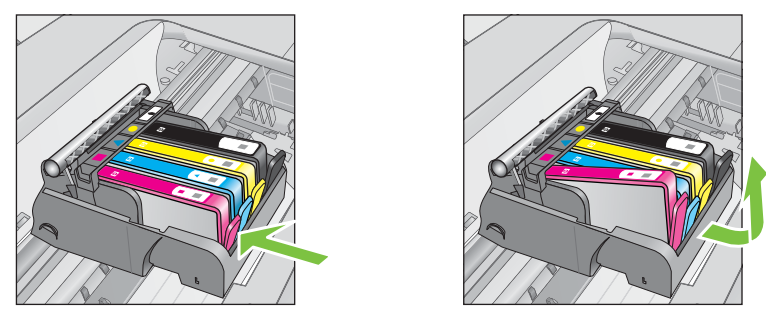

- **4.** 将桔黄色拉环平直向后拉动,取下新墨盒的塑料包装,然后将其从包装中取 出。
	- $\overline{B}$  注意 在下一步中取下桔黄色拉环帽之前,确保完全取下桔黄色拉环,标 签略微撕开,否则墨水会渗漏。

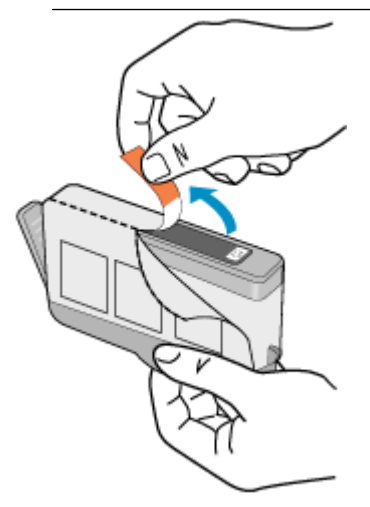

**5.** 扭转桔黄色拉环帽,将其取下。

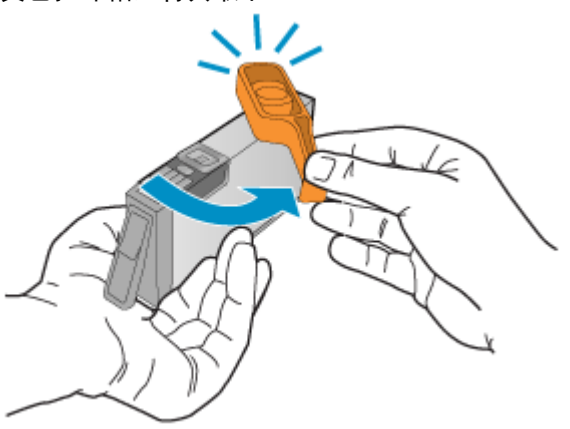
**6.** 使用彩色有形图标获取帮助,将墨盒滑入空的墨盒槽中,直到其卡入就位, 牢固地固定在墨盒槽中。 确保插入的墨盒槽与正安装的墨盒具有相同的形状图标和颜色。

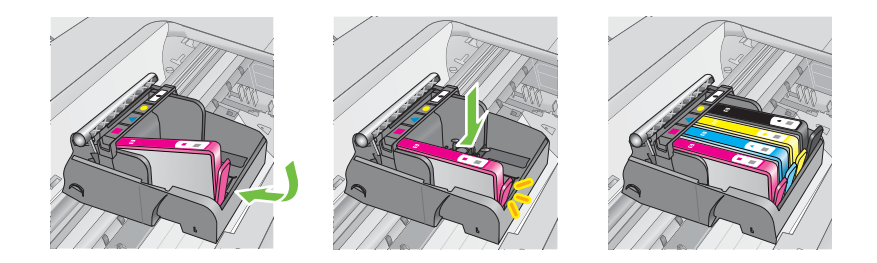

- **7.** 对每个需要更换的墨盒重复步骤 3 至 6。
- **8.** 关闭墨盒检修门。

# 相关主题

HP [耗材与附件](#page-165-0)

# 存放打印耗材

墨盒可以长期存放在打印机中。不过,要确保墨盒处于最佳状态,一定要正确关 闭打印机。有关详细信息,请参[见关闭打印机电源](#page-30-0)。

# 使用情况信息收集

与此打印机配合使用的 HP 墨盒包含协助打印机操作的存储芯片。

另外,该存储芯片还收集一组有关本打印机使用情况的有限信息,其中可能包 括: 第一次安装墨盒的日期、上次使用墨盒的日期、已经用该墨盒打印的页数、 页面范围、所使用的打印模式、可能已经遇到的所有打印错误以及打印机型号。 此信息有助于 HP 设计未来打印机,以满足客户的打印需求。

通过墨盒存储芯片收集的数据不包含可用于识别墨盒或其打印机的客户或使用 者的信息。

HP 收集来自返回给 HP 免费返回和回收计划的墨盒存储芯片的采样(HP 地球 伙伴:[www.hp.com/recycle](http://www.hp.com/recycle))。读取和研究来自此采样的存储芯片是为了未来改 善 HP 打印机。帮助回收此墨盒的 HP 伙伴也可以访问此数据。

所有处理此墨盒的第三方都可以访问存储芯片上的匿名信息。如果您不想让它 们访问这些信息,则可以使存储芯片不能使用。但是,在您禁止对存储芯片进行 操作后,墨盒将无法在 HP 打印机中使用。

如果您对于提供该匿名信息感到不放心,则可以关闭存储芯片收集打印机使用情 况信息的功能,从而使该匿名信息不可访问:

# 关闭对于使用情况信息的收集功能

1. 从主屏幕, 按 \(设置) 按钮。

- 2. 使用右侧的按钮, 滚动查找并选择**首选项**, 然后选择**墨盒芯片信息**。
- **3.** 按确定右侧的按钮关闭使用情况信息的收集功能。
- $\mathbb B$  注意 如果您关闭存储芯片收集打印机使用情况信息的功能,则墨盒仍可以继 续在 HP 打印机中使用。

# <span id="page-74-0"></span>**8** 解决问题

本节提供常见问题的解决方案信息。如果打印机运行不正常而且上述建议未能 解决问题,请尝试使用 HP 支持服务来获取帮助。

本节包括以下主题:

- HP 支持
- [一般故障排除提示和资源故障排除提示](#page-78-0)
- [解决打印机问题](#page-78-0)
- [打印质量疑难排解](#page-82-0)
- [解决送纸问题](#page-85-0)
- [解决复印问题](#page-86-0)
- [解决扫描问题](#page-89-0)
- [解决传真问题](#page-93-0)
- 解决使用 HP ePrint 和 HP [网站遇到的问题](#page-104-0)
- 解决无线问题 (HP Officeiet 4620 e-All-in-One series)
- [对防火墙软件进行配置以便使用打印机](#page-110-0)
- 解决打印机管理问题 [\(HP Officejet 4620 e-All-in-One series\)](#page-111-0)
- [安装问题疑难排解](#page-112-0)
- [了解打印机状态报告](#page-114-0)
- 了解网络配置页面 [\(HP Officejet 4620 e-All-in-One series\)](#page-116-0)
- [卸载和重新安装](#page-117-0) HP 软件
- [打印头维护](#page-118-0)
- [清除卡纸](#page-126-0)

# **HP** 支持

#### 如果您有问题,请按照以下步骤操作

- **1.** 查阅打印机附带的文档。
- **2.** 访问 HP 在线支持网站 [www.hp.com/go/customercare](http://www.hp.com/support)。该网站提供的信息 和实用程序可帮助您解决许多常见打印机问题。HP 在线支持适用于所有的 HP 用户。它是最新打印机信息和专家帮助的最快速来源,包含以下功能:
	- 快速访问合格的在线支持专家
	- HP 打印机的 HP 软件和驱动程序更新
	- 获得排除常见故障的宝贵信息
	- 如果注册打印机,可以获得主动打印机更新、支持警报和 HP 新闻组 有关详细信息,请参[见获得电子支持](#page-75-0)。
- **3.** 致电 HP 支持。支持的选项和可用性随打印机、国家/地区和语言的不同而不 同。有关详细信息,请参[见通过电话联系](#page-75-0) HP 支持。

# <span id="page-75-0"></span>获得电子支持

要查找支持和保修信息,请转到 HP 网站 [www.hp.com/go/customercare](http://www.hp.com/support)。该网 站提供的信息和实用程序可帮助您解决许多常见打印机问题。如果出现提示,请 选择您的国家/地区,然后单击联系惠普以获得技术支持方面的信息。

此网站还提供技术支持、驱动程序、耗材、订购信息及其它选项,例如:

- 访问在线支持页面。
- 向 HP 发送电子邮件,要求回答您的问题。
- 通过在线聊天与 HP 技术人员联系。
- 检查 HP 软件更新。

还可以从 HP 软件 (Windows) 或 HP 实用工具 (Mac OS X) 获取支持, 这会为常 见的打印问题提供方便的分步解决方案。有关详细信息,请参[见打印机管理工](#page-197-0) [具](#page-197-0)。

支持的选项和可用性随打印机、国家/地区和语言的不同而不同。

#### 通过电话联系 **HP** 支持

此处列出的电话支持号码和相关费用仅在发布本手册时有效,而且仅适用于在美 国本土拨打的电话。移动电话将适用不同的费率。

有关最新的 HP 电话支持号码和电话费用信息列表,请参阅 [www.hp.com/go/](http://www.hp.com/support) [customercare](http://www.hp.com/support)。

在保修期内,可从"HP 客户支持中心"获得帮助。

 $\mathbb{P}^*$ 注意 HP 不为 Linux 打印提供电话支持。所有支持都可以从以下网站在线 获得: <https://launchpad.net/hplip>。单击 Ask a question (提问)按钮即可 开始支持过程。

HPLIP 网站不提供 Windows 或 Mac OS X 支持。如果使用这些操作系统, 请参阅 [www.hp.com/go/customercart](http://www.hp.com/support)。

本节包括以下主题:

- 致电前
- [电话支持期](#page-76-0)
- [电话支持号码](#page-76-0)
- [电话支持期过后](#page-78-0)

#### 致电前

在致电 HP 支持中心时,请勿离开计算机和打印机。并且请准备提供下列信息:

- 型号
- 序列号(位于打印机的后部或底部)
- 故障发生时显示的信息
- 这些问题的答复:
	- 以前发生过此情况吗?
	- 您能再现它吗?
- <span id="page-76-0"></span>◦ 在此情况发生前,您是否在计算机上添加了什么新的硬件或软件?
- 在发生此故障之前是否有什么异常情况(如雷暴天气或挪动了打印机)?

# 电话支持期

北美、亚太和拉丁美洲(包括墨西哥)地区的客户可获得为期一年的电话支持服 务。

#### 电话支持号码

在许多地方,对处于保修期间的产品和服务,HP 提供免费电话支持。但是,部 分支持号码可能需要收费。

# 有关当前最新的电话支持号码列表,请访问 <u>[www.hp.com/go/customercare](http://www.hp.com/support)</u>。该 网站提供的信息和实用程序可帮助您解决许多常见打印机问题。

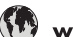

# www.hp.com/support

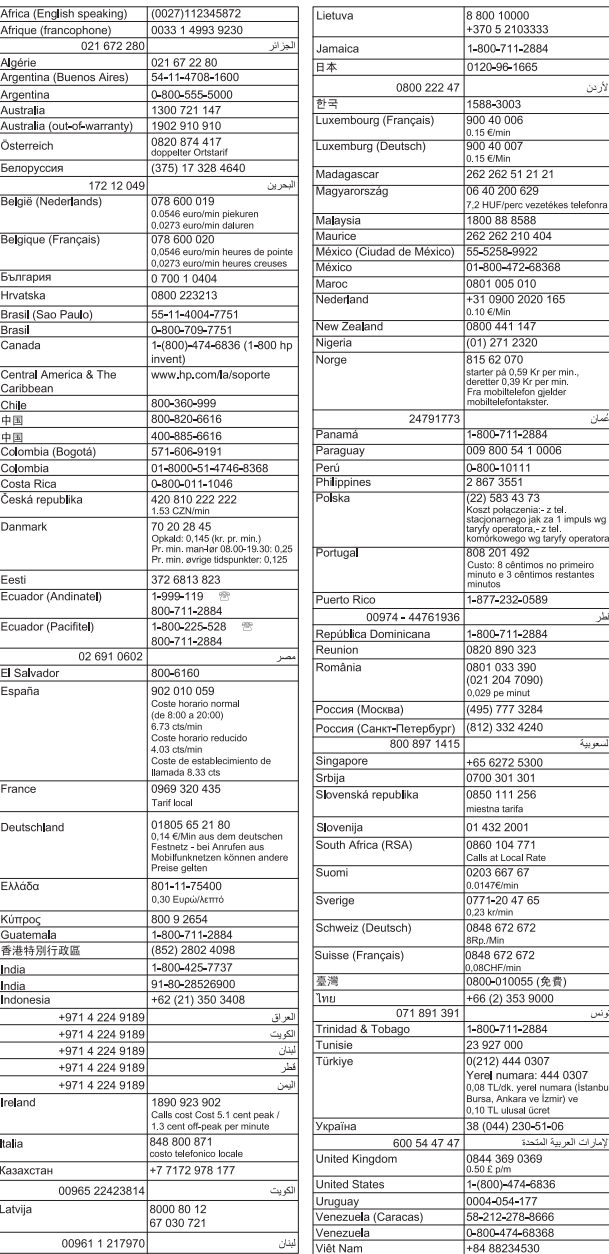

# <span id="page-78-0"></span>电话支持期过后

电话支持期过后,仍可获得 HP 的支持,但需要支付一定的费用。也可以在 HP 在线支持网站上获取支持:[www.hp.com/go/customercare](http://www.hp.com/support)。该网站提供的信息 和实用程序可帮助您解决许多常见打印机问题。请与 HP 经销商联系或拨打您 所在国家/地区的支持电话号码,以了解更多支持选项。

# 一般故障排除提示和资源故障排除提示

注意 下面的多项步骤需要 HP 软件。如果未安装 HP 软件,则可以使用打印 机随附的 HP 软件 CD 进行安装,或者从 HP 支持网站 ([www.hp.com/go/](http://www.hp.com/support) [customercare](http://www.hp.com/support)) 下载 HP 软件。该网站提供的信息和实用程序可帮助您解决 许多常见打印机问题。

如果您需要解决打印问题,请检查下列事项。

- 对于卡纸,请参[阅清除卡纸](#page-126-0)。
- 对于进纸问题,如纸张歪斜和取纸问题,请参[阅解决送纸问题](#page-85-0)。
- (电源) 按钮指示灯亮起且不闪烁。首次打开打印机时,在安装墨盒后大约 需要 9 分钟的时间对打印机进行初始化。
- 电源线和其他电缆处于工作状态,并牢固地连接至打印机。确保已将本打印 机稳固连接至正常工作的交流 (AC) 电源插座并且已打开打印机。有关电压 要求,请参[阅电子技术规格](#page-140-0)。
- 已将介质正确放入进纸盒,且没有卡在打印机中。
- 已去除所有包装胶带和包装材料。
- 将本打印机设置为当前打印机或默认打印机。对于 Windows,在打印机文件 夹中将本打印机设置为默认设备。对于 Mac OS X, 在系统首选项的打印和 传真或打印和扫描部分将本设备设置为默认设备。有关详细信息,请参阅计 算机的文档。
- 如果计算机运行的是 Windows,不能选中暂停打印。
- 在执行某项任务时,您没有运行太多的程序。关闭您不使用的程序,或重新 启动计算机,然后重试此任务。

# 解决打印机问题

本节包括以下主题:

- [打印机意外关闭](#page-79-0)
- [打印机出现一些意想不到的噪音](#page-79-0)
- [校准失败](#page-79-0)
- [打印机没有响应\(不进行任何打印\)](#page-79-0)
- [打印机打印速度缓慢](#page-80-0)
- [打印空白页或打印部分页面](#page-81-0)
- [页面上的某些内容丢失或不正确](#page-81-0)
- [文本或图形的放置不正确](#page-82-0)

# <span id="page-79-0"></span>打印机意外关闭

#### 检查电源和电源线连接

确保打印机电源线牢固地连接到正常的电源插座。有关电压要求,请参阅[电子技](#page-140-0) [术规格](#page-140-0)。

#### 打印机出现一些意想不到的噪音

可能会听到打印机发出一些异常的声音。这是打印机在执行自动工作功能时发 出的工作声响,以维护打印头的正常工作状态。

注意 防止对您的打印机的任何潜在损坏:

不要在打印机执行任何保养操作时关闭打印机。如果您要关闭打印机,请等 待打印机完全停止,然后再使用 ∪(电源) 按钮将其关闭。有关详细信息,请 参见[关闭打印机电源。](#page-30-0)

确保所有墨盒均已安装。如果有任何墨盒缺失,打印机将执行额外的保养工 作以保护打印头。

#### 校准失败

如果校准过程失败,则请确保在进纸盒中放入了未曾使用过的普通白纸。如果在 进纸盒中放入了彩色纸张,校准会失败。

如果校准过程反复失败,可能需要清洁打印头。要清洁打印头,请参见[清洁打印](#page-118-0) [头](#page-118-0)。

如果清洁打印头不能解决该问题,请联系 HP 支持。转至 [www.hp.com/go/](http://www.hp.com/support) [customercare](http://www.hp.com/support)。该网站提供的信息和实用程序可帮助您解决许多常见打印机问 题。如果出现提示信息,则请选择您所在的国家/地区,然后单击**联系惠普**以获 得有关请求技术支持的信息。

# 打印机没有响应(不进行任何打印)

#### 打印队列中的打印作业终止

打开打印队列,取消所有文件,然后重新启动计算机。请在计算机重新启动后尝 试打印。有关更多信息,请参阅操作系统的帮助系统。

#### 检查打印机设置

有关详细信息,请参[见一般故障排除提示和资源故障排除提示](#page-78-0)。

#### 检查 **HP** 软件安装

如果在打印时关闭了打印机,则会在计算机屏幕上显示一条警报消息;确保已正 确安装了打印机随附的 HP 软件。要解决此问题,请完全卸载 HP 软件,然后重 新安装 HP 软件。有关详细信息,请参见[卸载和重新安装](#page-117-0) HP 软件。

#### <span id="page-80-0"></span>检查电缆的连接情况

- 确保 USB 电缆两端牢固连接。
- 如果打印机连接至网络,请检查以下两项:
	- 检查打印机背面的"链接"指示灯。
	- 确保不使用电话线连接打印机。

### 检查计算机上安装的任何防火墙软件

个人防火墙软件是防止计算机遭受非法入侵的安全程序。但是,防火墙可能会阻 碍计算机和设备之间的通信。如果与设备通信时出现问题,请尝试临时禁用防火 墙。如果问题仍然存在,则表明防火墙不是导致通信问题的原因。请重新启用防 火墙。

# 打印机打印速度缓慢

如果打印机打印速度很慢,请尝试以下解决方案。

- 解决方案 1:使用较低的打印质量设置
- 解决方案 2:查看墨水量
- [解决方案](#page-81-0) 3:联系 HP 支持部门

#### 解决方案 **1**:使用较低的打印质量设置

解决方法**:** 检查打印质量设置。最佳和最大 **dpi** 可提供最佳的质量,但速度 慢于正常或草稿。草稿可提供最快的打印速度。

原因**:** 打印质量设置过高。

如果这样无法解决问题,请尝试下一个解决方案。

#### 解决方案 **2**:查看墨水量

解决方法**:** 检查墨盒中的估计墨水量。

- 注意 墨水量警告和指示器提供估计墨水量只是为了计划用途。收到墨水 量不足的消息后,请准备一个更换墨盒,以避免可能的打印延误。如果打 印质量尚可接受,您便无需更换墨盒。
- 小心 请等待至有新墨盒可用时再取下旧墨盒。不要将墨盒长时间放在打 印机外部。否则可能会损坏打印机和墨盒。

有关详细信息,请参阅:

[查看墨水量](#page-70-0)

原因**:** 墨盒中的墨水可能不足。如果在墨盒用尽时进行打印,则会降低打印 机的速度。

如果这样无法解决问题,请尝试下一个解决方案。

#### <span id="page-81-0"></span>解决方案 **3**:联系 **HP** 支持部门

解决方法**:** 联系 HP 支持以进行维修。

请访问:[www.hp.com/go/customercare](http://www.hp.com/support)。该网站提供的信息和实用程序可帮 助您解决许多常见打印机问题。

如果出现提示,请选择您的国家/地区,然后单击联系 **HP** 以获得技术支持方 面的信息。

原因**:** 打印机出现问题。

#### 打印空白页或打印部分页面

#### 清洁打印头

完成打印头清洁过程。如果打印机没有正确关闭,可能需要清洁打印头。

注意 错误关闭打印机可能会导致打印质量问题,如空白页或仅打印部分页 面。打印头清洁可以解决这些问题,但正确关闭打印机可防止出现这些问题。 始终通过按打印机上的 ① (电源) 按钮关闭打印机。请等到 ① (电源) 按钮指 示灯熄灭,然后再拔下电源线或关闭电源板。

# 检查介质设置

- 确保在打印机驱动程序中,为纸盒中放入的介质选择了正确的打印质量设置。
- 确保打印机驱动程序中的页面设置与纸盒中所放入介质的页面尺寸一致。

#### 提取多页介质

有关送纸问题的详细信息,请参[阅解决送纸问题](#page-85-0)。

#### 文件中有空白页

检查文件,确保没有空白页。

# 页面上的某些内容丢失或不正确

#### 检查打印质量诊断页

打印打印质量诊断页可帮助您确定是否需要运行任何维护工具以改进打印输出 的质量。有关详细信息,请参[见打印并评估打印质量报告](#page-120-0)。

#### 检查页边距设置

确保文档的页边距设置没有超出打印机的可打印区域。有关详细信息,请参见[设](#page-137-0) [置最小页边距](#page-137-0)。

#### 检查彩色打印设置

确保未在打印机驱动程序中选择灰度打印。

#### <span id="page-82-0"></span>检查打印机位置和 **USB** 电缆的长度

高频电磁场(如 USB 电缆产生的电磁场)有时会造成打印输出略微失真。移动 打印机,使其远离电磁场的源头。同时,建议您所使用的 USB 电缆应短于 3 米 (9.8 英尺),以便尽量使这类电磁场的影响最小化。

#### 检查纸张尺寸

确保所选的纸张尺寸匹配实际放入的纸张尺寸。

# 文本或图形的放置不正确

#### 检查介质的放入方式

请确保介质的宽度和长度导板紧贴介质边缘,且纸盒不要装得过满。有关详细信 息,请参[见放入介质](#page-22-0)。

#### 检查介质尺寸

- 如果文档尺寸大于您使用的纸张尺寸,则页面上的内容有可能被切除。
- 确保打印机驱动程序中选定的介质尺寸与纸盒中放入的介质尺寸一致。

#### 检查页边距设置

如果页面边缘处文本或图形被切除,请确保文档的页边距未超出打印机的可打印 区域。有关详细信息,请参[见设置最小页边距](#page-137-0)。

#### 检查页面方向设置

确保应用程序中所选的介质尺寸和页面方向与打印机驱动程序中的设置匹配。 有关详细信息,请参[见打印](#page-31-0)。

#### 检查打印机位置和 **USB** 电缆的长度

高频电磁场(如 USB 电缆产生的电磁场)有时会造成打印输出略微失真。移动 打印机,使其远离电磁场的源头。同时,建议您所使用的 USB 电缆应短于 3 米 (9.8 英尺),以便尽量使这类电磁场的影响最小化。

如果这些解决方法无效,则问题可能是由应用程序无法正确解释打印设置引起 的。要获得具体的帮助,请参阅有关已知软件冲突的发行说明,查阅应用程序文 档,或者与软件生产商联系。

☆ 提示 如果使用运行 Windows 的计算机, 则可以访问 HP 在线支持网站 [www.hp.com/go/customercare](http://www.hp.com/support)。该网站提供的信息和实用程序可帮助您解 决许多常见打印机问题。

# 打印质量疑难排解

尝试本部分中的解决方案以解决打印输出中的打印质量问题。

- 解决方案 1: 确保使用的是 HP 原装墨盒
- 解决方案 2[:查看墨水量](#page-83-0)
- 解决方案 3[:检查进纸盘中放入的纸张](#page-83-0)
- <span id="page-83-0"></span>• 解决方案 4[:检查纸张类型](#page-84-0)
- 解决方案 5[:检查打印设置](#page-84-0)
- 解决方案 6[:打印并评估打印质量报告](#page-85-0)
- [解决方案](#page-85-0) 7:联系 HP 支持部门

#### 解决方案 **1**:确保使用的是 **HP** 原装墨盒

解决方法**:** 检查墨盒是否为 HP 原装墨盒。

HP 推荐使用原装 HP 墨盒。原装 HP 墨盒专门为 HP 打印机而设计,并经过 测试,以帮助您轻松地持续获得良好效果。

注意 HP 无法保证非 HP 耗材的质量或可靠性。保修范围内不包括因使 用非 HP 耗材而导致的打印机保养或维修。

如果您确定自己购买的是 HP 正品墨盒,请访问:

[www.hp.com/go/anticounterfeit](http://www.hp.com/go/anticounterfeit)

原因**:** 正在使用非 HP 墨盒。

如果这样无法解决问题,请尝试下一个解决方案。

# 解决方案 **2**:查看墨水量

解决方法**:** 检查墨盒中的估计墨水量。

- 注意 墨水量警告和指示器提供估计墨水量只是为了计划用途。在收到墨 水量不足的警告时,请准备一个替换墨盒,以避免因缺墨可能导致的打印 延误。如果打印质量尚可接受,您便无需更换墨盒。
- 小心 请等待至有新墨盒可用时再取下旧墨盒。不要将墨盒长时间放在打 印机外部。否则可能会损坏打印机和墨盒。

有关详细信息,请参阅:

[查看墨水量](#page-70-0)

原因**:** 墨盒中的墨水可能不足。

如果这样无法解决问题,请尝试下一个解决方案。

#### 解决方案 **3**:检查进纸盘中放入的纸张

解决方法**:** 确保纸张放入正确,且未起皱或太厚。

- 打印面朝下放入纸张。例如,在放入光面照片纸时,应将有光面朝下。
- 请确保纸张平放在进纸盘中,并且没有起皱。如果打印时纸张离打印头太 近,则纸上可能会涂上墨水。如果纸张凸起、起皱或是太厚(如信封), 就会出现这种情况。

<span id="page-84-0"></span>有关详细信息,请参阅:

[放入介质](#page-22-0)

原因**:** 纸张放入不正确、起皱或者太厚。

如果这样无法解决问题,请尝试下一个解决方案。

#### 解决方案 **4**:检查纸张类型

解决方法**:** HP 建议您使用 HP 纸张或者适用于打印机的任何采用 ColorLok 技术的其他纸张类型。所有带有 ColorLok 徽标的纸张都已经过独立测试,可 以满足高标准的可靠性和打印质量,生成清晰、色彩炫丽、黑色更深的文档, 并且比普通纸张干燥得更快。

始终确保要打印的纸张平整无皱。要在打印图像时获得最佳效果,请使用 HP 高级照片纸。

将特殊介质存放在其原包装内,然后放入可重新封口的塑料袋中,并将其放 在凉爽干燥处的平整表面上。准备好可以打印时,只取出要立即使用的纸张。 完成打印后,将任何未使用的照片纸放回塑料袋。这样可以防止照片纸卷曲。 有关详细信息,请参阅:

[选择打印介质](#page-17-0)

原因**:** 在进纸盒中放入的纸张类型不正确。

如果这样无法解决问题,请尝试下一个解决方案。

#### 解决方案 **5**:检查打印设置

解决方法**:** 检查打印设置。

- 检查打印设置,看颜色设置是否不正确。 例如,查看是否将文档设置为以灰度形式打印。或查看是否设置了高级颜 色设置(如饱和度、亮度或色调)用于修改颜色的外观。
- 检查打印质量设置,确保它与放入打印机中的纸张类型相匹配。 如果颜色互相渗透,则可能需要选择较低的打印质量设置。或者,如果要 打印高质量照片,请选择较高设置,然后确保在进纸盘中放入照片纸(如 HP 高级照片纸)。
- 注意 在某些计算机屏幕上,颜色看上去可能与其在纸张上打印出来的效 果不同。在这种情况下,打印机、打印设置或墨盒都没有问题。不需要进 行进一步的故障排除。

有关详细信息,请参阅:

[选择打印介质](#page-17-0)

原因**:** 打印设置不正确。

<span id="page-85-0"></span>如果这样无法解决问题,请尝试下一个解决方案。

#### 解决方案 **6**:打印并评估打印质量报告

解决方法**:** "打印质量诊断"页能帮您确定打印系统是否工作正常。有关详 细信息,请参[见打印并评估打印质量报告](#page-120-0)。

原因**:** 可能有多种原因会导致打印质量问题:软件设置、图像文件不佳或打 印系统自身有问题。

#### 解决方案 **7**:联系 **HP** 支持部门

解决方法**:** 联系 HP 支持以进行维修。

请访问:[www.hp.com/go/customercare](http://www.hp.com/support)。该网站提供的信息和实用程序可帮 助您解决许多常见打印机问题。

如果出现提示,请选择您的国家/地区,然后单击联系 **HP** 以获得技术支持方 面的信息。

原因**:** 打印机出现问题。

# 解决送纸问题

 $\mathcal{R}$  提示 您可以访问 HP 在线支持网站 [www.hp.com/go/customercare](http://www.hp.com/support),以获得 可帮助您解决许多常见打印机问题的信息和实用程序。

#### 打印机或纸盒不支持介质

请仅使用所用的打印机和纸盒支持的介质。有关详细信息,请参[见介质技术规](#page-135-0) [格](#page-135-0)。

#### 不从纸盒进纸

- 确保纸张已装入到纸盒中。有关详细信息,请参[见放入介质](#page-22-0)。放入介质前将 其扇开。
- 确保纸张导轨设置为位于纸盒中正确的标记位置,以便适合您要装入的纸张 尺寸。确保介质导板贴靠着纸叠,但不能太紧。
- 确保纸盒中的纸张没有卷曲。向反方向弯曲卷曲的纸张以将其展平。

#### <span id="page-86-0"></span>纸张无法正常输出

确保出纸盒延长板已完全展开;否则,打印的页面会从打印机上掉下。

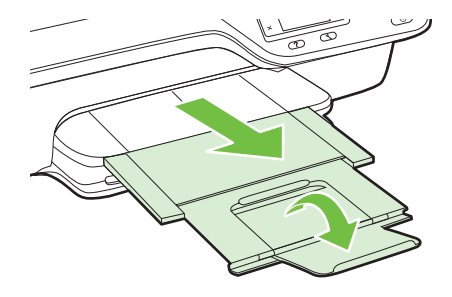

• 取出出纸盘中的所有纸张。纸盒中可容纳的纸张数有一定的限制。

#### 纸张歪斜

- 确保纸盒中装入的纸张两侧与纸张导轨对齐。如果需要,从打印机中拉出纸 盒并重新正确放入纸张,从而确保纸张导轨已正确对齐。
- 仅在未执行打印作业时将纸张放入打印机。

#### 正在多页取纸

- 放入纸张前将其扇开。
- 确保纸张导轨设置为位于纸盒中正确的标记位置,以便适合您要装入的纸张 尺寸。确保纸张导轨贴靠着纸叠,但不能太紧。
- 确保纸盒中的纸张量不过载。
- 为获得最佳性能和效果,请使用 HP 介质。

# 解决复印问题

如果执行以下主题所列步骤不能解决问题,请参阅 HP [支持](#page-74-0)了解有关 HP 支持的 信息。

- [未输出复印页](#page-87-0)
- [副本未空白](#page-87-0)
- [缩小尺寸](#page-87-0)
- [复印质量不好](#page-87-0)
- [打印机打印半页后退出纸张](#page-89-0)
- [纸张不符](#page-89-0)

# <span id="page-87-0"></span>未输出复印页

# • 检查电源

确保已稳固连接电源线并且已打开打印机。

- 检查本打印机的状态
	- 打印机可能正忙于执行其他作业。检查控制面板显示屏, 以了解有关作业 状态的信息。等待正在处理的作业完成。
	- 打印机可能被卡住。检查是否卡纸。请参[阅清除卡纸](#page-126-0)。

# • 检查纸盒

确保已装入介质。有关详细信息,请参[见放入介质](#page-22-0)。

# 副本未空白

#### • 检查介质

确保在打印机中放入的介质类型和大小与要打印的文档相符。例如,如果您 要打印信函尺寸,却放入了 A4 纸,打印机可能只会弹出空白页。 有关支持 的 HP 介质类型和大小,请参见[介质技术规格。](#page-135-0)

# • 检查设置

对比度设置可能设置得太亮。从打印机控制面板的主屏幕中,按复印右侧的 按钮。按 (设置)按钮,滚动查找并选择更亮**/**更暗,然后使用箭头键创建 更暗的副本。

# • 检查纸盒

如果从 ADF 进行复印,请确保已正确放入原件。有关详细信息,请参见[将原](#page-20-0) [件放入自动送纸器](#page-20-0) (ADF)。

缩小尺寸

- 为了缩小扫描的图像,可能已经从打印机控制面板对缩小/放大或其他复印功 能进行了设置。检查复印作业的设置以确保这些设置适用于正常尺寸。
- 如果正在使用运行 Windows 的计算机,HP 软件设置可能设置为缩小扫描图 像。如果需要,更改设置。

#### 复印质量不好

# 请采用以下步骤提高复印质量

- 使用优质原件。副本的精确度取决于原件的质量和大小。使用复印菜单调整 副本的亮度。如果原件太亮,副本可能无法补偿,即使调整了对比度也是如 此。
- 正确装入介质。如果介质装入错误,则可能会歪斜,从而导致图像不清晰。 有关详细信息,请参[见介质技术规格](#page-135-0)。
- 使用或制作载纸以保护原件。

#### 检查打印机

- 扫描仪盖可能未正确合上。
- 扫描仪玻璃板或上盖衬板可能需要清洁。有关详细信息,请参[见清洁扫描仪](#page-26-0) [玻璃板和上盖衬板](#page-26-0)。
- • [ADF](#page-27-0) 可能需要清洁。有关详细信息,请参见清洁 ADF。

检查设置

快速质量设置(产生草稿质量副本)可能会导致文档缺少或模糊。更改为标准或 最佳设置。

打印 打印质量诊断页并按照该页上的说明解决低质量复印问题。有关详细信 息,请参[见打印并评估打印质量报告](#page-120-0)。

• 垂直白色条带或模糊条带

介质可能不符合 Hewlett-Packard 的介质规格(如介质太潮或太粗糙)。有 关详细信息,请参[见介质技术规格](#page-135-0)。

• 太浅或太深

尝试调节对比度和复印质量设置。

• 不需要的线条

扫描仪玻璃板、上盖衬板或框架可能需要清洁。有关详细信息,请参[见维护](#page-26-0) [打印机](#page-26-0)。

• 黑点或条纹

扫描仪玻璃板或上盖衬板可能有油墨、粘胶、修正液或多余物质。尝试清洁 本打印机。有关详细信息,请参[见维护打印机](#page-26-0)。

## • 副本倾斜或歪斜

如果您正在使用 ADF,请检查以下项:

- 确保 ADF 进纸盒没有装得太满。
- 确保 ADF 宽度调节器紧贴介质两侧。

有关详细信息,请参[见将原件放入自动送纸器](#page-20-0) (ADF)。

- 文字不清晰
	- 尝试调节对比度和复印质量设置。
	- 默认增强设置可能不适合该作业。检查设置并根据需要进行更改,以增强 文本或照片效果。有关详细信息,请参[见更改复印设置](#page-42-0)。

#### • 文字或图形填充不完整

尝试调节对比度和复印质量设置。

• 较大的黑色字体看上去有污点(不光滑)

默认增强设置可能不适合该作业。检查设置并根据需要进行更改,以增强文 本或照片效果。有关详细信息,请参[见更改复印设置](#page-42-0)。

# • 在浅灰至中灰区域出现水平的粒状或白色带 默认增强设置可能不适合该作业。检查设置并根据需要进行更改,以增强文 本或照片效果。有关详细信息,请参[见更改复印设置](#page-42-0)。

# <span id="page-89-0"></span>打印机打印半页后退出纸张

#### 检查墨盒

确保墨盒的安装正确并且墨盒中不缺墨。详细信息,请参阅[打印机管理工具和](#page-197-0)[了](#page-114-0) [解打印机状态报告](#page-114-0)。

HP 无法保证非 HP 墨盒的质量。

#### 纸张不符

#### 检查设置

验证放入的介质尺寸和类型与控制面板设置是否匹配。

# 解决扫描问题

- ☆ 提示 您可以访问 HP 在线支持网站 [www.hp.com/go/customercare](http://www.hp.com/support), 以获得 可帮助您解决许多常见打印机问题的信息和实用程序。
- 扫描仪不工作
- [扫描所用时间太长](#page-90-0)
- [可能有些文档部分扫描不到,或文字丢失](#page-90-0)
- [无法编辑文字](#page-90-0)
- [显示错误信息](#page-91-0)
- [扫描图像的质量较差](#page-91-0)
- [扫描缺陷显而易见](#page-92-0)

# 扫描仪不工作

#### • 检查原件

确保已正确装入原件。有关详细信息,请参[阅将原件放到扫描仪玻璃板上](#page-20-0)或 [将原件放入自动送纸器](#page-20-0) (ADF)。

#### • 检查打印机

如果打印机在一段时间内处于不活动状态,可能会退出"睡眠"模式,从而 会将处理延后一段时间。等待打印机显示"主页"屏幕。

### • 检查 **HP** 软件

确保已正确安装了打印机随附的 HP 软件。 如果打印机已连接到网络,并且无法从其控制面板中扫描到 Windows 计算 机,请检查 HP 软件中是否启用了扫描功能。从计算机桌面,单击**开始**,选 择程序或所有程序, 选择您 HP 打印机的文件夹, 然后选择打印机。选择打 印、扫描和传真,然后在扫描下选择 管理扫描到计算机。

注意 在计算机中,扫描会作为一个后台进程运行。如果您不想频繁进行 扫描,可选择将其禁用。

# <span id="page-90-0"></span>扫描所用时间太长

### 检查设置

- 如果您将分辨率设置得太高,则扫描作业所用的时间较长,并且会导致较大 的扫描文件。要获得较好的效果,请勿使用高于所需的分辨率。可以降低分 辨率,这样可以更快地进行扫描。
- 如果您通过 TWAIN 获取图像,则可以更改此设置,以便按黑白扫描原件。 有关信息,请参阅 TWAIN 程序的屏幕帮助。

# 可能有些文档部分扫描不到,或文字丢失

# • 检查原件

- 确保正确装入原件。有关详细信息,请参阅[将原件放到扫描仪玻璃板上或](#page-20-0) [将原件放入自动送纸器](#page-20-0) (ADF)。
- 如果从 ADF 扫描文档,请尝试直接从扫描仪玻璃板扫描文档。有关详细 信息,请参[见将原件放到扫描仪玻璃板上](#page-20-0)。
- 彩色背景会导致前景中的图像过多地融合到背景中。在扫描原件之前,尝 试调整这些设置,或者在扫描原件之后尝试提高图像效果。

#### • 检查设置

- 确保 HP 扫描软件中指定的扫描尺寸足以容纳要扫描的原件。
- 如果您使用的是 HP 打印机软件,则 HP 打印机软件的默认设置可能设置 为自动执行特定任务而不是您正在尝试的任务。有关更改属性的说明,请 参见 HP 打印机软件的屏幕帮助。

# 无法编辑文字

- 确保已安装 OCR:
	- 确保已安装 OCR:

Windows: 在计算机桌面上,单击开始, 选择程序或所有程序, 单击 HP, 选择您的打印机名称, 然后单击**打印机设置和软件**。单击**添加更多** 软件,单击自定义软件选择,然后确保选中 OCR 选项。 **Mac OS X**: 如果您使用最小安装选项安装了 HP 软件,则可能尚未安

装 OCR 软件。要安装此软件,将 HP 软件 CD 放入计算机中,双击软件 CD 上的"HP 安装程序"图标,并在提示时选择 **HP** 推荐软件选项。

◦ 扫描原件时,确保在软件中选择的文档类型可以创建可编辑的文本。如果 文本属于图形类,则将无法转换成文本。

- <span id="page-91-0"></span>◦ 如果使用单独的 OCR(光符识别)程序,该 OCR 程序可能会链接到不 执行 OCR 任务的字处理程序。有关详细信息,请参见 OCR 程序随附的 文档。
- 确保选择的 OCR 语言与要扫描的文档所使用的语言相对应。有关详细 信息,请参见 OCR 程序随附的文档。
- 检查原件
	- 从 ADF 中将文档作为可编辑的文本进行扫描时, 原件在装入 ADF 时必须 顶端在前且面朝上。从扫描仪玻璃板中扫描时,原件在装入时必须顶端朝 向扫描仪玻璃板的右边缘。另外,还要确保文档未歪斜。有关详细信息, 请参[阅将原件放到扫描仪玻璃板上或将原件放入自动送纸器](#page-20-0) (ADF)。
	- 软件可能无法识别间距过小的文本。例如,如果软件转换的文本中有丢失 字符或组合字符, "rn"看起来可能会像"m"。
	- 软件的精确度取决于图像质量、文本大小、原件结构以及扫描本身的质 量。请确保原件为高质量图像。
	- 彩色背景会导致前景中的图像过多地融合到背景中。

# 显示错误信息

# • 无法激活 **TWAIN** 来源或获取图像时出现错误

- 如果正在从另一台设备(如其他扫描仪)获取图像,请确保其他设备与 TWAIN 兼容。非 TWAIN 兼容的设备不能使用随打印机提供的 HP 软件。
- 如果使用的是 USB 连接,请确保已将 USB 设备电缆连接到计算机背面的 正确端口上。
- 。 检查是否选择了正确的 TWAIN 源:在 HP 软件中,可诵过选择文件菜单 中的选择扫描仪来检查 TWAIN 源。
- 注意 HP 扫描软件不支持在运行 Mac OS X 的计算机上进行 TWAIN 和 WIA 扫描。

# • 重新装入文档,然后重新启动作业

点击打印机控制面板上的确定旁边的按钮,然后将剩余文档重新装入 ADF 中。有关详细信息,请参阅 [将原件放入自动送纸器](#page-20-0) (ADF)。

# 扫描图像的质量较差

# 原件是二次生成照片或图片

重新打印的照片(如报纸或杂志中的照片)是使用可以转译照片原件的细微墨点 打印,质量有所降低。通常,在扫描或打印图像时,或在屏幕上显示图像时,墨 点会形成可检测到的不需要的图案。如果以下建议未能解决此问题,可能需要使 用原件的更高质量版本。

- 要去除图案,请试着减小扫描图像的尺寸。
- 打印扫描图像以查看质量是否要好些。
- 确保分辨率和颜色设置对扫描作业的类型来说正确无误。
- 要获得最佳效果,请使用扫描仪玻璃板进行扫描,而不是使用 ADF。

### <span id="page-92-0"></span>双面原件背面的文本或图像显示在扫描件中

如果在太薄或太透明的介质上打印双面原件,原件可能会将背面的文本或图像 "渗透"到扫描件中。

#### 扫描的图像歪斜

原件可能未正确装入。将原件装入 ADF 时确保使用介质导板。有关详细信息, 请参[见将原件放入自动送纸器](#page-20-0) (ADF)。

要获得最佳效果,请使用扫描仪玻璃板进行扫描,而不是使用 ADF。

#### 打印时图像质量要好些

屏幕上显示的图像的质量并非始终完全等同于扫描的质量。

- 尝试调整计算机显示器设置以使用更多颜色(或灰度级)。在 Windows 计算 机上,您通常通过打开 Windows 控制面板上的**显示**实现此调整。
- 尝试调节分辨率和颜色设置。

# 扫描的图像显示污点、线条、垂直白色条带或其他缺陷

- 如果扫描仪玻璃板脏了,产生的图像将不会很清晰。有关清洁说明,请参阅 "维护打印<u>机</u>"。
- 原件可能存在缺陷,而不是由扫描过程造成的。

### 图形看上去与原件有差异

以较高的分辨率进行扫描。

注意 以较高分辨率扫描可能需要很长的时间,并且会占用计算机上的大量空 间。

# 请采用以下步骤提高扫描质量

- 使用玻璃板进行扫描,不要使用 ADF。
- 正确放置介质。如果介质在扫描仪玻璃板上放置不正确,例如偏斜,则会导 致扫描图像不清晰。有关详细信息,请参[见将原件放到扫描仪玻璃板上](#page-20-0)。
- 按扫描页的计划使用方式来调整 HP 软件设置。
- 使用或制作载纸以保护原件。
- 清洁扫描仪玻璃板。有关详细信息,请参[见清洁扫描仪玻璃板和上盖衬板](#page-26-0)。

# 扫描缺陷显而易见

#### • 空白页

确保已正确放入原件。将原文档正面朝下放在平板扫描仪上,使文档的左上 角位于扫描仪玻璃板的右下角。

- 太浅或太深
	- 尝试调整设置。确保使用正确的分辨率和颜色设置。
	- 原图像的颜色可能很浅或很深,或者可能是打印在彩色纸张上。
- 多余的线条,黑点或条纹
	- 扫描仪玻璃板上可能有油墨、粘胶、修正液或不需要的物质;扫描仪玻璃 板可能脏了或有划痕;或上盖衬板脏了。尝试清洁扫描仪玻璃板和上盖衬 板。有关详细信息,请参[见维护打印机](#page-26-0)。如果清洁后问题依然存在,则可 能需要更换扫描仪玻璃板或上盖衬板。
	- 原件可能存在缺陷,而不是由扫描过程造成的。

# <span id="page-93-0"></span>• 文字不清晰

尝试调整设置。确保分辨率和颜色设置正确。

### • 缩小尺寸

可以配置 HP 软件设置,从而缩小扫描的图像。有关更改设置的详细信息, 请参阅 HP 打印机软件帮助。

# 解决传真问题

本节包含有关打印机的传真设置的故障排除信息。如果未正确设置打印机以收 发传真,则在发送传真、接收传真或收发传真时会遇到问题。

如果遇到传真问题,则可以打印一份传真测试报告以检查打印机的状态。如果未 正确设置打印机以收发传真,则此测试将失败。在完成打印机设置以进行收发传 真之后,执行此测试。有关详细信息,请参[见测试传真设置](#page-188-0)。

如果测试失败,请查看报告中的信息,了解如何解决发现的问题。有关详细信 息,请参见传真测试失败。

- ☆ 提示 您可以访问 HP 在线支持网站 [www.hp.com/go/customercare](http://www.hp.com/support), 以获得 可帮助您解决许多常见打印机问题的信息和实用程序。
- 传真测试失败
- [显示屏总是显示"电话已摘机"](#page-98-0)
- [打印机遇到收发传真问题](#page-99-0)
- [打印机遇到手动发送传真问题](#page-101-0)
- [打印机无法接收传真,但可以发送传真](#page-101-0)
- [打印机无法发送传真,但可以接收传真](#page-103-0)
- [我的应答机上录制了传真音](#page-103-0)
- [打印机随附的电话线不够长](#page-103-0)
- [不能打印彩色传真](#page-104-0)
- 计算机无法接收传真 ("传真至 PC"和"传真至 Mac")

# 传真测试失败

如果运行了传真测试且测试失败,则查看报告以获得有关错误的基本信息。有关 详细信息,请检查报告以查看测试的哪个部分失败,然后检查本节中的相应主题 以获取可以尝试的解决方法。

本节包括以下主题:

- ["传真硬件测试"失败](#page-94-0)
- ["传真已连接到有效的墙壁电话插孔"测试失败](#page-94-0)
- ["将电话线连接到正确的传真端口"测试失败](#page-95-0)
- ["使用了正确的传真电话线类型"测试失败](#page-96-0)
- ["拨号音检测"测试失败](#page-97-0)
- ["传真线路状况"测试失败](#page-98-0)

<span id="page-94-0"></span>解决方法**:**

- 按打印机控制面板上的 (1) (电源) 按钮关闭打印机, 然后从打印机背面拔 掉电源线。几秒种后重新插上电源线并打开电源。再次运行测试。如果 测试再次失败,则请继续查看本节中的疑难排解信息。
- 试图发送或接收一份传真。如果可以成功地发送或接收传真,则说明没有 问题。
- 如果从传真设置向导 (Windows) 或 **HP** 设置助手 (Mac OS X) 运行测试, 请确保本打印机没有忙于完成其他任务,如接收传真或进行复印。检查显 示屏上是否有表明打印机正忙的消息。如果设备正忙,请等候其完成所有 任务并处于闲置状态,然后再运行测试。
- 确保使用打印机随附的电话线。如果不使用提供的电话线从墙壁电话插 孔连接到打印机,则可能无法收发传真。插入打印机随附的电话线之后, 再次运行传真测试。
- 使用电话分离器可能会导致传真问题。(分离器是一种双线连接器,插在 墙壁电话插孔上。) 尝试取下分离器,并将打印机直接连接到墙壁电话 插孔。

解决发现的所有问题之后,请再次运行传真测试,以确保它通过测试,此时 打印机就可以使用传真功能了。如果**传真硬件测试**仍然失败,且仍有传真问 题,请联系 HP 技术支持人员。转至 [www.hp.com/go/customercare](http://www.hp.com/support)。该网站 提供的信息和实用程序可帮助您解决许多常见打印机问题。如果出现提示信 息,则请选择您所在的国家/地区,然后单击联系惠普以获得有关请求技术支 持的信息。

# "传真已连接到有效的墙壁电话插孔"测试失败

#### 解决方法**:**

- 检查打印机和墙壁电话插孔之间的连接,确保电话线连接牢固。
- 确保使用打印机随附的电话线。如果不使用提供的电话线从墙壁电话插 孔连接到打印机,则可能无法收发传真。插入打印机随附的电话线之后, 再次运行传真测试。
- 确保将打印机正确连接到墙壁电话插孔。使用打印机包装盒中提供的电 话线,将电话线的一端连接到墙壁电话插孔,然后将另一端连接到打印机 后面带有 1-LINE 标记的端口。有关设置打印机收发传真的详细信息,请 参[阅其他传真设置](#page-167-0)。
- 使用电话分离器可能会导致传真问题。(分离器是一种双线连接器,插在 墙壁电话插孔上。) 尝试取下分离器,并将打印机直接连接到墙壁电话 插孔。
- <span id="page-95-0"></span>• 尝试将正常工作的电话和电话线连接到为打印机所使用的墙壁电话插孔, 并检查是否有拨号音。如果没有听到拨号音,请联系您的电话公司并让其 检查线路。
- 试图发送或接收一份传真。如果可以成功地发送或接收传真,则说明没有 问题。

解决发现的所有问题之后,请再次运行传真测试,以确保它通过测试,此时 打印机就可以使用传真功能了。

#### "将电话线连接到正确的传真端口"测试失败

解决方法**:** 请将电话线插入正确的端口中。

- **1.** 使用打印机包装盒中提供的电话线,将电话线的一端连接到墙壁电话插 孔,然后将另一端连接到打印机后面带有 1-LINE 标记的端口。
	- 注意 如果使用 2-EXT 端口连接到墙壁电话插孔,则无法收发传真。 2-EXT 端口只应用于连接其他设备, 如应答机。

图 **8-1** 打印机的后视图

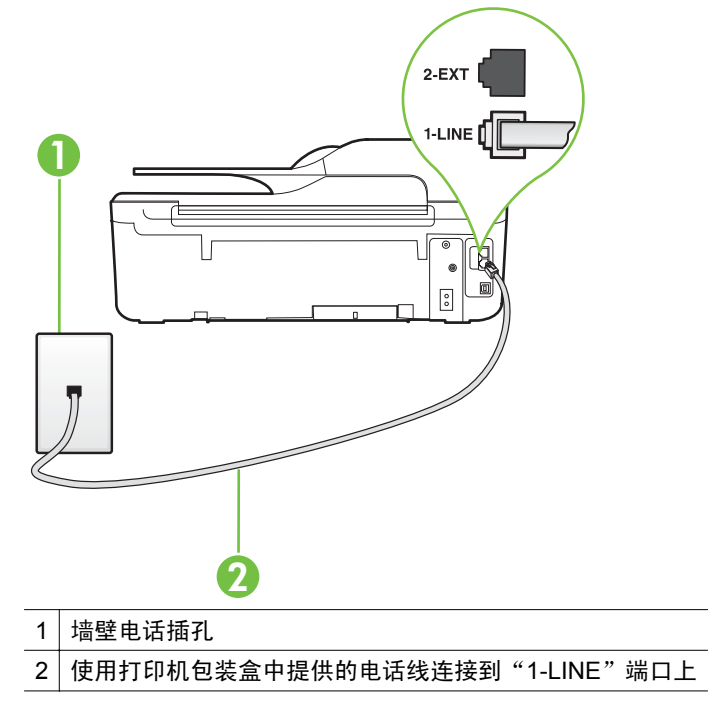

- **2.** 将电话线连接到带有 1-LINE 标记的端口后,再次运行传真测试以确保它 可以通过测试,此时打印机已经可以收发传真。
- **3.** 试图发送或接收一份传真。
- <span id="page-96-0"></span>• 确保使用打印机随附的电话线。如果不使用提供的电话线从墙壁电话插 孔连接到打印机,则可能无法收发传真。插入打印机随附的电话线之后, 再次运行传真测试。
- 使用电话分离器可能会导致传真问题。(分离器是一种双线连接器,插在 墙壁电话插孔上。) 尝试取下分离器,并将打印机直接连接到墙壁电话 插孔。

# "使用了正确的传真电话线类型"测试失败

#### 解决方法**:**

• 确保使用打印机包装盒中提供的电话线连接到墙壁电话插孔。电话线一 端应连接到打印机背面带有 1-LINE 标记的端口上,另一端连接到墙上电 话插孔中,如下图所示。

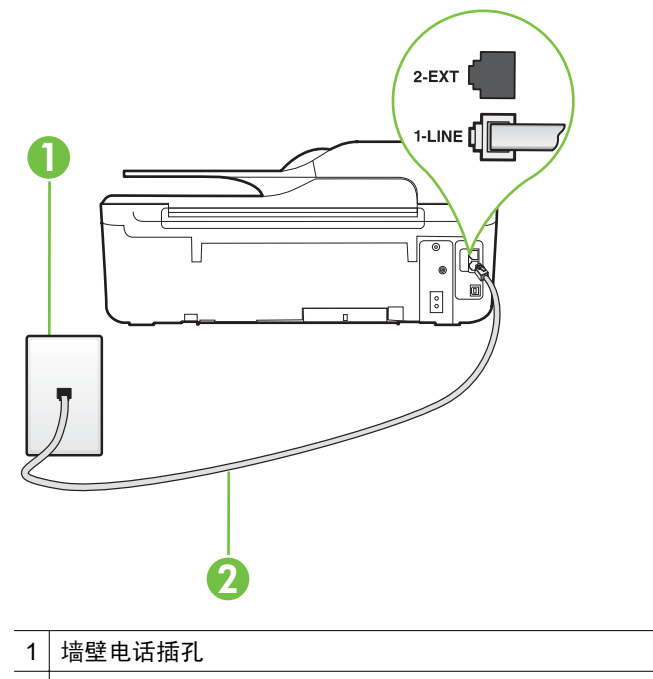

2 使用打印机包装盒中提供的电话线连接到"1-LINE"端口上

如果打印机随附的电话线不够长,您可以使用耦合器延长电话线的长度。 您可以在销售电话附件的电子商店购买耦合器。还需要另外一条与您家 中或办公室中已有的电话线相同的标准电话线。

• 检查打印机和墙壁电话插孔之间的连接,确保电话线连接牢固。

- <span id="page-97-0"></span>• 确保使用打印机随附的电话线。如果不使用提供的电话线从墙壁电话插 孔连接到打印机,则可能无法收发传真。插入打印机随附的电话线之后, 再次运行传真测试。
- 使用电话分离器可能会导致传真问题。(分离器是一种双线连接器,插在 墙壁电话插孔上。) 尝试取下分离器,并将打印机直接连接到墙壁电话 插孔。

# "拨号音检测"测试失败

解决方法**:**

- 如果其他设备与打印机使用同一条电话线,则可能导致测试失败。要查明 是否由于其他设备导致问题,请断开所有设备与电话线的连接,然后再次 运行测试。如果在没有其他设备的情况下**拨号音检测测试**通过,则是由一 个或多个设备引起的问题;请尝试每次重新装回一个设备,并且每次都重 新运行测试,直到找出问题所在的设备。
- 尝试将正常工作的电话和电话线连接到为打印机所使用的墙壁电话插孔, 并检查是否有拨号音。如果没有听到拨号音,请联系您的电话公司并让其 检查线路。
- 确保将打印机正确连接到墙壁电话插孔。使用打印机包装盒中提供的电 话线,将电话线的一端连接到墙壁电话插孔,然后将另一端连接到打印机 后面带有 1-LINE 标记的端口。
- 使用电话分离器可能会导致传真问题。(分离器是一种双线连接器,插在 墙壁电话插孔上。) 尝试取下分离器,并将打印机直接连接到墙壁电话 插孔。
- 如果您的电话系统没有使用标准拨号音(如某些 PBX 系统),则可能会 导致测试失败。这不会造成收发传真的问题。请尝试发送或接收测试传 真。
- 进行检查,确保国家/地区设置针对您所在的国家/地区作了相应设置。如 果国家/地区设置未设置或者设置错误,则测试可能会失败,并且在收发 传真时可能会出现问题。
- 确保将打印机连接到模拟电话线,否则将无法收发传真。要检查是否为数 字电话线,请将普通的模拟电话连接到该电话线上,并侦听拨号音。如果 您没有听到正常的拨号音,则该线路可能是设置为用于数字电话的电话 线。请将打印机连接到模拟电话线,然后尝试收发传真。
- 确保使用打印机随附的电话线。如果不使用提供的电话线从墙壁电话插 孔连接到打印机,则可能无法收发传真。插入打印机随附的电话线之后, 再次运行传真测试。

解决发现的所有问题之后,请再次运行传真测试,以确保它通过测试,此时 打印机就可以使用传真功能了。如果**拨号音检测**测试仍然失败,则请联系您 的电话公司,让其检查电话线路。

<span id="page-98-0"></span>解决方法**:**

- 确保将打印机连接到模拟电话线,否则将无法收发传真。要检查是否为数 字电话线,请将普通的模拟电话连接到该电话线上,并侦听拨号音。如果 您没有听到正常的拨号音,则该线路可能是设置为用于数字电话的电话 线。请将打印机连接到模拟电话线,然后尝试收发传真。
- 检查打印机和墙壁电话插孔之间的连接,确保电话线连接牢固。
- 确保将打印机正确连接到墙壁电话插孔。使用打印机包装盒中提供的电 话线,将电话线的一端连接到墙壁电话插孔,然后将另一端连接到打印机 后面带有 1-LINE 标记的端口。
- 如果其他设备与打印机使用同一条电话线,则可能导致测试失败。要查明 是否由于其他设备导致问题,请断开所有设备与电话线的连接,然后再次 运行测试。
	- 如果在没有其他设备的情况下传真线路状况测试通过,则是由一个或 多个设备引起的问题;请尝试每次重新装回一个设备,并且每次都重 新运行测试,直到找出问题所在的设备。
	- 。 如果在不连接其他设备的情况下**传真线路状况测试**失败, 则请将打印 机连接到能正常工作的电话线上,并继续查看本节中的故障排除信息。
- 使用电话分离器可能会导致传真问题。(分离器是一种双线连接器,插在 墙壁电话插孔上。) 尝试取下分离器,并将打印机直接连接到墙壁电话 插孔。
- 确保使用打印机随附的电话线。如果不使用提供的电话线从墙壁电话插 孔连接到打印机,则可能无法收发传真。插入打印机随附的电话线之后, 再次运行传真测试。

解决发现的所有问题之后,请再次运行传真测试,以确保它通过测试,此时 打印机就可以使用传真功能了。如果**传真线路情况**测试仍然失败,且收发传 真时出现问题,则请联系您的电话公司,让其检查电话线路。

#### 显示屏总是显示"电话已摘机"

解决方法**:** 您使用的电话线类型有误。确保使用打印机随附的电话线将打 印机连接到您的电话线上。如果打印机随附的电话线不够长,您可以使用耦 合器延长电话线的长度。您可以在销售电话附件的电子商店购买耦合器。还 需要另外一条与您家中或办公室中已有的电话线相同的标准电话线。

解决方法**:** 可能正在使用与打印机共用一条电话线的其他设备。确保电话 分机(使用同一条电话线,但未与打印机连接的电话)或其他设备未使用或 处于挂断状态。例如,如果分机处于挂断状态,或者如果您正在通过计算机 的拨号调制解调器发送电子邮件或访问 Internet,那么您将无法使用打印机收 发传真。

#### <span id="page-99-0"></span>打印机遇到收发传真问题

解决方法**:** 确保打印机已打开。查看打印机上的显示屏。如果显示屏空白, 并且 (1)(电源) 指示灯不亮, 则说明没有打开打印机。确保电源线牢固地连接 到打印机,且插入电源插座中。按下 (1)(电源) 按钮, 打开打印机。

在打开打印机之后,HP 建议您在发送或接收传真前等待五分钟。在打开打印 机之后,打印机进行初始化期间无法发送或接收传真。

解决方法**:** 如果已启用"传真至 PC"或"传真至 Mac",则在传真内存已 满(受打印机内存限制)的情况下可能无法发送或接收传真。

# 解决方法**:**

确保使用打印机包装盒中提供的电话线连接到墙壁电话插孔。电话线一 端应连接到打印机背面带有 1-LINE 标记的端口上,另一端连接到墙上电 话插孔中,如下图所示。

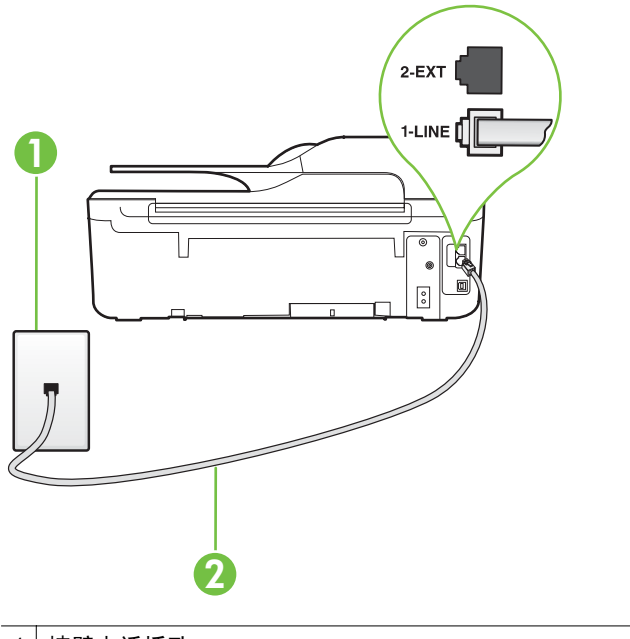

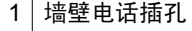

2 使用打印机包装盒中提供的电话线连接到"1-LINE"端口上

如果打印机随附的电话线不够长,您可以使用耦合器延长电话线的长度。 您可以在销售电话附件的电子商店购买耦合器。还需要另外一条与您家 中或办公室中已有的电话线相同的标准电话线。

- 尝试将正常工作的电话和电话线连接到为打印机所使用的墙壁电话插孔, 并检查是否有拨号音。如果没有听到拨号音,请与您当地的电话公司联系 维修。
- 可能正在使用与打印机共用一条电话线的其他设备。例如,如果分机处于 挂断状态,或者如果您正在通过计算机的拨号调制解调器发送电子邮件或 访问 Internet, 那么您将无法使用打印机收发传真。
- 查看是否因为其他进程导致出错。检查显示屏或计算机上是否有错误消 息,这类消息提供有关问题及其解决办法的信息。如果有错误,则需先解 决问题,否则打印机将无法收发传真。
- 电话线连接的噪音可能很大。声音质量差(有噪音)的电话线会导致传真 出问题。将电话插入到墙上电话插孔中,并聆听是否有静电噪音或其他噪 音, 以此来检查电话线的音质。如果听到噪音, 请关闭**纠错模式** (ECM), 然后再尝试收发传真。有关更改 ECM 的信息,请参见[设置纠错模式。](#page-61-0)如 果问题仍然存在,请联系电话公司。
- 如果使用数字用户线 (DSL) 服务,请确保已连接 DSL 过滤器,否则将无 法成功地收发传真。有关详细信息,请参见方案 B: 使用 DSL [设置打印](#page-170-0) [机](#page-170-0)。
- 确保打印机未连接到设置用于数字电话的墙壁电话插孔。要检查是否为 数字电话线,请将普通的模拟电话连接到该电话线上,并侦听拨号音。如 果您没有听到正常的拨号音,则该线路可能是设置为用于数字电话的电话 线。
- 如果您使用的是专用分组交换机 (PBX) 或综合业务数字网络 (ISDN) 转 换器/终端适配器,请确保打印机与正确的端口相连并且尽可能将终端适 配器设置为与您所在国家/地区相匹配的正确交换机类型。有关详细信 息,请参见方案 C:使用 PBX 电话系统或 ISDN [线路设置打印机](#page-172-0)。
- 如果打印机与 DSL 服务共用一条电话线,则 DSL 调制解调器可能没有正 确接地。如果 DSL 调制解调器没有正确接地,则会在电话线上产生噪音。 声音质量差(有噪音)的电话线会导致传真出问题。可以通过将电话插入 墙壁电话插孔并侦听是否有静电噪音或其他噪音来检查电话线路的声音 质量。如果听到噪音,请关闭 DSL 调制解调器并完全拔掉电源至少 15 分 钟。然后重新打开 DSL 调制解调器并再次侦听拨号音。
	- 注意 将来可能还会注意到电话线上有静电噪音。如果打印机停止收 发传真,请重复这一过程。

如果电话线上仍有噪音,则请联系电话公司。有关关闭 DSL 调制解调器 的信息,请与 DSL 提供商联系以获得支持。

• 使用电话分离器可能会导致传真问题。(分离器是一种双线连接器,插在 墙壁电话插孔上。) 尝试取下分离器,并将打印机直接连接到墙壁电话 插孔。

#### <span id="page-101-0"></span>打印机遇到手动发送传真问题

#### 解决方法**:**

- 注意 这个可能的解决方案只能在本打印机包装盒中含有两芯电话线的国 家/地区使用,其中包括:阿根廷、澳大利亚、巴西、加拿大、智利、中 国、哥伦比亚、希腊、印度、印度尼西亚、爱尔兰、日本、韩国、拉丁美 洲、马来西亚、墨西哥、菲律宾、波兰、葡萄牙、俄罗斯、沙特阿拉伯、 新加坡、西班牙、中国台湾、泰国、美国、委内瑞拉和越南。
- 确保用来启动传真呼叫的电话直接连接到了打印机。要手动发送传真,必 须将电话直接连接到打印机上带有 2-EXT 标记的端口上,如下图所示。

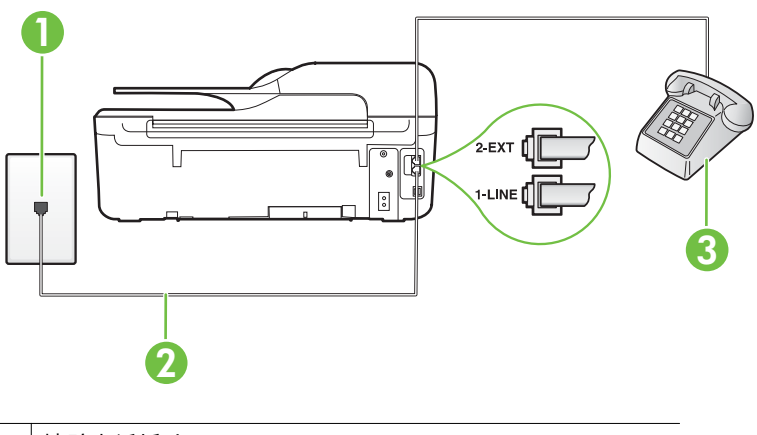

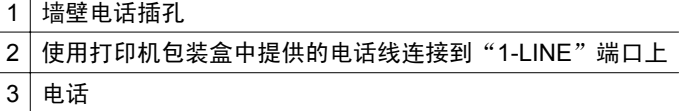

- 如果是通过直接连接到打印机的电话手动发送传真,则必须使用电话上的 数字键盘发送传真。不能使用打印机控制面板上的数字键盘。
	- 2 注意 如果使用串行电话系统,请在连有墙壁插头的打印机电缆顶端直 接连接电话。

#### 打印机无法接收传真,但可以发送传真

#### 解决方法**:**

- 如果您没有使用区别响铃服务, 则确保打印机上的区别铃声功能设为所有 铃声。有关详细信息,请参[见更改区别响铃的接听铃声样式](#page-59-0)。
- —如果将**自动接听**设置为**关闭**,则需要手动接收传真。否则,打印机将不会 接收传真。有关手动接收传真的信息,请参[阅手动接收传真](#page-49-0)。
- 如果在用于传真呼叫的同一电话号码上有语音信箱服务,则必须手动接收 传真,而不能自动接收传真。这意味着您必须能够亲自接听拨入的传真呼 叫。有关在具有语音信箱服务时设置打印机的信息,请参阅方案 F: 与语 [音邮件共用语音](#page-174-0)/传真线。有关手动接收传真的信息,请参[阅手动接收传](#page-49-0) [真](#page-49-0)。
- 如果计算机拨号调制解调器和打印机共用一条电话线,请检查并确保调制 解调器随附的软件没有设置成自动接收传真、设置为自动接收传真的调 制解调器将占用电话线来接收所有传真,从而阻止打印机接收传真呼叫。
- 如果应答机和打印机共用一条电话线,您可能会遇到下列问题之一:
	- 应答机可能没有针对打印机进行正确设置。
	- 应答消息过长或声音过大,导致打印机无法检测到传真音,而且发送 端传真机可能会断开连接。
	- 应答机可能在发出应答消息后没有预留足够的安静时间,使得打印机 检测不到传真音。此问题常见于数字应答机。

下列操作可能会帮助您解决这些问题:

- 如果您的应答机与传真呼叫使用同一条电话线,请尝试将应答机直接 连接到打印机, 如方案 I: 与应答机共用语音/传真线中所述。
- 确保打印机已设置为自动接收传真。有关将打印机设置为自动接收传 真的信息,请参[阅接收传真](#page-49-0)。
- 请确保将接听响铃设置为比应答机的响铃次数多的设置。有关详细信 息,请参[见设置接听前的响铃次数](#page-59-0)。
- 断开应答机的连接,然后尝试接收传真。如果没有应答机时可成功收 发传真,则可能是应答机引起的问题。
- 重新连接应答机并再次录制应答消息。录制长度大约为 10 秒钟的消 息。录制消息时请保持语调轻柔和语速缓慢。在语音消息的结尾留出 5 秒钟的静音时间。录制这段静音时间时,不应该有背景噪音。请尝 试再次接收传真。
	- 注意 某些数字应答机不会保留回复消息末尾所录制的静音。请回 放您的回复消息以进行检查。
- 如果打印机与其他类型电话设备(如应答机、计算机拨号调制解调器或多 端口交换盒)共用一条电话线,则可能会减弱传真信号水平。如果使用分 离器或连接额外的电缆来延长电话线的长度,也可能会减弱信号水平。传 真信号减弱可能会造成在接收传真时出现问题。 要查明是否由于其他设备导致问题,请断开除打印机之外的所有设备与电 话线的连接,然后尝试接收传真。如果在没有其他设备时能够成功地接收 传真,则是由一个或多个其他设备引起的问题。尝试每次重新连接一个设 备并接收传真,直到找出问题所在的设备。
- 如果传真电话号码有特殊响铃样式(通过电话公司使用区别响铃服务), 则请确保打印机上的区别铃声功能设置设为与之匹配。有关详细信息,请 参[见更改区别响铃的接听铃声样式](#page-59-0)。

#### <span id="page-103-0"></span>打印机无法发送传真,但可以接收传真

#### 解决方法**:**

- 打印机可能拨号太快或拨号时间太短。您可能需要在电话号码数字序列 间插入暂停符号。例如,如果需要在拨打电话号码前访问外线,则需要在 接入号码之后插入暂停符号。如果您的号码是 95555555,9 代表外线接 入号码,那么您可按照以下方式插入暂停符号:9-555-5555. 如果要在键 入的传真号码中输入暂停符号,请连续点击 **\*** 按钮,直到显示屏上出现破 折号 (**-**) 为止。 此外,您也可以使用监听拨号发送传真。这样,您在拨号时可以听到拨号 音。您可以设置拨号速度,并且还可以在拨号时听到各种提示音,以进行
- 您在发送传真时输入号码的格式不正确或者接收传真的机器有问题。用 一部电话拨打传真号码,检查能否听到传真音。如果听不到传真音,则说 明接收端传真机没有打开或没有连接,或者语音信箱服务干扰了接收方的 电话线路。另外,也可以让接收方检查接收端传真机是否有问题。

相关操作。有关详细信息,请参[见使用监听拨号发送传真](#page-45-0)。

#### 我的应答机上录制了传真音

#### 解决方法**:**

- 如果您的应答机与传真呼叫使用同一条电话线,请尝试将应答机直接连接 到打印机,如方案 1[:与应答机共用语音](#page-181-0)/传真线中所述。如果未按照建议 的操作连接应答机,则传真音可能会录制在应答机中。
- 确保将打印机设置为自动接收传真并且**接听响铃**设置正确。打印机的接 听响铃次数应该大于应答机的接听响铃次数。如果将应答机和打印机设 置为相同的接听响铃次数,则两个设备都会接听电话,而传真音将录制在 应答机中。
- 将应答机设置为较低的响铃次数,并将打印机设置为在所支持的最大响铃 次数后接听。(最大响铃次数因国家/地区而异。) 采用这种设置,应答 机将接听呼叫,而打印机会监听线路。如果检测到传真音,打印机便会接 收传真。如果是语音电话,应答机会记录收到的信息。有关详细信息,请 参[见设置接听前的响铃次数](#page-59-0)。

### 打印机随附的电话线不够长

解决方法**:** 如果打印机随附的电话线不够长,您可以使用耦合器延长电话线 的长度。您可以在销售电话附件的电子商店购买耦合器。还需要另外一条与 您家中或办公室中已有的电话线相同的标准电话线。

☆ **提示** 如果打印机随附了两芯电话线适配器,则您可以将其与四芯电话线 配合使用以延长电话线的长度。有关使用两芯电话线适配器的信息,请参 阅随附的文档。

#### <span id="page-104-0"></span>延长电话线

- **1.** 使用打印机包装盒中提供的电话线,将电话线的一端连接到耦合器,然后 将另一端连接到打印机背面标有 1-LINE 的端口上。
- **2.** 将另一条电话线连接到墙壁电话插孔和耦合器的空闲端口上。

#### 不能打印彩色传真

原因**:** "传入传真打印"选项已关闭。

解决方法**:** 要打印彩色传真,请确保已打开打印机控制面板中的"传入传真 打印"选项。

#### 计算机无法接收传真("传真至 **PC**"和"传真至 **Mac**")

原因**:** 选择用来接收传真的计算机处于关闭状态。

解决方法**:** 确保选择用来接收传真的计算机一直处于开启状态。

原因**:** 为设置传真和接收传真配置了不同的计算机,而且其中一台计算机可 能处于关闭状态。

解决方法**:** 如果接收传真的计算机与进行设置的计算机不同,则两台计算机 都应该一直处于开启状态。

原因**:** "传真至 PC"或"传真至 Mac"未激活或者计算机未配置为接收传真。 解决方法**:** 请激活"传真至 PC"或"传真至 Mac"并确保将计算机配置为 接收传真。

# 解决使用 **HP ePrint** 和 **HP** 网站遇到的问题

本节为解决使用 HP ePrint 和 HP 网站遇到的常见问题提供解决方案。

- 解决使用 HP ePrint (HP Officejet 4620 e-All-in-One series) 遇到的问题
- 解决使用 HP [网站遇到的问题](#page-105-0)

#### 解决使用 **HP ePrint (HP Officejet 4620 e-All-in-One series)** 遇到的问题

如果在使用 HP ePrint 时遇到问题,请检查以下事项:

• 确保打印机使用以太网或无线连接连接到 Internet。

 $\mathbb B^{\!\! \prime}$  注意 如果使用 USB 电缆连接打印机,则无法使用这些 Web 功能。

- 确保在打印机上安装了最新的产品更新。有关详细信息,请参见[更新打印机。](#page-29-0)
- 确保在打印机上启用了 HP ePrint。有关详细信息,请参见[使用打印机的控制](#page-67-0) 面板设置 [HP ePrint](#page-67-0)。
- 确保网络集线器、交换机或路由器已打开并工作正常。
- <span id="page-105-0"></span>• 确保无限网络工作正常。有关详细信息,请参见解决无线问题 (HP Officejet 4620 e-All-in-One series)。
- 如果您正在使用 HP ePrint,请检查以下项:
	- 确保打印机的电子邮件地址是正确的。
	- **カ果 "收件人"或 "抄送"字段中包含多个电子邮件地址, 则 ePrint 服务** 器不接受电子邮件打印作业。只能在 "收件人" 字段中输入 HP 打印机的 电子邮件地址。不要在其他字段中输入任何其他电子邮件地址。
	- 确保发送符合 HP ePrint 要求的文档。有关详细信息,请参见 [HP ePrint](#page-139-0) 规格 [\(HP Officejet 4620 e-All-in-One series\)](#page-139-0)。
- 如果在连接 Internet 时网络使用代理设置,则确保您输入的代理设置是有效 的:
	- ◎ 检查您使用的 Web 浏览器 (如 Internet Explorer、Firefox 或 Safari) 所 使用的设置。
	- 向 IT 管理员或设置防火墙的人员进行确认。 如果您的防火墙所使用的代理设置已更改,则必须在打印机的控制面板中 更新这些设置。如果这些设置未更新,您将无法使用 HP ePrint。 有关详细信息,请参[见使用打印机的控制面板设置](#page-67-0) HP ePrint。
- 提示 有关设置和使用 HP ePrint 的其他帮助,请访问 ePrintCenter [\(www.eprintcenter.com](http://www.eprintcenter.com))。

# 解决使用 **HP** 网站遇到的问题

如果在从计算机使用 HP 网站时遇到问题,请检查以下项:

- 确保所用的计算机与 Internet 连接。
- 确保 Web 浏览器满足系统的最低要求。有关详细信息,请参见 HP [网站规](#page-139-0) [格](#page-139-0)。
- 如果您的 Web 浏览器使用任何代理设置连接到 Internet,则尝试禁用这些设 置。有关详细信息,请参见 Web 浏览器附带的文档。

# 解决无线问题 **(HP Officejet 4620 e-All-in-One series)**

本节提供解决将打印机连接到无线网络时遇到的问题的信息。

按顺序尝试以下建议,从"基本的无线疑难排解"部分中列出的建议开始。如果 问题仍然存在,请尝试"高级的无线疑难排解"部分中提供的建议。

- [基本的无线疑难排解](#page-106-0)
- [高级的无线疑难排解](#page-106-0)
- $\mathcal{R}$  提示 有关排查无线问题的详细信息, 请访问 [www.hp.com/go/](http://www.hp.com/go/wirelessprinting) [wirelessprinting](http://www.hp.com/go/wirelessprinting)。

提示 如果使用运行 Windows 的计算机,HP 提供称为"HP 家庭网络诊断实 用程序"的工具,以帮助检索某些系统的信息。要使用此工具,请访问 HP 无线打印中心 ([www.hp.com/go/wirelessprinting\)](http://www.hp.com/go/wirelessprinting), 然后单击"快速链接"部 分中的"网络诊断实用程序"。(目前,并未提供此工具的所有语言版本。)

#### <span id="page-106-0"></span>基本的无线疑难排解

请按照所显示的顺序执行以下步骤。

#### 步骤 **1 -** 确保无线 **(802.11)** 指示灯处于打开状态

如果靠近打印机无线按钮的蓝色指示灯不亮,则说明可能未启用无线功能。要打 开无线功能,按 <sup>(p)</sup>(无线)按钮。如果在列表中看到无线功能已关闭选项,请 使用右侧的按钮, 选择**无线设置, 选择无线: 打开/关闭,** 然后选择**打开**。

#### 步骤 **2 -** 重新启动无线网络的组件

关闭路由器和打印机,然后按此顺序重新打开:先打开路由器,然后再打开打印 机。如果您仍无法连接,请依次关闭路由器、打印机和您的计算机。有时,关闭 电源并随后重新打开即可从网络通信问题中恢复。

#### 步骤 **3 -** 运行无线测试报告

对于无线网络问题,请运行无线测试报告。要打印"无线测试报告"页,按 (h) (无线)按钮,然后使用右侧的按钮,滚动查找并选择打印报告,然后选择无 线测试报告。如果检测到问题,打印的测试报告中将包含可有助于解决问题的建 议。

※ 提示:如果无线网络测试指示信号较弱。则尝试将打印机移近无线路由器。

#### 高级的无线疑难排解

如果您尝试过基本的无线疑难排解中提供的步骤,但是仍无法将打印机连接到无 线网络,请按提供的顺序尝试执行以下步骤:

- 步骤 1[:确保计算机已连接到网络](#page-107-0)
- 步骤 2: 确保打印机已连接到您的网络
- 步骤 3[:查看防火墙软件是否阻止了通信](#page-108-0)
- 步骤 4: 确保打印机联机并且已就绪
- 步骤 5[:确保打印机的无线版本设置为默认打印机驱动程序\(仅限](#page-109-0) Windows)
- 步骤 6[:确保计算机没有通过虚拟专用网络](#page-110-0) (VPN) 连接到网络
- [解决问题后](#page-110-0)

#### <span id="page-107-0"></span>步骤 **1**:确保计算机已连接到网络

确保计算机已连接到网络。如果计算机没有连接到网络,则不能通过网络使用打 印机。

#### 检查无线连接

- **1.** 确保计算机上的无线功能已打开。有关详细信息,请参阅计算机附带的文档。
- **2.** 如果您所使用的网络名称 (SSID) 不唯一,则您的无线计算机可能会连接到附 近某个不属于您的网络中。 下列步骤可以帮助您确定您的计算机是否连接到了自己的网络。

**Windows**

a. 单击开始,单击控制面板,指向网络连接,然后单击查看网络状态和任 务。

或

单击**开始**,选择**设置,单击控制面板,双击网络连接,单击查看**菜单,然 后选择详细信息。

在继续下一步骤时请将该网络对话框保持为打开状态。

- **b**. 切断无线路由器电源线。您计算机的连接状态应该更改为未连接。
- **c**. 将电源线重新连接到无线路由器。连接状态应该更改为已连接。

**Mac OS X**

- ▲ 单击屏幕顶部菜单栏上的 AirPort/Wi-Fi 状态图标。从出现的菜单中,可以 确定无线连接是否处于打开状态,以及您的计算机连接到哪个无线网络。
	- $\mathbb B^{\!\! \prime}$ 注意 要在 Mac 上设置无线连接,请单击 Dock 中的**系统首选项**,然 后单击网络。有关详细信息,请单击窗口中的"帮助"按钮。

如果您的计算机无法连接到网络,请联系网络安装人员或路由器制造商,因为可 能是路由器或计算机存在硬件故障。

 $\mathcal{R}$  提示 如果您无法访问 Internet,而且使用的是运行 Windows 的计算机,则 还可以访问 HP 网络助手(网址为 [www.hp.com/sbso/wireless/tools](http://www.hp.com/sbso/wireless/tools-setup.html?jumpid=reg_R1002_USEN)[setup.html?jumpid=reg\\_R1002\\_USEN](http://www.hp.com/sbso/wireless/tools-setup.html?jumpid=reg_R1002_USEN),该网站仅以英文提供)获得有关设 置网络的帮助。

#### 步骤 **2**:确保打印机已连接到您的网络

如果您的打印机与计算机没有连接到相同网络,则将无法通过网络使用打印机。 请按照本节中描述的步骤进行操作,找出打印机是否已连接到正确的网络中。

注意 如果您的无线路由器或基站使用的是隐藏的 SSID,则打印机无法自动 检测到此网络。
#### **A**:确保打印机在网络中

- **1.** 如果打印机已连接到无线网络,请打印网络配置页。有关详细信息,请参见 了解网络配置页面 [\(HP Officejet 4620 e-All-in-One series\)](#page-116-0)。
- **2.** 在打印该页之后,请检查网络状态和 URL:

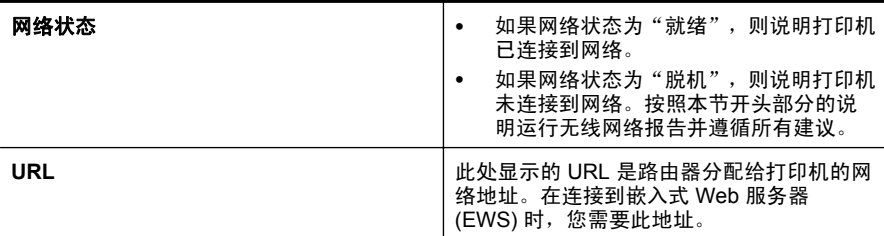

有关将打印机连接到无线网络的信息,请参[阅设置无线通信打印机](#page-190-0)。

# **B**:查看您能否访问 **EWS**

在计算机和打印机均与网络建立连接后,您可以通过访问打印机的 EWS 来验证 它们是否位于同一网络中。有关详细信息,请参[见嵌入式](#page-197-0) Web 服务器 (HP [Officejet 4620 e-All-in-One series\)](#page-197-0)。

# 访问 **EWS**

- **1.** 在您的计算机上,打开 EWS。有关详细信息,请参见嵌入式 Web [服务器](#page-197-0) (HP [Officejet 4620 e-All-in-One series\)](#page-197-0)。
	- 注意 如果您在浏览器中使用代理服务器,则可能需要将其禁用才能访问 EWS。
- 2. 如果可以访问 EWS, 请尝试通过网络使用该打印机 (如进行打印), 以查看 网络设置是否成功。
- **3.** 如果无法访问 EWS 或在通过网络使用该打印机时仍然有问题,请参阅下一 节(此节与防火墙有关)。

#### 步骤 **3**:查看防火墙软件是否阻止了通信

如果您无法访问 EWS 并且确定计算机和打印机均已连接到同一网络中,则可能 是防火墙安全软件阻止了通信。将计算机上运行的所有防火墙安全软件临时关 闭,然后再次尝试访问 EWS。如果能够访问 EWS,请尝试使用打印机(进行打 印)。

如果可以打开 EWS 并且在防火墙关闭的情况下可以使用打印机,则您需要重新 配置防火墙设置,使其允许计算机和打印机通过网络互相通信。有关详细信息, 请参[见对防火墙软件进行配置以便使用打印机](#page-110-0)。

如果能够访问 EWS,但即使在防火墙处于关闭情况下仍无法使用打印机,请尝 试允许防火墙软件识别该打印机。有关详细信息,请参见防火墙软件随附的文 档。

#### 步骤 **4**:确保打印机联机并且已就绪

如果已经安装 HP 软件, 则您可以从计算机检查打印机的状态, 以查看该打印机 是否暂停或脱机并导致您无法使用。

要检查打印机的状态,请按照您操作系统的说明执行操作。

#### **Windows**

1. 单击开始, 指向设置, 然后单击打印机或打印机和传真。 - 或 -

依次单击**开始、控制面板**,然后双击**打印机**。

- 2. 如果与计算机相连的打印机未显示在详细信息视图中,请单击**杳看**菜单,然 后单击详细信息。
- **3.** 根据打印机状态执行以下操作之一:
	- **a**. 如果打印机脱机,则右键单击打印机,然后单击使用联机打印机。
	- **b**. 如果打印机暂停,则右键单击打印机,然后单击继续打印。
- **4.** 尝试通过网络使用打印机。

#### **Mac OS X**

- 1. 单击 Dock 中的系统首选项,然后单击打印和传真或打印和扫描。
- 2. 选择打印机,然后单击打开打印队列。
- **3.** 如果打印作业暂挂,请单击重新开始。
- **4.** 如果打印作业已暂停,请单击重新开始打印机。

如果在执行上述步骤后该打印机可以使用,但是在继续使用的过程中症状仍然存 在,则可能是防火墙正在阻止打印机。有关详细信息,请参见[对防火墙软件进行](#page-110-0) [配置以便使用打印机](#page-110-0)。

如果仍然无法通过网络使用该打印机,请转到下一节,以获取其他故障排除帮助

#### 步骤 **5**:确保打印机的无线版本设置为默认打印机驱动程序(仅限 **Windows**)

如果再次安装该 HP 软件,则安装程序可能会在**打印机或打印机和传真**文件夹中 再创建打印机驱动程序的一个版本。如果您在打印或连接到打印机时遇到问题, 请确保将正确版本的打印机驱动程序设置为默认版本。

1. 单击开始,指向设置,然后单击打印机或打印机和传真。

- 或 -

依次单击**开始、控制面板**,然后双击**打印机**。

- **2.** 确定是否已为打印机或打印机和传真文件夹中正确版本的打印机驱动程序建 立无线连接:
	- a. 右键单击打印机图标,然后单击**属性、文档默认值或打印首选项。**
	- **b**. 在端口选项卡中,查找列表中带有复选标记的端口。无线连接的打印机驱 动程序版本的端口描述为 **HP** 网络重发现端口监视器(在选中标记旁 边)。
- **3.** 右键单击与已经建立无线连接的正确版本的打印机驱动程序相对应的打印机 图标,然后选择设为默认打印机。

<span id="page-110-0"></span>注意 如果文件夹中有多个打印机图标,请右键单击与已经建立无线连接的打 印机驱动程序版本相对应的打印机图标,然后选择设为默认打印机。

#### 步骤 **6**:确保计算机没有通过虚拟专用网络 **(VPN)** 连接到网络

虚拟专用网络 (VPN) 是一种计算机网络,它使用 Internet 提供到组织网络的远 程、安全连接。然而,大多数 VPN 服务不允许在计算机连接到 VPN 时访问本地 网络上的本地设备(如打印机)。

要连接打印机,请断开与 VPN 的连接。

※ 提示 要在连接到 VPN 时使用打印机,可使用 USB 电缆将打印机连接到计 算机。打印机同时使用其 USB 和网络连接。

有关详细信息,请与网络管理员或无线网络设置人员联系。

#### 解决问题后

在解决了任何问题,成功地将打印机连接到无线网络之后,请根据操作系统完成 以下步骤:

#### **Windows**

- **1.** 在计算机桌面上,单击开始,选择程序或所有程序,单击 **HP**,选择您的打印 机名称,然后单击打印机设置和软件。
- 2. 单击**连接新打印机,**然后选择您要使用的连接的类型。

**Mac OS X**

- **1.** 打开 HP 实用程序。有关详细信息,请参见 HP 实用程序 [\(Mac OS X\)](#page-197-0)。
- **2.** 单击工具栏上的应用程序图标,双击 **HP** 设置助手,然后按照屏幕上的说明 操作。

# 对防火墙软件进行配置以便使用打印机

个人防火墙是运行在您计算机上的一种安全软件,它可以阻止打印机同计算机之 间的网络通信。

如果您遇到以下问题:

- 在安装 HP 软件时未找到打印机
- 无法打印,打印作业积压在队列中,或打印机脱机
- 出现有关扫描通信出错或扫描仪忙的消息
- 无法从计算机上查看打印机状态

防火墙可能阻止了打印机通过所在网络通知计算机。

如果您使用的是运行 Windows 计算机上的 HP 软件,且在安装期间无法找到打 印机(且您确定打印机在网络中),或者如果您已成功安装 HP 软件但仍遇到问 题,请检查以下项:

- 如果您刚刚安装了 HP 软件,尝试关闭计算机和打印机,然后再将它们打开。
- 使安全软件保持最新。许多安全软件提供商提供可更正已知问题的更新,并 提供针对新安全威胁的最新防御方法。
- 如果防火墙的安全设置分为"高"、"中"、"低",则在计算机连接到网 络时使用"中"设置。
- 如果已更改了默认的防火墙设置,请尝试恢复到默认设置。
- 如果防火墙具有称为"信任区域"的设置,则在计算机连接到网络时使用该 设置。
- 如果防火墙设置为"不显示警报消息", 则禁用该设置。安装 HP 软件和使 用 HP 打印机时,可以通过防火墙软件查看警报消息,以选择"允许"、"许 可"或"解除封锁"。应允许导致警报的任何 HP 软件进行网络连接。此外, 如果警报有"记住此操作"或"为此创建规则"的选项,则选中该选项。防 火墙通过这种方式了解在网络上可信任什么。
- 不要同时在计算机上启用多个防火墙。例如,同时启用操作系统提供的 Windows 防火墙和第三方防火墙。同时启用多个防火墙不会使计算机更安 全,反而可能会产生问题。

有关通过个人防火墙使用打印机的详细信息,请访问 [www.hp.com/go/](http://www.hp.com/go/wirelessprinting) [wirelessprinting](http://www.hp.com/go/wirelessprinting),然后单击是否需要帮助故障排除?部分中的防火墙帮助。

注意 目前,在 HP 网站中,某些部分并未提供所有语言版本。

# 解决打印机管理问题 **(HP Officejet 4620 e-All-in-One series)**

本节为涉及管理打印机的常见问题提供解决方案。本节包含以下主题:

- 无法打开嵌入式 Web 服务器
- 注意 要使用嵌入式 Web 服务器,必须使用以太网或无线连接将打印机连接 到网络。如果打印机通过 USB 电缆连接到计算机,则无法使用内嵌式 Web 服务器。
- ☆ 提示 您可以访问 HP 在线支持网站 [www.hp.com/go/customercare](http://www.hp.com/support), 以获得 可帮助您解决许多常见打印机问题的信息和实用程序。

# 无法打开嵌入式 **Web** 服务器

#### 检查网络设置

- 确保未使用电话线或交叉电缆将打印机与网络相连接。
- 确保网络电缆与打印机连接牢固。
- 确保网络集线器、交换机或路由器已打开并工作正常。

#### 检查计算机

确保所用的计算机与网络连接。

 $\mathbb{P}^\prime$  注意 要使用 EWS,打印机必须连接至网络。如果打印机通过 USB 电缆连 接到计算机,则无法使用内嵌式 Web 服务器。

#### 检查 **Web** 浏览器

- 确保 Web 浏览器满足系统的最低要求。有关详细信息,请参见[嵌入式](#page-135-0) Web [服务器规格](#page-135-0)。
- 如果您的 Web 浏览器使用任何代理设置连接到 Internet,则尝试禁用这些设 置。有关详细信息,请参阅 Web 浏览器附带的文档。
- 确保在 Web 浏览器中启用了 JavaScript 和 cookie。有关详细信息,请参阅 Web 浏览器附带的文档。

## 检查打印机 **IP** 地址

要检查打印机的 IP 地址,请通过打印网络配置页获取 IP 地址。按 (?) (无 线)按钮,然后使用右侧的按钮,滚动查找并选择**打印报告**,然后选择**网络** 配置页。

• 在命令提示符 (Windows) 或网络实用程序 (Mac OS X) 中使用 IP 地址对设 备执行 Ping 操作。(网络实用工具位于硬盘顶级应用程序文件夹中的实用工 具文件夹内。) 例如,如果 IP 地址为 123.123.123.123,则在提示符 (Windows) 中键入以下 地址: C:\Ping 123.123.123.123 或者 在网络实用程序 (Mac OS X) 中,单击 **Ping** 选项卡,在框中键入 123.123.123.123,然后单击 **Ping**。 如果出现回复,则 IP 地址是正确的。如果出现超时响应,则 IP 地址不正确。

 $\mathcal{R}$  提示 如果使用运行 Windows 的计算机,则可以访问 HP 在线支持网站 [www.hp.com/go/customercare](http://www.hp.com/support)。该网站提供的信息和实用程序可帮助您解 决许多常见打印机问题。

# 安装问题疑难排解

如果执行以下主题所列步骤不能解决问题,请参阅 HP [支持](#page-74-0)了解有关 HP 支持的 信息。

- ☆ 提示 您可以访问 HP 在线支持网站 [www.hp.com/go/customercare](http://www.hp.com/support), 以获得 可帮助您解决许多常见打印机问题的信息和实用程序。
- [硬件安装建议](#page-113-0)
- HP [软件安装建议](#page-113-0)
- 解决网络问题 [\(HP Officejet 4620 e-All-in-One series\)](#page-114-0)

# <span id="page-113-0"></span>硬件安装建议

#### 检查打印机

- 确保去除了打印机内外的所有包装胶带和包装材料。
- 确保打印机中已装纸。
- 确保除"就绪"指示灯(应该亮起)以外没有任何指示灯亮起或闪烁。如果 "警示"指示灯闪烁,请检查打印机控制面板中的消息。

#### 检查硬件连接

- 确保使用的所有线缆工作状况良好。
- 确保电源线与打印机和通电插座连接牢固。

#### 检查墨盒

确保所有墨盒都牢固地安装在相应颜色代码的插槽中。正确安装的墨盒在轻拉 时不会移动。若未安装所有墨盒,打印机将无法工作。

# **HP** 软件安装建议

#### 检查计算机系统

- 确保计算机运行的操作系统是受支持的操作系统。有关详细信息,请参[见系](#page-134-0) [统要求](#page-134-0)。
- 确保计算机至少满足最低的系统要求。有关详细信息,请参[见系统要求](#page-134-0)。
- 如果您使用运行 Windows 的计算机,确保 Windows 设备管理器中未禁用 USB 驱动器。
- 使用运行 Windows 操作系统的计算机时,如果计算机检测不到打印机,请运 行卸载实用程序(安装 CD 上的 util\ccc\uninstall.bat),彻底卸载打印机驱 动程序。重新启动计算机并重新安装打印机驱动程序。

#### 检查安装准备事项

- 确保使用的安装 CD 包含适用于操作系统的正确 HP 软件。
- 在安装 HP 软件之前,确保关闭了所有其他程序。
- 键入 CD-ROM 驱动器的路径后,如果计算机识别不出该路径,请检查是否指 定了正确的盘符。
- 如果计算机无法识别 CD-ROM 驱动器中的安装 CD,请检查安装 CD 是否已 损坏。您可以从 HP 网站 ([www.hp.com/go/customercare](http://www.hp.com/support)) 下载打印机驱动 程序。该网站提供的信息和实用程序可帮助您解决许多常见打印机问题。

# 注意 在纠正了问题之后,请再次运行安装程序。

# <span id="page-114-0"></span>解决网络问题 **(HP Officejet 4620 e-All-in-One series)**

#### 一般网络故障的排除

- 如果无法安装 HP 软件,请检查:
	- 连接计算机和打印机的所有线缆是否都牢固。
	- 网络是否正常运行,以及网络集线器、交换机或路由器是否已打开。
	- 对于运行 Windows 的计算机,关闭或禁用所有应用程序,包括病毒防护 程序、间谍防护程序和防火墙。
	- 确保打印机与使用打印机的计算机安装在同一个子网上。
	- 如果安装程序无法找到打印机,则打印网络配置页并在安装程序中手动输 入 IP 地址。有关详细信息,请参见了解网络配置页面 [\(HP Officejet 4620](#page-116-0) [e-All-in-One series\)](#page-116-0)。
- 如果所用计算机运行的是 Windows,请确保在打印机驱动程序中创建的网络 端口与打印机 IP 地址相匹配:
	- 打印打印机的网络配置页。有关详细信息,请参见[了解网络配置页面](#page-116-0) (HP [Officejet 4620 e-All-in-One series\)](#page-116-0)。
	- 单击开始,然后单击打印机或打印机和传真。 - 或 - 依次单击开始、控制面板,然后双击打印机。
	- 。 右键单击打印机图标,单击**属性**,然后单击端口选项卡。
	- 选择打印机的 TCP/IP 端口, 然后单击配置端口。
	- 比较对话框中列出的 IP 地址,确保它与网络配置页中列出的 IP 地址保持 一致。如果 IP 地址不一致,则更改对话框中的 IP 地址,使其与网络配置 页中的地址保持一致。
	- 。 单击**确定**两次,保存设置并关闭对话框。

#### 重置打印机的网络设置

- 1. 按<sup>(p)</sup>(无线)按钮,然后使用右侧的按钮,滚动查找并依次选择无线设置、 **恢复默认值**,然后选择**是**。即会显示一条消息,指示网络默认值已恢复。
- 2. 按 \(设置)按钮,然后使用右侧的按钮,滚动查找并依次选择**报告、网络** 配置页以打印网络配置页,并检查是否已重置网络设置。

# 了解打印机状态报告

可以使用打印机状态报告查看当前的打印机信息和墨盒状态。另外,还可以使用 打印机状态报告帮助您解决打印机问题。

打印机状态报告还包含一个记录最近事件的日志。

如果您需要致电 HP,那么,提前打印好打印机状态报告通常会很有益处。

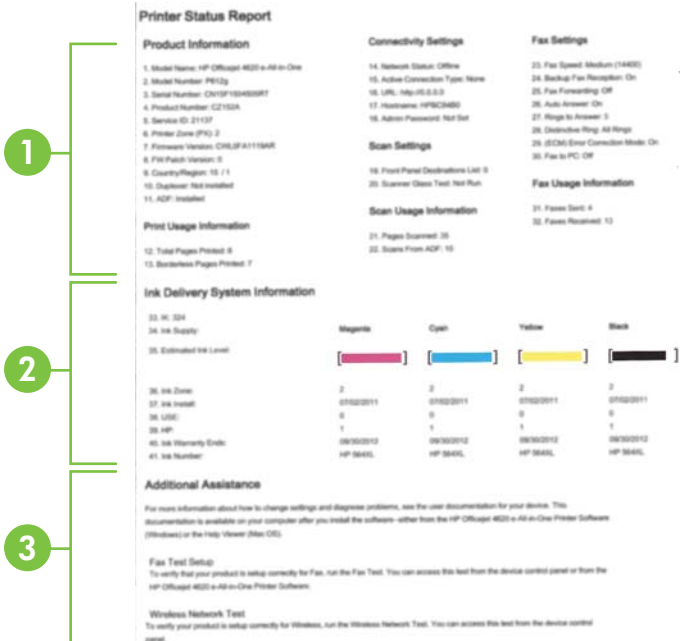

- **1. 打印机信息:** 显示打印机信息 (如打印机名称、型号、序列号和固件版本号) 以及已从纸盒和附件中打印的页数。
- **2.** 供墨系统信息: 显示估计的墨水量(以图形化的计量表显示)、墨盒的部件 号和保修到期日期。
	- 注意 墨水量警告和指示灯所指示的估计用量仅供参考。收到墨水量不足 警告消息时,请考虑获取一个更换墨盒,以避免可能发生的打印延误。如 果打印质量可以接受,则不需要更换墨盒。
- 3. 其他帮助: 提供有关更多打印机信息来源的信息, 以及有关如何设置文本以 及如何运行无线网络测试的信息。

# 打印打印机状态报告

从主屏幕,按 《设置)按钮。使用右侧的按钮,滚动查找并选择报告,然后 选择打印机状态报告。

# <span id="page-116-0"></span>了解网络配置页面 **(HP Officejet 4620 e-All-in-One series)**

如果打印机已连接到网络,则可以打印网络配置页以查看打印机的网络设置。可 以使用网络配置页来帮助排除网络连接问题。如果您需要致电 HP, 那么,提前 打印好此页通常会很有益处。

# 从打印机控制面板打印网络配置页

从主屏幕,按 入(设置)按钮。使用右侧的按钮,滚动查找并选择报告,然后 选择网络配置页面。

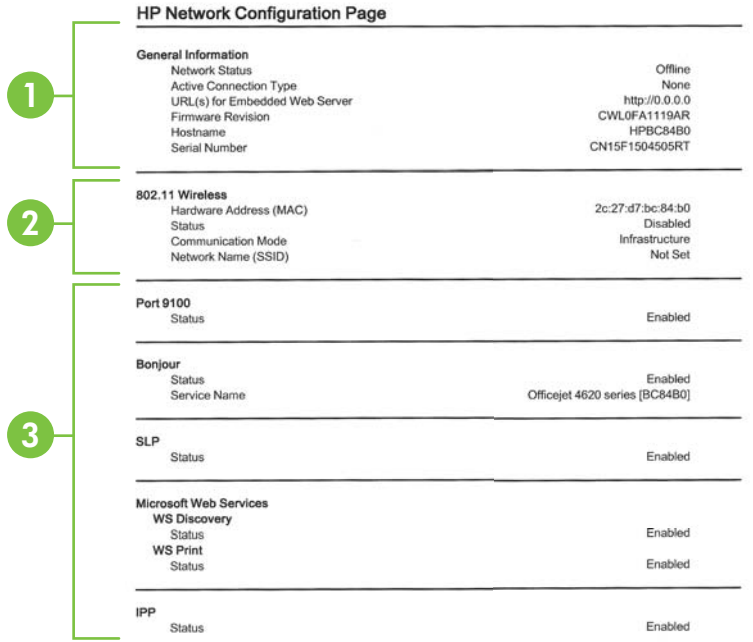

- **1.** 一般信息: 显示有关网络的当前状态和有效连接类型的信息,以及其他信 息, 如嵌入式 Web 服务器的 URL。
- **2. 802.11** 无线:显示有关无线网络连接的信息,如主机名、IP 地址、子网掩 码、默认网关以及服务器。
- **3.** 其他: 显示有关更高级网络设置的信息。
	- 端口 **9100**:此打印机支持通过 TCP 端口 9100 进行原始 IP 打印。打印 机上此 HP 专有的 TCP/IP 端口是用于打印的默认端口。HP 软件可以访 问它(例如 HP 标准端口)。
	- **IPP**:Internet 打印协议 (IPP) 是用于远程打印的标准网络协议。与其他基 于 IP 的远程协议不同, IPP 支持访问控制、验证和加密, 以实现更安全 的打印。
- **Bonjour**: Bonjour 服务使用多点传送域名系统 (mDNS),这些服务通常用 于在不使用常规 DNS 服务器的小型网络中进行 IP 地址和名称解析(通 过 UDP 端口 5353)。
- **SLP**:服务定位协议 (SLP) 是一种 Internet 标准网络协议,它提供一种网 络结构,允许联网应用程序发现、定位和配置企业网络中已联网的服务。 此协议简化了发现和使用网络资源的过程,这些资源包括打印机、Web 服务器、传真机、摄像机、文件系统、备份设备(磁带机)、数据库、目 录、邮件服务器和日历等。
- **Microsoft Web** 服务:启用或禁用打印机上支持的 Microsoft Web 服务动 态发现(WS 发现)协议或 Microsoft Web 服务设备 (WSD) 打印服务。 禁用未使用的打印服务,以防止访问到这些服务。
	- $\mathbb{P}^n$  注意 有关 WS 发现和 WSD 打印的详细信息,请访问 [www.microsoft.com](http://www.microsoft.com)。

# 卸载和重新安装 **HP** 软件

如果安装不完全,或者在 HP 软件安装屏幕出现提示前就将 USB 电缆连接到了 计算机,则可能需要卸载并重新安装打印机附带的 HP 软件。请勿只从计算机中 删除打印机应用程序文件。

# 从 **Windows** 计算机上卸载:

**1.** 在计算机桌面上,单击开始,选择设置,单击控制面板,然后单击添加**/**删除 程序。

- 或 -

依次单击开始、控制面板,然后双击程序和功能。

- **2.** 选择打印机名称,然后单击更改**/**删除或卸载**/**更改。 根据屏幕上的说明执行操作。
- **3.** 断开打印机与计算机的连接。
- **4.** 重新启动计算机。
	- 注意 在重新启动计算机前断开打印机的连接很重要。在 HP 软件重新安 装完毕前请不要将打印机连接到您的计算机。
- **5.** 将 HP 软件 CD 插入计算机的 CD 驱动器中,然后启动安装程序。
- **6.** 根据屏幕上的说明执行操作。

# 从 **Macintosh** 计算机卸载:

- **1.** 双击 **HP** 卸载程序图标(位于硬盘顶级应用程序文件夹中的 **Hewlett-Packard** 文件夹内),然后单击继续。
- 2. 在出现提示时,键入正确的管理员名称和密码,然后单击**确定**。
- **3.** 根据屏幕上的说明执行操作。
- **4.** 在 **HP** 卸载程序完成后,重新启动计算机。

# <span id="page-118-0"></span>打印头维护

如果打印出现问题,则打印头可能有问题。只有在让您执行后续部分中的步骤以 解决打印质量问题时,才应该执行这些过程。

如果没有必要请勿执行校准和清洁步骤,否则会浪费墨水,并会缩短墨盒的寿 命。

本节包括以下主题:

- 清洁打印头
- [校准打印头](#page-119-0)
- [打印并评估打印质量报告](#page-120-0)

## 清洁打印头

如果打印输出中出现条纹、颜色不正确或缺失等情况,则可能需要清洁打印头。

清洁分为两个阶段。每个阶段大约持续两分钟,使用一张纸和大量墨水(第二阶 段增加了墨水用量)。在每个阶段过后,检查所打印页面的质量。只有在打印质 量不佳时才应启动下一阶段的清洁。

如果完成两个阶段的清洁之后,打印质量看起来仍然不佳,请尝试校准打印机。 如果在清洁和校准后仍然存在打印质量问题,请与 HP 支持部门联系。有关详细 信息,请参见 HP [支持。](#page-74-0)

 $\mathbb B'$  注意 清洁打印头会耗费墨水,因此,请仅在必要时清洁打印头。清洁过程需 要几分钟的时间。清洁过程可能会产生一些噪音。在清洁打印头之前,请确 保装入纸张。有关详细信息,请参见[放入介质。](#page-22-0)

不正常地关闭打印机可能会导致打印质量问题。有关详细信息,请参见[关闭](#page-30-0) [打印机电源。](#page-30-0)

# 从控制面板清洁打印头

- **1.** 在主进纸盘中放入未使用的 Letter、A4 或 Legal 的普通白纸。有关详细信 息,请参[见放入标准尺寸的介质](#page-22-0)。
- 2. 从主屏幕,按 \(设置)按钮。
- 3. 使用右侧的按钮, 滚动查找并选择工具, 然后选择**清洁打印头**。

# 从工具箱清洁打印头 **(Windows)**

- **1.** 在主进纸盘中放入未使用的 Letter、A4 或 Legal 的普通白纸。有关详细信 息,请参[见放入标准尺寸的介质](#page-22-0)。
- **2.** 打开工具箱。有关详细信息,请参[见打开工具箱](#page-197-0)。
- 3. 从**设备服务**选项中,单击清洁打印头左侧的图标。
- **4.** 根据屏幕上的说明执行操作。

#### <span id="page-119-0"></span>从 **HP** 实用程序清洁打印头 **(Mac OS X)**

- **1.** 在主进纸盘中放入未使用的 Letter、A4 或 Legal 的普通白纸。有关详细信 息,请参[见放入标准尺寸的介质](#page-22-0)。
- **2.** 打开 HP 实用程序。有关详细信息,请参见 HP 实用程序 [\(Mac OS X\)](#page-197-0)。
- **3.** 在信息和支持部分,单击清洁打印头。
- 4. 单击**清洁**, 然后按照画面上的说明讲行操作。

#### 从嵌入式 **Web** 服务器清洁打印头 **(EWS)**

- **1.** 在主进纸盘中放入未使用的 Letter、A4 或 Legal 的普通白纸。有关详细信 息,请参[见放入标准尺寸的介质](#page-22-0)。
- **2.** 打开 EWS。有关详细信息,请参见[打开嵌入式](#page-198-0) Web 服务器。
- 3. 单击工具选项卡,然后单击实用程序部分中的**打印质量工具箱**。
- **4.** 单击清洁打印头,然后按照屏幕说明操作。

## 校准打印头

在初始设置期间,打印机会自动校准打印头。

如果打印机状态页的色带中有条纹或白线,或者打印输出有打印质量问题,那么 您可能要使用此功能。

#### 从控制面板校准打印头

- **1.** 在主进纸盘中放入未使用的 Letter、A4 或 Legal 的普通白纸。有关详细信 息,请参[见放入标准尺寸的介质](#page-22-0)。
- 2. 从主屏幕,按 N (设置)按钮。
- 3. 使用右侧的按钮, 滚动查找并选择工具, 然后选择**校准打印头**。

## 从工具箱校准打印头 **(Windows)**

- **1.** 在主进纸盘中放入未使用的 Letter、A4 或 Legal 的普通白纸。有关详细信 息,请参[见放入标准尺寸的介质](#page-22-0)。
- **2.** 打开工具箱。有关详细信息,请参[见打开工具箱](#page-197-0)。
- 3. 从**设备服务**选项中,单击校准打印头左侧的图标。
- **4.** 根据屏幕上的说明执行操作。

#### 从 **HP** 实用程序校准打印头 **(Mac OS X)**

- **1.** 在主进纸盘中放入未使用的 Letter、A4 或 Legal 的普通白纸。有关详细信 息,请参[见放入标准尺寸的介质](#page-22-0)。
- **2.** 打开 HP 实用程序。有关详细信息,请参见 HP 实用程序 [\(Mac OS X\)](#page-197-0)。
- **3.** 在信息和支持部分中,单击校准打印头。
- 4. 单击校准, 然后按照屏幕上的说明讲行操作。

## <span id="page-120-0"></span>从嵌入式 **Web** 服务器校准打印头 **(EWS)**

- **1.** 在主进纸盘中放入未使用的 Letter、A4 或 Legal 的普通白纸。有关详细信 息,请参[见放入标准尺寸的介质](#page-22-0)。
- **2.** 打开 EWS。有关详细信息,请参见[打开嵌入式](#page-198-0) Web 服务器。
- 3. 单击工具选项卡,然后单击实用程序部分中的**打印质量工具箱**。
- 4. 单击**校准打印头**, 然后按照屏幕上的说明讲行操作。

# 打印并评估打印质量报告

导致打印质量问题的原因可能有多个:软件设置、较差的图像文件或者打印系统 本身。如果您对打印质量不满意,则可以借助于"打印质量诊断"页来确定打印 系统是否正常工作。

本节包括以下主题:

- 打印打印质量报告
- [评估打印质量诊断页](#page-121-0)

打印打印质量报告

- 控制面板:从主屏幕,按 《设置)按钮。使用右侧的按钮,滚动查找并选 择报告,然后选择打印质量报告。
- 嵌入式 **Web** 服务器:单击工具选项卡,单击实用程序下面的打印质量工具 箱,然后单击打印质量报告按钮。(HP Officejet 4620 e-All-in-One series)
- **HP** 实用程序 **(Mac OS X)**: 在信息和支持部分,单击打印质量诊断,然后单 击打印。

<span id="page-121-0"></span>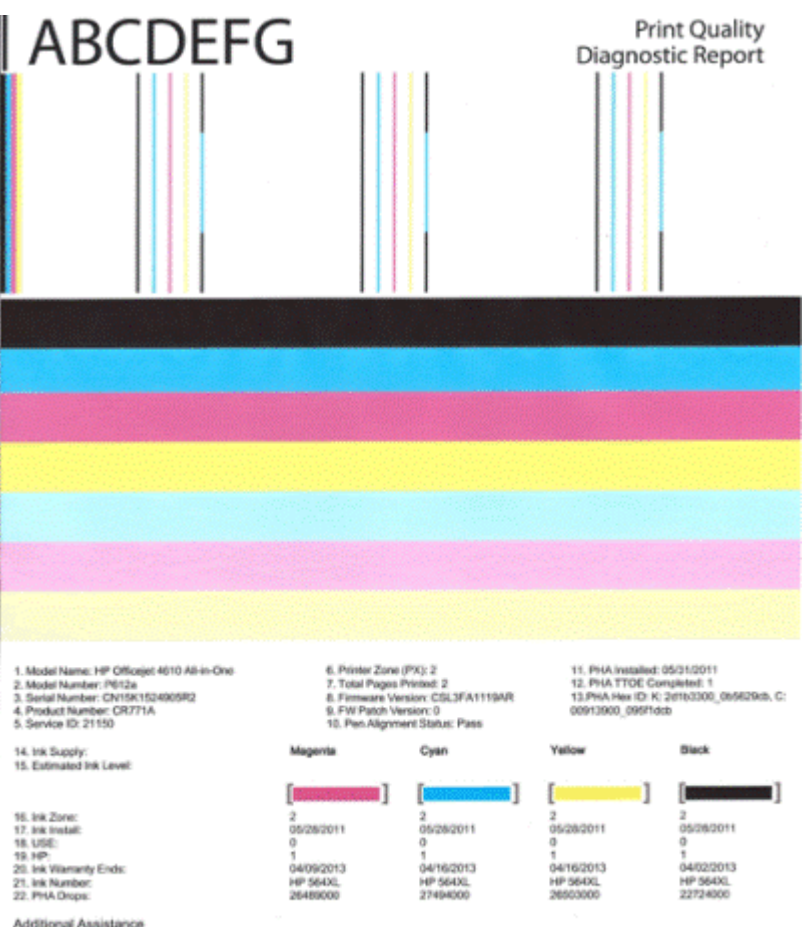

Additional Assistance<br>Printe Tooltox - To perform various tasks such as clearing or aligning the print cartidges, you can access this tooltox from the HP Officejet 4610 All-in-<br>To obtain information about ink cartidge heal

Software Help & Support.

# 评估打印质量诊断页

本节包括以下主题:

- [墨水量](#page-122-0)
- [良好的颜色条](#page-122-0)
- [带有锯齿或不规则条纹或者褪色的颜色条](#page-123-0)
- [颜色条中规则的白色条纹](#page-124-0)
- [颜色条的颜色不均一](#page-124-0)
- [较大的黑体文本](#page-125-0)
- [校准模式](#page-125-0)
- [如果没有发现问题](#page-126-0)

## <span id="page-122-0"></span>墨水量

14. Ink Supply:<br>15. Extinated Ink Level:

ana T **I** and **Company**  $\mathcal{A}$ **District Control** 

Yellow

Pilark

▲ 查看墨水量指示标志。如果有色条的墨水量指示标志较低, 可能需要更换该 墨盒。

Cyan

注意 墨水量的警告和指示标志所提供的墨水量估计值仅用于计划目的。 在收到墨水量警告消息时,请准备一个替换墨盒,以避免可能导致的打印 延误。如果打印质量可以接受,则不需要更换墨盒。

# 良好的颜色条

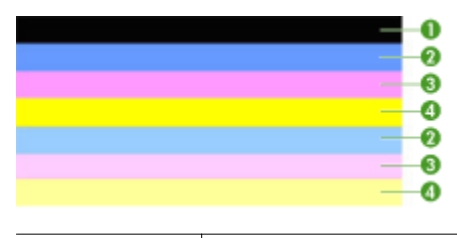

Magerita

良好颜色条的 示例 所有这七个颜色条都是纯色、边缘清晰而且在整个页面上都采用均一 的颜色 - 打印机工作正常。

▲ 查看页面中间的颜色条。应当有七个颜色条。颜色条的边缘应当比较清晰。 颜色条的颜色应当为纯色(而不应当出现白色或其他颜色的条纹)。整个颜 色条的颜色应当是均一的。

颜色条与打印机中墨盒的对应关系如下:

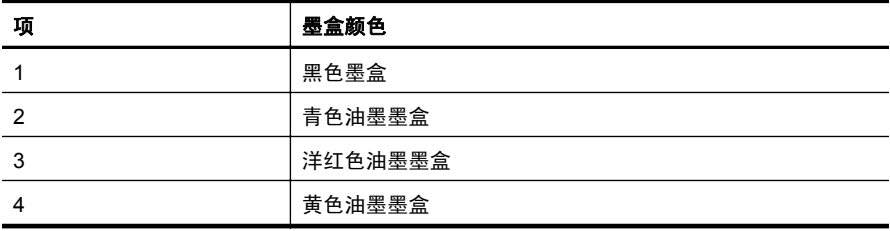

<span id="page-123-0"></span>带有锯齿或不规则条纹或者褪色的颜色条

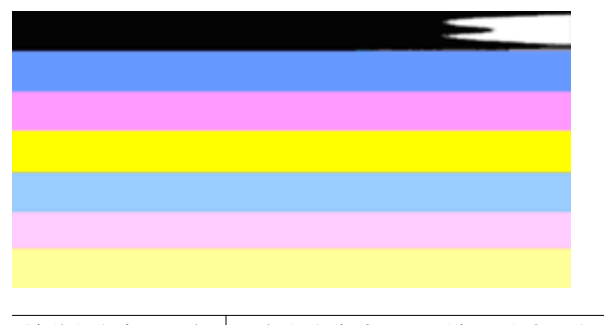

较差颜色条的示例 顶部颜色条有不规则条纹或者褪色。

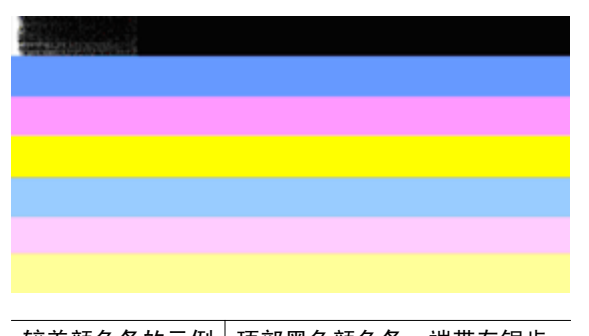

较差颜色条的示例 顶部黑色颜色条一端带有锯齿。

如果有任何颜色条带有锯齿、带有不规则条纹或褪色,请按照以下步骤操作:

- **1.** 确保墨盒中有墨水。
- **2.** 取出与带有条纹的颜色条相对应的墨盒,确保它的喷墨正常。有关详细信息, 请参[阅更换墨盒](#page-70-0)。
- **3.** 重新安装该墨盒,并确保所有墨盒都已正确地上锁。有关详细信息,请参见 [更换墨盒](#page-70-0)。
- **4.** 清洁打印头。有关详细信息,请参[见清洁打印头](#page-118-0)。
- 5. 尝试再打印一份或重新打印"打印质量诊断"报告。如果问题依然存在, 但 是清洁似乎起作用,请再次清洁打印头。
- **6.** 如果清洁无法解决此问题,请更换与带有锯齿的颜色条相对应的墨盒。
- **7.** 如果更换墨盒不起作用,请与 HP 联系,该打印机可能需要维修。有关联系 HP 的详细信息, 请参阅 HP [支持。](#page-74-0)

#### 防止出现会导致"打印质量诊断"报告上出现锯齿状颜色条的问题:

- 避免将开封的墨盒长时间放在打印机外部。
- 请等待至有新墨盒可供安装时再取下旧墨盒。

# <span id="page-124-0"></span>颜色条中规则的白色条纹

如果任何颜色条上显示规则的白色条纹,请按照以下步骤操作:

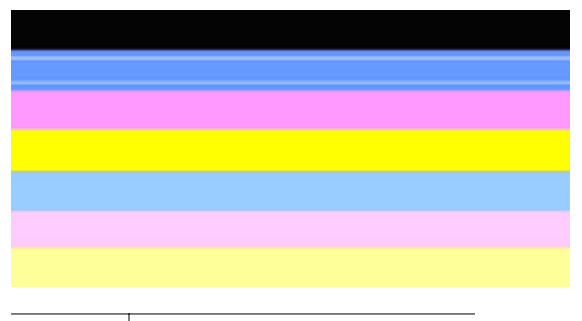

白色条纹 打印质量颜色条中有白色条纹。

- **1.** 如果打印质量诊断报告是 **PHA TTOE = 0**,请校准打印机。有关详细信息, 请参[见校准打印头](#page-119-0)。
- **2.**"如果 PHA TTOE 不是 0"或者校准不起作用,请清洁打印头。有关详细信 息,请参[见清洁打印头](#page-118-0)。
- **3.** 再打印一份打印质量诊断报告。如果条纹仍在那里,但似乎有所减弱,请尝 试再次清洁打印头。如果条纹有所增强,请与 HP 联系,该打印机可能需要 维修。有关联系 HP 的详细信息,请参阅 HP [支持](#page-74-0)。

颜色条的颜色不均一

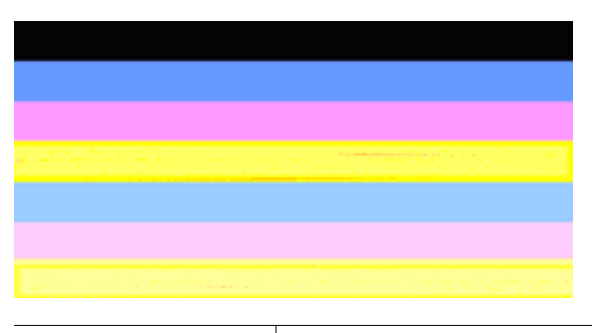

打印质量颜色条不均一 | 颜色条内有过深或过浅的地方。

如果有任何颜色条的颜色不均一,请按照以下步骤操作:

- **1.** 如果打印机最近在高海拔的地方运输过,请尝试清洁打印头。
- 2. 如果打印机最近没有运输过,请尝试再打印一份打印质量诊断报告。这比清 洁打印头所用的墨水少,但如果不起作用,请尝试清洁打印头。
- 3. 尝试重新打印打印质量诊断报告。如果颜色似乎有所改善,请继续清洁打印 头。如果颜色变得更差,请与 HP 联系,该打印机可能需要维修。有关联系 HP 的详细信息,请参阅 HP [支持。](#page-74-0)

# <span id="page-125-0"></span>较大的黑体文本

查看颜色条上方字体较大的文本。**I ABCDEFG** 字体应该清晰。如果字体带有 锯齿,请尝试校准打印机。如果存在条纹或者墨水污点,请清洁打印头。有关详 细信息,请参[见清洁打印头](#page-118-0)。

# **I ABCDEFG**

良好的较大字体类型的示例 字母清晰 - 打印机工作正常。

# **I ABCDEFG**

较差的较大字体类型的示例|字母带有锯齿 - 请校准打印机。

# **TABCDEFG**

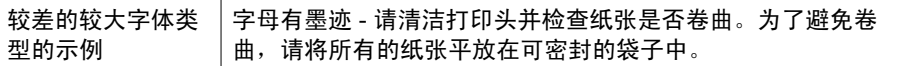

# **ABCDEFG**

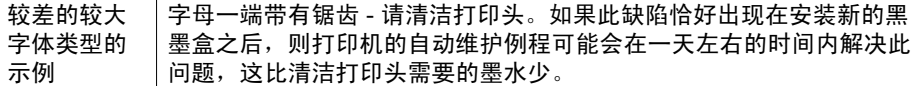

# 校准模式

如果颜色条和大字体文本看上去正常,而且墨盒不是空的,请查看颜色条正上方 的校准模式。

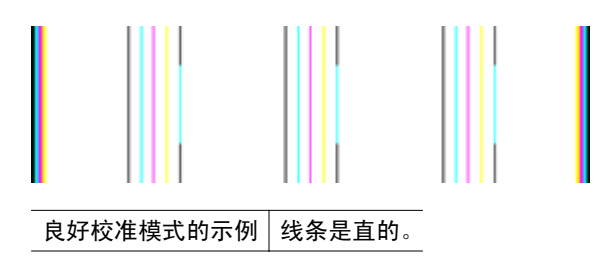

<span id="page-126-0"></span>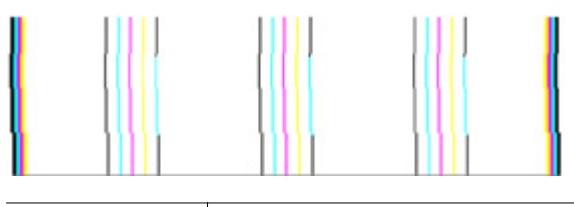

较差校准模式的 示例 线条带有锯齿 - 请校准打印机。如果不起作用,请与 HP 联系。有 关联系 HP 的详细信息,请参阅 HP [支持。](#page-74-0)

## 如果没有发现问题

如果您在打印质量报告上没有发现任何缺陷,则说明打印系统运行正常。因此没 有理由更换耗材或维修打印机,因为其工作正常。如果您仍遇到打印质量问题, 可以检查以下各项:

- 检查纸张。
- 检查打印设置。
- 确保图像的分辨率足够高。
- 如果问题似乎只是在打印输出边缘附近有条带,则请使用 HP 软件或其他软 件应用程序将图像旋转 180 度。打印件的另一端可能不会出现此问题。

# 清除卡纸

有时,在作业期间会出现卡纸。 本节包括以下主题:

- 清除卡纸
- [避免卡纸](#page-128-0)

# 清除卡纸

卡纸可能发生在打印机内部,也可能发生在 ADF 中。 使用以下步骤清除卡纸。

# 清除打印机内的卡纸

- **1.** 取出出纸盘中的所有介质。
- **2.** 打开墨盒检修门,然后卸下打印机盖。

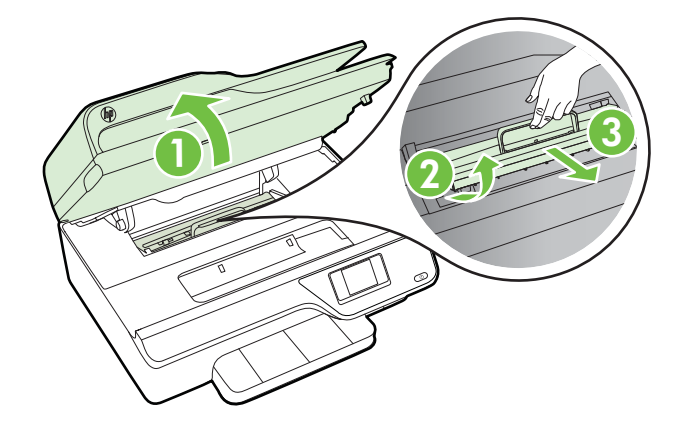

- **3.** 找到打印机中卡塞的介质,用双手抓住介质向外拉出。
	- 小心 如果纸张在从滚筒里取出时破损,请检查滚筒和齿轮,看是否有碎 纸片留在打印机里。如果没有从打印机中取出所有的碎纸片,则会发生更 多的卡纸情况。
- **4.** 重新装上打印机盖,然后关闭墨盒检修门。

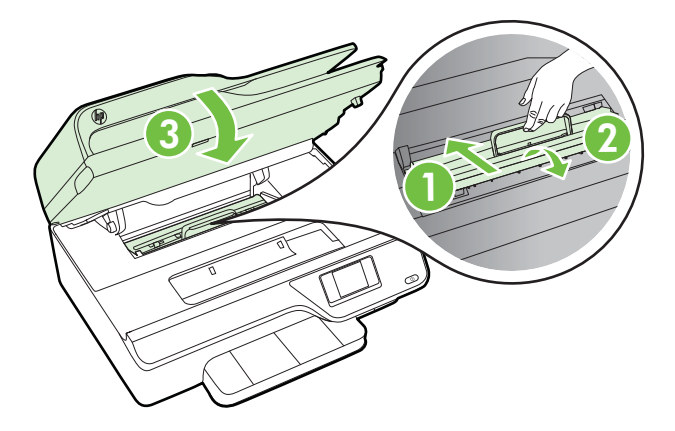

**5.** 打开打印机(如已关闭)并重新发送打印作业。

# <span id="page-128-0"></span>要清除 **ADF** 中的卡纸,请执行以下操作:

**1.** 提起 ADF 的顶盖。

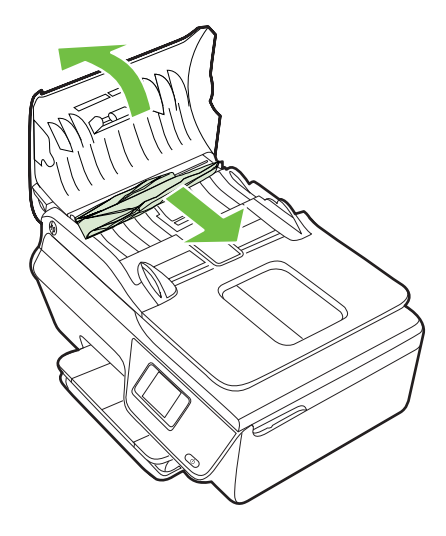

- **2.** 抬起位于自动送纸器前缘的卡舌。
- **3.** 慢慢地将纸从滚筒里拉出来。
	- 小心 如果纸张在从滚筒里取出时破损,请检查滚筒和齿轮,看是否有碎 纸片留在打印机里。如果没有从打印机中取出所有的碎纸片,则会发生更 多的卡纸情况。
- 4. 合上 ADF 的顶盖, 向下压, 直至它卡入到位。

# 避免卡纸

遵循以下操作规范可避免卡纸。

- 经常从出纸盒中取出已打印好的纸张。
- 请确保使用未卷曲、褶皱或损坏的介质打印。
- 将所有未使用的纸张平放在密封袋中保存,以防纸张卷曲或起皱。
- 不要使用太厚或太薄的纸张,以免打印机无法处理。
- 确保已正确装载纸盒并且没有放入过多的纸张。有关详细信息,请参[见放入](#page-22-0) [介质](#page-22-0)。
- 确保纸张平放在进纸盒中,并且边缘没有弯曲或撕裂。
- 不要在送纸器纸盘中放入过多的纸张。有关 ADF 允许的最大纸张数量的信 息,请参[阅介质技术规格](#page-135-0)。
- 不要在进纸盒中放不同类型和尺寸的纸张;进纸盒中所有的纸张都必须尺寸、 类型完全相同。
- 调整进纸盒中的纸张宽度导板,使其紧贴所有纸张。确保纸张宽度导板没有 将进纸盒中的纸张压弯。
- 不要将纸硬往进纸盒里推。
- 使用推荐用于打印机的纸张类型。有关详细信息,请参[见介质技术规格](#page-135-0)。
- 如果打印机即将用尽纸张,请允许打印机先将纸张用尽,然后再加入纸张。 打印机尝试拾取纸张时,请勿加入纸张。
- 确保打印机干净。有关详细信息,请参[见维护打印机](#page-26-0)。

# **A** 技术信息

本节包括以下主题:

- 保修信息
- [打印机技术规格](#page-133-0)
- [管制信息](#page-141-0)
- [产品的环境管理计划](#page-150-0)
- [第三方许可证](#page-156-0)

# 保修信息

本节包括以下主题:

- [Hewlett-Packard](#page-131-0) 有限保修声明
- [墨盒保修信息](#page-132-0)

### <span id="page-131-0"></span>**Hewlett-Packard** 有限保修声明

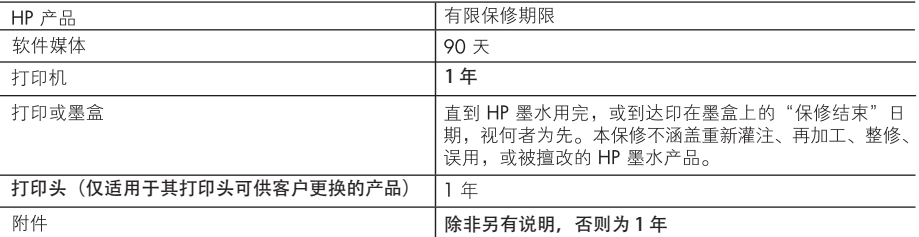

A. 有限保修的范围

- 1. 惠普 (HP) 向最终用户保证, 在上述指定的保修期内, 上述指定的 HP 产品自购买之日起无材料及工艺上的 缺陷。
- 2. 对于软件产品, HP 的有限保修仅适用于无法执行编程指令的故障。HP 不保证产品工作时不会中断或无错 误。
- 3. HP 的有限保修仅限于由正常使用产品而产生的缺陷, 不适用于任何其他问题, 包括因以下原因而产生的问 题:
	- a. 不正确的维护或调整:
	- b. 使用非 HP 提供或支持的软件、介质、部件或耗材;
	- c. 在产品技术规格以外的条件下操作:
	- d. 未经授权的调整或误用。
- 4. 对于 HP 打印机产品,使用非 HP 墨盒或重新灌注的墨盒既不影响对客户的保修也不影响与客户签订的任 何 HP 支持合同。但是, 如果打印机由于使用非 HP 墨盒或重新灌注的墨盒或过期的墨盒而发生故障或损 坏,HP 在维修打印机时将根据具体故障或损坏,收取标准工时费和材料费。
- 5. 如果 HP 在适用的保修期内收到符合 HP 保修条件的任何产品的缺陷的通知, HP 将自行决定对有缺陷的产 品进行维修或更换。
- 6. 如果 HP 无法适时维修或更换符合 HP 保修条件的有缺陷产品, HP 将在接到缺陷通知后的合理时间内, 退 回该产品的全额货款。
- 7. 在客户将有缺陷的产品退回 HP 之前, HP 不承担维修、更换或退款的义务。
- 8. 更换的产品可能为全新产品或相当于全新产品,前提是它的功能至少与被更换的产品相当。
- 9. HP 产品可能包含性能等同于新部件的再加工部件、组件或材料。
- 10.HP 的有限保修在任何销售保修范围内的 HP 产品的国家或地区均有效。可与授权的 HP 服务机构签订其他 保修服务 (如现场服务)合同,这些机构分布在由 HP 或授权进口商销售 HP 产品的国家/地区。
- B. 有限保修
	- 在当地法律允许范围内, HP 及其第三方供应商, 对有关 HP 的产品, 无论是以明示或默示的形式, 均没有任 何其他保修或条件并特别声明没有任何用于特定目的适销性、质量满意度以及适用性的默示保修或条件。
- C. 责任限制
	- 1. 在当地法规允许的范围内, 本保修声明中提供的补偿是对用户的唯一补偿。
	- 2. 在当地法规允许的范围内, 除了本保修声明中特别规定的责任外, 在任何情况下, 无论是根据合同、民事 侵权行为或其他法律准则,无论是否告知产生此类损失的可能性,HP 或其第三方供应商对直接、特殊、偶 发、继发的损失概不承担责任。
- D. 当地法律
	- 1. 此保修声明赋予用户特定的法律权利。用户还可能拥有其他权利,具体情况视州(美国)、省(加拿大) 及国家/地区(世界其他地方)而异。
	- 2. 如果本保修声明与当地法规发生矛盾, 则应视为已修改以便与当地法规保持一致。根据这类当地法规, 本 保修声明中的某些责任免除和限制可能不适用于用户。例如,美国的某些州及美国以外的某些政府(包括 加拿大的某些省),可能会:
		- a. 排除本保修声明中的责任免除和限制条款对用户法定权利的限制(例如英国):
		- b. 限制制造商实施这种责任免除或限制的能力; 或者
		- c. 赋予客户附加的保修权利,指定默示保修的期限(对这种默示保修制造商不得拒绝),或者不允许制造 商对默示保修的期限加以限制。
	- 3. 除非另有法律许可, 本声明中的保修条款不得排除、限制或修改适用于此产品销售的强制性法律权利, 而 是对该权利的补充。

# <span id="page-132-0"></span>墨盒保修信息

HP 墨盒保修只适用于产品在指定 HP 打印设备上使用的情况。此保修不涵盖重新灌注、 再制造、翻新、使用不当或损害的 HP 墨水产品。

在保修期间产品均可得到保修,时间为从 HP 墨水用完之前且未过保修期。可以在产品上 找到保修截止日期(采用 YYYY/MM 格式), 如下所示:

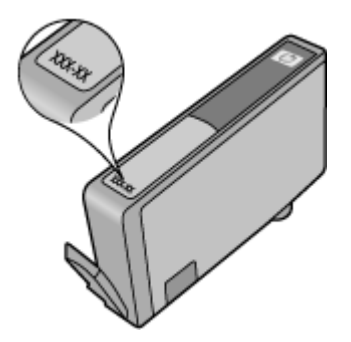

有关"Hewlett-Packard 有限保修声明"的详细信息,请参阅 [Hewlett-Packard](#page-131-0) 有限保修 [声明](#page-131-0)。

# <span id="page-133-0"></span>打印机技术规格

本节包括以下主题:

- 物理规格
- 产品功能和容量
- [处理器和内存规格](#page-134-0)
- [系统要求](#page-134-0)
- [网络协议规格](#page-134-0)
- 嵌入式 Web [服务器规格](#page-135-0)
- [介质技术规格](#page-135-0)
- [打印规格](#page-138-0)
- [复印规格](#page-138-0)
- [传真规格](#page-138-0)
- [扫描规格](#page-139-0)
- HP ePrint 规格 [\(HP Officejet 4620 e-All-in-One series\)](#page-139-0)
- HP [网站规格](#page-139-0)
- [环境技术规格](#page-140-0)
- [电子技术规格](#page-140-0)
- [噪音排放规格](#page-140-0)

#### 物理规格

# 打印机尺寸(宽 **x** 高 **x** 深)

450 x 205 x 355 毫米 (17.7 x 8.1 x 14.0 英寸)

打印机重量(包括打印耗材)

6.2 千克(13.7 磅)

# 产品功能和容量

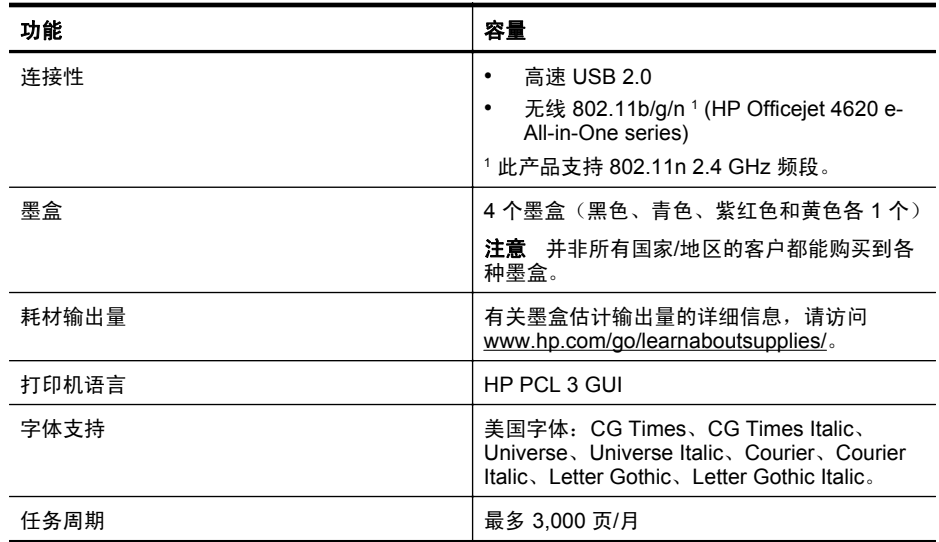

#### <span id="page-134-0"></span>(续)

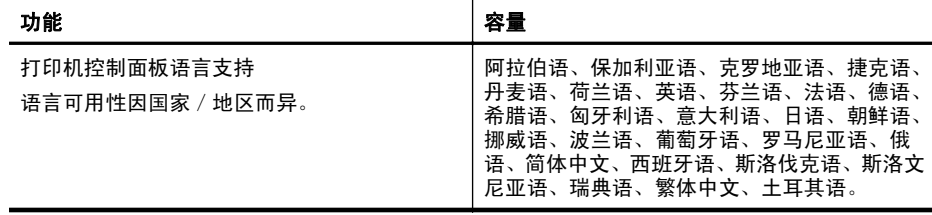

#### 处理器和内存规格

#### 打印机处理器

ARM R4

#### 打印机内存

128 MB 内置 RAM

#### 系统要求

注意 有关所支持的操作系统和系统要求的最新信息,请访问 [www.hp.com/go/](http://www.hp.com/support) [customercare](http://www.hp.com/support)。

#### 操作系统的兼容性

- Windows XP Service Pack 2 和 Service Pack 3(32 位)(专业版和家庭版)、 Windows Vista Service Pack 2 (32 位和 64 位)、Windows 7 Service Pack 0 和 Service Pack 1 (32 位和 64 位)
- Mac OS X v10.5.8, v10.6, v10.7
- Linux(有关详细信息,请参见 <http://hplipopensource.com/hplip-web/index.html>。)

#### 最低系统要求

- Microsoft® Windows® 7:1 GHz 32 位 (x86) 或 64 位 (x64) 处理器;2 GB 硬盘空 间,CD-ROM/DVD 驱动器或 Internet 连接,USB 端口;Microsoft® Internet Explorer
- Microsoft Windows Vista®: 800 MHz 32 位 (x86) 或 64 位 (x64) 处理器; 2 GB 硬盘 空间, CD-ROM/DVD 驱动器或 Internet 连接, USB 端口; Microsoft® Internet Explorer
- Microsoft® Windows XP Service Pack 2 或更高版本(仅限 32 位): 任何 Intel Pentium II、Celeron 或兼容处理器;233 MHz 或更快;750 MB 硬盘空间、CD-ROM/ DVD 驱动器或 Internet 连接、USB 端口、Microsoft® Internet Explorer 6 或更高版本
- Mac OS X v10.5.8、v10.6 或 v10.7: PowerPC G4、G5 或 Intel Core 处理器, 900 MB 可用硬盘空间,CD-ROM/DVD 驱动器或 Internet 连接,USB 端口

#### 网络协议规格

#### 兼容网络协议

TCP/IP

#### 网络管理

嵌入式 Web 服务器(能够远程配置和管理网络打印机)

# <span id="page-135-0"></span>嵌入式 **Web** 服务器规格

#### 要求

- 基于 TCP/IP 的网络(不支持基于 IPX/SPX 的网络)
- Web 浏览器(Microsoft Internet Explorer 7.0 或更高版本、Mozilla Firefox 3.0 或更高 版本、Safari 3.0 或更高版本,或者 Google Chrome 5.0 或更高版本)
- 网络连接(无法用于使用 USB 电缆连接至计算机的打印机)
- Internet 连接(对于某些功能是必需的)

注意 不必连接到 Internet 即可打开内嵌式 Web 服务器。但是,某些功能将不可 用。

注意 嵌入式 Web 服务器必须与打印机处于防火墙同侧。

# 介质技术规格

可以使用这些表确定用于本打印机的正确介质,并确定针对各介质的功能。

- 了解所支持介质的规格
- [设置最小页边距](#page-137-0)

## 了解所支持介质的规格

可以使用这些表确定用于本打印机的正确介质,并确定针对各介质的功能。

- 了解支持的尺寸
- [了解支持的介质类型和重量](#page-136-0)

#### 了解支持的尺寸

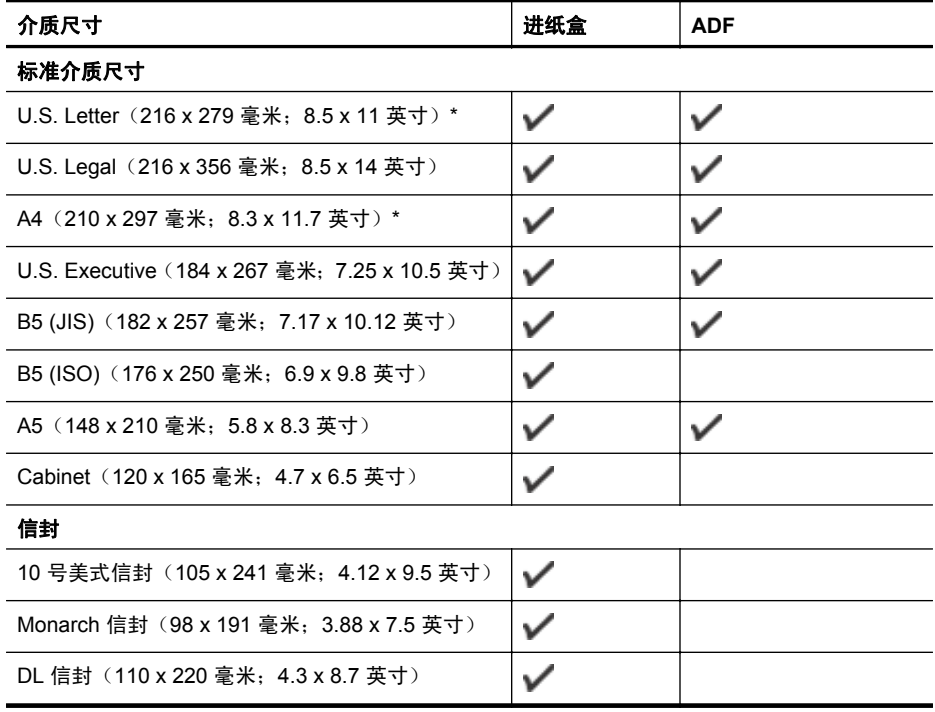

<span id="page-136-0"></span>(续)

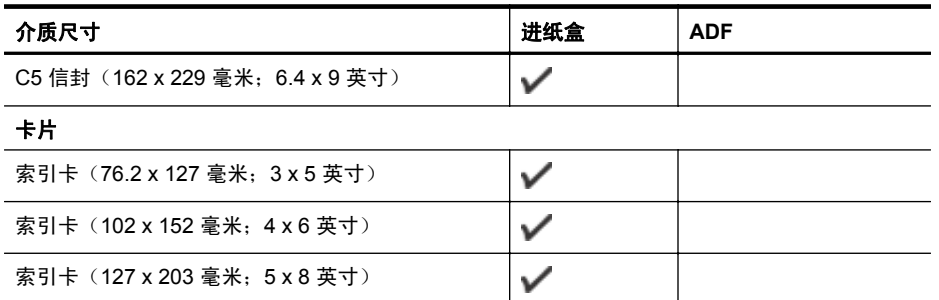

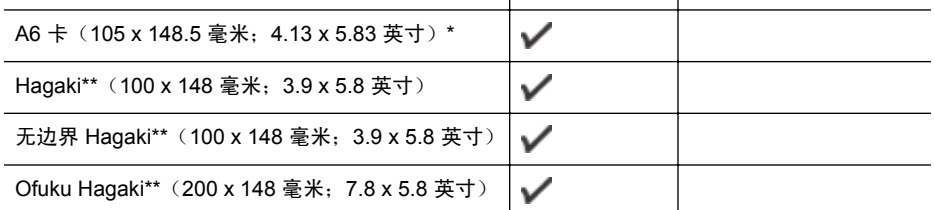

# 照片介质

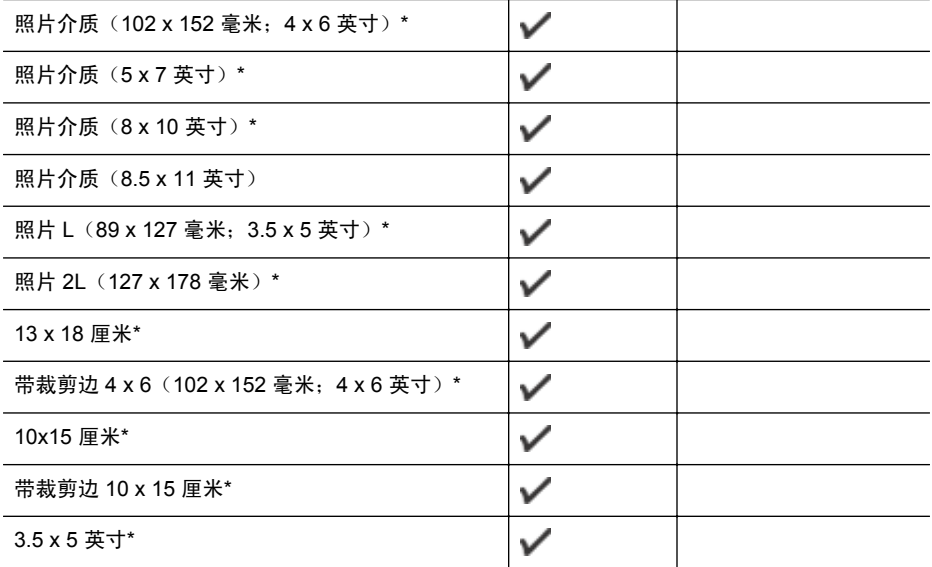

\* 这些尺寸可用于无边框打印。

\*\* 本打印机可以使用日本邮政专用的普通 hagaki 纸和喷墨 hagaki 纸。它不适用于来自 日本邮政的 hagaki 照片。

学 注意 本打印机不支持在自定义尺寸介质上打印。

# 了解支持的介质类型和重量

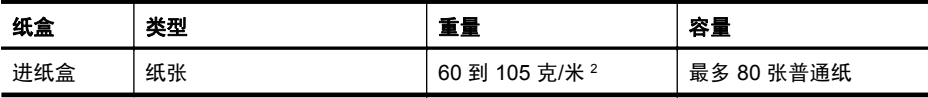

<span id="page-137-0"></span>

| × |
|---|
|---|

(续)

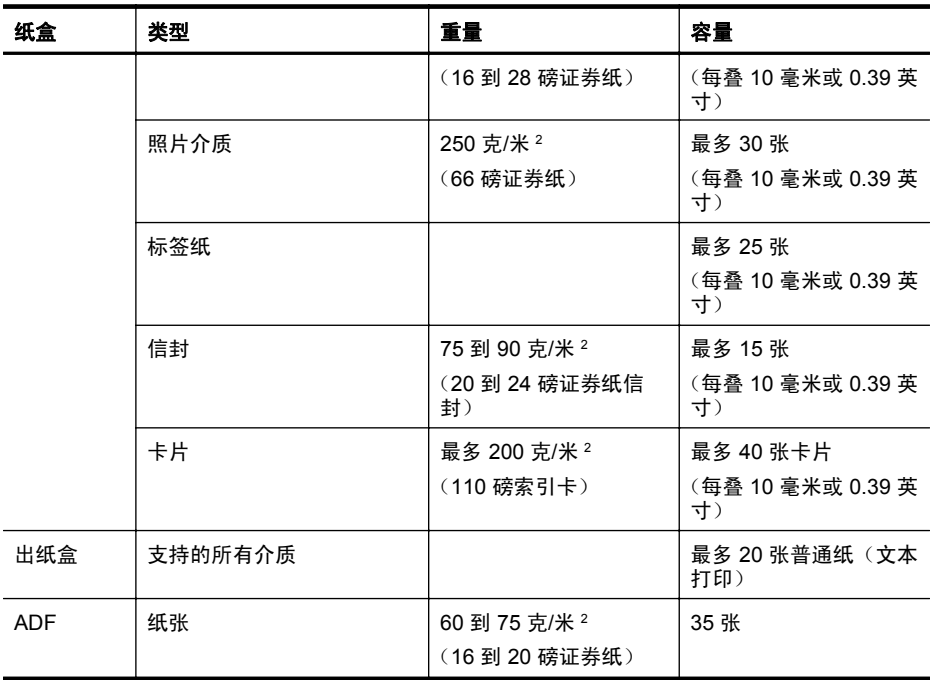

# 设置最小页边距

文档页边距必须符合(或超过)纵向版面的页边距设置。

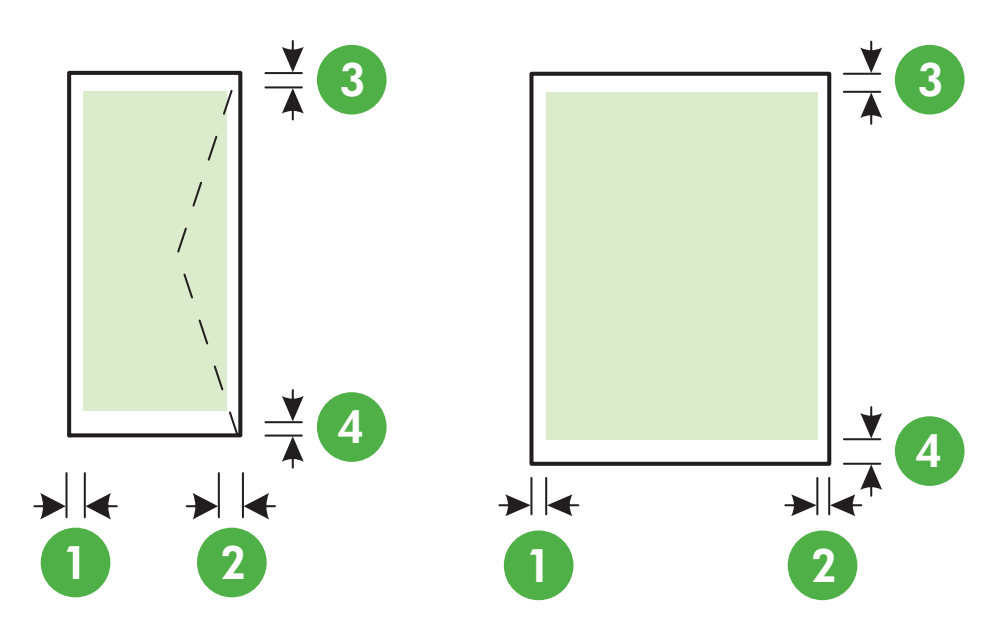

<span id="page-138-0"></span>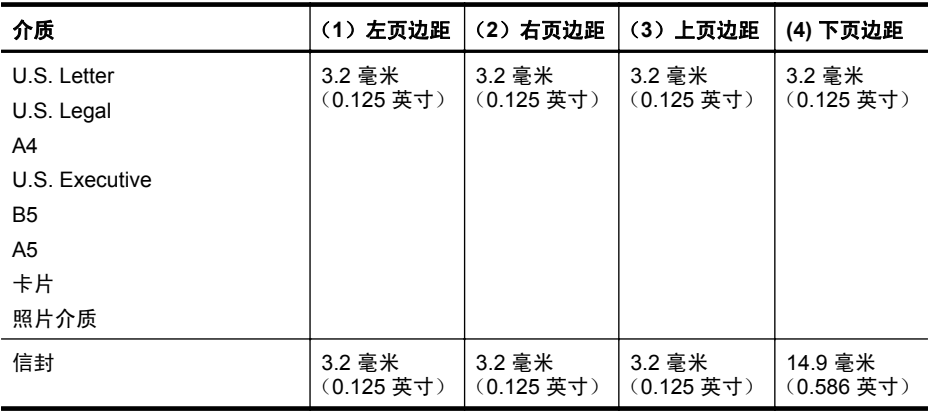

学 注意 本打印机不支持在自定义尺寸介质上打印。

# 打印规格

- 复印速度因文档的复杂程度而异。
- 打印分辨率
	- 黑白打印分辨率 最高为 600 x 600 dpi (用着色的黑色墨水)
	- 彩色打印分辨率 最多 4800 x 1200 dpi 的优化 HP 高级相纸为 1200 x 1200 输入 dpi

#### 复印规格

- 复印速度因文档和型号的复杂程度而异。
- 数字图像处理
- 最多 99 份原件副本
- 数字缩放:25 至 400%
- 适合页面

## 传真规格

- 独立式黑白和彩色传真功能。
- 最多 99 个快速拨号项目。
- 最多 99 页内存(因型号而异,基于标准分辨率下的 ITU-T 测试图像 #1)。较复杂的 页面或较高的分辨率将需要更长时间和更多内存。
- 手动收发传真。
- 自动占线重拨多达五次(因所在国家/地区而异)。
- 自动无人应答重拨一次或两次(因所在国家/地区而异)。
- 确认和活动报告。
- 带有纠错模式的 CCITT/ITU Group 3 传真。
- 33.6 Kbps 传送。
- 在 33.6 Kbps 的速度下为每页 4 秒(基于标准分辨率下的 ITU-T 测试图像 #1)。较 复杂的页面或较高的分辨率将需要更长时间和更多内存。
- 带有自动传真/应答机切换的响铃检测。

<span id="page-139-0"></span>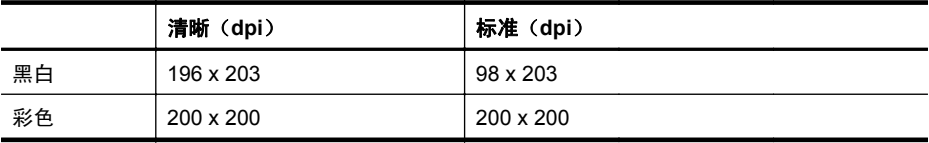

# 传真至 **PC/**传真至 **Mac** 规格

- 支持的文件类型:非压缩 TIFF
- 支持的传真类型:黑白传真

#### 扫描规格

- 集成的 OCR 软件自动将扫描文本转换为可编辑文本
- 兼容 Twain 的界面 (Windows) 和图形捕捉兼容的界面 (Mac OS X)
- 分辨率:
	- 扫描仪玻璃板:1200 x 1200 dpi
	- ADF: 600 x 600 dpi
- 颜色:24 位彩色,8 位灰度(256 级灰度)
- 最大扫描大小:
	- 扫描仪玻璃板:216 x 297 毫米\*(8.5 x 11.7 英寸)
	- ADF:216 x 356 毫米\*(8.5 x 14 英寸)

#### **HP ePrint** 规格 **(HP Officejet 4620 e-All-in-One series)**

- 使用无线连接的 Internet 连接。
- 电子邮件和附件的最大尺寸:5 MB
- 附件的最大数量:10
	- $\bar{\boxdot}$  注意 如果"收件人"或"抄送"字段中包含多个电子邮件地址,则 ePrint 服务 器不接受电子邮件打印作业。只能在"收件人"字段中输入 HP 打印机的电子邮 件地址。不要在其他字段中输入任何其他电子邮件地址。
- 支持的文件类型:
	- PDF
	- HTML
	- 标准文本文件格式
	- Microsoft Word、PowerPoint
	- 图像文件,如 PNG、JPEG、TIFF、GIF、BMP

注意 您可能可以对 HP ePrint 使用其他类型的文件。然而,HP 不保证它们能够 在打印机上正确发挥功能,因为它们没有经过完整的测试。

## **HP** 网站规格

- 带有 Adobe Flash 插件(10 或更高版本)的 Web 浏览器 (Microsoft Internet Explorer 6.0 或更高版本、Mozilla Firefox 2.0 或更高版本、Safari 3.2.3 或更高版本、或 Google Chrome 3.0)。
- Internet 连接

## <span id="page-140-0"></span>环境技术规格

#### 运行环境

操作温度: 5°至 40°C (41°至 104°F) 推荐的操作条件: 15° 到 32° C (59°到 90°F) 建议的相对湿度:20 至 80%,无冷凝

# 存储环境

存储温度: -40°至 60°C (-40°至 140°F) 存储相对湿度: 温度在 60° C (140° F) 时, 最大相对湿度为 90% (非冷凝)

# 电子技术规格

电源

通用电源适配器(内部)

#### 电源要求

输入电压: 100 到 240 VAC, 50/60 Hz 输出电压: +32V/+12V, 313 mA/ 166 mA

# 耗电量

打印:13 瓦(一般模式);复印:15 瓦(一般模式)

#### 噪音排放规格

草稿模式下打印,噪音排放符合 ISO 7779 标准

- 声压(旁观位置) LpAm 55 (dBA) (黑白草稿打印)
- 声能 LwAd 6.8 (BA)

# <span id="page-141-0"></span>管制信息

打印机符合您所在国家/地区的产品规范要求。 本节包括以下主题:

- 规范型号识别码
- [FCC](#page-142-0) 声明
- [韩国用户通知](#page-142-0)
- [适用于日本用户的](#page-142-0) VCCI (Class B) 符合性声明
- [有关电源线使用的日本用户须知](#page-143-0)
- [德国的噪音排放声明](#page-143-0)
- [外围设备外壳光泽度\(德国\)](#page-143-0)
- [美国电话网络用户声明:](#page-144-0)FCC 要求
- [加拿大电话网络用户通知](#page-145-0)
- [德国电话网络用户须知](#page-145-0)
- [欧洲经济区用户须知](#page-146-0)
- [澳大利亚有线传真声明](#page-146-0)
- [欧盟管制通告](#page-146-0)
- [无线产品规范信息](#page-147-0)

# 规范型号识别码

为了便于识别,产品都具有一个"规范型号"。您的产品的规范型号为 SNPRC-1102-01 或 SNPRC-1102-02。请勿将此规范型号与销售名称(HP Officejet 4610 All-in-One series 或 HP Officejet 4620 e-All-in-One series)或产品编号(CR771A、CR771B、 CR771C、CZ222A 或 CZ223A)相混淆。

# <span id="page-142-0"></span>**FCC statement**

The United States Federal Communications Commission (in 47 CFR 15.105) has specified that the following notice be brought to the attention of users of this product.

This equipment has been tested and found to comply with the limits for a Class B digital device, pursuant to Part 15 of the FCC Rules. These limits are designed to provide reasonable protection against harmful interference in a residential installation. This equipment generates, uses and can radiate radio frequency energy and, if not installed and used in accordance with the instructions, may cause harmful interference to radio communications. However, there is no guarantee that interference will not occur in a particular installation. If this equipment does cause harmful interference to radio or television reception, which can be determined by turning the equipment off and on, the user is encouraged to try to correct the interference by one or more of the following measures:

- Reorient the receiving antenna.
- Increase the separation between the equipment and the receiver.
- Connect the equipment into an outlet on a circuit different from that to which the receiver is connected.
- Consult the dealer or an experienced radio/TV technician for help.

For further information, contact: Manager of Corporate Product Regulations Hewlett-Packard Company 3000 Hanover Street Palo Alto, Ca 94304 (650) 857-1501

Modifications (part 15.21)

The FCC requires the user to be notified that any changes or modifications made to this device that are not expressly approved by HP may void the user's authority to operate the equipment.

This device complies with Part 15 of the FCC Rules. Operation is subject to the following two conditions: (1) this device may not cause harmful interference, and (2) this device must accept any interference received, including interference that may cause undesired operation.

# 韩国用户通知

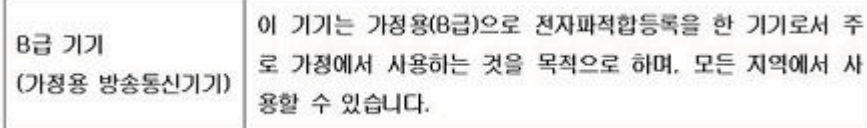

# 适用于日本用户的 **VCCI (Class B)** 符合性声明

この装置は、クラスB情報技術装置です。この装置は、家庭環境で使用することを目的として いますが、この装置がラジオやテレビジョン受信機に近接して使用されると、受信障害を引き 起こすことがあります。取扱説明書に従って正しい取り扱いをして下さい。

VCCI-B

# <span id="page-143-0"></span>有关电源线使用的日本用户须知

製品には、同梱された電源コードをお使い下さい。 同梱された電源コードは、他の製品では使用出来ません。

# 德国的噪音排放声明

Geräuschemission

LpA < 70 dB am Arbeitsplatz im Normalbetrieb nach DIN 45635 T. 19

# 外围设备外壳光泽度(德国)

# **GS-Erklärung (Deutschland)**

Das Gerät ist nicht für die Benutzung im unmittelbaren Gesichtsfeld am Bildschirmarbeitsplatz vorgesehen. Um störende Reflexionen am Bildschirmarbeitsplatz zu vermeiden, darf dieses Produkt nicht im unmittelbaren Gesichtsfeld platziert werden.
# **Notice to users of the U.S. telephone network: FCC requirements**

This equipment complies with FCC rules, Part 68. On this equipment is a label that contains, among other information, the FCC Registration Number and Ringer Equivalent Number (REN) for this equipment. If requested, provide this information to your telephone company.

An FCC compliant telephone cord and modular plug is provided with this equipment. This equipment is designed to be connected to the telephone network or premises wiring using a compatible modular jack which is Part 68 compliant. This equipment connects to the telephone network through the following standard network interface jack: USOC  $RI-11C$ .

The REN is useful to determine the quantity of devices you may connect to your telephone line and still have all of those devices ring when your number is called. Too many devices on one line might result in failure to ring in response to an incoming call. In most, but not all, areas the sum of the RENs of all devices should not exceed five (5). To be certain of the number of devices you may connect to your line, as determined by the REN, you should call your local telephone company to determine the maximum REN for your calling area.

If this equipment causes harm to the telephone network, your telephone company might discontinue your service temporarily. If possible, they will notify you in advance. If advance notice is not practical, you will be notified as soon as possible. You will also be advised of your right to file a complaint with the FCC. Your telephone company might make changes in its facilities, equipment, operations, or procedures that could affect the proper operation of your equipment. If they do, you will be given advance notice so you will have the opportunity to maintain uninterrupted service. If you experience trouble with this equipment, please contact the manufacturer, or look elsewhere in this manual, for warranty or repair information. Your telephone company might ask you to disconnect this equipment from the network until the problem has been corrected or until you are sure that the equipment is not malfunctioning.

This equipment may not be used on coin service provided by the telephone company.

Connection to party lines is subject to state tariffs. Contact your state public utility commission, public service commission, or corporation commission for more information.

This equipment includes automatic dialing capability. When programming and/or making test calls to emergency numbers:

- Remain on the line and explain to the dispatcher the reason for the call.
- Perform such activities in the off-peak hours, such as early morning or late evening.

**Note** The FCC hearing aid compatibility rules for telephones are not applicable ・コ・コーコー to this equipment.

The Telephone Consumer Protection Act of 1991 makes it unlawful for any person to use a computer or other electronic device, including fax machines, to send any message unless such message clearly contains in a margin at the top or bottom of each transmitted page or on the first page of transmission, the date and time it is sent and an identification of the business, other entity, or other individual sending the message and the telephone number of the sending machine or such business, other entity, or individual. (The telephone number provided might not be a 900 number or any other number for which charges exceed local or long-distance transmission charges.) In order to program this information into your fax machine, you should complete the steps described in the software.

## 加拿大电话网络用户通知

### **Note à l'attention des utilisateurs du réseau téléphonique canadien/Notice to users of the Canadian telephone network**

Cet appareil est conforme aux spécifications techniques des équipements terminaux d'Industrie Canada. Le numéro d'enregistrement atteste de la conformité de l'appareil. L'abréviation IC qui précède le numéro d'enregistrement indique que l'enregistrement a été effectué dans le cadre d'une Déclaration de conformité stipulant que les spécifications techniques d'Industrie Canada ont été respectées. Néanmoins, cette abréviation ne signifie en aucun cas que l'appareil a été validé par Industrie Canada.

Pour leur propre sécurité, les utilisateurs doivent s'assurer que les prises électriques reliées à la terre de la source d'alimentation, des lignes téléphoniques et du circuit métallique d'alimentation en eau sont, le cas échéant, branchées les unes aux autres. Cette précaution est particulièrement importante dans les zones rurales.

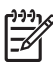

**Remarque** Le numéro REN (Ringer Equivalence Number) attribué à chaque appareil terminal fournit une indication sur le nombre maximal de terminaux qui peuvent être connectés à une interface téléphonique. La terminaison d'une interface peut se composer de n'importe quelle combinaison d'appareils, à condition que le total des numéros REN ne dépasse pas 5.

Basé sur les résultats de tests FCC Partie 68, le numéro REN de ce produit est 0.0B.

This equipment meets the applicable Industry Canada Terminal Equipment Technical Specifications. This is confirmed by the registration number. The abbreviation IC before the registration number signifies that registration was performed based on a Declaration of Conformity indicating that Industry Canada technical specifications were met. It does not imply that Industry Canada approved the equipment.

Users should ensure for their own protection that the electrical ground connections of the power utility, telephone lines and internal metallic water pipe system, if present, are connected together. This precaution might be particularly important in rural areas.

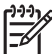

**Note** The REN (Ringer Equivalence Number) assigned to each terminal device provides an indication of the maximum number of terminals allowed to be connected to a telephone interface. The termination on an interface might consist of any combination of devices subject only to the requirement that the sum of the Ringer Equivalence Numbers of all the devices does not exceed 5.

The REN for this product is 0.0B, based on FCC Part 68 test results.

### 德国电话网络用户须知

### **Hinweis für Benutzer des deutschen Telefonnetzwerks**

Dieses HP-Fax ist nur für den Anschluss eines analogen Public Switched Telephone Network (PSTN) gedacht. Schließen Sie den TAE N-Telefonstecker, der im Lieferumfang des HP All-in-One enthalten ist, an die Wandsteckdose (TAE 6) Code N an. Dieses HP-Fax kann als einzelnes Gerät und/oder in Verbindung (mit seriellem Anschluss) mit anderen zugelassenen Endgeräten verwendet werden.

### **Notice to users in the European Economic Area**

This product is designed to be connected to the analog Switched Telecommunication Networks (PSTN) of the European Economic Area (EEA) countries/regions.

Network compatibility depends on customer selected settings, which must be reset to use the equipment on a telephone network in a country/region other than where the product was purchased. Contact the vendor or Hewlett-Packard Company if additional product support is necessary.

This equipment has been certified by the manufacturer in accordance with Directive 1999/5/EC (annex II) for Pan-European single-terminal connection to the public switched telephone network (PSTN). However, due to differences between the individual PSTNs provided in different countries, the approval does not, of itself, give an unconditional assurance of successful operation on every PSTN network termination point.

In the event of problems, you should contact your equipment supplier in the first instance.

This equipment is designed for DTMF tone dialing and loop disconnect dialing. In the unlikely event of problems with loop disconnect dialing, it is recommended to use this equipment only with the DTMF tone dial setting.

### 澳大利亚有线传真声明

In Australia, the HP device must be connected to Telecommunication Network through a line cord which meets the requirements of the Technical Standard AS/ACIF S008.

### 欧盟管制通告

带有 CE 标志的产品遵行以下欧盟指令:

- 低压指令 2006/95/EC
- EMC 指令 2004/108/EC
- Ecodesign Directive 2009/125/EC, 适用位置

产品只有在装备 HP 提供的 CE 标志 AC 适配器的情况下,所获得的 CE 合格性才是有效 的。

如果产品有远程通讯功能,则遵循以下欧盟指令的重要条款:

R 和 TTE 指令 1999/5/EC

遵循这些指令是指符合适用的协调欧洲标准(欧洲标准),详见 HP 针对此类产品或产品 系列所发布的英文版"欧盟符合性声明"。可从相关产品文件或以下网站中找到: [www.hp.com/go/certificates](http://www.hp.com/go/certificates)(在搜索字段中输入产品号)。

此合格性可通过产品上标记的以下一致标识进行识别:

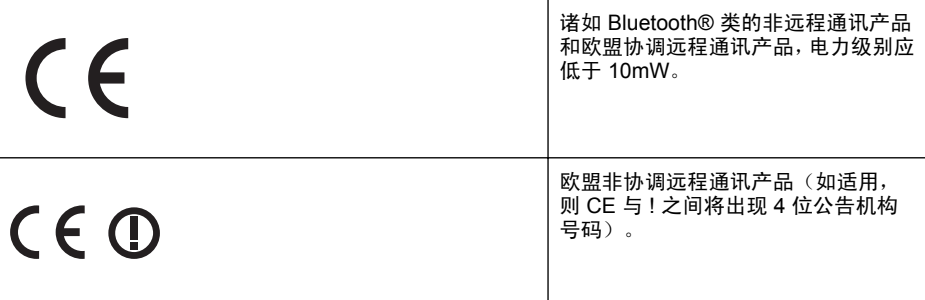

请参看产品上的管理标签。

此产品的远程通讯功能可能应用于以下欧盟国家和 EFTA 国家/地区:奥地利、比利时、 保加利亚、塞浦路斯、捷克共和国、丹麦、爱沙尼亚、芬兰、法国、德国、希腊、匈牙 利、冰岛、爱尔兰、意大利、拉脱维亚、列支敦士登、立陶宛、卢森堡、马耳他、荷兰、 挪威、波兰、葡萄牙、罗马尼亚、斯洛伐克共和国、斯洛文尼亚、西班牙、瑞典、瑞士以 及英国。

电话连接器(并非所有产品都具备)用于连接模拟电话网络。

### 配置无线 **LAN** 设备的产品

有些国家可能会出台具体的义务或要求,来规范诸如仅限室内用途或可用频道限制之类的 无线 LAN 网络。请确保无线网络国家/区域设置的正确性。

法国

本产品运行 2.4-GHz 无线 LAN 时,需遵循以下限制条件:此产品仅供室内用户使用,且 适用频率为 2400-MHz 至 2483.5-MHz (1 至 13 频道)。对于室外用户,适用频率为 2400-MHz 至 2454-MHz(1 至 7 频道)。最新要求详见:[www.arcep.fr](http://www.arcep.fr)。 管制部门联络信息:

Hewlett-Packard GmbH, Dept./MS: HQ-TRE, Herrenberger Strasse 140, 71034 Boeblingen, GERMANY

### 无线产品规范信息

本节包含有关无线产品的以下管制信息:

- 暴露在射频辐射下
- [巴西用户须知](#page-148-0)
- [加拿大用户须知](#page-148-0)
- [中国台湾用户注意事项](#page-149-0)

### 暴露在射频辐射下

### **Exposure to radio frequency radiation**

**Caution** The radiated output power of this device is far below the FCC radio frequency exposure limits. Nevertheless, the device shall be used in such a manner that the potential for human contact during normal operation is minimized. This product and any attached external antenna, if supported, shall be placed in such a manner to minimize the potential for human contact during normal operation. In order to avoid the possibility of exceeding the FCC radio frequency exposure limits, human proximity to the antenna shall not be less than 20 cm (8 inches) during normal operation.

### <span id="page-148-0"></span>**Aviso aos usuários no Brasil**

Este equipamento opera em caráter secundário, isto é, não tem direito à proteção contra interferência prejudicial, mesmo de estações do mesmo tipo, e não pode causar interferência a sistemas operando em caráter primário. (Res.ANATEL 282/2001).

### 加拿大用户须知

### **Notice to users in Canada/Note à l'attention des utilisateurs canadiens**

**For Indoor Use.** This digital apparatus does not exceed the Class B limits for radio noise emissions from the digital apparatus set out in the Radio Interference Regulations of the Canadian Department of Communications. The internal wireless radio complies with RSS 210 and RSS GEN of Industry Canada.

Under Industry Canada regulations, this radio transmitter may only operate using an antenna of a type and maximum (or lesser) gain approved for the transmitter by Industry Canada. To reduce potential radio interference to other users, the antenna type and its gain should be so chosen that the equivalent isotropically radiated power (e.i.r.p.) is not more than that necessary for successful communication.

This device complies with Industry Canada licence-exempt RSS standard(s). Operation is subject to the following two conditions: (1) this device may not cause interference, and (2) this device must accept any interference, including interference that may cause undesired operation of the device.

**Utiliser à l'intérieur.** Le présent appareil numérique n'émet pas de bruit radioélectrique dépassant les limites applicables aux appareils numériques de la classe B prescrites dans le Règlement sur le brouillage radioélectrique édicté par le ministère des Communications du Canada. Le composant RF interne est conforme a la norme RSS-210 and RSS GEN d'Industrie Canada.

Conformément au Règlement d'Industrie Canada, cet émetteur radioélectrique ne peut fonctionner qu'avec une antenne d'un type et d'un gain maximum (ou moindre) approuvé par Industrie Canada. Afin de réduire le brouillage radioélectrique potentiel pour d'autres utilisateurs, le type d'antenne et son gain doivent être choisis de manière à ce que la puissance isotrope rayonnée équivalente (p.i.r.e.) ne dépasse pas celle nécessaire à une communication réussie.

Cet appareil est conforme aux normes RSS exemptes de licence d'Industrie Canada. Son fonctionnement dépend des deux conditions suivantes : (1) cet appareil ne doit pas provoquer d'interférences nuisibles et (2) doit accepter toutes interférences reçues, y compris des interférences pouvant provoquer un fonctionnement non souhaité de l'appareil.

## <span id="page-149-0"></span>中国台湾用户注意事项

低功率電波輻射性電機管理辦法

第十二條

經型式認證合格之低功率射頻電機,非經許可,公司、商號或使用者均不得擅自變更頻 率、加大功率或變更設計之特性及功能。

第十四條

低功率射頻電機之使用不得影響飛航安全及干擾合法通信;經發現有干擾現象時,應立 即停用,並改善至無干擾時方得繼續使用。

前項合法通信,指依電信法規定作業之無線電通信。低功率射頻電機須忍受合法通信或 工業、科學及醫藥用電波輻射性電機設備之干擾。

# 产品的环境管理计划

Hewlett-Packard 致力于提供优质的环保产品。本产品在设计时已考虑到了回收利用。 在确保功能性和可靠性的同时,尽可能减少各种材料的使用数量。设计时使用不同的材 料,以便于区分。使用普通工具可以很容易找到、检修和卸下扣件和其他连接部件。优先 级高的部件设计为可以快速有效地进行检修、拆装和维修。

有关详细信息,请访问 HP 的"环保承诺"网站, 网址为:

[www.hp.com/hpinfo/globalcitizenship/environment/index.html](http://www.hp.com/hpinfo/globalcitizenship/environment/index.html)

本节包括以下主题:

- 用纸
- 塑料
- 材料安全数据页
- 回收计划
- HP 喷墨耗材回收计划
- [对欧盟国家私人住户废弃家用设备的处理](#page-151-0)
- [耗电量](#page-152-0)
- [化学物质](#page-152-0)
- [电池信息](#page-152-0)
- EU [电池指令](#page-154-0)
- RoHS [通告\(仅适用于中国\)](#page-155-0)
- RoHS [通告\(仅适用于乌克兰\)](#page-155-0)

### 用纸

本产品适合使用符合 DIN 19309 和 EN 12281: 2002 标准的再生纸。

### 塑料

依据国际标准,凡超过 25 克的塑料零件上都有标记,便于在产品寿命终止时识别可回收 的塑料。

### 材料安全数据页

可以从 HP 网站获得材料安全数据页 (MSDS): [www.hp.com/go/msds](http://www.hp.com/go/msds)

### 回收计划

HP 在许多国家和地区提供了越来越多的产品回收和循环使用计划,并与世界各地的大型 电子回收中心结成伙伴关系。HP 通过再次销售某些最受欢迎的产品来节约资源。有关 HP 产品回收的更多信息,请访问:

[www.hp.com/hpinfo/globalcitizenship/environment/recycle/](http://www.hp.com/hpinfo/globalcitizenship/environment/recycle/)

### **HP** 喷墨耗材回收计划

HP 致力于保护环境。许多国家或地区都实行了 HP 喷墨耗材回收计划,您可以免费回收 利用已使用的墨盒。有关详细信息,请访问下面的网站:

[www.hp.com/hpinfo/globalcitizenship/environment/recycle/](http://www.hp.com/hpinfo/globalcitizenship/environment/recycle/)

**Deutsch**

**Italiano**

**Español**

**Nederlands**

**Eesti**

**Ελληνικά**

**Magyar**

## <span id="page-151-0"></span>对欧盟国家私人住户废弃家用设备的处理

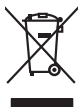

Disposal of Waste Equipment by Users in Private Households in the Evropera Union<br>This ymbol on the product on its podcaging indicate that his product man of be appeared by the product of the m<br>And private in the product of **English**

**Français**

Eveuention des équipements usagés par les villageters dans les foyers privés au sein de l'Union européeane.<br>La présence de ce symbole sur le produit ou sur son embologe indique que vou ne pouve pas vou déborante de ce prod

Smattimento di apparecchiature da rottamare da parte di privati nell'Unione Europea.<br>Questo simbolo de apparecchiature da rottamare da parte di privati nell'Unione European di altri rifuti domest<br>separati delle apparecchia

Eliminación de residuos de aparatos electricas y electrónicos por parte de osuarios dendesitantes en la Unión Europa en la matematica en la matematica de la matematica de la matematica de la matematica de la matematica de

### tiena donas donas de producto.<br>Likvidace vysloužilého zařízení uživateli v domácnosti v zemích EU

Likvidace vysloužilého zařízení užívateli v domácnosti v zemich EU<br>Talo značu na produku nebo nebo dobí označuje, že teno produkt nemi být likvidován produkce na produkce za pro<br>zařízení budo předano k likvidach ostanovaný **Česky**

Borskaffelse af affaldsudstyr for brugere i private husholdninger i EU orbidies sammen med andel husholdningsaffald. I stedet e det dit ansverat borskaffe affaldsudstyr<br>ned arlienen der gå djent beregnete husamlingssker me **Dansk**

Afver van afgedankte apparatuur door gebruikers in particuliere huishoudens in de Europese Unie<br>Di symbol op het product die verpsking geef aan dat dit productief enang vordan afgevoerd nei het blankte best<br>die verteer doo apparatuur araac<br>waar u uw afged<br>hebt aangeschaft

Eramalapidamistes kasutuselt kõrvaldatavate seadmete käitlemine Euroopa Liidus<br>viiliserimiskine, Uilisentorale saahta kasuta koostala olimpäimet hula. Tei koha on via tarbetuk muutuud sade selletsemääriste ja koostalapikoo

oskia<br>H**ävitettävien laitteiden käsittely kotitalouksissa Euroopan unionin alueella**<br>Tama kotleessa bisen polkauksesa oleo merkintä oskia kotletta kotletti ollopittielden mukana. Köyttäjän vehollaus on kuolehta siittel<br>bin **Suomi**

### ι<br>**Απόρριψη άχρηστων συσκευών στην Ευρωπαϊκή Ένωση**<br>Το παοόν σύμβολο στον εξοπλισμό ή στη συσκευασία του υποδεικνύε

Το παρόν άχιβολο στο εξαλυφιό ή ση συσκοστό του πορεύν αποτήσει του παρακούν του προσωπικού αποτήσει από το πα<br>απορόψετ πε άχορτας συσκος σε μα ασδορομη μονάδα συλλογής απορομμάτον για την ανακοποιούνται που παρουσκούνται

opyt, jų sto sanionija anė to anio arg**onomio nordos kom az Európai Unióban**<br>A hulladekamyagok kezelėse a magiankartariasokban az Európai Unióban<br>hogy a kaszimbumi, amely a termiem sanionija principality angles kompozitori

**Lietotāju atbrīvošanās no nederīgām ierīcēm Eiropas Savienības privātajās mājsaimniecībās** Šis simbols uz ierīces vai tās iepakojuma norāda, ka šo ierīci nedrīkst izmest kopā ar pārējiem mājsaimniecības atkritumiem. Jūs esat atbildīgs par atbrīvošanos no nederīgās ierīces, to nododot norādītajā savākšanas vietā, lai tiktu veikta nederīgā elektriskā un elektroniskā aprīkojuma otrreizējā pārstrāde. Speciāla nederīgās ierīces savākšana un otrreizējā pārstrāde palīdz taupīt dabas resursus un nodrošina tādu otrreizējo pārstrādi, kas sargā cilvēku veselību un apkārtējo vidi. Lai iegūtu papildu informāciju par to, kur otrreizējai pārstrādei var nogādāt nederīgo ierīci, lūdzu, sazinieties ar vietējo pašvaldību, mājsaimniecības atkritumu savākšanas dienestu vai veikalu, kurā iegādājāties šo ierīci. **Latviski**

Europos Sąjungos vartotojų ir privačių namų ūkių atliekamos įrangos lämetimas.<br>Sis sinokis ekisonius ir platvo privačiu par kalbė ir partotoje ir partotoje ir partotoje ir partotoje ir par<br>Sis sinokis ekisonius ir partotoj **Lietuviškai**

# **Polski**

Utylizacja zużytego sprzętu przez użytkowników domowych w Unii Europejskiej<br>światnie w zwykony przez wspaczonego polityczny w podobiu nie należy wyrzucz razem z imymi odpodami domownik je<br>w podobiu w zwykony przez podobnie

**Descarte de equipamentos por usuários em residências da Unido Evropéia**<br>Este simbolo no produto ano embidagem indica que o produto não pode ser descardado junto com o lixo destacado d<br>a serem decartada a um ponto de colet **Português**

Postup používateľov k kraljnách Európskej únie pri vyhodzovaní zariadenia v domácom používaní do odpadu o mode<br>Tento jeho na produke debo na jeho obde znamen, že neme by vyhodený siným komunity na protokom podpravil produ<br> **Slovenčina**

### **Slovenščina**

Ravnanie z odpadno opremo v gospodinjstvih znotni Evropske unije z drugimi gospodinjskimi odpadk. Odpadno poreno se dolzni odoločenem zbirnem<br>Ta znak na izdelsi ali embadzi zadan pod obranje z korolin zbirnijem odprovine o

# **Svenska**

Kassering av förbrukningsmaterial, för hen- och privatavändare i EU<br>forbaleriale preduktelsprodukter Geom at lama kassede produkter til åberning hände den du ansvar för att produkte<br>forbaleriale av den ledarenjevodsker Geo

### <span id="page-152-0"></span>耗电量

标有 ENERGY STAR® 标志的 Hewlett-Packard 打印和成像设备符合美国环保署(U.S. Environmental Protection Agency)的成像设备 ENERGY STAR 技术规范。以下标记将 出现在符合 ENERGY STAR (能源之星) 规范的成像产品上:

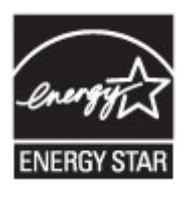

ENERGY STAR 是美国环保署在美国的注册服务标志。作为 ENERGY STAR 合作伙 伴,HP 公司已确定本产品符合 ENERGY STAR 的节能标准。 符合 ENERGY STAR 的其他成像产品型号信息在以下位置列出: [www.hp.com/go/energystar](http://www.hp.com/go/energystar)

### 化学物质

HP 承诺为用户提供有关产品所含化学物质的必要信息,以符合 REACH(欧洲议会和欧 盟理事会第 **1907/2006 (EC)** 号法规)等法规要求。可从以下网站查找有关此产品的化学 物质信息报告:[www.hp.com/go/reach](http://www.hp.com/go/reach)

### 电池信息

打印机带有内置电池,可用于在打印机关闭时保持打印机设置。这些电池可能需要进行特 殊的处理和处置。

本节包括以下主题:

- 中国台湾地区的电池处理
- 加里福利亚州用户注意事项
- [荷兰地区的电池处理](#page-153-0)

中国台湾地区的电池处理

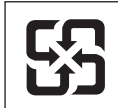

廢電池請回收

Please recycle waste batteries.

### 加里福利亚州用户注意事项

# **California Perchlorate Material Notice**

Perchlorate material - special handling may apply. See: http://www.dtsc.ca.gov/hazardouswaste/perchlorate/

This product's real-time clock battery or coin cell battery may contain perchlorate and may require special handling when recycled or disposed of in California.

# <span id="page-153-0"></span>荷兰地区的电池处理

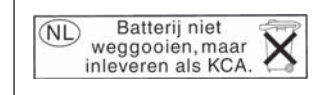

Dit HP Product bevat een lithium-manganese-dioxide batterij. Deze bevindt zich op de hoofdprintplaat. Wanneer deze batterij leeg is, moet deze volgens de geldende regels worden afgevoerd.

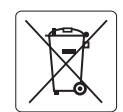

### **European Union Battery Directive**

<span id="page-154-0"></span>This product contains a battery that is used to maintain data integrity of real time clock or product settings and is designed to last the life of the<br>product. Any attempt to service or replace this battery should be perfo **English**

**Directive sur les batteries de l'Union Européenne**<br>Ce produit contient une batterie qui permet de maintenir l'intégrité des données pour les paramètres du produit ou l'horloge en temps réel et qui a été conçue pour durer aussi longtemps que le produit. Toute tentative de réparation ou de remplacement de cette batterie doit être effectuée par un technicien qualifié. **Français**

### **Batterie-Richtlinie der Europäischen Union**

Dieses Produkt enthält eine Batterie, die dazu dient, die Datenintegrität der Echtzeituhr sowie der Produkteinstellungen zu erhalten, und die für die Lebensdauer des Produkts ausreicht. Im Bedarfsfall sollte das Instandhalten bzw. Austauschen der Batterie von einem qualifizierten Servicetechniker durchgeführt werden. **Deutsch**

### **Direttiva dell'Unione Europea relativa alla raccolta, al trattamento e allo smaltimento di batterie e accumulatori**

Questo prodotto contiene una batteria utilizzata per preservare l'integrità dei dati dell'orologio in tempo reale o delle impostazioni del prodotto e la sua durata si intende pari a quella del prodotto. Eventuali interventi di riparazione o sostituzione della batteria devono essere eseguiti da un tecnico dell'assistenza qualificato. **Italiano**

### **Directiva sobre baterías de la Unión Europea**

Este producto contiene una batería que se utiliza para conservar la integridad de los datos del reloj de tiempo real o la configuración del producto<br>y está diseñada para durar toda la vida útil del producto. El mantenimien mantenimiento cualificado.

**Směrnice Evropské unie pro nakládání s bateriemi** no naktadam s bateriemi<br>, která slouží k uchování správných dat hodin reálného času nebo nastavení výrobku. Baterie je navržena tak, aby vydržela celou životnost výrobku. Jakýkoliv pokus o opravu nebo výměnu baterie by měl provést kvalifikovaný servisní technik. **Česky**

### **EU's batteridirektiv Dansk**

**Español**

**Nederlands**

**Eesti**

**Latviski**

**Lietuviškai Polski**

**Slovenčina**

**Slovenščina Svenska**

**Română**

Produktet indeholder et batteri, som bruges til at vedligeholde dataintegriteten for realtidsur- eller produktindstillinger og er beregnet til at holde i<br>hele produktets levetid. Service på batteriet eller udskiftning bør

### **Richtlijn batterijen voor de Europese Unie**

Dit product bevat een batterij die wordt gebruikt voor een juiste tijdsaanduiding van de klok en het behoud van de productinstellingen. Bovendien is<br>deze ontworpen om gedurende de levensduur van het product mee te gaan. He

### **Euroopa Liidu aku direktiiv**

Toode sisaldab akut, mida kasutatakse reaalaja kella andmeühtsuse või toote sätete säilitamiseks. Aku on valmistatud kestma terve toote kasutusaja.<br>Akut tohib hooldada või vahetada ainult kvalifitseeritud hooldustehnik.

### **Euroopan unionin paristodirektiivi Suomi**

Tämä laite sisältää pariston, jota käytetään reaaliaikaisen kellon tietojen ja laitteen asetusten säilyttämiseen. Pariston on suunniteltu kestävän laitteen<br>koko käyttöiän ajan. Pariston mahdollinen korjaus tai vaihto on jä

### **Οδηγία της Ευρωπαϊκής Ένωσης για τις ηλεκτρικές στήλες**

Αυτό το προϊόν περιλαμβάνει μια μπαταρία, η οποία χρησιμοποιείται για τη διατήρηση της ακεραιότητας των δεδομένων ρολογιού πραγματικού<br>χρόνου ή των ρυθμίσεων προϊόντος και έχει σχεδιαστεί έτσι ώστε να διαρκέσει όσο και το αυτής της μπαταρίας θα πρέπει να πραγματοποιούνται από κατάλληλα εκπαιδευμένο τεχνικό. **Ελληνικά**

### **Az Európai unió telepek és akkumulátorok direktívája Magyar**

A termék tartalmaz egy elemet, melynek feladata az, hogy biztosítsa a valós idejű óra vagy a termék beállításainak adatintegritását. Az elem úgy van tervezve, hogy végig kitartson a termék használata során. Az elem bármilyen javítását vagy cseréjét csak képzett szakember végezheti el.

### **Eiropas Savienības Bateriju direktīva**

us su riemsus surenju un ekmu.<br>ktam ir baterija, ko izmanto reālā laika pulksteņa vai produkta iestatījumu datu integritātes saglabāšanai, un tā ir paredzēta visam produkta dzīves ciklam. Jebkura apkope vai baterijas nomaiņa ir jāveic atbilstoši kvalificētam darbiniekam.

**Europos Sąjungos baterijų ir akumuliatorių direktyva**<br>Šiame gaminyje yra bateriją, kuri naudojama, kad būtų galima prižiūrėti realaus laiko laikrodžio veikimą arban<br>visą gaminio eksploatovimo laiką. Bet kokius šios bateri

**Dyrektywa Unii Europejskiej w sprawie baterii i akumulatorów**<br>Produkt zawiera baterię wykorzystywaną do zachowania integralności danych zegara czasu rzeczywistego lub ustawień produktu, która<br>podtrzymuje działanie produkt

### **Diretiva sobre baterias da União Européia Português**

Este produto contém uma bateria que é usada para manter a integridade dos dados do relógio em tempo real ou das configurações do produto e .<br>jetada para ter a mesma duração que este. Qualquer tentativa de consertar ou substituir essa bateria deve ser realizada por um técnico qualificado.

### **Smernica Európskej únie pre zaobchádzanie s batériami**

Tento výrobok obsahuje batériu, ktorá slúži na uchovanie správnych údajov hodín reálneho času alebo nastavení výrobku. Batéria je skonštruovaná<br>tak, aby vydržala celú životnosť výrobku. Akýkoľvek pokus o opravu alebo výmen

### **Direktiva Evropske unije o baterijah in akumulatorjih**

V tem izdelku je baterija, ki zagotavlja natančnost podatkov ure v realnem času ali nastavitev izdelka v celotni življenjski dobi izdelka. Kakršno koli<br>popravilo ali zamenjavo te baterije lahko izvede le pooblaščeni tehnik

### **EU:s batteridirektiv**

Produkten innehåller ett batteri som används för att upprätthålla data i realtidsklockan och produktinställningarna. Batteriet ska räcka produktens hela livslängd. Endast kvalificerade servicetekniker får utföra service på batteriet och byta ut det.

### **Директива за батерии на Европейския съюз**

Този продукт съдържа батерия, която се използва за поддържане на целостта на данните на часовника в реално време или настройките за<br>продукта, създадена на издържи през целия живот на продукта. Сервизът или замяната на бат техник. **Български**

**Directiva Uniunii Europene referitoare la baterii**<br>Acest produs conține o baterie care este utilizată pentru a menține integritatea datelor ceasului de timp real sau setărilor produsului și care este<br>proiectată să funcțio un tehnician de service calificat.

# <span id="page-155-0"></span>**RoHS** 通告(仅适用于中国)

## 有毒有害物质表

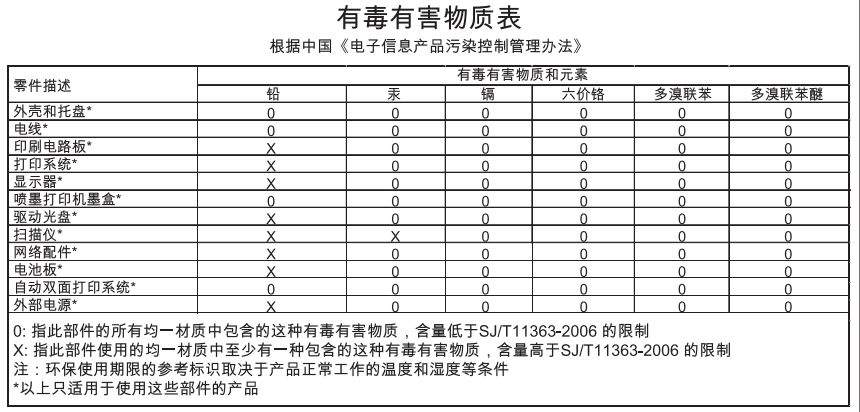

# **RoHS** 通告(仅适用于乌克兰)

### **Технічний регламент щодо обмеження використання небезпечних речовин (Україна)**

Обладнання відповідає вимогам Технічного регламенту щодо обмеження використання деяких небезпечних речовин в електричному та електронному обладнанні, .<br>затвердженого постановою Кабінету Міністрів України від 3 грудня 2008 № 1057

# 第三方许可证

LICENSE.aes-pubdom--crypto

---------------------

/\* rijndael-alg-fst.c

\*

\* @version 3.0 (December 2000)

\*

\*

\* Optimised ANSI C code for the Rijndael cipher (now AES)

\* @author Vincent Rijmen <vincent.rijmen@esat.kuleuven.ac.be>

\* @author Antoon Bosselaers <antoon.bosselaers@esat.kuleuven.ac.be>

\* @author Paulo Barreto <paulo.barreto@terra.com.br>

\*

\* This code is hereby placed in the public domain.

\*

\* THIS SOFTWARE IS PROVIDED BY THE AUTHORS ''AS IS'' AND ANY EXPRESS

 \* OR IMPLIED WARRANTIES, INCLUDING, BUT NOT LIMITED TO, THE IMPLIED \* WARRANTIES OF MERCHANTABILITY AND FITNESS FOR A PARTICULAR PURPOSE

 \* ARE DISCLAIMED. IN NO EVENT SHALL THE AUTHORS OR CONTRIBUTORS BE

\* LIABLE FOR ANY DIRECT, INDIRECT, INCIDENTAL, SPECIAL, EXEMPLARY, OR

 \* CONSEQUENTIAL DAMAGES (INCLUDING, BUT NOT LIMITED TO, PROCUREMENT OF

\* SUBSTITUTE GOODS OR SERVICES; LOSS OF USE, DATA, OR PROFITS; OR

 \* BUSINESS INTERRUPTION) HOWEVER CAUSED AND ON ANY THEORY OF LIABILITY,

 \* WHETHER IN CONTRACT, STRICT LIABILITY, OR TORT (INCLUDING **NEGLIGENCE** 

 \* OR OTHERWISE) ARISING IN ANY WAY OUT OF THE USE OF THIS SOFTWARE,

 \* EVEN IF ADVISED OF THE POSSIBILITY OF SUCH DAMAGE. \*/

LICENSE.expat-mit--expat

---------------------

Copyright (c) 1998, 1999, 2000 Thai Open Source Software Center Ltd

Permission is hereby granted, free of charge, to any person obtaining a copy of this software and associated documentation files (the "Software"), to deal in the Software without restriction, including

without limitation the rights to use, copy, modify, merge, publish, distribute, sublicense, and/or sell copies of the Software, and to permit persons to whom the Software is furnished to do so, subject to the following conditions:

The above copyright notice and this permission notice shall be included in all copies or substantial portions of the Software.

THE SOFTWARE IS PROVIDED "AS IS", WITHOUT WARRANTY OF ANY KIND, EXPRESS OR IMPLIED, INCLUDING BUT NOT LIMITED TO THE WARRANTIES OF MERCHANTABILITY, FITNESS FOR A PARTICULAR PURPOSE AND NONINFRINGEMENT.

IN NO EVENT SHALL THE AUTHORS OR COPYRIGHT HOLDERS BE LIABLE FOR ANY

CLAIM, DAMAGES OR OTHER LIABILITY, WHETHER IN AN ACTION OF CONTRACT,

TORT OR OTHERWISE, ARISING FROM, OUT OF OR IN CONNECTION WITH THE SOFTWARE OR THE USE OR OTHER DEALINGS IN THE SOFTWARE.

LICENSE.hmac-sha2-bsd--nos\_crypto

---------------------

/\* HMAC-SHA-224/256/384/512 implementation

\* Last update: 06/15/2005

\* Issue date: 06/15/2005

\* Copyright (C) 2005 Olivier Gay <olivier.gay@a3.epfl.ch>

\* All rights reserved.

\* Redistribution and use in source and binary forms, with or without

\* modification, are permitted provided that the following conditions

\* are met:

\*

\*

\* 1. Redistributions of source code must retain the above copyright

- \* notice, this list of conditions and the following disclaimer.
- \* 2. Redistributions in binary form must reproduce the above copyright
- \* notice, this list of conditions and the following disclaimer in the
- \* documentation and/or other materials provided with the distribution.
- \* 3. Neither the name of the project nor the names of its contributors
- \* may be used to endorse or promote products derived from this software
- \* without specific prior written permission.

\* THIS SOFTWARE IS PROVIDED BY THE PROJECT AND CONTRIBUTORS ``AS IS'' AND

\*

\* ANY EXPRESS OR IMPLIED WARRANTIES, INCLUDING, BUT NOT LIMITED TO, THE

\* IMPLIED WARRANTIES OF MERCHANTABILITY AND FITNESS FOR A PARTICULAR

\* PURPOSE ARE DISCLAIMED. IN NO EVENT SHALL THE PROJECT OR **CONTRIBUTORS** 

\* BE LIABLE FOR ANY DIRECT, INDIRECT, INCIDENTAL, SPECIAL, EXEMPLARY, OR

\* CONSEQUENTIAL DAMAGES (INCLUDING, BUT NOT LIMITED TO, PROCUREMENT OF

\* SUBSTITUTE GOODS OR SERVICES; LOSS OF USE, DATA, OR PROFITS; OR

\* BUSINESS INTERRUPTION) HOWEVER CAUSED AND ON ANY THEORY OF LIABILITY,

\* WHETHER IN CONTRACT, STRICT LIABILITY, OR TORT (INCLUDING NEGLIGENCE OR

\* OTHERWISE) ARISING IN ANY WAY OUT OF THE USE OF THIS SOFTWARE, EVEN IF

\* ADVISED OF THE POSSIBILITY OF SUCH DAMAGE.

\*/

LICENSE.open\_ssl--open\_ssl

---------------------

Copyright (C) 1995-1998 Eric Young (eay@cryptsoft.com) All rights reserved.

This package is an SSL implementation written by Eric Young (eay@cryptsoft.com). The implementation was written so as to conform with Netscapes SSL.

This library is free for commercial and non-commercial use as long as the following conditions are aheared to. The following conditions apply to all code found in this distribution, be it the RC4, RSA, lhash, DES, etc., code; not just the SSL code. The SSL documentation included with this distribution is covered by the same copyright terms except that the holder is Tim Hudson (tjh@cryptsoft.com).

Copyright remains Eric Young's, and as such any Copyright notices in the code are not to be removed.

If this package is used in a product, Eric Young should be given attribution as the author of the parts of the library used.

This can be in the form of a textual message at program startup or in documentation (online or textual) provided with the package.

Redistribution and use in source and binary forms, with or without

modification, are permitted provided that the following conditions are met:

1. Redistributions of source code must retain the copyright notice, this list of conditions and the following disclaimer.

2. Redistributions in binary form must reproduce the above copyright notice, this list of conditions and the following disclaimer in the documentation and/or other materials provided with the distribution.

3. All advertising materials mentioning features or use of this software must display the following acknowledgement:

 "This product includes cryptographic software written by Eric Young (eay@cryptsoft.com)"

 The word 'cryptographic' can be left out if the rouines from the library being used are not cryptographic related :-).

4. If you include any Windows specific code (or a derivative thereof) from the apps directory (application code) you must include an acknowledgement: "This product includes software written by Tim Hudson (tjh@cryptsoft.com)"

THIS SOFTWARE IS PROVIDED BY ERIC YOUNG ``AS IS'' AND ANY EXPRESS OR IMPLIED WARRANTIES, INCLUDING, BUT NOT LIMITED TO, THE

IMPLIED WARRANTIES OF MERCHANTABILITY AND FITNESS FOR A PARTICULAR

PURPOSE ARE DISCLAIMED. IN NO EVENT SHALL THE AUTHOR OR CONTRIBUTORS BE

LIABLE FOR ANY DIRECT, INDIRECT, INCIDENTAL, SPECIAL, EXEMPLARY, OR CONSEQUENTIAL DAMAGES (INCLUDING, BUT NOT LIMITED TO, PROCUREMENT OF

SUBSTITUTE GOODS OR SERVICES; LOSS OF USE, DATA, OR PROFITS; OR BUSINESS

INTERRUPTION) HOWEVER CAUSED AND ON ANY THEORY OF LIABILITY, WHETHER IN

CONTRACT, STRICT LIABILITY, OR TORT (INCLUDING NEGLIGENCE OR OTHERWISE)

ARISING IN ANY WAY OUT OF THE USE OF THIS SOFTWARE, EVEN IF ADVISED OF THE

POSSIBILITY OF SUCH DAMAGE.

The licence and distribution terms for any publically available version or derivative of this code cannot be changed. i.e. this code cannot simply be copied and put under another distribution licence [including the GNU Public Licence.]

Copyright (c) 1998-2001 The OpenSSL Project. All rights reserved.

Redistribution and use in source and binary forms, with or without modification, are permitted provided that the following conditions are met:

1. Redistributions of source code must retain the above copyright notice, this list of conditions and the following disclaimer.

2. Redistributions in binary form must reproduce the above copyright notice, this list of conditions and the following disclaimer in the documentation and/or other materials provided with the distribution.

3. All advertising materials mentioning features or use of this software must display the following acknowledgment: "This product includes software developed by the OpenSSL Project for use in the OpenSSL Toolkit. (http://www.openssl.org/)"

4. The names "OpenSSL Toolkit" and "OpenSSL Project" must not be used to endorse or promote products derived from this software without prior written permission. For written permission, please contact openssl-core@openssl.org.

5. Products derived from this software may not be called "OpenSSL" nor may "OpenSSL" appear in their names without prior written permission of the OpenSSL Project.

6. Redistributions of any form whatsoever must retain the following acknowledgment:

 "This product includes software developed by the OpenSSL Project for use in the OpenSSL Toolkit (http://www.openssl.org/)"

THIS SOFTWARE IS PROVIDED BY THE OpenSSL PROJECT ``AS IS'' AND ANY EXPRESSED OR IMPLIED WARRANTIES, INCLUDING, BUT NOT LIMITED TO, THE IMPLIED WARRANTIES OF MERCHANTABILITY AND FITNESS FOR A PARTICULAR

PURPOSE ARE DISCLAIMED. IN NO EVENT SHALL THE OpenSSL PROJECT OR ITS CONTRIBUTORS BE LIABLE FOR ANY DIRECT, INDIRECT, INCIDENTAL, SPECIAL, EXEMPLARY, OR CONSEQUENTIAL DAMAGES (INCLUDING, BUT NOT LIMITED TO, PROCUREMENT OF SUBSTITUTE GOODS OR SERVICES; LOSS OF USE, DATA, OR PROFITS; OR BUSINESS INTERRUPTION)

HOWEVER CAUSED AND ON ANY THEORY OF LIABILITY, WHETHER IN CONTRACT, STRICT LIABILITY, OR TORT (INCLUDING NEGLIGENCE OR OTHERWISE) ARISING IN ANY WAY OUT OF THE USE OF THIS SOFTWARE, EVEN IF ADVISED OF THE POSSIBILITY OF SUCH DAMAGE.

==================================================================  $=$ 

This product includes cryptographic software written by Eric Young (eay@cryptsoft.com). This product includes software written by Tim Hudson (tjh@cryptsoft.com).

### ==================================================================

==

Copyright (c) 1998-2006 The OpenSSL Project. All rights reserved.

Redistribution and use in source and binary forms, with or without modification, are permitted provided that the following conditions are met:

1. Redistributions of source code must retain the above copyright notice, this list of conditions and the following disclaimer.

2. Redistributions in binary form must reproduce the above copyright notice, this list of conditions and the following disclaimer in the documentation and/or other materials provided with the distribution.

3. All advertising materials mentioning features or use of this software must display the following acknowledgment: "This product includes software developed by the OpenSSL Project for use in the OpenSSL Toolkit. (http://www.openssl.org/)"

4. The names "OpenSSL Toolkit" and "OpenSSL Project" must not be used to endorse or promote products derived from this software without prior written permission. For written permission, please contact openssl-core@openssl.org.

5. Products derived from this software may not be called "OpenSSL" nor may "OpenSSL" appear in their names without prior written permission of the OpenSSL Project.

6. Redistributions of any form whatsoever must retain the following acknowledgment:

 "This product includes software developed by the OpenSSL Project for use in the OpenSSL Toolkit (http://www.openssl.org/)"

THIS SOFTWARE IS PROVIDED BY THE OpenSSL PROJECT ``AS IS'' AND ANY EXPRESSED OR IMPLIED WARRANTIES, INCLUDING, BUT NOT LIMITED TO, THE IMPLIED WARRANTIES OF MERCHANTABILITY AND FITNESS FOR A PARTICULAR

PURPOSE ARE DISCLAIMED. IN NO EVENT SHALL THE OpenSSL PROJECT OR ITS CONTRIBUTORS BE LIABLE FOR ANY DIRECT, INDIRECT, INCIDENTAL, SPECIAL, EXEMPLARY, OR CONSEQUENTIAL DAMAGES (INCLUDING, BUT NOT LIMITED TO, PROCUREMENT OF SUBSTITUTE GOODS OR SERVICES; LOSS OF USE, DATA, OR PROFITS; OR BUSINESS INTERRUPTION) HOWEVER CAUSED AND ON ANY THEORY OF LIABILITY, WHETHER IN CONTRACT,

STRICT LIABILITY, OR TORT (INCLUDING NEGLIGENCE OR OTHERWISE) ARISING IN ANY WAY OUT OF THE USE OF THIS SOFTWARE, EVEN IF ADVISED OF THE POSSIBILITY OF SUCH DAMAGE.

================================================================== ==

This product includes cryptographic software written by Eric Young (eay@cryptsoft.com). This product includes software written by Tim Hudson (tjh@cryptsoft.com).

================================================================== ==

Copyright 2002 Sun Microsystems, Inc. ALL RIGHTS RESERVED. ECC cipher suite support in OpenSSL originally developed by SUN MICROSYSTEMS, INC., and contributed to the OpenSSL project.

# LICENSE.sha2-bsd--nos\_crypto

---------------------

/\* FIPS 180-2 SHA-224/256/384/512 implementation

- \* Last update: 02/02/2007
- \* Issue date: 04/30/2005

\* Copyright (C) 2005, 2007 Olivier Gay <olivier.gay@a3.epfl.ch>

\* All rights reserved.

\*

\*

- \* Redistribution and use in source and binary forms, with or without
- \* modification, are permitted provided that the following conditions

\* are met:

\*

\* 1. Redistributions of source code must retain the above copyright

- \* notice, this list of conditions and the following disclaimer.
- \* 2. Redistributions in binary form must reproduce the above copyright
- \* notice, this list of conditions and the following disclaimer in the
- \* documentation and/or other materials provided with the distribution.
- \* 3. Neither the name of the project nor the names of its contributors
- \* may be used to endorse or promote products derived from this software
- \* without specific prior written permission.

\* THIS SOFTWARE IS PROVIDED BY THE PROJECT AND CONTRIBUTORS ``AS IS'' AND

\* ANY EXPRESS OR IMPLIED WARRANTIES, INCLUDING, BUT NOT LIMITED TO, THE

\* IMPLIED WARRANTIES OF MERCHANTABILITY AND FITNESS FOR A PARTICULAR

\* PURPOSE ARE DISCLAIMED. IN NO EVENT SHALL THE PROJECT OR **CONTRIBUTORS** 

\* BE LIABLE FOR ANY DIRECT, INDIRECT, INCIDENTAL, SPECIAL, EXEMPLARY, OR

\* CONSEQUENTIAL DAMAGES (INCLUDING, BUT NOT LIMITED TO, PROCUREMENT OF

\* SUBSTITUTE GOODS OR SERVICES; LOSS OF USE, DATA, OR PROFITS; OR BUSINESS

\* INTERRUPTION) HOWEVER CAUSED AND ON ANY THEORY OF LIABILITY, WHETHER IN

\* CONTRACT, STRICT LIABILITY, OR TORT (INCLUDING NEGLIGENCE OR OTHERWISE)

\* ARISING IN ANY WAY OUT OF THE USE OF THIS SOFTWARE, EVEN IF ADVISED OF

\* THE POSSIBILITY OF SUCH DAMAGE.

\*/

LICENSE.zlib--zlib

---------------------

zlib.h -- interface of the 'zlib' general purpose compression library version 1.2.3, July 18th, 2005

Copyright (C) 1995-2005 Jean-loup Gailly and Mark Adler

This software is provided 'as-is', without any express or implied warranty. In no event will the authors be held liable for any damages arising from the use of this software.

Permission is granted to anyone to use this software for any purpose, including commercial applications, and to alter it and redistribute it freely, subject to the following restrictions:

1. The origin of this software must not be misrepresented; you must not claim that you wrote the original software. If you use this software in a product, an acknowledgment in the product documentation would be appreciated but is not required.

2. Altered source versions must be plainly marked as such, and must not be misrepresented as being the original software.

3. This notice may not be removed or altered from any source distribution.

Jean-loup Gailly Mark Adler jloup@gzip.org madler@alumni.caltech.edu

The data format used by the zlib library is described by RFCs (Request for Comments) 1950 to 1952 in the files http://www.ietf.org/rfc/rfc1950.txt (zlib format), rfc1951.txt (deflate format) and rfc1952.txt (gzip format).

# **B HP** 耗材与附件

本节提供有关该打印机的 HP 耗材和附件的信息。这些信息可能会发生变化,请访问 HP 网站 ([www.hpshopping.com\)](http://www.hpshopping.com) 以获取最新更新。您还可以通过该网站进行购买。

注意 并非所有国家/地区的客户都能购买到各种墨盒。

本节包括以下主题:

- 在线订购打印耗材
- 耗材

# 在线订购打印耗材

要在线订购耗材或创建可供打印的购物清单,请打开随打印机附带的 HP 软件, 并单击**购** 物。选择**在线购买耗材**。HP 软件会在您允许的情况下,上载打印机信息(包括型号、序 列号和预估的墨水量)。您的打印机中正在使用的 HP 耗材是预先选中的。您可以更改数 量,添加或删除商品,然后打印列表或在 HP 商店或其他在线零售商(选项因国家/地区 而异)在线购买。还会在墨水警报消息中显示墨盒信息以及指向在线购物网站的链接。 您还可以通过访问 [www.hp.com/buy/supplies](http://www.hp.com/buy/supplies) 在线订购。在出现提示时,请选择您所在 的国家/地区,根据提示选择您的打印机,然后选择所需的耗材。

注意 并非所有国家/地区都提供在线订购墨盒服务。但是,许多国家/地区都提供有关 电话订购、查找当地商店和打印购物列表的信息。另外,还可以在 [www.hp.com/buy/](http://www.hp.com/buy/supplies) [supplies](http://www.hp.com/buy/supplies) 页面的顶部选择 "如何购买"选项以获取有关在您的国家/地区购买 HP 产品 的信息。

### 耗材

- 墨盒
- HP [介质](#page-166-0)

### 墨盒

并非所有国家/地区都提供在线订购墨盒服务。但是,许多国家/地区都提供有关电话订购、 查找当地商店和打印购物列表的信息。此外,您还可以选择 www.hp.com/buy/supplies 页面顶部的如何购买选项,以获得在您所在国家/地区购买 HP 产品的相关信息。 请注意使用的替换用墨盒需与要替换的墨盒的墨盒编号相同。您可以在以下位置找到墨 盒编号:

- 在内嵌式 Web 服务器中,单击工具选项卡,然后在**产品信息**下单击**墨水量**。有关详 细信息,请参见嵌入式 Web 服务器 [\(HP Officejet 4620 e-All-in-One series\)](#page-197-0)。
- 在打印机状态报告上(请参[阅了解打印机状态报告](#page-114-0))。
- 在要替换的墨盒的标签上。 在打印机内部的不干胶标签上。
	- 小心 打印机附带的设置墨盒不单独销售。请在打印机状态报告上或打印机内部 的不干胶标签上通过 EWS 检查是否有正确的墨盒编号。

<span id="page-166-0"></span>注意 墨水量警告和指示灯所指示的估计用量仅供参考。收到墨水量不足警告消息 时,请考虑获取一个更换墨盒,以避免可能发生的打印延误。如果打印质量可以接受, 则不需要更换墨盒。

# **HP** 介质

要订购 HP 高级纸等介质,请访问 [www.hp.com](http://www.hp.com)。

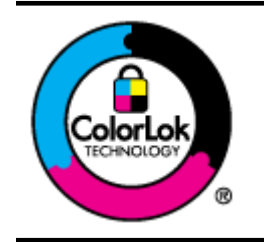

HP 建议使用带有 ColorLok 徽标的普通纸打印和复印日常文档。 所有带有 ColorLok 徽标的纸张已经过单独测试,可达到较高的可 靠性和打印质量标准;与原来的普通纸相比,打印的文档更清晰亮 丽,干燥时间也更短。可以从主要纸张生产商处购买各种重量和尺 寸的带 ColorLok 徽标的纸张。

# <span id="page-167-0"></span>**C** 其他传真设置

在完成《使用入门指南》中的所有步骤后,请使用本节中的说明完成传真设置。保管好 《使用入门指南》以备后用。

在本节中,您将了解到如何设置打印机,以使传真功能可以与共用一条电话线的所有设备 和服务成功地协同工作。

 $\hat{X}$  提示 也可使用传真设置向导 (Windows) 或 HP 设置助手 (Mac OS X) 快速设置传真 的某些重要设置,如应答模式和传真标题信息。可以通过随打印机安装的 HP 软件访 问这些工具。运行这些工具后,按照本节中的过程完成传真设置。

本节包括以下主题:

- 设置传真(并行电话系统)
- [串行传真设置](#page-188-0)
- [测试传真设置](#page-188-0)

# 设置传真(并行电话系统)

在开始对打印机进行传真设置前,请确定您所在的国家/地区使用的是何种电话系统。根 据您使用的是串行还是并行电话系统,传真设置的说明有所不同。

- 如果您未在下表中看到您所在的国家/地区,则您使用的可能是串行电话系统。在串行 电话系统中,共用电话设备(调制解调器、电话和应答机)上的连接器类型不允许在 打印机上的"2-EXT"端口上进行物理连接。与之对应,所有设备均必须连接到墙壁 电话插孔。
	- 注意 在某些使用串行电话系统的国家/地区,随打印机附送的电话线可能附带有 额外的墙壁插头。这样,您就可以将其他电信设备插入您所插入打印机的墙壁插 孔。

您可能需要将所提供的电话线连接到适用于您所在国家/地区的适配器。

- 如果您的国家/地区列出在表中,您可能需要使用并行类型电话系统。在并行电话系统 中,您可以将共用电话设备通过打印机背面的"2-EXT"端口连接到电话线。
	- 注意 如果具有并行电话系统,HP 建议您使用打印机附带的 2 芯电话线将设备连 接到墙壁电话插孔。

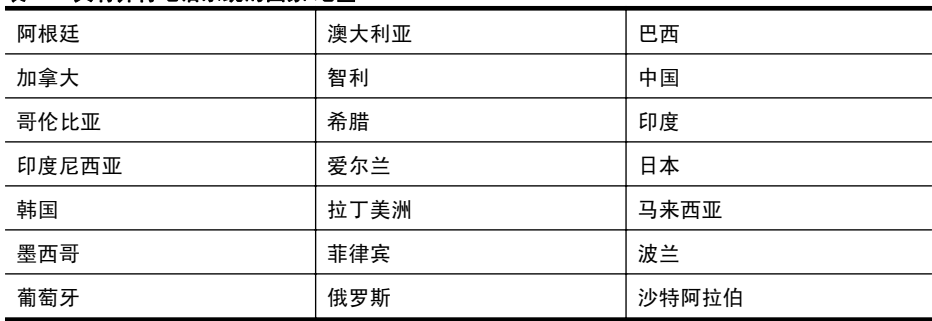

### 表 **C-1** 具有并行电话系统的国家**/**地区

具有并行电话系统的国家/地区 (续)

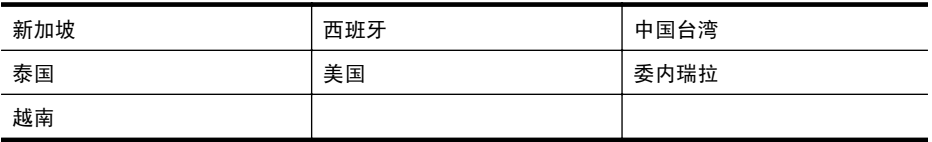

如果您无法确定您的电话系统是哪一种类型(并行或串行),请向电信公司确认。 本节包括以下主题:

- 为您的家庭或办公室选择正确的传真设置
- 方案 A: 单独的传真线 (不接收语音电话)
- 方案 B:使用 DSL [设置打印机](#page-170-0)
- 方案 C: 使用 PBX 电话系统或 ISDN [线路设置打印机](#page-172-0)
- 方案 D[:传真和区别响铃服务在同一根线上](#page-172-0)
- 方案 E: 共用的语音/传真线
- 方案 F: 与语音邮件共用语音/传真线
- 方案 G[:与计算机调制解调器共用传真线\(不接收语音电话\)](#page-175-0)
- 方案 H: 与计算机调制解调器共用语音/传真线
- 方案 I: 与应答机共用语音/传真线
- 方案 J: 计算机调制解调器和应答机共用语音/传真线
- 方案 K: 与计算机拨号调制解调器和语音邮件共用语音/传真线

### 为您的家庭或办公室选择正确的传真设置

要成功传真,您需要了解与打印机共享同一条电话线的设备和服务(如果有)的类型。因 为您需要将某些现有办公设备直接连接到打印机,且在成功传真之前也许需要更改某些传 真设置,所以了解这些很重要。

- **1.** 确定电话系统是串行还是并行。请参[阅设置传真\(并行电话系统\)](#page-167-0)。
	- **a**. 串行电话系统 请参[阅串行传真设置](#page-188-0)。
	- **b**. 并行电话系统 请转至步骤 2。
- **2.** 选择共用传真线的设备和服务的组合。
	- DSL:电话公司提供的数字用户线 (DSL) 服务。(在您所在的国家/地区,DSL 可 能称为 ADSL。)
	- PBX:专用交换机 (PBX) 系统或综合业务数字网 (ISDN) 系统。
	- 区别响铃服务:电信公司提供的区别响铃服务提供多个具有不同响铃模式的电话 号码。
	- 语音电话:用来接收语音电话的电话号码与打印机上传真电话的电话号码相同。
	- 计算机拨号调制解调器:计算机的拨号调制解调器与该打印机共用同一条电话线。 如果对于下面的任何一个问题您的回答均为"是",则说明您使用了计算机拨号 调制解调器:
		- 您是否通过拨号连接直接向/从计算机软件应用程序发送/接收传真?
		- 计算机是否通过拨号连接来收发电子邮件?
		- 计算机是否通过拨号连接来访问 Internet?
	- 应答机:应答机用来应答语音电话的电话号码与打印机上传真电话的电话号码相 同。
	- 语音信箱服务:电信公司提供的语音信箱订购服务与打印机上传真电话的电话号 码相同。
- **3.** 在下表中,选择适合于您家庭或办公设置的设备和服务组合,然后查找推荐的传真设 置。后面各节包括了每种方案的详细步骤说明。

学 注意 如果您的家庭或办公设置在本节中没有说明, 请按照常规模拟电话来设置打印 机。确保使用包装盒中提供的电话线,将电话线的一端连接到墙壁的电话插孔,然后 将另一端连接到打印机背面带有 1-LINE 标记的端口。如果使用其他电话线, 则有可 能在发送和接收传真时出现问题。

您可能需要将所提供的电话线连接到适用于您所在国家/地区的适配器。

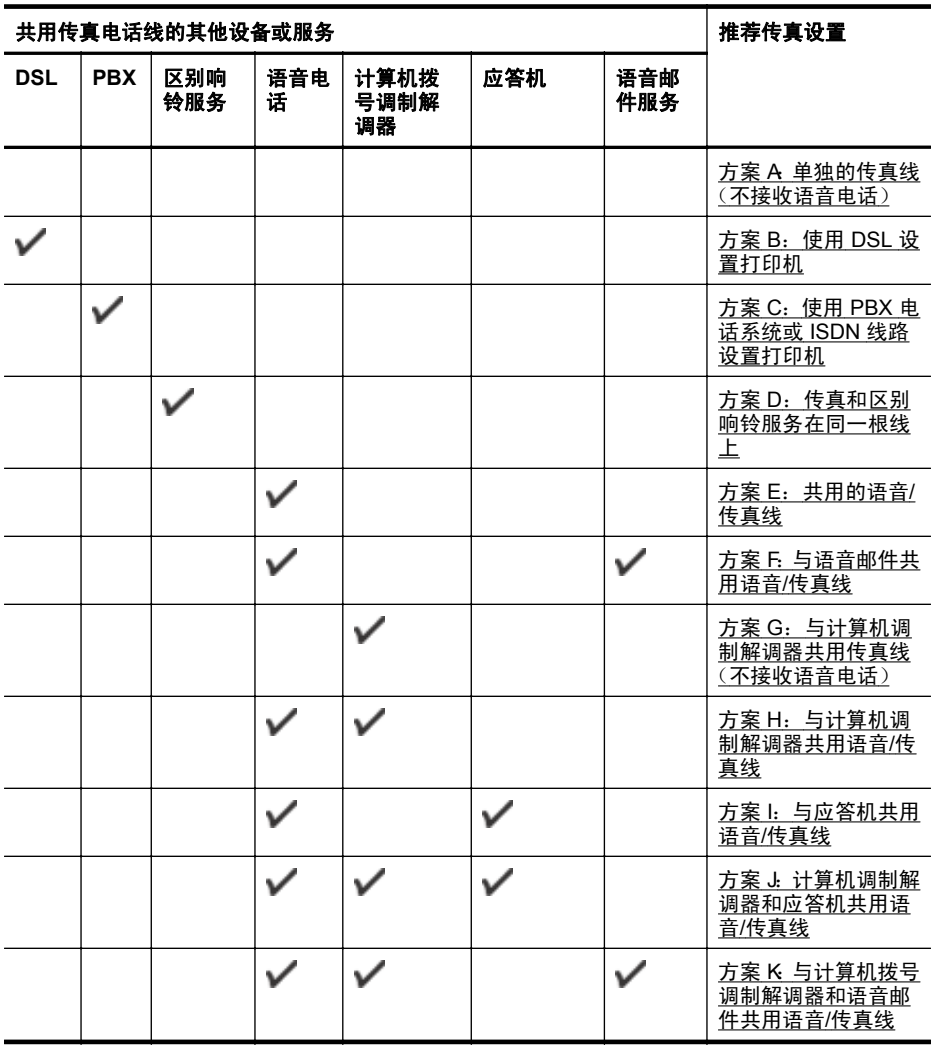

### <span id="page-170-0"></span>方案 **A**:单独的传真线(不接收语音电话)

如果您使用独立的电话线,不通过该电话线接收语音电话,并且也不连接其他任何设备, 请按照本节中的描述设置打印机。

### 打印机的后视图

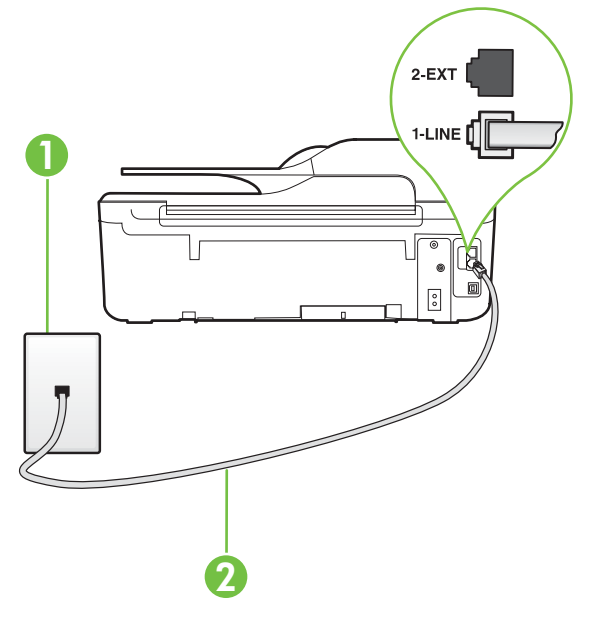

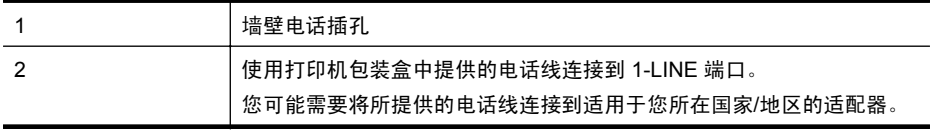

### 使用单独的传真线设置打印机

- 1. 使用打印机包装盒中提供的电话线,将电话线的一端连接到墙壁电话插孔,然后将另 一端连接到打印机后面带有 1-LINE 标记的端口。
	- 注意 您可能需要将所提供的电话线连接到适用于您所在国家/地区的适配器。 如果不使用所提供的电话线来连接墙壁电话插孔和打印机,可能无法成功收发传 真。这个特殊的电话线不同于家庭或办公室中的电话线。
- **2.** 打开自动接听设置。
- 3. (可选)将接听响铃设置更改为最低设置(两声响铃)。
- **4.** 运行传真测试。

当电话铃响时,在您在接听响铃中设置的响铃次数后,打印机会自动应答。打印机会开始 向发送的传真机发出传真接收音,并接收传真。

### 方案 **B**:使用 **DSL** 设置打印机

如果您通过电话公司开通了 DSL 服务,且未向打印机连接任何设备,请使用本节中的说 明在墙壁电话插孔和打印机之间连接一个 DSL 过滤器。DSL 过滤器会去除可能干扰打

印机的数字信号,让打印机可以使用电话线正常通信。(在您所在的国家/地区,DSL 可 能称为 ADSL。)

 $\left|\widetilde{\Xi}\right\rangle$  注意 如果您有一条 DSL 线,但没有连接 DSL 过滤器,则将无法用打印机收发传真。

### 打印机的后视图

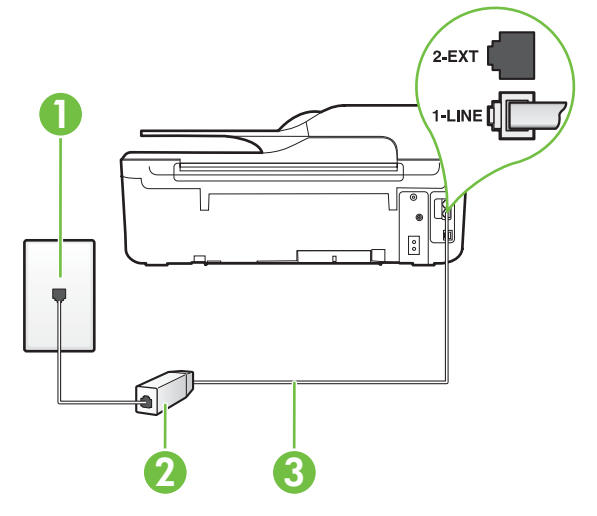

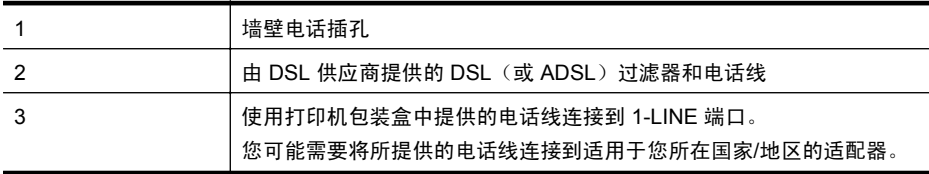

### 使用 **DSL** 设置打印机

- **1.** 从 DSL 供应商那里购买 DSL 过滤器。
- **2.** 使用打印机包装盒中提供的电话线,将电话线的一端连接到 DSL 过滤器上的空闲端 口,然后将另一端连接到打印机背面标有 1-LINE 的端口上。
	- 注意 您可能需要将所提供的电话线连接到适用于您所在国家/地区的适配器。 如果不使用所提供的电话线来连接 DSL 过滤器和打印机,可能无法成功收发传 真。这个特殊的电话线不同于家庭或办公室中的电话线。 由于只提供了一条电话线,对于这种设置,您可能需要获取额外的电话线。
- **3.** 用另一条电话线连接 DSL 过滤器和墙壁电话插孔。
- **4.** 运行传真测试。

如果您在设置该打印机及可选设备时遇到问题,请与当地的服务提供商或供应商联系以获 得进一步的帮助。

### <span id="page-172-0"></span>方案 **C**:使用 **PBX** 电话系统或 **ISDN** 线路设置打印机

如果使用了 PBX 电话系统或 ISDN 转换器/终端适配器,一定要执行以下操作:

- 如果使用了 PBX 或 ISDN 转换器/终端适配器,请将打印机连接到指定用于传真和电 话的端口。另外,如果可能的话,请根据您所在的国家/地区为终端适配器设置正确的 开关类型。
	- $\hat{\mathbb{F}}$  注意 某些 ISDN 系统允许用户为特定的电话设备配置端口。例如,您可能为电话 和 Group 3 传真指定了一个端口,并且指定了另一个端口用于多种用途。如果连 接到传真/电话端口时仍出现问题,请尝试使用用于多种用途的那个端口;该端口 可能标记为"多用途"或类似文字。
- 如果您使用的是 PBX 电话系统, 则将电话等待音设为"关闭"。
	- $\widetilde{\mathbb{F}}$  注意 许多数字 PBX 系统包含默认设置为"开启"的电话等待音。这个电话等待 音会干扰传真传输,您也就无法使用打印机发送或接收传真。请参阅您的 PBX 电 话系统随附的文档,寻找如何关闭电话等待音的说明。
- 在 PBX 电话系统上,请在传真号码前加拨外线号码。
- 确保使用提供的电话线将墙壁电话插孔与打印机相连接。如果没有,则可能无法成功 进行传真。这个特殊的电话线不同于家庭或办公室中的电话线。如果提供的电话线 太短,您可以从本地的电子商店购买耦合器将其延长。 您可能需要将所提供的电话线连接到适用于您所在国家/地区的适配器。

如果您在设置该打印机及可选设备时遇到问题,请与当地的服务提供商或供应商联系以获 得进一步的帮助。

### 方案 **D**:传真和区别响铃服务在同一根线上

如果您向电信公司订用了区别响铃服务,从而可以让多个电话号码共用一条电话线,并且 每个号码使用不同的响铃模式,请按照本节中的说明设置打印机。

### 打印机的后视图

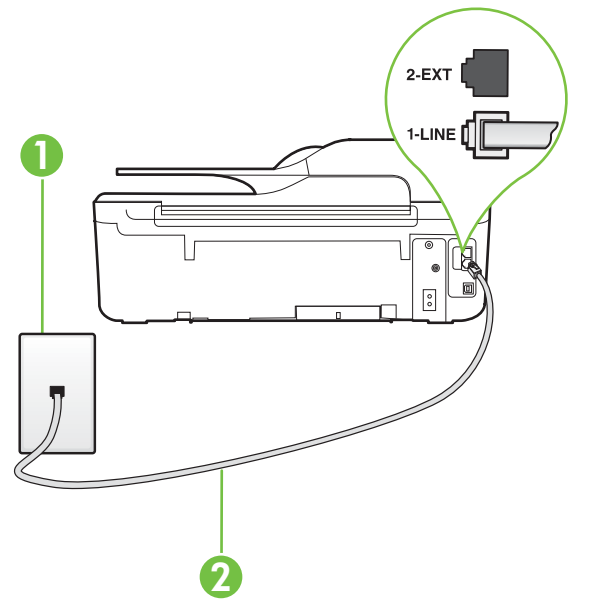

<span id="page-173-0"></span>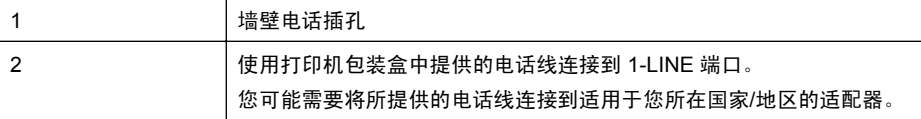

### 设置具有区别响铃服务的打印机

**1.** 使用打印机包装盒中提供的电话线,将电话线的一端连接到墙壁电话插孔,然后将另 一端连接到打印机后面带有 1-LINE 标记的端口。

注意 您可能需要将所提供的电话线连接到适用于您所在国家/地区的适配器。 如果不使用所提供的电话线来连接墙壁电话插孔和打印机,可能无法成功收发传 真。这个特殊的电话线不同于家庭或办公室中的电话线。

- **2.** 打开自动接听设置。
- 3. 更改区别铃声设置,使其与电信公司为您的传真号码指定的模式相一致。
	- $\hat{\mathbb{F}}$  注意 默认情况下,打印机设置为应答所有响铃模式。如果您不将**区别铃声**设置为 与分配给您的传真号码的响铃模式相匹配,打印机可能会应答所有语音电话和传 真呼叫,抑或完全不作任何应答。
	- **论 提示** 也可以使用打印机控制面板中的"铃声样式检测"功能来设置区别响铃。通 过使用此功能,打印机将识别和录制拨入呼叫的铃声样式,并根据该呼叫自动确 定电话公司为传真呼叫分配的区别铃声样式。有关详细信息,请参见[更改区别响](#page-59-0) [铃的接听铃声样式。](#page-59-0)
- 4. (可选) 将**接听响铃**设置更改为最低设置(两声响铃)。
- **5.** 运行传真测试。

在您选择的响铃次数后(区别铃声设置),打印机会自动应答您所选择响铃模式的拨入呼 叫(**接听响铃**设置)。打印机会开始向发送的传真机发出传真接收音,并接收传真。 如果您在设置该打印机及可选设备时遇到问题,请与当地的服务提供商或供应商联系以获 得进一步的帮助。

### 方案 **E**:共用的语音**/**传真线

如果用同一个电话号码接收语音电话和传真电话,并且此电话线不连接其他办公设备(或 语音信箱), 请按照本节中的描述设置打印机。

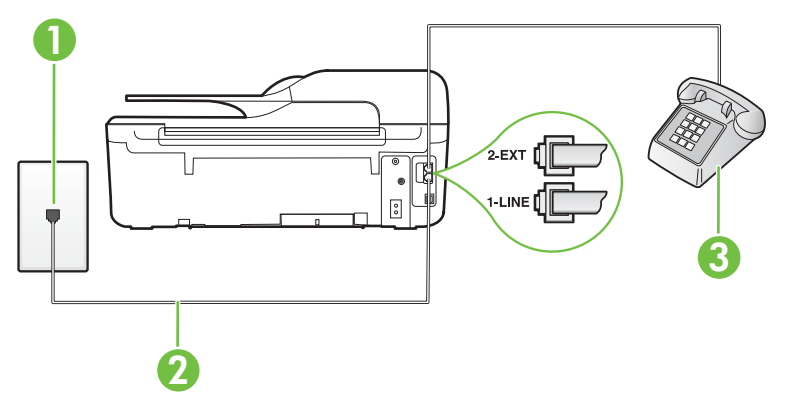

### 打印机的后视图

<span id="page-174-0"></span>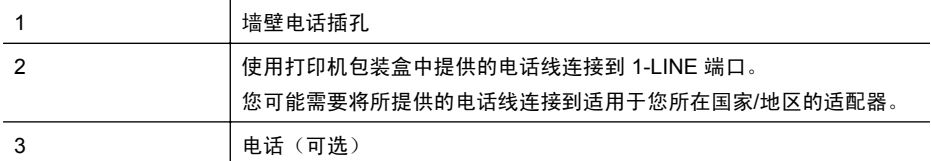

### 使用共享的语音**/**传真线设置打印机

- **1.** 使用打印机包装盒中提供的电话线,将电话线的一端连接到墙壁电话插孔,然后将另 一端连接到打印机后面带有 1-LINE 标记的端口。
	- 注意 您可能需要将所提供的电话线连接到适用于您所在国家/地区的适配器。 如果不使用所提供的电话线来连接墙壁电话插孔和打印机,可能无法成功收发传 真。这个特殊的电话线不同于家庭或办公室中的电话线。
- **2.** 执行以下操作之一:
	- 如果您有并行电话系统,则从打印机背面带有 2-EXT 标记的端口取下白色插头, 然后将电话连接到此端口。
	- 如果使用串行电话系统,您可以在连有墙壁插头的打印机电缆末端直接连接电话。
- **3.** 现在需要决定打印机的应答方式,是自动还是手动接收传真:
	- 如果将打印机设置成**自动**接听电话,则它将接听所有来电并接收传真。将无法在 这种情况下区别传真和语音呼叫;如果您怀疑电话是语音呼叫,则需要在产品接 听前接听这个电话。要将打印机设置为自动接听电话,请打开**自动接听**设置。
	- 如果将打印机设置为**手动**接听传真,则您必须亲自接听传真来电,否则打印机无 法接收传真。要将打印机设置为手动接听电话,请关闭自动接听设置。
- **4.** 运行传真测试。

如果在打印机应答电话之前摘机,并听到发送方传真机的传真音,则必须手动应答传真电 话。

如果您在设置该打印机及可选设备时遇到问题,请与当地的服务提供商或供应商联系以获 得进一步的帮助。

### 方案 **F**:与语音邮件共用语音**/**传真线

如果用同一电话号码接收语音电话和传真电话,并且还向电信公司订用了语音信箱服务, 请按照本节中的描述设置打印机。

注意 如果用于传真的同一个电话号码上有语音信箱服务,则无法自动接收传真。您 必须手动接收传真;这意味着您必须亲自接听传真来电。如果希望自动接收传真,请 与电话公司联系以订阅特别响铃服务,或获取专门用于传真的电话线。

<span id="page-175-0"></span>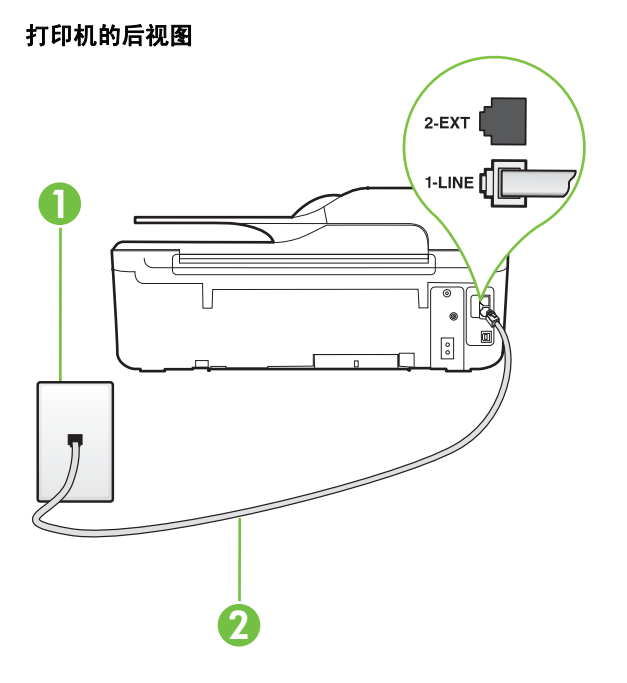

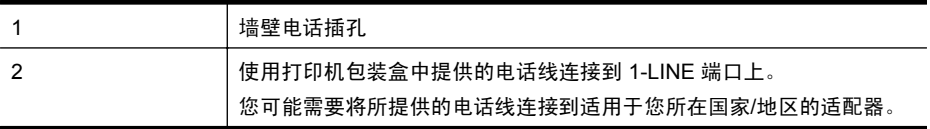

### 设置具有语音信箱的打印机

- **1.** 使用打印机包装盒中提供的电话线,将电话线的一端连接到墙壁电话插孔,然后将另 一端连接到打印机后面带有 1-LINE 标记的端口。 您可能需要将所提供的电话线连接到适用于您所在国家/地区的适配器。
	- 注意 您可能需要将所提供的电话线连接到适用于您所在国家/地区的适配器。 如果不使用所提供的电话线来连接墙壁电话插孔和打印机,可能无法成功收发传 真。这个特殊的电话线不同于家庭或办公室中的电话线。
- **2.** 关闭自动接听设置。
- **3.** 运行传真测试。

您必须能够亲自应答拨入的传真呼叫,否则打印机无法接收传真。语音信箱接通线路之前 您必须启动手动传真。

如果您在设置该打印机及可选设备时遇到问题,请与当地的服务提供商或供应商联系以获 得进一步的帮助。

### 方案 G: 与计算机调制解调器共用传真线(不接收语音电话)

如果传真线不用来接收语音电话,但它连接了计算机调制解调器,请按照本节中的描述设 置打印机。

- 注意 如果您有一个计算机拨号调制解调器,则您的计算机拨号调制解调器会与打印 机共用电话线。您无法同时使用调制解调器和打印机。例如,在使用计算机拨号调制 解调器发送电子邮件或上网时,便无法使用打印机收发传真。
- 设置使用计算机拨号调制解调器的打印机
- 设置使用计算机 DSL/ADSL [调制解调器的打印机](#page-177-0)

### 设置使用计算机拨号调制解调器的打印机

如果将同一条电话线用于发送传真和计算机拨号调制解调器,请按照这些说明来设置打印 机。

### 打印机的后视图

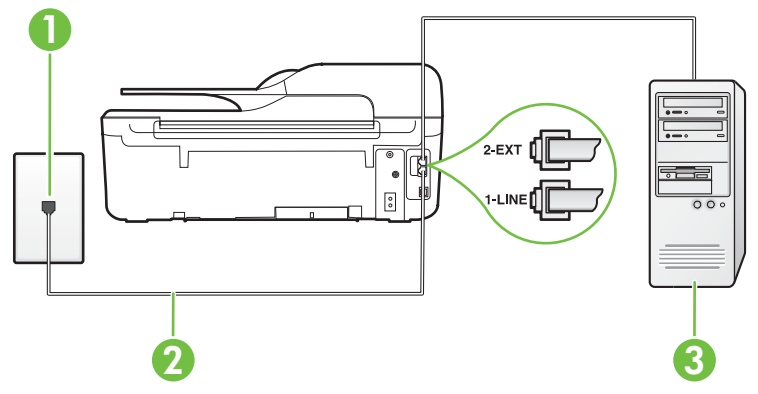

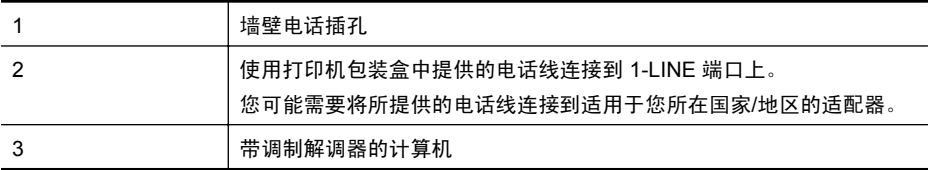

### 设置使用计算机拨号调制解调器的打印机

- **1.** 从打印机背面带有 2-EXT 标签的端口取下白色塞子。
- **2.** 找到连接计算机背面(计算机拨号调制解调器)与墙壁电话插孔的电话线。将电话线 从墙壁电话插孔断开连接,并将其插入打印机背面带有 2-EXT 标签的端口。
- 3. 使用打印机包装盒中提供的电话线,将电话线的一端连接到墙壁电话插孔,然后将另 一端连接到打印机后面带有 1-LINE 标记的端口。
	- 注意 您可能需要将所提供的电话线连接到适用于您所在国家/地区的适配器。 如果不使用所提供的电话线来连接墙壁电话插孔和打印机,可能无法成功收发传 真。这个特殊的电话线不同于家庭或办公室中的电话线。
- **4.** 如果调制解调器软件设置为自动将传真接收到计算机,请关闭该设置。
	- 注意 如果不关闭调制解调器软件中的自动传真接收设置,则打印机将不能接收传 真。
- **5.** 打开自动接听设置。

<span id="page-177-0"></span>**6.** (可选)将接听响铃设置更改为最低设置(两声响铃)。

**7.** 运行传真测试。

当电话响铃时,在您在接听响铃中设置的响铃次数后,打印机会自动应答。打印机会开始 向发送的传真机发出传真接收音,并接收传真。

如果您在设置该打印机及可选设备时遇到问题,请与当地的服务提供商或供应商联系以获 得进一步的帮助。

### 设置使用计算机 **DSL/ADSL** 调制解调器的打印机

如果有 DSL 线并使用该电话线来发送传真,请按照这些说明来设置传真。

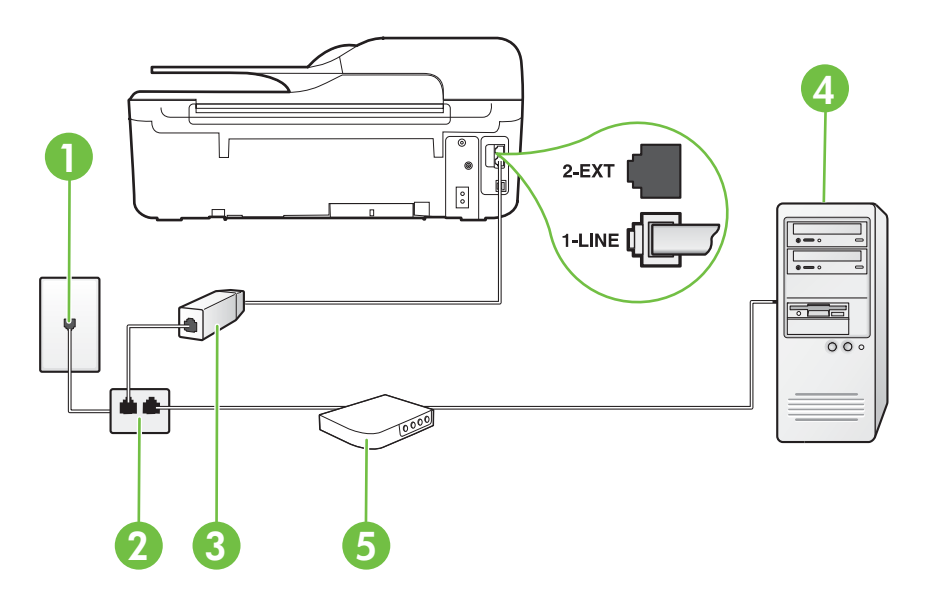

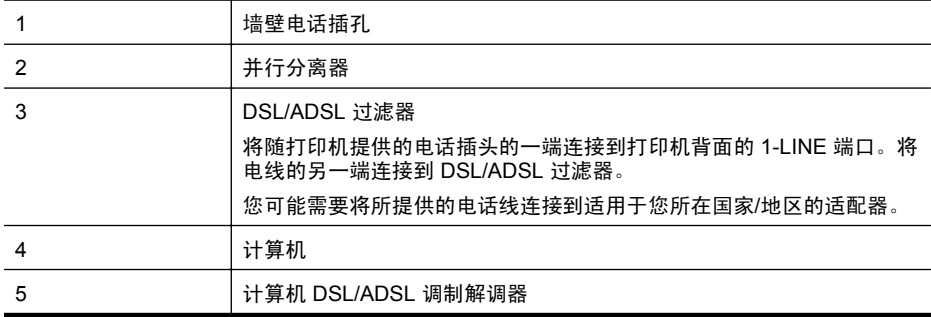

 $\beta$  注意 您需要购买并行分离器。并行分离器在正面有一个 RJ-11 端口, 在背面有两 个 RJ-11 端口。请不要使用双线电话分离器、串行分离器或正面有两个 RJ-11 端口而 背面是一个插头的并行分离器。

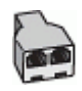

### <span id="page-178-0"></span>设置使用计算机 **DSL/ADSL** 调制解调器的打印机

- **1.** 从 DSL 供应商那里购买 DSL 过滤器。
- **2.** 使用打印机包装盒中提供的电话线,将电话线的一端连接到 DSL 过滤器,然后将另 一端连接到打印机背面标有 1-LINE 的端口上。
	- 注意 您可能需要将所提供的电话线连接到适用于您所在国家/地区的适配器。 如果不使用所提供的电话线将 DSL 过滤器连接到打印机的背面,可能无法成功收 发传真。这个特殊的电话线不同于家庭或办公室中的电话线。
- **3.** 将 DSL 过滤器连接到并行分离器。
- **4.** 将 DSL 调制解调器连接到并行分离器。
- **5.** 将并行分离器连接到墙壁插孔。
- **6.** 运行传真测试。

当电话响铃时, 在您在**接听响铃**中设置的响铃次数后, 打印机会自动应答。打印机会开始 向发送的传真机发出传真接收音,并接收传真。

如果您在设置该打印机及可选设备时遇到问题,请与当地的服务提供商或供应商联系以获 得进一步的帮助。

### 方案 **H**:与计算机调制解调器共用语音**/**传真线

根据计算机上电话端口的数量,有两种不同的方式可以在计算机上对打印机进行设置。在 开始之前,请检查计算机以查看有一个还是两个电话端口。

- $\beta$  注意 如果计算机只有一个电话端口,则需要购买并行分离器(也称作耦合器),如 下图所示。(并行分离器在正面有一个 RJ-11 端口,在背面有两个 RJ-11 端口。请不 要使用双线电话分离器、串行分离器或正面有两个 RJ-11 端口而背面是一个插头的并 行分离器。)
- 与计算机拨号调制解调器共用语音/传真
- 与计算机 DSL/ADSL [调制解调器共用语音](#page-180-0)/传真

### 与计算机拨号调制解调器共用语音**/**传真

如果将电话线同时用于传真和拨打电话,请按照这些说明来设置传真。 根据计算机上电话端口的数量,有两种不同的方式可以在计算机上对打印机进行设置。在 开始之前,请检查计算机以查看有一个还是两个电话端口。

 $\stackrel{\mathbb{M}}{E}$  注意 如果计算机只有一个电话端口,则需要购买并行分离器(也称作耦合器),如 下图所示。(并行分离器在正面有一个 RJ-11 端口,在背面有两个 RJ-11 端口。请不 要使用双线电话分离器、串行分离器或正面有两个 RJ-11 端口而背面是一个插头的并 行分离器。)

# 并行分离器示例

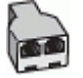

# 在与具有两个电话端口的计算机相同的电话线上设置打印机

### 打印机的后视图

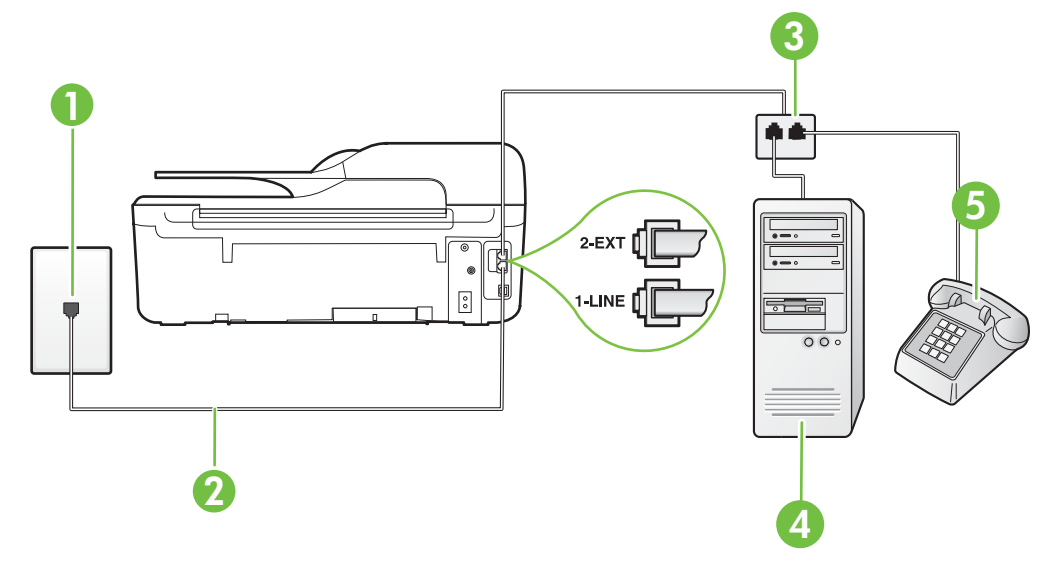

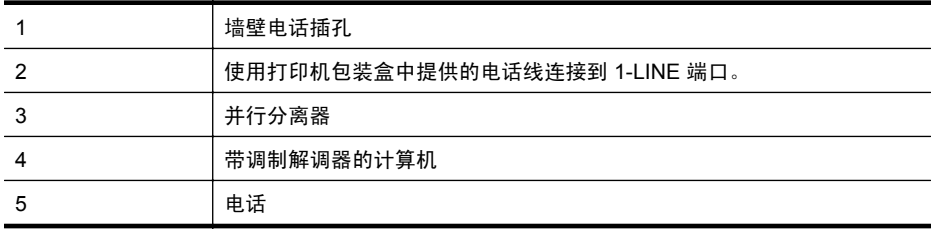

- **1.** 从打印机背面带有 2-EXT 标签的端口取下白色塞子。
- **2.** 找到连接计算机背面(计算机拨号调制解调器)与墙壁电话插孔的电话线。将电话线 从墙壁电话插孔断开连接,并将其插入打印机背面带有 2-EXT 标签的端口。
- **3.** 将电话连接到计算机拨号调制解调器背面的"OUT"端口。
- **4.** 使用打印机包装盒中提供的电话线,将电话线的一端连接到墙壁电话插孔,然后将另 一端连接到打印机后面带有 1-LINE 标记的端口。
	- 学 注意 您可能需要将所提供的电话线连接到适用于您所在国家/地区的适配器。 如果不使用所提供的电话线来连接墙壁电话插孔和打印机,可能无法成功收发传 真。这个特殊的电话线不同于家庭或办公室中的电话线。
- **5.** 如果调制解调器软件设置为自动将传真接收到计算机,请关闭该设置。

注意 如果不关闭调制解调器软件中的自动传真接收设置,则打印机将不能接收传 真。
- **6.** 现在需要决定打印机的应答方式,是自动还是手动接收传真:
	- 如果将打印机设置成自动接听电话,则它将接听所有来电并接收传真。将无法在 这种情况下区别传真和语音呼叫;如果您怀疑电话是语音呼叫,则需要在产品接 听前接听这个电话。要将打印机设置为自动接听电话,请打开**自动接听**设置。
	- 如果将打印机设置为**手动**接听传真,则您必须亲自接听传真来电,否则打印机无 法接收传真。要将打印机设置为手动接听电话,请关闭**自动接听**设置。

**7.** 运行传真测试。

如果在打印机应答电话之前摘机,并听到发送方传真机的传真音,则必须手动应答传真电 话。

如果将电话线用于语音、传真和计算机拨号调制解调器,请按照这些说明来设置传真。 如果您在设置该打印机及可选设备时遇到问题,请与当地的服务提供商或供应商联系以获 得进一步的帮助。

#### 与计算机 **DSL/ADSL** 调制解调器共用语音**/**传真

如果计算机具有 DSL/ADSL 调制解调器,请按照这些说明操作

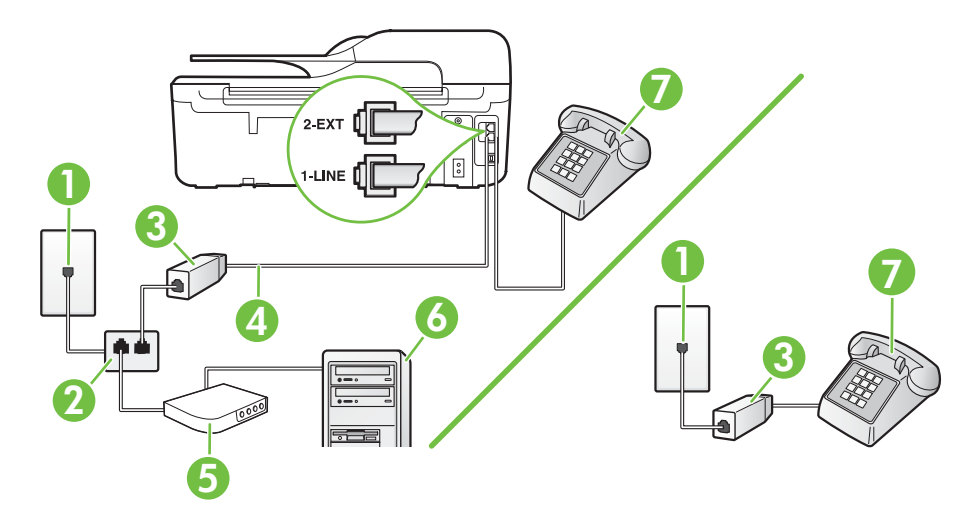

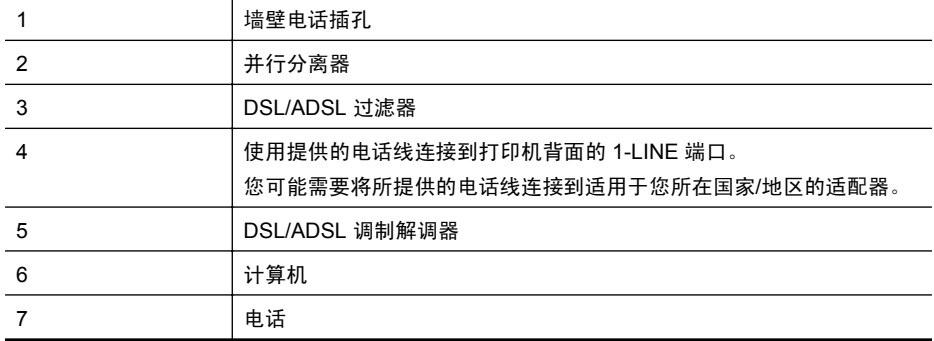

 $\beta$  注意 您需要购买并行分离器。并行分离器在正面有一个 RJ-11 端口, 在背面有两 个 RJ-11 端口。请不要使用双线电话分离器、串行分离器或正面有两个 RJ-11 端口而 背面是一个插头的并行分离器。

<span id="page-181-0"></span>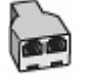

#### 设置使用计算机 **DSL/ADSL** 调制解调器的打印机

- **1.** 从 DSL 供应商那里购买 DSL 过滤器。
	- 注意 家中/办公室内其他位置处与 DSL 服务共用同一电话号码的电话必须连接 到其他 DSL 过滤器,否则在拨打语音电话时会听到噪声。
- 2. 使用打印机包装盒中提供的电话线,将电话线的一端连接到 DSL 过滤器, 然后将另 一端连接到打印机背面标有 1-LINE 的端口上。
	- 注意 您可能需要将所提供的电话线连接到适用于您所在国家/地区的适配器。 如果不使用所提供的电话线来连接 DSL 过滤器和打印机,可能无法成功收发传 真。这个特殊的电话线不同于家庭或办公室中的电话线。
- **3.** 如果您有并行电话系统,则从打印机背面带有 2-EXT 标记的端口取下白色插头,然后 将电话连接到此端口。
- **4.** 将 DSL 过滤器连接到并行分离器。
- **5.** 将 DSL 调制解调器连接到并行分离器。
- **6.** 将并行分离器连接到墙壁插孔。
- **7.** 运行传真测试。

当电话响铃时, 在您在**接听响铃**中设置的响铃次数后, 打印机会自动应答。打印机会开始 向发送的传真机发出传真接收音,并接收传真。

如果您在设置该打印机及可选设备时遇到问题,请与当地的服务提供商或供应商联系以获 得进一步的帮助。

#### 方案 **I**:与应答机共用语音**/**传真线

如果用同一电话号码接收语音电话和传真电话,并且有一部应答机用来应答此电话号码的 语音电话,请按照本节中的描述设置打印机。

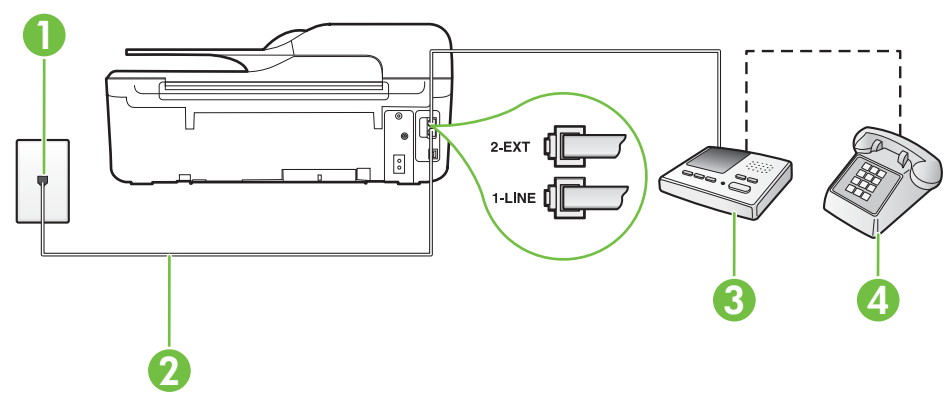

#### 打印机的后视图

<span id="page-182-0"></span>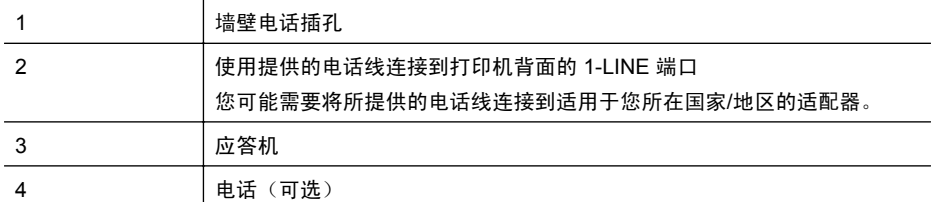

#### 使用具有应答机的共享语音**/**传真线设置打印机

- **1.** 从打印机背面带有 2-EXT 标签的端口取下白色塞子。
- **2.** 将应答机的插头从墙壁电话插孔中拔出,将其连接到打印机背面带有 2-EXT 标记的端 口。
	- 注意 如果不将应答机直接连接到打印机,那么发送端传真机所发出的传真音可能 会录制在应答机中,使您可能无法通过打印机接收传真。
- 3. 使用打印机包装盒中提供的电话线,将电话线的一端连接到墙壁电话插孔,然后将另 一端连接到打印机后面带有 1-LINE 标记的端口。
	- 注意 您可能需要将所提供的电话线连接到适用于您所在国家/地区的适配器。 如果不使用所提供的电话线来连接墙壁电话插孔和打印机,可能无法成功收发传 真。这个特殊的电话线不同于家庭或办公室中的电话线。
- **4.** (可选)如果应答机没有内置电话,为了方便起见,可能需要在应答机后面的"OUT" 端口上连接电话。
	- 注意 如果应答机没有让您连接到外部电话,您可以购买并使用并行分离器(也称 为耦合器)同时将应答机和电话连接到打印机。这些连接可以使用标准电话线。
- **5.** 打开自动接听设置。
- **6.** 将应答机设置为较少数量的响铃之后应答。
- **7.** 将打印机上的接听响铃设置更改为打印机所支持的最大响铃次数。(最大响铃次数因 国家/地区而异。)
- **8.** 运行传真测试。

当电话响铃时,应答机将在设定的响铃次数后应答,然后播放您录制的问候语。打印机在 此期间监视电话, "注意听"有无传真音。如果检测到拨入的传真音,打印机将发出传真 接收音并接收传真;如果没有传真音,则打印机停止监视线路,而应答机可以录制语音留 言。

如果您在设置该打印机及可选设备时遇到问题,请与当地的服务提供商或供应商联系以获 得进一步的帮助。

#### 方案 **J**:计算机调制解调器和应答机共用语音**/**传真线

如果用同一电话号码接收语音电话和传真电话,并且此电话线上还连接了计算机调制解调 器和应答机,请按照本节中的描述设置打印机。

- 注意 由于计算机拨号调制解调器与打印机共享电话线,因此无法同时使用二者。例 如,在使用计算机拨号调制解调器发送电子邮件或上网时,便无法使用打印机收发传 真。
- [与计算机拨号调制解调器和应答机共用语音](#page-183-0)/传真线
- 与计算机 DSL/ADSL [调制解调器和应答机共用语音](#page-185-0)/传真线

#### <span id="page-183-0"></span>与计算机拨号调制解调器和应答机共用语音**/**传真线

根据计算机上电话端口的数量,有两种不同的方式可以在计算机上对打印机进行设置。在 开始之前,请检查计算机以查看有一个还是两个电话端口。

 $\mathbb{P}$  注意 如果计算机只有一个电话端口, 则需要购买并行分离器(也称作耦合器), 如 下图所示。(并行分离器在正面有一个 RJ-11 端口,在背面有两个 RJ-11 端口。请不 要使用双线电话分离器、串行分离器或正面有两个 RJ-11 端口而背面是一个插头的并 行分离器。)

### 并行分离器示例

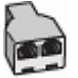

#### 在与具有两个电话端口的计算机相同的电话线上设置打印机

#### 打印机的后视图

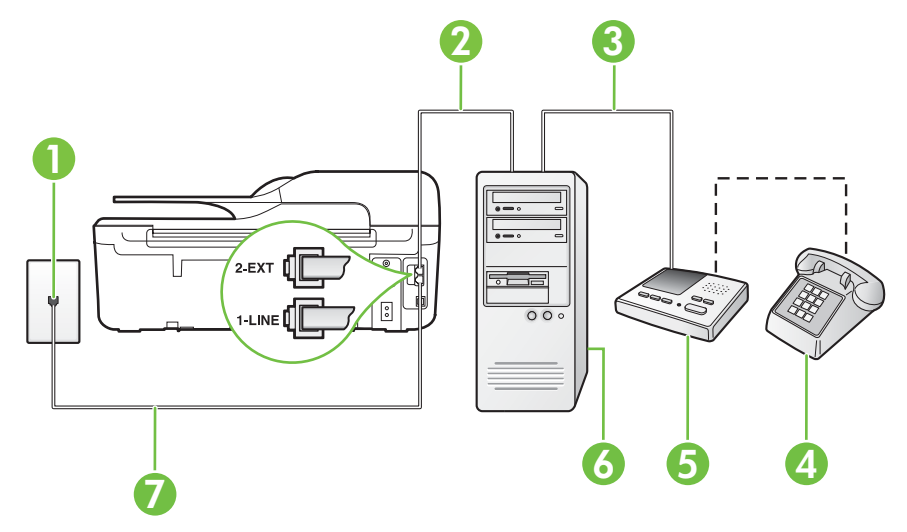

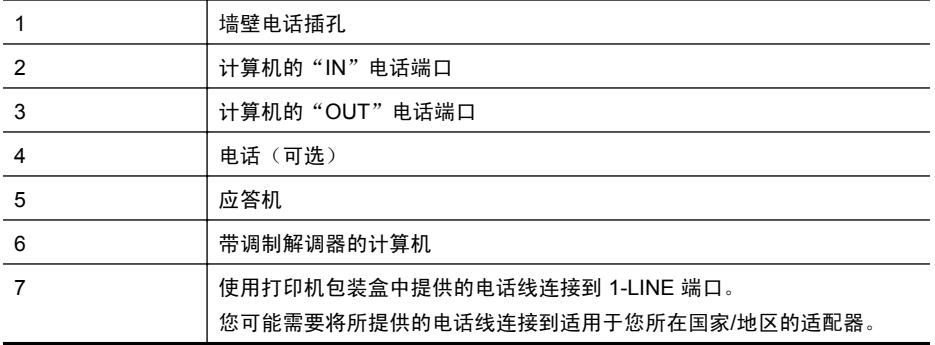

- **1.** 从打印机背面带有 2-EXT 标签的端口取下白色塞子。
- **2.** 找到连接计算机背面(计算机拨号调制解调器)与墙壁电话插孔的电话线。将电话线 从墙壁电话插孔断开连接,并将其插入打印机背面带有 2-EXT 标签的端口。
- 3. 将应答机的插头从墙上的电话插孔中拔出,连接到计算机(计算机拨号调制解调器) 背面标有"OUT"的端口。
- **4.** 使用打印机包装盒中提供的电话线,将电话线的一端连接到墙壁电话插孔,然后将另 一端连接到打印机后面带有 1-LINE 标记的端口。
	- 注意 您可能需要将所提供的电话线连接到适用于您所在国家/地区的适配器。 如果不使用所提供的电话线来连接墙壁电话插孔和打印机,可能无法成功收发传 真。这个特殊的电话线不同于家庭或办公室中的电话线。
- **5.** (可选)如果应答机没有内置电话,为了方便起见,可能需要在应答机后面的"OUT" 端口上连接电话。
	- 注意 如果应答机没有让您连接到外部电话,您可以购买并使用并行分离器(也称 为耦合器)同时将应答机和电话连接到打印机。这些连接可以使用标准电话线。
- **6.** 如果调制解调器软件设置为自动将传真接收到计算机,请关闭该设置。

注意 如果不关闭调制解调器软件中的自动传真接收设置,则打印机将不能接收传 真。

- **7.** 打开自动接听设置。
- **8.** 将应答机设置为较少数量的响铃之后应答。
- **9.** 更改打印机的应答响铃次数设置,将其设为产品支持的最大响铃次数。(最大响铃次 数因国家/地区而异。)

**10.** 运行传真测试。

当电话响铃时,应答机将在设定的响铃次数后应答,然后播放您录制的问候语。打印机在 此期间监视电话, "注意听"有无传真音。如果检测到拨入的传真音, 打印机将发出传真 接收音并接收传真;如果没有传真音,则打印机停止监视线路,而应答机可以录制语音留 言。

如果您在设置该打印机及可选设备时遇到问题,请与当地的服务提供商或供应商联系以获 得进一步的帮助。

### <span id="page-185-0"></span>与计算机 **DSL/ADSL** 调制解调器和应答机共用语音**/**传真线

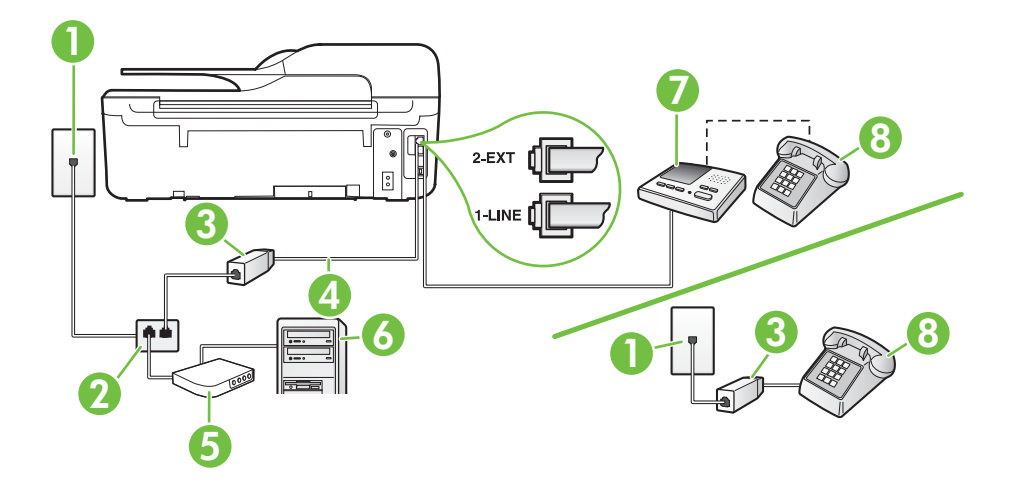

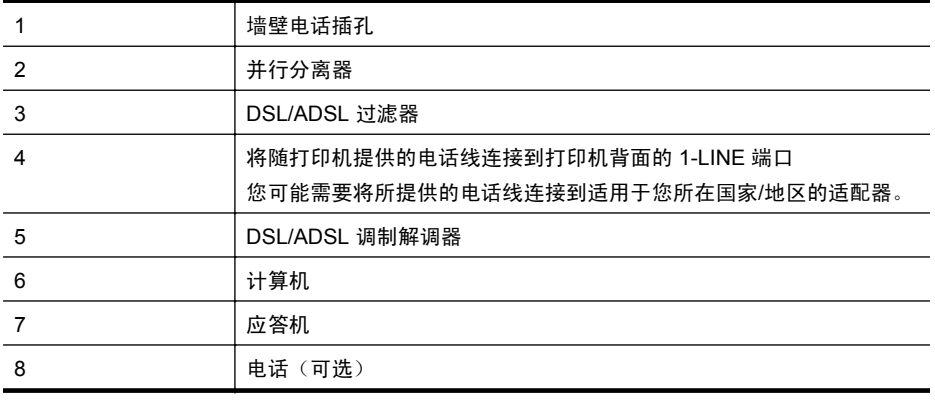

 $\beta$  注意 您需要购买并行分离器。并行分离器在正面有一个 RJ-11 端口, 在背面有两 个 RJ-11 端口。请不要使用双线电话分离器、串行分离器或正面有两个 RJ-11 端口而 背面是一个插头的并行分离器。

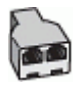

#### <span id="page-186-0"></span>设置使用计算机 **DSL/ADSL** 调制解调器的打印机

- **1.** 从 DSL/ADSL 供应商那里购买 DSL/ADSL 过滤器。
	- 注意 家中/办公室内其他位置处与 DSL 服务共用同一电话号码的电话需连接到 其他 DSL 过滤器,否则在拨打语音电话时会听到噪声。
- **2.** 使用打印机包装盒中提供的电话线,将电话线的一端连接到 DSL/ADSL 过滤器,然后 将另一端连接到打印机背面标有 1-LINE 的端口上。
	- 注意 您可能需要将所提供的电话线连接到适用于您所在国家/地区的适配器。 如果不使用所提供的电话线来连接 DSL/ADSL 过滤器和打印机,可能无法成功收 发传真。这个特殊的电话线不同于家庭或办公室中的电话线。
- **3.** 将 DSL/ADSL 过滤器连接到分离器。
- **4.** 将应答机的插头从墙壁电话插孔中拔出,将其连接到打印机背面标有 2-EXT 的端口。
	- 注意 如果不将应答机直接连接到打印机,那么发送端传真机所发出的传真音可能 会录制在应答机中,使您可能无法通过打印机接收传真。
- **5.** 将 DSL 调制解调器连接到并行分离器。
- **6.** 将并行分离器连接到墙壁插孔。
- **7.** 将应答机设置为较少数量的响铃之后应答。
- **8.** 将打印机上的接听响铃设置更改为打印机所支持的最大响铃次数。

注意 最大响铃次数因国家/地区而异。

**9.** 运行传真测试。

当电话响铃时,应答机将在设定的响铃次数后应答,然后播放您录制的问候语。打印机在 此期间监视电话,"注意听"有无传真音。如果检测到拨入的传真音,打印机将发出传真 接收音并接收传真;如果没有传真音,则打印机停止监视线路,而应答机可以录制语音留 言。

如果将同一条电话线用于电话、传真,并且有计算机 DSL 调制解调器,请按照这些说明 来设置传真。

如果您在设置该打印机及可选设备时遇到问题,请与当地的服务提供商或供应商联系以获 得进一步的帮助。

#### 方案 **K**:与计算机拨号调制解调器和语音邮件共用语音**/**传真线

如果用同一电话号码接收语音电话和传真电话,此电话线又连接了计算机拨号调制解调 器,并且还向电信公司订用了语音信箱服务,请按照本节中的描述设置打印机。

注意 如果用于传真的同一个电话号码上有语音信箱服务,则无法自动接收传真。您 必须手动接收传真;这意味着您必须亲自接听传真来电。如果希望自动接收传真,请 与电话公司联系以订阅特别响铃服务,或获取专门用于传真的电话线。

由于计算机拨号调制解调器与打印机共享电话线,因此无法同时使用二者。例如,在使用 计算机拨号调制解调器发送电子邮件或上网时,便无法使用打印机收发传真。 根据计算机上电话端口的数量,有两种不同的方式可以在计算机上对打印机进行设置。在 开始之前,请检查计算机以查看有一个还是两个电话端口。

如果计算机只有一个电话端口,则需要购买并行分离器(也称作耦合器),如下图所 示。(并行分离器在正面有一个 RJ-11 端口,在背面有两个 RJ-11 端口。请不要使

用双线电话分离器、串行分离器或正面有两个 RJ-11 端口而背面是一个插头的并行分 离器。)

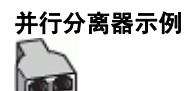

如果您的计算机有两个电话端口,请按如下所述设置打印机:

#### 打印机的后视图

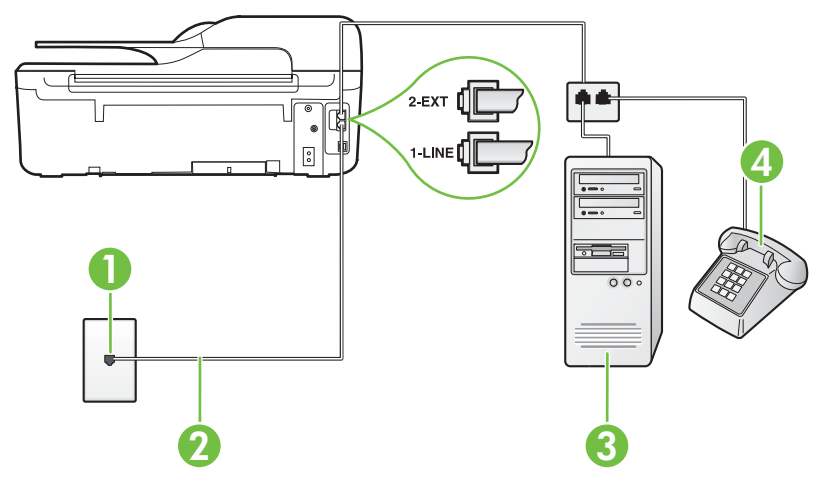

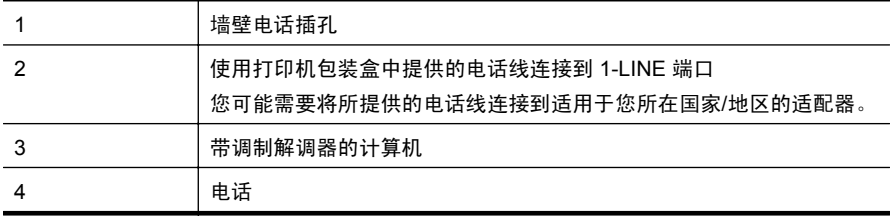

#### 在与具有两个电话端口的计算机相同的电话线上设置打印机

- **1.** 从打印机背面带有 2-EXT 标签的端口取下白色塞子。
- **2.** 找到连接计算机背面(计算机拨号调制解调器)与墙壁电话插孔的电话线。将电话线 从墙壁电话插孔断开连接,并将其插入打印机背面带有 2-EXT 标签的端口。
- **3.** 将电话连接到计算机拨号调制解调器背面的"OUT"端口。
- **4.** 使用打印机包装盒中提供的电话线,将电话线的一端连接到墙壁电话插孔,然后将另 一端连接到打印机后面带有 1-LINE 标记的端口。
	- 注意 您可能需要将所提供的电话线连接到适用于您所在国家/地区的适配器。 如果不使用所提供的电话线来连接墙壁电话插孔和打印机,可能无法成功收发传 真。这个特殊的电话线不同于家庭或办公室中的电话线。

<span id="page-188-0"></span>**5.** 如果调制解调器软件设置为自动将传真接收到计算机,请关闭该设置。

注意 如果不关闭调制解调器软件中的自动传真接收设置,则打印机将不能接收传 真。

#### **6.** 关闭自动接听设置。

**7.** 运行传真测试。

您必须能够亲自应答拨入的传真呼叫,否则打印机无法接收传真。

如果您在设置该打印机及可选设备时遇到问题,请与当地的服务提供商或供应商联系以获 得进一步的帮助。

### 串行传真设置

有关设置该打印机以使用串行电话系统收发传真的信息,请参阅相应国家/地区的"传真 配置"网站。

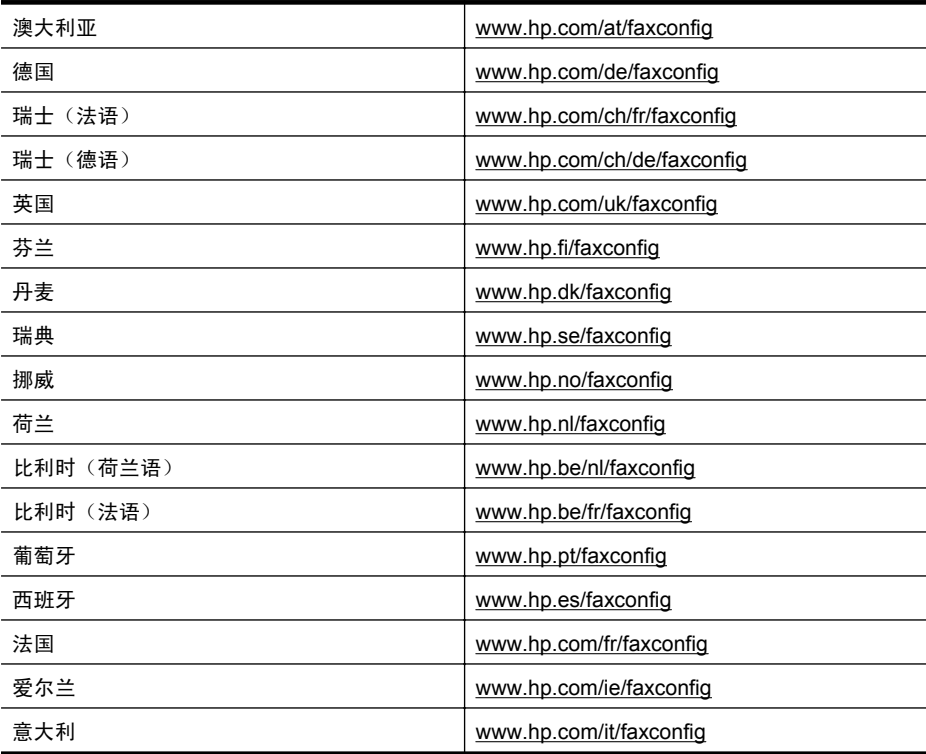

## 测试传真设置

您可以对您的传真设置进行测试,以检查打印机的状态并确定其已正确进行传真设置。在 完成打印机设置以进行收发传真之后,执行此测试。此测试将进行以下项目的检查:

- 测试传真硬件
- 确认将正确的电话线类型连接到打印机
- 检查电话线是否插入正确的端口。
- 检查拨号音
- 检查电话线路的工作状态
- 测试电话线路连接的状态

打印机将打印一份报告,上面是测试结果。如果测试失败,请注意查看报告中有关如何解 决问题的信息并重新运行测试。

#### 通过打印机控制面板测试传真设置

- **1.** 根据家庭或办公室设置的特定说明,对打印机进行传真设置。
- **2.** 在开始测试前,请确保已安装了墨盒并在进纸盒中放入了全尺寸纸张。
- 3. 从主屏幕, 按 \(设置) 按钮。
- 4. 使用右侧的按钮,滚动查找并选择工具,然后选择运行传真测试。 打印机会在显示屏上显示测试的状态,并打印一份报告。
- **5.** 查看报告。
	- 如果通过此测试,但您仍遇到传真问题,请检查此报告中列出的传真设置,以验 证设置是否正确。传真设置为空或不正确都会导致传真问题。
	- 如果测试失败,请查看报告以获取更多有关如何解决所发现问题的信息。

## <span id="page-190-0"></span>**D** 网络设置 **(HP Officejet 4620 e-Allin-One series)**

可以通过打印机控制面板管理打印机的网络设置,如下一节中所述。内嵌式 Web 服务器 中还提供其他高级设置,该服务器是一种配置和状态工具,可使用与打印机的现有网络连 接,从 Web 浏览器进行访问。有关详细信息,请参见嵌入式 Web 服务器 [\(HP Officejet](#page-197-0) [4620 e-All-in-One series\)](#page-197-0)。

本节包括以下主题:

- 设置无线通信打印机
- [更改基本网络设置](#page-194-0)
- [更改高级网络设置](#page-195-0)

### 设置无线通信打印机

您可以设置打印机以进行无线通信。 本节包括以下主题:

- 开始前的准备
- [在无线网络上设置打印机](#page-191-0)
- 使用 HP [打印机软件设置打印机\(建议\)](#page-191-0)
- 使用 WiFi 保护设置 (WPS) [设置打印机](#page-191-0)
- [使用嵌入式](#page-192-0) Web 服务器 (EWS) 设置打印机
- [更改连接类型](#page-192-0)
- [测试无线连接](#page-193-0)
- [确保无线网络安全的指导原则](#page-193-0)
- [降低无线网络中的干扰的指导原则](#page-194-0)
- 注意 如果在连接打印机时遇到问题,请参见解决无线问题 [\(HP Officejet 4620 e-All](#page-105-0)[in-One series\)](#page-105-0)。
- 提示 有关以无线方式设置和使用打印机的详细信息,请访问 HP 无线打印中心 ([www.hp.com/go/wirelessprinting](http://www.hp.com/go/wirelessprinting))。

#### 开始前的准备

开始设置无线连接之前,请检查以下项:

- 无线网络已设置并工作正常。
- 打印机和使用打印机的计算机在同一网络(子网)上。
- 连接打印机时,系统可能会提示您输入无线网络名称 (SSID) 和无线密码:
- 无线网络名称是无线网络的名称。
- 无线密码可防止其他用户在未经您许可的情况下连接无线网络。根据所需的安全级 别,您的无线网络可以使用 WPA 密钥或 WEP 密码。

如果自从设置了无线网络后就没有更改过网络名称或安全密钥,那么有时可在无线路由器 的背面或侧面找到它们。

如果您无法找到网络名称或安全密钥,或忘记了此信息,请参见计算机或无线路由器附带 的文档。如果仍然无法找到此信息,请与网络管理员或建立无线网络的人员联系。

<span id="page-191-0"></span> $\mathcal{R}$  提示 如果使用运行 Windows 的计算机,HP 提供称为 "HP 家庭网络诊断实用程序" 的工具,以帮助检索某些系统的信息。要使用此工具,请访问 HP 无线打印中心 ([www.hp.com/go/wirelessprinting\)](http://www.hp.com/go/wirelessprinting),然后单击快速链接部分中的网络诊断实用程序。 (目前,并未提供此工具的所有语言版本。)

#### 在无线网络上设置打印机

要在无线网络上设置打印机,请使用以下一种方法:

- 使用 HP 打印机软件设置打印机 (建议)
- 使用 WiFi 保护设置 (WPS) 设置打印机
- 使用嵌入式 Web 服务器 (EWS) 设置打印机
- $\mathbb{F}^\prime$  注意 如果已使用了具有不同连接类型的打印机, 如 USB 连接, 请按照[更改连接类型](#page-192-0) 中的说明在无线网络上设置打印机。

#### 使用 **HP** 打印机软件设置打印机(建议)

除了启用打印机的主要功能外,还可以使用打印机附带的 HP 打印机软件来设置无线通 信。

如果已使用了具有不同连接类型的打印机,如 USB 连接,请按照[更改连接类型中](#page-192-0)的说明 在无线网络上设置打印机。

#### 使用 **WiFi** 保护设置 **(WPS)** 设置打印机

使用 Wi-Fi 保护设置 (WPS) 可以在无线网络上快速设置打印机,而无需输入无线网络名 称 (SSID)、无线密码(WPA 密码、WEP 密钥)或其他无线设置。

注意 只有在无线网络使用 WPA 数据加密时才能使用 WPS 设置无线网络。如果无 线网络使用 WEP 或根本不使用任何加密,则使用本节中提供的其中一种方法在无线 网络上设置打印机。

注意 WPS 2.0 不支持 WEP、WPA 和 TKIP 协议。

注意 要使用 WPS,确保无线路由器或无线接入点支持 WPS。支持 WPS 的路由器

通常有一个  $\overline{\mathbb{W}}$  (WPS) 按钮或一个标有"WPS"的按钮。

您可以使用下列方法之一使用 WPS 设置打印机:

- "按下按钮"方法:使用路由器上的 $\overline{\mathbb{C}^{\ell}}$  (WPS) 或 WPS 按钮(如果有)。
- PIN 方法:在路由器的配置软件中输入由打印机生成的 PIN。

#### 使用"按下按钮"方法连接打印机

- 1. 在打印机控制面板上,按 <sup>(q)</sup> (无线)按钮,然后使用右侧的按钮,滚动查找并选择**无** 线设置。
- 2. 选择 Wi-Fi 保护设置, 然后按照屏幕上的说明进行操作。
- **3.** 看到提示时,选择按下按钮。
- **4.** 在无线路由器或无线接入点上,按住 WPS 按钮 3 秒钟。等待大约 2 分钟。如果打印 机连接成功,无线指示灯将停止闪烁并保持点亮。

#### 使用 **PIN** 方法连接打印机

- 1. 在打印机控制面板上,按 <sup>(q)</sup> (无线)按钮,然后使用右侧的按钮,滚动查找并选择无 线设置。
- 2. 选择 Wi-Fi 保护设置, 然后按照屏幕上的说明进行操作。
- <span id="page-192-0"></span>**3.** 在出现提示时,选择 **PIN**。WPS PIN 出现在显示屏上。
- **4.** 打开无线路由器或无线接入点的配置实用程序或软件,然后输入 WPS PIN。
	- 注意 有关使用配置实用程序的详细信息,请参见路由器或无线接入点附带的文 档。

等待大约两分钟。如果打印机连接成功,无线指示灯将停止闪烁并保持点亮。

#### 使用嵌入式 **Web** 服务器 **(EWS)** 设置打印机

如果打印机已连接到网络,则可以使用打印机的嵌入式 Web 服务器 (EWS) 来设置无线 通信。

- **1.** 打开 EWS。有关详细信息,请参[见打开嵌入式](#page-198-0) Web 服务器。
- **2.** 在主页选项卡上,单击设置框中的无线设置向导。
- **3.** 根据屏幕上的说明执行操作。
- ※ **提示** 还可以通过输入或更改各个无线设置来设置无线通信。要更改这些设置,请在 网络选项卡上,单击左侧的"无线 (802.11)"部分中的高级,更改无线设置, 然后单 击应用。

#### 更改连接类型

安装了 HP 软件并将打印机连接到计算机或网络之后,可以使用 HP 软件更改连接类型 (例如,将 USB 连接更改为无线连接)。

 $\ddot{\mathbb{F}}$  注意 在设置过程中,系统可能会提示您临时连接 USB 电缆。

#### 将 **USB** 连接更改为无线连接

根据适合您操作系统的说明操作。

#### **Windows**

- 1. 在计算机桌面上,单击**开始**,选择**程序或所有程序,**单击 HP,选择您的打印机名称, 然后单击打印机设置和软件。
- **2.** 单击将 **USB** 连接的打印机转换到无线。
- **3.** 按照所显示的说明完成设置。

#### **Mac OS X**

- **1.** 打开 HP 实用程序。有关详细信息,请参见打开"HP [实用程序"。](#page-197-0)
- **2.** 单击 HP 实用程序工具栏上的应用程序。
- 3. 双击 HP 设置助理,然后按照屏幕中的说明进行操作。

#### 将无线连接更改为 **USB** 连接

要将无线连接更改为 USB 连接,可将 USB 电缆连接到打印机。

注意 如果使用运行 Mac OS X 的计算机,可将打印机添加到打印队列。单击 Dock 中的**系统首选项**,单击硬件部分中的**打印和传真**或打印和扫描,单击 +,然后选择打 印机。

#### <span id="page-193-0"></span>测试无线连接

打印无线测试页,获取有关打印机的无线连接的信息。无线测试页将提供有关打印机的状 态、硬件 (MAC) 地址和 IP 地址的信息。如果此打印机连接到网络,则测试页将显示有关 网络设置的详细信息。

#### 打印无线测试页

- 1. 在打印机控制面板上,按<sup>(p)</sup>(无线)按钮。
- 2. 使用右侧的按钮,滚动查找并选择打印报告,然后选择无线测试报告。

#### 确保无线网络安全的指导原则

以下信息可帮助您保护无线网络和无线打印机不受未经授权的使用。 有关详细信息,请访问 [www.hp.com/go/wirelessprinting](http://www.hp.com/go/wirelessprinting)。 本节包括以下主题:

- 安全性设置概述
- 在无线路由器(MAC 过滤)中添加硬件地址
- [其他无线安全性原则](#page-194-0)

#### 安全性设置概述

为了帮助提高无线网络的安全性并防止其受到未经授权的访问,打印机支持多种常见类型 的网络身份验证,包括 WEP、WPA 和 WPA2。

- WEP:通过对经由无线电波,从一个无线设备发送至另一个无线设备的数据进行加 密,来提供安全保护。支持 WEP 功能的网络设备使用 WEP 密钥给数据编码。您的 网络使用 WEP,您必须知道所用的 WEP 密钥。
- WPA:提高了现有和将来无线网络中无线电数据保护和访问控制的级别。它消除了 WEP 存在的各种已知缺陷,WEP 是 802.11 标准的原始固有安全机制。WPA 使用 "暂时密钥集成协议"(TKIP) 进行加密,采用新在一种标准的可扩展身份验证协议 (EAP),通过 802.1X 进行验证。
- WPA2:向企业和个人无线用户提供高度的安全保证,只有授权用户才能访问他们的 无线网络。WPA2 提供高级加密标准 (AES)。AES 是在逆向密码分组链接模式 (CCM) 中定义的,并且它支持独立基础服务集 (IBSS),以保证在没有无线路由器 (如 Linksvs 无线路由器或 Apple 基站)的情况下以无线方式连接的客户工作站之间 安全。

#### 在无线路由器(**MAC** 过滤)中添加硬件地址

MAC 过滤是一项安全功能,在此功能中,一个无线路由器或无线接入点配置了一个设备 硬件地址(也称为"MAC 地址")的列表,这些设备有权通过路由器访问网络。 如果路由器对硬件地址进行过滤,则必须将打印机的硬件地址添加到路由器接受的硬件地 址列表中。如果路由器中没有试图访问网络的打印机的硬件地址,则路由器拒绝该打印机 访问网络。

△ 小心 然而,不建议使用此方法,因为 MAC 地址很容易被读取并被网络之外的非法 用户篡改。

#### <span id="page-194-0"></span>向无线路由器或无线接入点中添加硬件地址

- **1.** 打印网络配置页,然后查找打印机的硬件地址。有关详细信息,请参见[了解网络配置](#page-116-0) 页面 [\(HP Officejet 4620 e-All-in-One series\)](#page-116-0)。
	- 注意 打印机维护一个单独的硬件地址,用于进行无线连接。硬件地址列在打印机 的网络配置页面中。
- **2.** 打开无线路由器或无线接入点的配置实用程序,将打印机的硬件地址添加到接受的硬 件地址列表中。

注意 有关使用配置实用程序的详细信息,请参见路由器或无线接入点附带的文档。

#### 其他无线安全性原则

要确保无线网络安全可靠,请遵循以下原则:

- 使用的无线密码至少包含 20 个随机字符。WPA 无线密码最多可使用 64 个字符。
- 请勿将堂用词语或短语、简单序列的字符(如全部是 1)和个人可识别信息用作无线 密码。请始终使用包括大小写字母和数字的随机字符串,允许时使用特殊字符(如标 点符号)。
- 更改制造商提供的用于管理员访问接入点或无线路由器的默认无线密码。某些路由 器还可以更改管理员名称。
- 如果可能,请禁用通过无线设备进行管理访问的功能。如果您进行此操作,则在更改 配置时,需要通过有线以太网连接连接到路由器。
- 如有可能,在您的路由器上关闭通过 Internet 进行远程管理访问的功能。您可以使用 远程桌面与在路由器后面运行的计算机建立加密连接,并从您通过 Internet 访问的本 地计算机进行配置更改。
- 要避免意外连接到其他的无线网络,请关闭自动连接非首选网络的设置。默认情况 下, 此设置在 Windows XP 中处于禁用状态。

#### 降低无线网络中的干扰的指导原则

下列提示有助于减少无线网络中干扰的机会:

- 使无线设备远离大型金属物体(比如档案橱柜)和其他电磁设备(比如微波炉和无绳 电话),因为这些物体会干扰无线电信号。
- 使无线设备远离大型砖石建筑和其他建筑结构,因为这些物体会吸收无线电波并且减 弱信号强度。
- 将接入点或无线路由器放在网络中无线设备能够覆盖到的中心位置上。
- 使网络中的所有无线设备彼此之间能够相互联系得到。

### 更改基本网络设置

控制面板选项可使您设置和管理无线连接,并执行各种网络管理任务。其中包括查看网络 设置、恢复网络默认设置、打开和关闭无线广播以及更改网络设置。 本节包括以下主题:

- 查看和打印网络设置
- [开启和关闭无线广播](#page-195-0)

#### 查看和打印网络设置

您可以显示打印机控制面板上的网络设置摘要或打印机随附的 HP 软件。可以打印更详 细的网络配置页,其中列出所有重要的网络设置,例如 IP 地址、链接速度、DNS 和

<span id="page-195-0"></span>mDNS。有关详细信息,请参见了解网络配置页面 [\(HP Officejet 4620 e-All-in-One](#page-116-0) [series\)](#page-116-0)。

#### 开启和关闭无线广播

默认情况下,无线广播为开启状态,由打印机前面的蓝色指示灯表示。为了保持与无线网 络的连接,广播必须始终保持打开状态。但是,如果有 USB 连接,则不适用广播。在这 种情况下,您可能希望关闭广播。

1. 按 <sup>(</sup>1) (无线)按钮,然后使用右侧的按钮,滚动查找并选择**无线设置**。

2. 选择无线: 打开/关闭, 然后选择打开以打开广播, 或者选择关闭以关闭广播。

### 更改高级网络设置

小心 网络设置是为了给您提供方便而设。但是,除非您是高级用户,否则,您不应 该更改某些设置(如链接速度、IP 设置、默认网关和防火墙设置)。

本节包括以下主题:

- 查看 IP 设置
- 更改 IP 设置
- [重置网络设置](#page-196-0)

#### 查看 **IP** 设置

要查看打印机的 IP 地址,请执行以下操作:

- 打印网络配置页。有关详细信息,请参见了解网络配置页面 [\(HP Officejet 4620 e-All](#page-116-0)[in-One series\)](#page-116-0)。
- ◆ 打开 HP 软件 (Windows),双击**估计的墨水量**,单击**设备信息**选项卡。IP 地址在**网络** 信息部分列出。

#### 更改 **IP** 设置

默认的 IP 设置为**自动**, 该选项自动设定 IP 设置。但是, 如果您是高级用户, 则可能需要 手动更改设置,如 IP 地址、子网掩码或默认网关等内容。

- 小心 在手动指定 IP 地址时,请谨慎操作。如果在安装过程中输入了无效的 IP 地址, 您的网络组件将无法与打印机连接。
- 1. 在打印机控制面板上,按<sup>(p)</sup>(无线)按钮。
- **2.** 使用右侧的按钮,滚动查找并选择高级设置,然后选择 **IP** 设置。
- **3.** 此时将出现一条消息,警告您更改 IP 地址会将打印机从网络中移除。按确定侧的按 钮继续。
- **4.** 自动默认已选中。要手动更改设置,请选择手动,然后为以下设置输入适当信息:
	- **IP** 地址
	- 子网掩码
	- 默认网关
	- **DNS** 地址
- 5. 输入您的更改,然后按确定右侧的按钮。

### <span id="page-196-0"></span>重置网络设置

要重置管理员密码和网络设置,按(Y)(无线)按钮,然后使用右侧的按钮,滚动查找并 依次选择无线设置、恢复默认值,然后选择是。即会显示一条消息,指示网络默认值已恢 复。

注意 打印网络配置页,确定网络设置是否已重置。有关详细信息,请参[见了解网络](#page-116-0) 配置页面 [\(HP Officejet 4620 e-All-in-One series\)](#page-116-0)。

## <span id="page-197-0"></span>**E** 打印机管理工具

本节包括以下主题:

- 工具箱 (Windows)
- HP 实用程序 (Mac OS X)
- 嵌入式 Web 服务器 (HP Officejet 4620 e-All-in-One series)

## 工具箱 **(Windows)**

"工具箱"提供有关打印机的维护信息。

 $\mathbb{P}$  注意 如果计算机满足系统要求, 则可从 HP 软件 CD 安装"工具箱"。

#### 打开工具箱

- **1.** 在计算机桌面上,单击开始,选择程序或所有程序,单击 **HP**,单击您的打印机文件 夹,然后选择具有打印机名称的图标。
- **2.** 在显示的窗口中,选择打印、扫描和传真,然后选择打印下面的 维护打印机。

### **HP** 实用程序 **(Mac OS X)**

HP 实用工具所包含的工具可用于配置打印设置、校准打印机、在线订购耗材,以及查找 网站支持信息。

 $\mathbb{P}^\prime$  注意 HP 实用程序中提供的功能因所选打印机而异。

墨水量警告和指示灯所指示的估计用量仅供参考。收到墨水量不足警告消息时,请考 虑获取一个更换墨盒,以避免可能发生的打印延误。如果打印质量可以接受,则不需 要更换墨盒。

#### 打开"**HP** 实用程序"

双击 HP 实用工具图标。此图标位于硬盘顶级应用程序文件夹中的 **Hewlett-Packard** 文 件夹内。

### 嵌入式 **Web** 服务器 **(HP Officejet 4620 e-All-in-One series)**

当将打印机连接到网络时,可使用打印机的主页(嵌入式 Web 服务器或 EWS)在计算 机上查看状态信息、更改设置和管理打印机。

L 注意 有关内置 Web 服务器的系统要求清单,请参阅<u>嵌入式 Web [服务器规格](#page-135-0)</u>。 要查看或更改某些设置,您可能需要密码。 不必连接至 Internet 即可打开和使用内嵌式 Web 服务器。但是,某些功能将不可用。

本节包括以下主题:

- 关于 Cookie
- [打开嵌入式](#page-198-0) Web 服务器

#### 关于 **Cookie**

在进行浏览时,内嵌式 Web 服务器 (EWS) 将在硬盘驱动器上放置一些很小的文本文件 (cookie)。这些文件让 EWS 能够在您下次访问时识别您的计算机。例如, 如果配置了

<span id="page-198-0"></span>EWS 语言,cookie 可帮助记住所选的语言,以便在下次访问 EWS 时以该语言显示页面。 尽管一些些 cookie(如用来存储选定语言的 cookie)会在每个会话结束时被清除,但是 另一些 cookie (如用来存储客户特定首选项的 cookie) 却存储在计算机上, 直到您将它 们手动清除。

您可以将浏览器配置为接受所有 cookie,或者将其配置为每次提供 cookie 时提示您, 以 便确定是接受还是拒绝 cookie。您还可以使用浏览器来删除不想要的 cookie。

 $\stackrel{\leftrightarrow}{\mathbb{B}}$  注意 根据您的打印机,如果禁用 cookie,则也将禁用下面的一个或多个功能:

- 从离开应用程序的位置开始(在使用安装向导时尤其有用)
- 记住 EWS 浏览器的语言设置
- 个性化 EWS 主页

有关如何更改隐私和 cookie 设置以及如何查看或删除 cookie 的信息,请参阅 Web 浏览 器随附的文档。

#### 打开嵌入式 **Web** 服务器

- **1.** 获取打印机的 IP 地址或主机名。
	- a. 按打印机控制面板上的<sup>(p)</sup>(无线)按钮。
	- **b**. 使用右侧的按钮,滚动查找并选择查看无线摘要。
- **2.** 在您的计算机支持的 Web 浏览器中,键入分配给此打印机的 IP 地址或主机名。 例如, 如果 IP 地址是 123.123.123.123, 则在 Web 浏览器中键入以下地址: http:// 123.123.123.123
- ☆ 提示 打开内置 Web 服务器之后,可将其加入书签,以便能够快速返回。

提示 如果在 Mac OS X 中使用 Safari Web 浏览器,您还可以使用 Bonjour 书签打 开 EWS,而不必键入 IP 地址。要使用 Bonjour 书签,请打开 Safari,然后从 **Safari** 莱单中单击预置。在书签选项卡中,书签栏部分,选择包括 Bonjour,然后关闭窗 口。单击 Bonjour 书签, 然后选择联网的打印机以打开 EWS。

# **F** 如何操作?

- [使用入门](#page-12-0)
- [打印](#page-31-0)
- [扫描](#page-38-0)
- [复印](#page-42-0)
- [传真](#page-44-0)
- [使用墨盒](#page-69-0)
- [解决问题](#page-74-0)

## **G** 错误 **(Windows)**

### 传真内存已满

如果启用了"备用传真接收"或 HP 数字传真("传真到 PC"或"传真到 Mac"), 且 打印机有问题(如卡纸),则打印机会将收到的传真保存到内存中,直到问题解决为止。 但是,产品的内存可能会被尚未打印或传输到计算机的传真所充满。 要解决该问题,请解决打印机出现的任何问题。 有关详细信息,请参[见解决传真问题](#page-93-0)。

## 无法与打印机通信

由于发生了以下任意事件之一,计算机无法与打印机进行通信:

- 打印机已关闭。
- 连接打印机的电缆已断开, 如 USB 电缆或网络(以太网)电缆。
- 如果打印机连接到无线网络上,则说明无线连接已中断。

请尝试使用下列方法解决该问题:

- 确保打印机已开启,且 $\bigcup$ (电源) 指示灯亮起。
- 确保电源线和其他电缆工作正常,且与打印机牢固连接。
- 确保电源线与工作正常的交流 (AC) 电源插座牢固连接。

### 墨水不足

消息中指示的墨盒墨水量不足。

墨水量警告和指示灯所指示的估计用量仅供参考。收到墨水量不足警告消息时,请考虑获 取一个更换墨盒,以避免可能发生的打印延误。如果打印质量可以接受,则不需要更换墨 盒。

有关更换墨盒的信息,请参[阅更换墨盒](#page-70-0)。有关订购墨盒的信息,请参[阅在线订购打印耗](#page-165-0) [材](#page-165-0)。有关回收用过的墨水耗材的信息,请参阅 HP [喷墨耗材回收计划。](#page-150-0)

注意 在打印过程中会以多种不同方式使用墨盒中的墨水,这包括在初始化过程中准 备打印机和墨盒以便进行打印。另外,使用后,会有一些剩余的墨水留在墨盒中。有 关详细信息,请访问 [www.hp.com/go/inkusage](http://www.hp.com/go/inkusage)。

### 墨盒问题

消息中指出的墨盒缺失、损坏、不兼容或插到了错误的打印机插槽中。

注意 如果消息中指出墨盒不兼容,请参[阅在线订购打印耗材以](#page-165-0)了解为打印机购买墨 盒的信息。

请尝试使用下列方法解决该问题。解决方案是按照顺序列出的,可能性最高的解决方案放 在最前面。如果第一个解决方案无法解决问题,请继续尝试其他解决方案,直至问题得以 解决。

#### 解决方案 **1**:关闭打印机,然后重新打开。

关闭打印机, 然后重新打开。 如果问题仍然存在,请尝试下一个解决方法。

#### 解决方案 2: 正确安装墨盒

确保所有墨盒已正确安装:

- **1.** 轻轻拉开墨盒检修门。
- **2.** 取下墨盒,方法是将其推入并放开,然后向您的方向用力拉动。
- **3.** 将墨盒插入到插槽中。用力按压墨盒以确保接触良好。
- **4.** 关闭墨盒检修门,并检查出错消息是否消失。

#### 更换墨盒

更换指示的墨盒。有关详细信息,请参[见更换墨盒](#page-70-0)。

注意 如果墨盒仍在保质期内,请联系 HP 支持寻求服务或更换。有关墨盒保质期的 详细信息,请参阅[墨盒保修信息。](#page-132-0)如果在更换墨盒之后,问题仍然存在,请与 HP 技 术支持联系。有关详细信息,请参见 HP [支持](#page-74-0)。

### 安装了不兼容的较旧版本的墨盒

您需要使用此墨盒的较新版本。在大多数情况下,您都可以通过查看墨盒包装的外观来确 定较新版本的墨盒。查找保修结束日期。

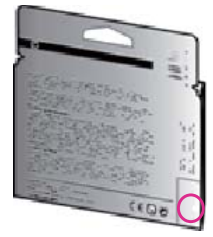

如果距离此日期右侧若干空格处有 'v1' 标志,则说明此墨盒为升级的较新版本。 [单击此处,在线获取更多信息](http://h20180.www2.hp.com/apps/Nav?h_pagetype=s-924&h_client=s-h-e004-01&h_keyword=lp70036-all&h_lang=zh-hans&h_cc=cn)。

### 纸张不符

打印机驱动程序中选择的纸张尺寸或类型与打印机中放入的纸张不匹配。确保打印机中 装入了正确的纸张,然后再次打印此文档。有关详细信息,请参[见放入介质](#page-22-0)。

学 注意 如果放入打印机的纸张尺寸正确,请更改打印机驱动程序中所选纸张尺寸,然 后再打印文档。

#### 纸张太短

打印机不支持该纸张尺寸。

有关打印机支持的纸张尺寸的详细信息,请参[阅了解支持的尺寸](#page-135-0)。 有关放入介质的详细信息,请参[阅放入介质](#page-22-0)。

### 墨盒托架无法移动

有杂物卡住了墨盒匣(放置墨盒的打印机部件)。 要清除障碍,请按 ∪(电源) 按钮关闭打印机,然后检查打印机是否卡纸。 有关详细信息,请参[见清除卡纸](#page-126-0)。

### 卡纸

纸张已卡在打印机中。

在尝试清除卡纸前,请检查以下事项:

- 确定放入的纸张符合技术规格,且未起皱、折叠或破损。有关详细信息,请参见[介质](#page-135-0) [技术规格](#page-135-0)。
- 确保打印机干净。有关详细信息,请参[见维护打印机](#page-26-0)。
- 确保已正确装载纸盒并且没有放入过多的纸张。有关详细信息,请参[见放入介质](#page-22-0)。 有关清除卡纸的说明以及如何避免卡纸的信息,请参[阅清除卡纸](#page-126-0)。

### 打印机中无纸

默认纸盒是空的。 再放入一张纸,然后按确定右侧的按钮。

有关详细信息,请参[见放入介质](#page-22-0)。

### 打印机脱机

打印机当前处于脱机状态。如果打印机脱机,则不能使用。 要更改打印机状态,请完成以下步骤:

1. 单击开始, 指向设置, 然后单击打印机或打印机和传真。 - 或 -

依次单击开始、控制面板,然后双击打印机。

- 2. 如果对话框中列出的打印机没有显示在"详细信息"视图中,请单击查看菜单,然后 单击详细信息。
- **3.** 如果打印机脱机,请右键单击打印机,然后单击使用联机打印机。
- **4.** 尝试重新使用打印机。

### 打印机处于暂停状态

打印机当前处于暂停状态。在暂停时,新作业将添加到队列中,但不会打印。 要更改打印机状态,请完成以下步骤:

1. 单击开始, 指向设置, 然后单击打印机或打印机和传真。 - 或 -

依次单击开始、控制面板,然后双击打印机。

- **2.** 如果对话框中列出的打印机没有显示在"详细信息"视图中,请单击查看菜单,然后 单击详细信息。
- **3.** 如果打印机暂停,请右键单击打印机,然后单击恢复打印。
- **4.** 尝试重新使用打印机。

### 文档无法打印

打印机无法打印文档,因为打印系统出现问题。 有关解决打印问题的信息,请参[阅解决打印机问题](#page-78-0)。

### 打印机故障

打印机出现问题。通常,此类问题可通过完成以下步骤解决:

- 1. 按 (1)(电源) 按钮关闭打印机。
- **2.** 拔下电源线,然后重新插入。
- **3.** 按 (电源) 按钮打开打印机。

如果问题仍然存在,请记下消息中提供的错误代码,然后联系 HP 支持。有关联系 HP 支 持的详细信息,请参阅 HP [支持。](#page-74-0)

#### 打开了端盖或盖板

必须关闭所有门和盖,打印机才能打印文档。

※ 提示 完全关闭时,大部分门和盖将扣合到位。

如果在扣紧所有门和盖后问题仍然存在,请联系 HP 技术支持人员。有关详细信息,请参 见 HP [支持。](#page-74-0)

### 安装了以前用过的墨盒

消息中指示的墨盒以前在另一台打印机中使用过。 您可以在不同的打印机上使用墨盒,但如果将墨盒留在打印机外面较长时间,文档的打印 质量可能会受到影响。此外,如果使用的墨盒在不同的打印机上用过,墨水量指示器可能 不准确或不可用。

如果打印质量不满意,可尝试清洁打印头。

注意 墨盒中的墨水在打印过程中有多种用途,这些用途包括:在初始化过程中,墨 水可用于准备打印机和墨盒以进行打印;在打印头维修过程中,墨水可保持打印喷嘴 清洁和墨水流动的流畅性。另外,使用后,会有一些剩余的墨水留在墨盒中。有关详 细信息,请参阅 [www.hp.com/go/inkusage](http://www.hp.com/go/inkusage)。

有关存放墨盒的详细信息,请参[阅耗材](#page-165-0)。

### 墨盒已用完

必须更换消息中所列的墨盒,才能继续打印。HP 建议您在卸下墨盒之前,先准备好要安 装的更换墨盒。

有关详细信息,请参[见更换墨盒](#page-70-0)。

### 墨盒故障

消息中所列的墨盒已损坏或发生故障。 请参[阅更换墨盒](#page-70-0)。

### 打印头故障

打印头出现问题。联系 HP 支持以进行维修或更换。有关联系 HP 支持的详细信息,请参 阅 HP [支持。](#page-74-0)

### 打印机耗材升级

此消息中列出的墨盒只能用于升级一台打印机。单击"确定"便可在此打印机上使用它。 如果您不希望继续进行此打印机的耗材升级,请单击"取消打印",然后卸下墨盒。

### 打印机耗材升级成功

耗材升级成功。消息中所列的墨盒现在可以在此打印机中使用。

### 打印机耗材升级问题

#### 尝试使打印机识别耗材升级墨盒。

- **1.** 取出耗材升级墨盒。
- **2.** 将原装墨盒插入支架。
- 3. 关闭检修门,然后等待,直到支架停止移动。
- 4. 取出原装墨盒,然后更换为耗材升级墨盒。
- **5.** 关闭检修门, 然后等待, 直到支架停止移动。

如果您仍收到耗材升级问题错误消息,请与 HP 支持联系。有关联系 HP 支持的详细信 息,请参阅 <u>HP 支持</u>。

#### 安装了非 **HP** 品牌墨盒

HP 无法保证非 HP 耗材的质量或可靠性。因使用非 HP 耗材而导致的打印机保养或维修 不在 HP 保修范围之内。如果您确定自己购买的是 HP 正品墨盒,请访问 HP 网站 [www.hp.com/go/anticounterfeit](http://hp.com/go/anticounterfeit) 以获取详细信息或举报假冒。

### 使用原装 **HP** 墨盒可获得奖励

HP 奖励那些使用原装 HP 耗材的忠诚客户。单击此消息下面的按钮可在线查看奖励。 可能不是所有地区都提供奖励。

#### 伪造墨盒提醒

安装的墨盒不是新的、原装的 HP 墨盒。请与销售此墨盒的商店联系。要举报疑似假冒产 品,请访问 HP 网站 [www.hp.com/go/anticounterfeit](http://hp.com/go/anticounterfeit)。要继续使用此墨盒,请单击"继 续"。

#### 检测到用过的、重新灌注的或伪造的墨盒

墨盒中的 HP 原装墨水已经耗尽。此问题的解决方法是更换墨盒或单击"确定"继续使用 此墨盒。有关更换墨盒的详细信息,请参[阅更换墨盒](#page-70-0)。HP 奖励那些使用原装 HP 耗材的 忠诚客户。单击此消息下面的按钮可在线查看奖励。可能不是所有地区都提供奖励。

警告 HP 的墨盒保修不包括非 HP 墨水或墨盒。HP 的打印机保修不包括由于使用 非 HP 墨盒或墨水而造成的维修或服务。HP 不保证非 HP 墨水的质量或可靠性。无 法提供墨水量信息。

#### 使用设置墨盒

首次设置打印机时,必须安装打印机随附包装盒中提供的墨盒。这些墨盒带有标签 SETUP,它们会在首次打印作业前对打印机进行校准。在初次产品设置期间,如未能安

装 SETUP 墨盒,将导致错误。如果已安装一组常规墨盒,请将其取出并安装 SETUP 墨 盒以完成打印机设置。打印机设置完成后,打印机即可以使用常规墨盒。

警告 必须重新装上您取下的常规墨盒上的橙色帽,否则它们会很快变干。在您准备 安装墨盒之前,请勿打开或取下墨盒帽。保持盖上墨盒帽可以减少墨水蒸发。如果有 必要,您可以使用 SETUP 墨盒上的橙色帽。

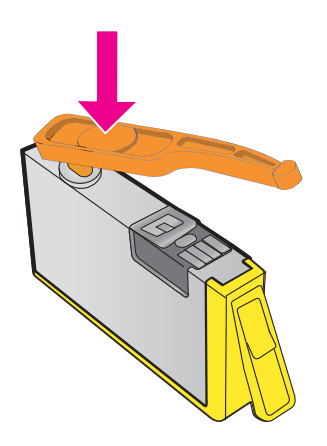

[单击此处,在线获取更多信息](http://h20180.www2.hp.com/apps/Nav?h_pagetype=s-924&h_client=s-h-e004-01&h_keyword=lp70035-all&h_lang=zh-hans&h_cc=cn)。

### 不要使用设置墨盒

在打印机进行初始化后,无法使用设置墨盒。将其取出,然后安装非设置墨盒。有关详细 信息,请参[见更换墨盒](#page-70-0)。

### 启动时墨水不足

消息中所列的用过的墨盒可能没有足够的墨水来完成一次性启动过程。

解决方案: 安装新的墨盒, 或者单击确定使用已安装的墨盒。

如果无法用已安装的墨盒完成启动,就需要新墨盒。有关如何安装新墨盒的信息,请参阅 [更换墨盒](#page-70-0)。

### 仅使用黑色墨水?

消息中所列的墨盒中的墨水用完。

解决方案:要进行彩色打印,请更换空墨盒。有关如何安装新墨盒的信息,请参阅[更换墨](#page-70-0) [盒](#page-70-0)。

要临时仅使用黑色墨水进行打印, 请单击仅使用黑色。打印机会将彩色更换为灰度。 空墨 盒需要尽快更换。

△ 小心 请勿取出空彩色墨盒以使用仅使用黑色模式打印。

### 仅使用彩色墨水?

黑色墨盒中的墨水用完。

解决方案:要临时用彩色代替黑色,请单击仅使用彩色。黑色将是模拟的。使用所有墨盒 时,文字和照片的质量可能与打印出来的质量不同。黑色墨盒需要尽快更换。

要用黑色进行打印,请更换黑色墨盒。有关如何安装新墨盒的信息,请参[阅更换墨盒](#page-70-0)。

△ 小心 请勿取出空黑色墨盒以使用仅使用彩色模式打印。

### 不兼容的墨盒

墨盒与打印机不兼容。

解决方案:立可即可此墨盒,并将其更换为兼容的墨盒。有关如何安装新墨盒的信息,请 参[阅更换墨盒](#page-70-0)。

#### 墨水传感器警告

墨水传感器正在报告意外情况。这可能是由墨盒导致的,或者传感器可能发生了故障。如 果传感器发生了故障,它就不再能够感知到墨盒的墨水用尽。用空墨盒打印将会导致空气 进入墨水系统,从而降低打印质量。要从这种情况下恢复,将会使用大量墨水,这将耗用 所有墨盒中的大量墨水。

解决方案:单击确定以继续打印或更换墨盒。有关如何安装新墨盒的信息,请参阅[更换墨](#page-70-0) [盒](#page-70-0)。

### 打印机准备问题

打印机时钟发生故障,墨水准备可能不完全。估计的墨水量计量表可能不准确。

解决方案:检查打印作业的打印质量。如果对打印质量不满意,运行打印头清洁程序可以 改进质量。有关详细信息,请参[见清洁打印头](#page-118-0)。

### 墨盒的墨水用完

消息中所列的墨盒中的墨水用完。

解决方案:要进行彩色打印,请更换空墨盒。有关如何安装新墨盒的信息,请参阅[更换墨](#page-70-0) [盒](#page-70-0)。

要临时仅使用黑色墨水进行打印,请单击"取消打印",然后重新发送打印作业。在打印 作业前,会显示消息"仅使用黑色墨水?"。空墨盒需要尽快更换。

△ 小心 请勿取出空彩色墨盒以使用仅使用黑色模式打印。

#### 黑色墨盒中的墨水用完

黑色墨盒中的墨水用完。

解决方案:更换黑色墨盒。有关如何安装新墨盒的信息,请参[阅更换墨盒](#page-70-0)。

△ 小心 请勿取出空黑色墨盒以使用仅使用彩色模式打印。

要临时用彩色代替黑色,请单击"取消打印",然后重新发送打印作业。在打印作业前, 会显示消息"仅使用彩色墨水?"。黑色墨盒需要尽快更换。

#### **ADF** 的顶盖打开

合上 ADF 的顶盖以继续。

## 墨水系统问题

请卸下墨盒并检查是否存在泄漏。如果有墨盒泄漏问题,请联系 HP。有关联系 HP 的详 细信息,请参阅 HP [支持。](#page-74-0)请勿使用泄漏的墨盒。

若无泄漏,重新安装墨盒并关闭打印机盖。 关闭打印机,然后重新打开。 如果您再次收 到此消息,请联系 HP。有关联系 HP 的详细信息,请参阅 HP [支持](#page-74-0)。

索引

#### **A**

ADF(自动送纸器) 放入原件 [17](#page-20-0) ADF(自动文档进纸器) 支持的介质尺寸 [132](#page-135-0) ADSL,传真设置 并行电话系统 [167](#page-170-0) 安装 HP 软件安装建议 [110](#page-113-0) 排解问题 [109](#page-112-0) 硬件安装建议 [110](#page-113-0) 按钮,控制面板 [12](#page-15-0)

#### **B**

副本 [85](#page-88-0) 扫描 [89](#page-92-0) 白条或条带,故障排除 副本 [85](#page-88-0) 保存 传真到内存中 [47](#page-50-0) 保修 [128](#page-131-0) 报告 传真测试失败 [90](#page-93-0) 错误,传真 [61](#page-64-0) 打印头 [115](#page-118-0) 打印质量 [82](#page-85-0), [117](#page-120-0) 确认,传真 [61](#page-64-0) 诊断 [82](#page-85-0), [117](#page-120-0) 备份传真 [47](#page-50-0) 编辑 OCR 程序中的文本 [36](#page-39-0) 标题,传真 [55](#page-58-0) 并行电话系统 DSL 设置 [167](#page-170-0) ISDN 设置 [169](#page-172-0) PBX 设置 [169](#page-172-0) 单独的线路设置 [167](#page-170-0) 共用线路设置 [170](#page-173-0) 国家/地区 [164](#page-167-0) 区别响铃设置 [169](#page-172-0) 设置类型 [165](#page-168-0) 调制解调器和应答机设置 [179](#page-182-0) 调制解调器和语音邮件设 调制解调器和语音邮件设<br> 置 [183](#page-186-0)

白色带或条带,故障排除 拨号音测试,失败 [94](#page-97-0) 调制解调器设置 [172](#page-175-0) 应答机设置 [178](#page-181-0) 与语音线共用调制解调器设 置 [175](#page-178-0) 拨号类型,设置 [57](#page-60-0) 拨号调制解调器 与传真共用(并行电话系 统) [172](#page-175-0) 与传真和应答机共用(并行电 话系统) [179](#page-182-0) 与传真和语音线共用(并行电 话系统) [175](#page-178-0) 与传真和语音邮件共用(并行 电话系统) [183](#page-186-0) 波特率 [57](#page-60-0) 玻璃板,扫描仪 定位 [11](#page-14-0) 放入原件 [17](#page-20-0) 清洁 [23](#page-26-0)

**C**<br>彩色复印 39 彩色复印 [39](#page-42-0) 彩色文本和 OCR [36](#page-39-0) 操作环境规格 [137](#page-140-0) 测试,传真 拨号音,失败 [94](#page-97-0) 传真电话线类型测试失败 [93](#page-96-0) 传真线路状况 [95](#page-98-0) 端口连接,失败 [92](#page-95-0) 墙壁电话插孔 [91](#page-94-0) 设置 [185](#page-188-0) 失败 [90](#page-93-0) 硬件,失败 [91](#page-94-0) 重拨选项,设置 [57](#page-60-0) 重新打印 内存中的传真 [47](#page-50-0) 查看 <sup>宣有</sup><br> 网络设置 [191](#page-194-0)<br>尺寸 尺寸 复印故障排除 [84](#page-87-0) 扫描,故障排除 [90](#page-93-0) 出纸盒 定位 [11](#page-14-0) 支持的介质 [134](#page-137-0)

处理器规格 [131](#page-134-0) 传真 DSL,设置(并行电话系 统) [167](#page-170-0) Internet 协议,之上 [59](#page-62-0) ISDN 线路,设置 (并行电话 系统) [169](#page-172-0) PBX 系统,设置(并行电话 系统) [169](#page-172-0) 报告 [60](#page-63-0) 备份传真 [47](#page-50-0) 标题 [55](#page-58-0) 并行电话系统 [164](#page-167-0) 拨号类型,设置 [57](#page-60-0) 拨号音测试,失败 [94](#page-97-0) 测试设置 [185](#page-188-0) 测试失败 [90](#page-93-0) 重拨选项 [57](#page-60-0) 重新打印 [47](#page-50-0) 错误报告 [61](#page-64-0) 打印上一次事务的详细信 息 [62](#page-65-0) 单独的线路设置(并行电话系 统) [167](#page-170-0) 电话线类型测试,失败 [93](#page-96-0) 电话线连接测试,失败 [92](#page-95-0) 电话线太短 [100](#page-103-0) 发送 [41](#page-44-0) 发送,故障排除 [96,](#page-99-0) [98,](#page-101-0) [100](#page-103-0) 共用电话线设置(并行电话系 统) [170](#page-173-0) ————————————————————<br>12. 12. 12. 技术规格 [135](#page-138-0) 监听拨号 [42](#page-45-0), [44](#page-47-0) 接收 [46](#page-49-0) 接收,故障排除 [96,](#page-99-0) [98](#page-101-0) 接听模式 [55](#page-58-0) 接听响铃 [56](#page-59-0) 纠错模式 [58](#page-61-0) 拒收号码 [49](#page-52-0) 轮询接收 [48](#page-51-0) 墙壁插孔测试,失败 [91](#page-94-0) 区别响铃设置(并行电话系 统) [169](#page-172-0) 区别响铃,更改样式 [56](#page-59-0) 确认报告 [61](#page-64-0)

日志,打印 [62](#page-65-0) 日志,清除 [60](#page-63-0) 设置类型 [165](#page-168-0) 设置,更改 [55](#page-58-0) 调制解调器和应答机,共用 (并行电话系统) [179](#page-182-0) 调制解调器和语音线,共用 (并行电话系统) [175](#page-178-0) 调制解调器和语音邮件,共用 (并行电话系统) [183](#page-186-0) 调制解调器,共用(并行电话 系统) [172](#page-175-0) 手动接收 [46](#page-49-0) 速度 [57](#page-60-0) 缩小 [49](#page-52-0) 线路状况测试,失败 [95](#page-98-0) 音量 [58](#page-61-0) 应答机故障排除 [100](#page-103-0) 应答机和调制解调器,共用 (并行电话系统) [179](#page-182-0) 应答机,设置(并行电话系 统) [178](#page-181-0) 语音邮件,设置(并行电话系 统) [171](#page-174-0) 预先安排 [43](#page-46-0) 纸张尺寸 [49](#page-52-0) 转发 [48](#page-51-0) 自动接听 [55](#page-58-0) 串行电话系统 国家/地区 [164](#page-167-0) 设置类型 [165](#page-168-0) 存储环境规格 [137](#page-140-0) 错误报告,传真 [61](#page-64-0) 错误消息 无法激活 TWAIN 源 [88](#page-91-0)

### **D**

DSL,传真设置 并行电话系统 [167](#page-170-0) 打印 传真 [47](#page-50-0) 传真报告 [60](#page-63-0) 传真日志 [62](#page-65-0) 打印机状态报告 [112](#page-115-0) 打印质量报告 [82](#page-85-0), [117](#page-120-0) 故障排除 [75](#page-78-0) 缓慢,故障排除 [77](#page-80-0) 上一次传真的详细信息 [62](#page-65-0) 诊断页 [82,](#page-85-0) [117](#page-120-0) 打印机控制面板 定位 [11](#page-14-0) 发送传真 [42](#page-45-0)

扫描位置 [35](#page-38-0) 网络设置 [191](#page-194-0) 打印机驱动程序 保修 [128](#page-131-0) 打印机软件 (Windows) 打开 [194](#page-197-0) 关于 [194](#page-197-0) 打印机状态报告 打印 [112](#page-115-0) 信息 [111](#page-114-0) 打印设置 打印质量 [79](#page-82-0) 打印头 清洁 [115](#page-118-0) 在线订购 [162](#page-165-0) 打印头,校准 [116](#page-119-0) 打印小册子 打印 [30](#page-33-0) 打印信封 Mac OS [31](#page-34-0) 打印照片 Mac OS [32](#page-35-0) Windows [32](#page-35-0) 打印质量报告 [82](#page-85-0), [117](#page-120-0) 点或条纹,故障排除 副本 [85](#page-88-0) 点,故障排除 扫描 [89](#page-92-0) 电话线 连接到正确的传真端口测试 失败 [92](#page-95-0) 延长 [100](#page-103-0) 正确的类型测试失败 [93](#page-96-0) 电话线,接听铃声样式 [56](#page-59-0) 电话支持 [72](#page-75-0) 电话支持期 支持期 [73](#page-76-0) 电话,传真 发送 [45](#page-48-0) 发送, [45](#page-48-0) 接收 [46](#page-49-0) 电压技术规格 [137](#page-140-0) 电源 故障排除 [76](#page-79-0) 技术规格 [137](#page-140-0) 电源输入,定位 [12](#page-15-0) 电子技术规格 [137](#page-140-0) 丢失或不正确的信息,故障排 除 [78](#page-81-0) 端口,规格 [130](#page-133-0) 多次送纸,故障排除 [83](#page-86-0)

### **E**

ECM. *参阅* 纠错模式 EWS. *参阅* 嵌入式 Web 服务器

### **F**

FoIP [59](#page-62-0) 发送传真 从内存发送 [43](#page-46-0) 故障排除 [96](#page-99-0), [98](#page-101-0), [100](#page-103-0) 基本传真 [41](#page-44-0) 监听拨号 [42](#page-45-0), [44](#page-47-0) 使用控制面板 [41](#page-44-0) 手动 [45](#page-48-0) 预先安排 [43](#page-46-0) 发送扫描件 对于 OCR [36](#page-39-0) 故障排除 [86](#page-89-0) 防火墙 配置 [107](#page-110-0) 防火墙,故障排除 [77](#page-80-0) 放入 照片 [22](#page-25-0) 纸盒 [19](#page-22-0), [20](#page-23-0) 放入介质 [19](#page-22-0) 放入卡片 [22](#page-25-0) 放入信封 [20](#page-23-0) 辅助功能 [3](#page-3-0), [9](#page-12-0) 附件 保修 [128](#page-131-0) 打印机状态报告 [112](#page-115-0) 复印 故障排除 [83](#page-86-0) 技术规格 [135](#page-138-0) 设置 [39](#page-42-0) 质量 [84](#page-87-0) 复印设置 复印 [40](#page-43-0) 副本上出现垂直条带,故障排 除 [85](#page-88-0) 副本上出现粒状或白色带,故障 排除 [85](#page-88-0) 副本上出现模糊条带,故障排 除 [85](#page-88-0)

### **G**

更换墨盒 [67](#page-70-0) 故障排除 HP 软件安装建议 [110](#page-113-0) 安装问题 [109](#page-112-0) 不从纸盒进纸 [82](#page-85-0) 不进行任何打印 [76](#page-79-0) 传真 [90](#page-93-0)

传真拨号音测试失败 [94](#page-97-0) 传真测试 [90](#page-93-0) 传真电话线类型测试失败 [93](#page-96-0) 传真电话线连接测试失败 [92](#page-95-0) 传真墙壁插孔测试,失败 [91](#page-94-0) 传真线路测试失败 [95](#page-98-0) 传真硬件测试失败 [91](#page-94-0) 打印 [75](#page-78-0) 打印机状态报告 [111](#page-114-0) 打印空白页 [78](#page-81-0) 电源 [76](#page-79-0) 丢失或不正确的信息 [78](#page-81-0) 堵塞,纸张 [125](#page-128-0) 多页取纸 [83](#page-86-0) 发送传真 [96](#page-99-0), [98](#page-101-0), [100](#page-103-0) 防火墙 [77](#page-80-0) 复印 [83](#page-86-0) 复印质量 [84](#page-87-0) 接收传真 [96](#page-99-0), [98](#page-101-0) 解决网络问题 [111](#page-114-0) 嵌入式 Web 服务器 [108](#page-111-0) 切除页面,文本或图形放置不 正确 [79](#page-82-0) 扫描 [86](#page-89-0) 扫描质量 [88](#page-91-0) 送纸问题 [82](#page-85-0) 提示 [75](#page-78-0) 歪斜的副本 [85](#page-88-0) 歪斜的纸张 [83](#page-86-0) 网络配置页 [113](#page-116-0) 无线问题 [102](#page-105-0) 应答机 [100](#page-103-0) 硬件安装建议 [110](#page-113-0) 管制信息 [138,](#page-141-0) [144](#page-147-0) 广播传真 发送 [44](#page-47-0) 广播,关闭 [192](#page-195-0) 规范型号识别码 [138](#page-141-0)

### **H**

Hewlett-Packard Company 说 明 [3](#page-3-0) HP 实用程序 (Mac OS X) 打开 [194](#page-197-0) 耗材 打印机状态报告 [112](#page-115-0) 输出量 [130](#page-133-0) 在线订购 [162](#page-165-0)

黑白页 传真 [41](#page-44-0) 复印 [39](#page-42-0) 黑点或条纹,故障排除 副本 [85](#page-88-0) 扫描 [89](#page-92-0) 环境技术规格 [137](#page-140-0) 环境可持续发展计划 [147](#page-150-0) 回收 墨盒 [147](#page-150-0)

### **I**

Internet 协议 传真,使用 [59](#page-62-0) IP 地址 检查打印机 [109](#page-112-0) IP 设置 [192](#page-195-0) ISDN 线路,通过传真进行设置 并行电话系统 [169](#page-172-0)

### **J**

计算机调制解调器 与传真共用(并行电话系 统) [172](#page-175-0) 与传真和应答机共用(并行电 话系统) [179](#page-182-0) 与传真和语音线共用(并行电 话系统) [175](#page-178-0) 与传真和语音邮件共用(并行 电话系统) [183](#page-186-0) 技术规格 操作环境 [137](#page-140-0) 处理器和内存 [131](#page-134-0) 存储环境 [137](#page-140-0) 电子 [137](#page-140-0) 介质 [132](#page-135-0) 网络协议 [131](#page-134-0) 物理 [130](#page-133-0) 系统要求 [131](#page-134-0) 噪音排放 [137](#page-140-0) 技术信息 传真规格 [135](#page-138-0) 复印规格 [135](#page-138-0) 扫描规格 [136](#page-139-0) 监听拨号 [42](#page-45-0), [44](#page-47-0) 校准打印头 [116](#page-119-0) 接收传真 故障排除 [96](#page-99-0), [98](#page-101-0) 接听响铃 [56](#page-59-0) 拒收号码 [49](#page-52-0) 轮询 [48](#page-51-0) 手动 [46](#page-49-0)

转发 [48](#page-51-0) 自动 [46](#page-49-0) 自动接听模式 [55](#page-58-0) 接听铃声样式 并行电话系统 [169](#page-172-0) 更改 [56](#page-59-0) 接听响铃 [56](#page-59-0) 接头,定位 [12](#page-15-0) 介质 HP,订购 [163](#page-166-0) 放入纸盒 [19](#page-22-0) 技术规格 [132](#page-135-0) 清除卡纸 [123](#page-126-0) 选择 [16](#page-19-0) 支持的尺寸 [132](#page-135-0) 支持的类型和重量 [133](#page-136-0) 进纸盒 容量 [133](#page-136-0) 支持的介质尺寸 [132](#page-135-0) 支持的介质类型和重量 [133](#page-136-0) 纠错模式 [58](#page-61-0) 拒收的传真号码 设置 [49](#page-52-0)

### **K**

客户支持 电子 [72](#page-75-0) 空白页,故障排除 打印 [78](#page-81-0) 复印 [84](#page-87-0) 扫描 [89](#page-92-0) 控制面板 按钮 [12](#page-15-0) 指示灯 [12](#page-15-0) 快速拨号 发送传真 [41](#page-44-0)

### **L**

垃圾传真模式 [49](#page-52-0) 轮询接收传真 [48](#page-51-0)

### **M**

Mac OS 打印设置 [29](#page-32-0) 打印照片 [32](#page-35-0) 无边界打印 [34](#page-37-0) Mac OS X HP 实用程序 [194](#page-197-0) 脉冲拨号 [57](#page-60-0) 每月的页数(任务周期) [130](#page-133-0)

#### 墨盒 保修 [128](#page-131-0) 保修到期日期 [112](#page-115-0) 清洁 部件号 [112](#page-115-0), [162](#page-165-0) 定位 [11](#page-14-0) 更换 [67](#page-70-0) 检查墨水量 [67](#page-70-0) 输出量 [130](#page-133-0) 提示 [66](#page-69-0) 在线订购 [162](#page-165-0) 支持的 [130](#page-133-0) 状态 [112](#page-115-0) 墨盒检修门,定位 [11](#page-14-0) 墨水量,检查 [67](#page-70-0) 默认设置 复印 [40](#page-43-0)

### **N**

内存 保存传真 [47](#page-50-0) 重新打印传真 [47](#page-50-0) 技术规格 [131](#page-134-0)

### **O**

**OCR** 编辑已扫描的文档 [36](#page-39-0) 故障排除 [87](#page-90-0)

### **P**

PBX 系统,通过传真进行设置 并行电话系统 [169](#page-172-0) PCL 3 GUI 支持 [130](#page-133-0) 配置 防火墙 [107](#page-110-0)

### **Q**

卡片 支持的尺寸 [133](#page-136-0) 纸盒支持 [133](#page-136-0) 卡纸 清除 [123](#page-126-0) 需避免使用的介质 [16](#page-19-0) 嵌入式 Web 服务器 打开 [195](#page-198-0) 故障排除,无法打开 [108](#page-111-0) 关于 [194](#page-197-0) 网页扫描 [36](#page-39-0) 系统要求 [131](#page-134-0) 墙壁插孔测试,传真 [91](#page-94-0) 墙壁电话插孔,传真 [91](#page-94-0) 切除页面,故障排除 [79](#page-82-0)

清除 传真日志 [60](#page-63-0) 打印头 [115](#page-118-0) 扫描仪玻璃板 [23](#page-26-0) 外壳 [24](#page-27-0) 自动送纸器 [24](#page-27-0) 区别响铃 并行电话系统 [169](#page-172-0) 更改 [56](#page-59-0) 驱动程序 保修 [128](#page-131-0) 取消 预先安排的传真 [44](#page-47-0) 取消按钮 [13](#page-16-0) 确认报告,传真 [61](#page-64-0)

### **R**

任务周期 [130](#page-133-0) 日志,传真 打印 [62](#page-65-0) 容量 纸盒 [133](#page-136-0) 软件 OCR [36](#page-39-0) 保修 [128](#page-131-0) 网页扫描 [36](#page-39-0)

### **S**

纸张 [123,](#page-126-0) [125](#page-128-0) 扫描中出现条带,故障排除 [89](#page-92-0) 速度 扫描 OCR [36](#page-39-0) 从打印机控制面板 [35](#page-38-0) 从网页扫描 [36](#page-39-0) 错误消息 [88](#page-91-0) 故障排除 [86](#page-89-0) 慢速 [87](#page-90-0) 扫描规格 [136](#page-139-0) 质量 [88](#page-91-0) 扫描仪玻璃板 定位 [11](#page-14-0) 放入原件 [17](#page-20-0) 清洁 [23](#page-26-0) 送纸问题,故障排除 [82](#page-85-0) 设置 DSL(并行电话系统) [167](#page-170-0) ISDN 线路 (并行电话系 统) [169](#page-172-0) PBX 系统(并行电话系 统) [169](#page-172-0) 测试传真 [185](#page-188-0) 传真方案 [165](#page-168-0) 传真,并行电话系统 [164](#page-167-0)

单独的传真线(并行电话系 统) [167](#page-170-0) 复印 [39](#page-42-0) 共用电话线(并行电话系 统) [170](#page-173-0) 计算机调制解调器和应答机 (并行电话系统) [179](#page-182-0) 计算机调制解调器和语音线 (并行电话系统) [175](#page-178-0) 计算机调制解调器和语音邮 件(并行电话系统) [183](#page-186-0) 计算机调制解调器(并行电话 系统) [172](#page-175-0) 区别响铃 [56](#page-59-0) 区别响铃(并行电话系统) [169](#page-172-0) 速度,传真 [57](#page-60-0) 网络 [191](#page-194-0) 音量,传真 [58](#page-61-0) 应答机和调制解调器(并行电 话系统) [179](#page-182-0) 应答机(并行电话系统) [178](#page-181-0) 语音邮件和计算机调制解调 器(并行电话系统) [183](#page-186-0) 语音邮件(并行电话系统) [171](#page-174-0) 调制解调器 与传真共用(并行电话系 统) [172](#page-175-0) 与传真和应答机共用(并行电 话系统) [179](#page-182-0) 与传真和语音线共用(并行电 话系统) [175](#page-178-0) 与传真和语音邮件共用(并行 电话系统) [183](#page-186-0) 声压 [137](#page-140-0) 湿度技术规格 [137](#page-140-0) 手动传真 发送 [42](#page-45-0), [45](#page-48-0) 接收 [46](#page-49-0) 扫描仪故障排除 [87](#page-90-0) 缩小传真 [49](#page-52-0)

### **T**

TWAIN 无法激活源 [88](#page-91-0) 条纹,故障排除 副本 [85](#page-88-0) 扫描 [89](#page-92-0) 头 [115](#page-118-0)

图像较暗,故障排除 扫描 [89](#page-92-0) 图像较淡,故障排除 扫描 [89](#page-92-0) 图像较浅,故障排除 副本 [85](#page-88-0) 图像较深,故障排除 副本 [85](#page-88-0) 图形 副本上填充不完整 [85](#page-88-0) 看上去与原扫描件有差异 [89](#page-92-0)

### **U**

USB 连接 端口,定位 [11,](#page-14-0) [12](#page-15-0) 技术规格 [130](#page-133-0)

### **W**

Windows 打印设置 [28](#page-31-0) 打印小册子 [30](#page-33-0) 打印照片 [32](#page-35-0) 无边界 [33](#page-36-0) 系统要求 [131](#page-134-0) 歪斜,故障排除 打印 [83](#page-86-0) 复印 [85](#page-88-0) 扫描 [89](#page-92-0) 网络 IP 设置 [192](#page-195-0) 防火墙,故障排除 [77](#page-80-0) 高级设置 [192](#page-195-0) 接头插图 [12](#page-15-0) 解决问题 [111](#page-114-0) 设置,更改 [191](#page-194-0) 视图和打印设置 [191](#page-194-0) 无线设置 [113](#page-116-0) 无线通信设置 [187](#page-190-0) 系统要求 [131](#page-134-0) 支持的协议 [131](#page-134-0) 网页扫描 [36](#page-39-0) 网站 订购耗材与附件 [162](#page-165-0) 辅助功能信息 [3](#page-3-0), [9](#page-12-0) 耗材输出量数据表 [130](#page-133-0) 环境计划 [147](#page-150-0) 客户支持 [72](#page-75-0) 维护 打印头 [115](#page-118-0) 打印质量报告 [82](#page-85-0), [117](#page-120-0)<br>——————————————————— 更换墨盒 [67](#page-70-0)

检查墨水量 [67](#page-70-0) 校准打印头 [116](#page-119-0) 清洁打印头 [115](#page-118-0) 诊断页 [82,](#page-85-0) [117](#page-120-0) 温度技术规格 [137](#page-140-0) 文字 副本上不清晰,故障排除 [85](#page-88-0) 副本上填充不完整 [85](#page-88-0) 副本上有污点 [85](#page-88-0) 故障排除 [79](#page-82-0) 扫描不清晰 [90](#page-93-0) 扫描后无法编辑文字,故障排 除 [87](#page-90-0) 在扫描中丢失,故障排除 [87](#page-90-0) 无边界打印 Mac OS [34](#page-37-0) Windows [33](#page-36-0) 无线电干扰 管制信息 [144](#page-147-0) 降低 [191](#page-194-0) 无线通信 高级的无线疑难排解 [103](#page-106-0) 管制信息 [144](#page-147-0) 广播,关闭 [192](#page-195-0) 基本的无线疑难排解 [103](#page-106-0) 降低干扰 [191](#page-194-0) 设置 [187](#page-190-0)

### **X**

系统要求 [131](#page-134-0) 线路状况测试,传真 [95](#page-98-0) 线条 副本,故障排除 [85](#page-88-0) 扫描,故障排除 [89](#page-92-0) 信封 支持的尺寸 [132](#page-135-0) 纸盒支持 [133](#page-136-0) 型号 [112](#page-115-0) 序列号 [112](#page-115-0)

### **Y**

页边距 设置,规格 [134](#page-137-0) 音量 传真音量 [58](#page-61-0) 音频拨号 [57](#page-60-0) 应答机 录制了传真音 [100](#page-103-0) 质量,故障排除

通过传真和调制解调器进行 设置 [179](#page-182-0) 通过传真进行设置(并行电话 系统) [178](#page-181-0) 硬件,传真设置测试 [91](#page-94-0) 用户标识码 [55](#page-58-0) 语言,打印机 [130,](#page-133-0) [131](#page-134-0) 语音邮件 通过传真和计算机调制解调 器进行设置(并行电话系 统) [183](#page-186-0) 通过传真进行设置(并行电话 系统) [171](#page-174-0) 预先安排传真 [43](#page-46-0) 原件 扫描 [35](#page-38-0)

### **Z**

噪音排放 [137](#page-140-0) 噪音相关信息 [137](#page-140-0) 照片介质 支持的尺寸 [133](#page-136-0) 诊断页 [82,](#page-85-0) [117](#page-120-0) 正确端口测试,传真 [92](#page-95-0) 支持 [71](#page-74-0) 支持的操作系统 [131](#page-134-0) 支持的字体 [130](#page-133-0) 支持期过后 [75](#page-78-0) 纸盒 定位 [11](#page-14-0) 放入介质 [19](#page-22-0) 进纸故障排除 [82](#page-85-0) 清除卡纸 [123](#page-126-0) 容量 [133](#page-136-0) 支持的介质尺寸 [132](#page-135-0) 支持的介质类型和重量 [133](#page-136-0) 纸张导轨插图 [11](#page-14-0) 纸盒 2 容量 [133](#page-136-0) 支持的介质尺寸 [132](#page-135-0) 支持的介质类型和重量 [133](#page-136-0) 纸张 尺寸,为传真设置 [49](#page-52-0) 进纸故障排除 [82](#page-85-0) 卡纸 [123,](#page-126-0) [125](#page-128-0) 歪斜的纸张 [83](#page-86-0) 指示灯,控制面板 [12](#page-15-0) 质量,故障排除 复印 [84](#page-87-0) 扫描 [88](#page-91-0) 转发传真 [48](#page-51-0)

状态 打印机状态报告 [112](#page-115-0) 网络配置页 [113](#page-116-0) 自动送纸器 (ADF) 放入原件 [17](#page-20-0) 进纸问题,故障排除 [24](#page-27-0) 清洁 [24](#page-27-0) 支持的介质尺寸 [132](#page-135-0) 自动缩小传真 [49](#page-52-0)

© 2012 Hewlett-Packard Development Company, L.P.

www.hp.com/go/customercare